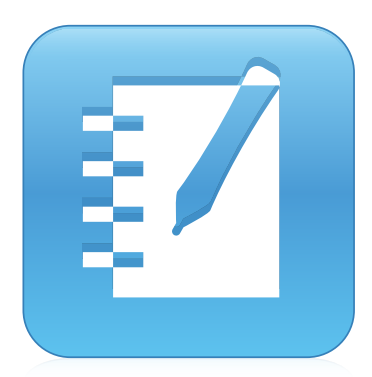

# SMART Notebook® 14 del aula

### GUÍA DE USUARIO

PARA SISTEMAS OPERATIVOS WINDOWS:

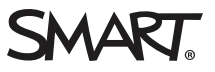

### Registro del producto

Si registra su SMARTproducto, le notificaremos sobre las nuevas funciones y actualizaciones del software.

Regístrelo en línea en [smarttech.com/registration](http://www.smarttech.com/registration).

Tenga la siguiente información a mano por si necesita ponerse en contacto con Asistencia técnica de SMART.

Número de serie:

Fecha de compra:

#### Aviso de marcas

SMART Notebook, SMART Document Camera, SMART Ink, SMART Board, SMART Response, SMART Exchange, SMART Board, DViT, smarttech, el logotipo de SMART y todas las frases de SMART son marcas comerciales o marcas registradas de SMART Technologies ULC en los EE.UU. y/u otros países. Windows, PowerPointy Internet Explorer son marcas comerciales registradas o marcas comerciales de Microsoft Corporation en EE. UU. y/u otros<br>países. Mac, Mac OS, OS X y QuickTime son marcas comerciales de Apple Inc., regis comerciales registradas o marcas comerciales de Adobe Systems Incorporated en EE. UU. y/u otros países. GeoGebra es una marca registrada de GeoGebra, Inc. Los demás nombres de empresas y productos de terceros pueden ser marcas comerciales de sus respectivos propietarios.

#### Aviso de copyright

© 2015 SMART Technologies ULC. Todos los derechos reservados. Ninguna parte de esta publicación se puede reproducir, transmitir, transcribir o almacenar en un sistema de recuperación, ni traducirse a ningún idioma, de ninguna forma y por ningún medio, sin el consentimiento previo por escrito de SMART Technologies ULC. La información contenida en este manual puede modificarse sin previo aviso y no representa compromiso alguno por parte de SMART.

Este producto y/o su uso están cubiertos por una o más de las siguientes patentes estadounidenses.

www.smarttech.com/pa

MM/yyyy

# Contenido

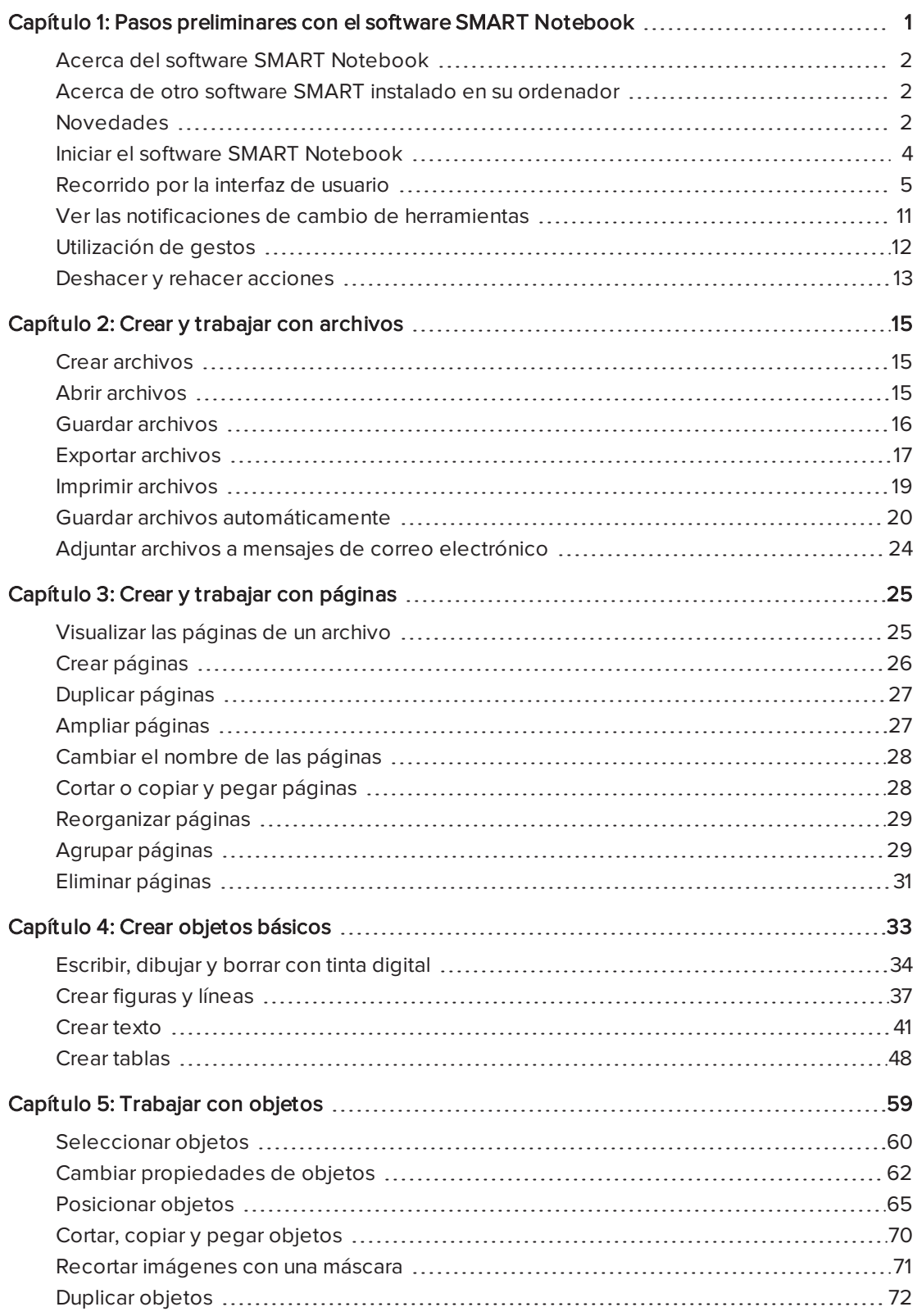

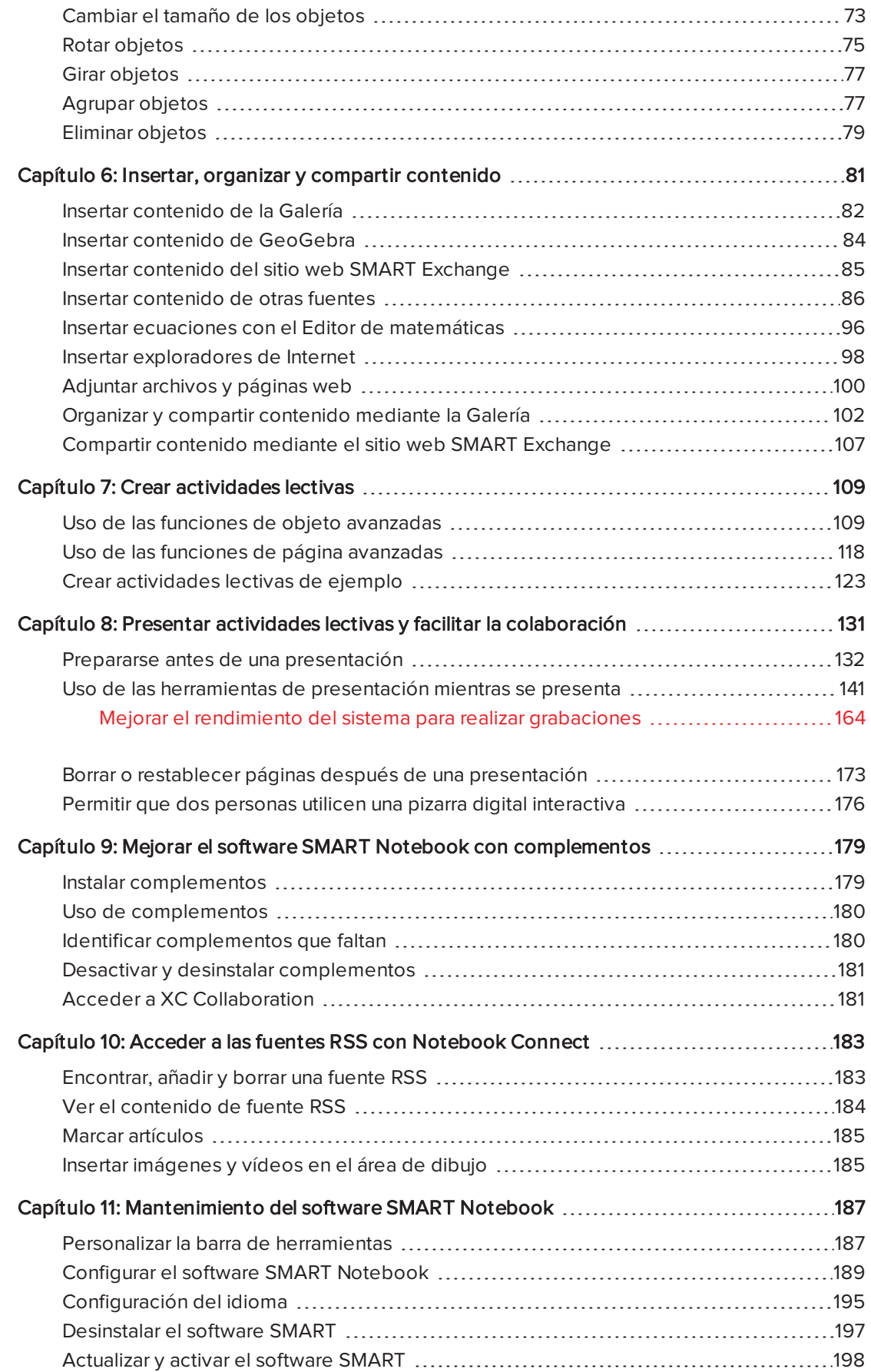

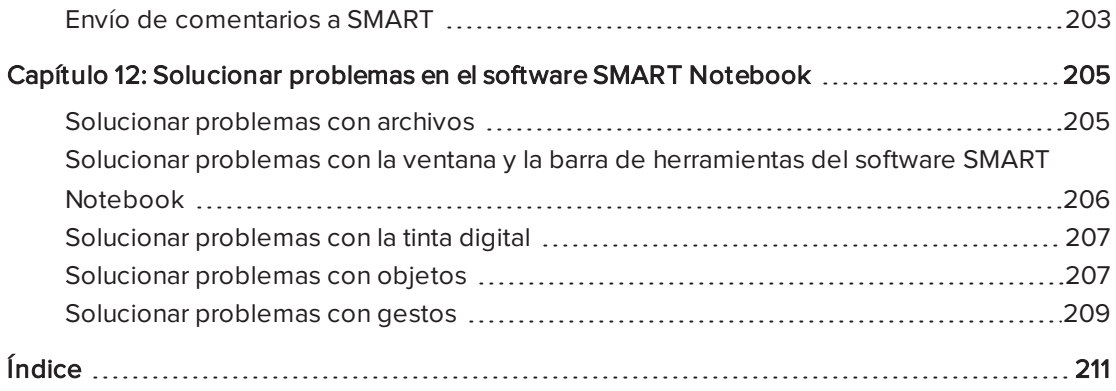

### <span id="page-6-0"></span>Capítulo 1

# Pasos preliminares con el software SMART Notebook

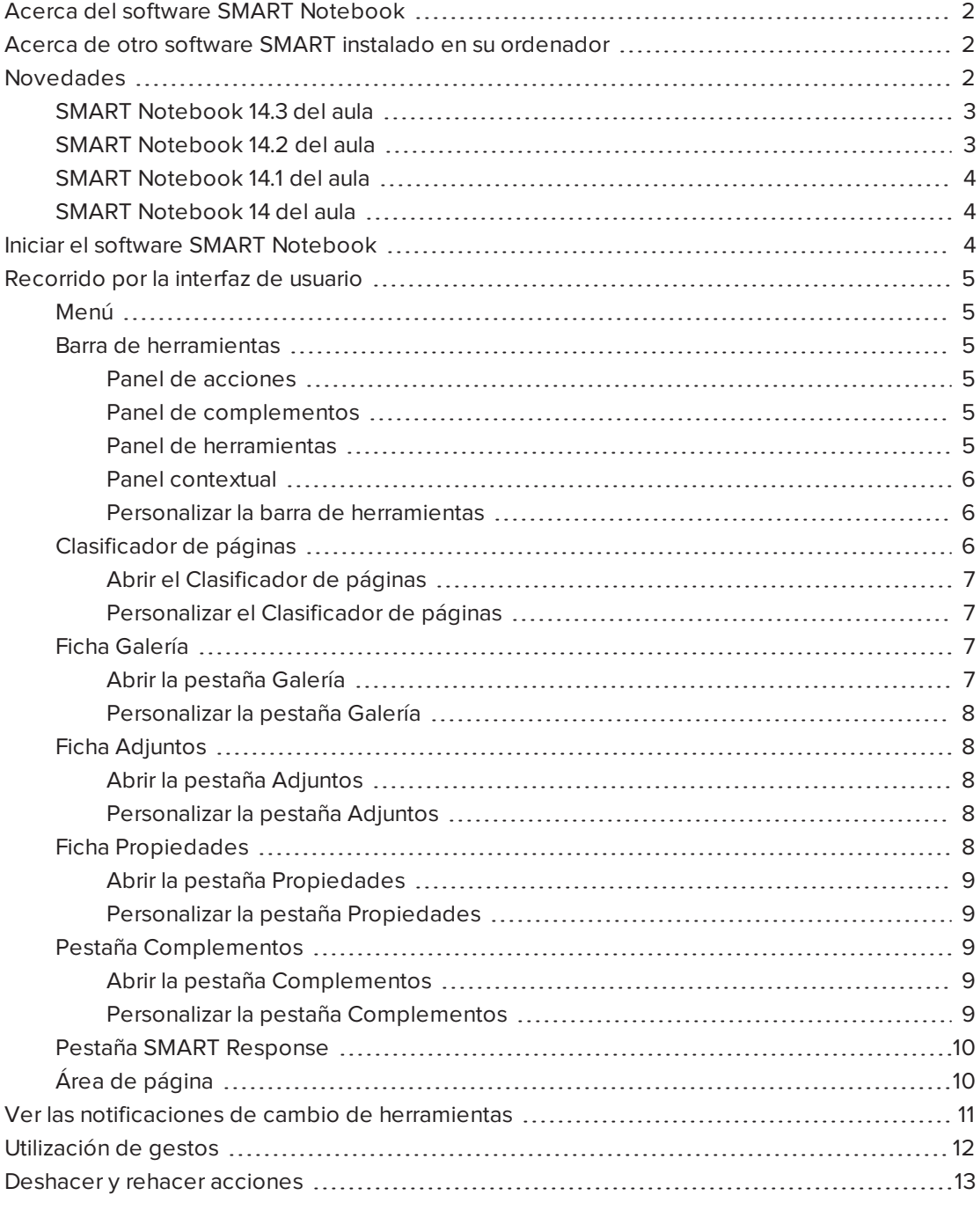

Este capítulo le presenta el software de aprendizaje colaborativo SMART Notebook™ y explica cómo comenzar a usar el software.

## <span id="page-7-0"></span>Acerca del software SMART Notebook

En el software SMART Notebook, se pueden crear archivos .notebook que incluyan gráficos, texto, tablas, líneas, formas, animaciones y más. Presente el archivo y mantenga la atención de la clase a medida que se mueve por estos objetos e interactúa con ellos. Cuando la clase haga comentarios y sugerencias, escríbalos en la página con tinta digital. Puede abrir archivos .notebook en el software SMART Notebook en un ordenador con Windows®, Mac o Linux®. También puede exportar el archivo en diversos formatos, como HTML y PDF.

Puede instalar las herramientas de SMART Notebook así como complementos de terceros para agregar funciones especiales al software SMART Notebook. Las herramientas de SMART Notebook incluyen las siguientes:

- herramientas 3D para el software SMART Notebook
- Herramientas de Realidad mixta para la SMART Document Camera™
- <span id="page-7-1"></span>• SMART Notebook Math Tools

## Acerca de otro software SMART instalado en su ordenador

Es posible que el ordenador incluya otro software SMART.

• Controladores para productos SMART

El producto interactivo detecta el contacto con su pantalla y envía cada punto de contacto, junto con la información de la herramienta Rotulador, al ordenador conectado. Los controladores de producto SMART traducen la información en clics con el ratón y tinta digital. Los controladores del producto SMART le permiten realizar operaciones informáticas normales utilizando el dedo o un rotulador.

#### • SMART Ink™

Con SMART Ink, podrá escribir o dibujar en la pantalla con tinta digital utilizando un rotulador y, a continuación, podrá guardar o borrar sus notas.

#### • Las Herramientas de SMART Board®

También podrá captar la atención hacia partes específicas de la página mediante las Herramientas SMART Board, como Sombra de pantalla, Reflector, Lupa y Puntero.

### <span id="page-7-2"></span>Novedades

El software SMART Notebook 2014 presenta las siguientes características nuevas.

### <span id="page-8-0"></span>SMART Notebook 14.3 del aula

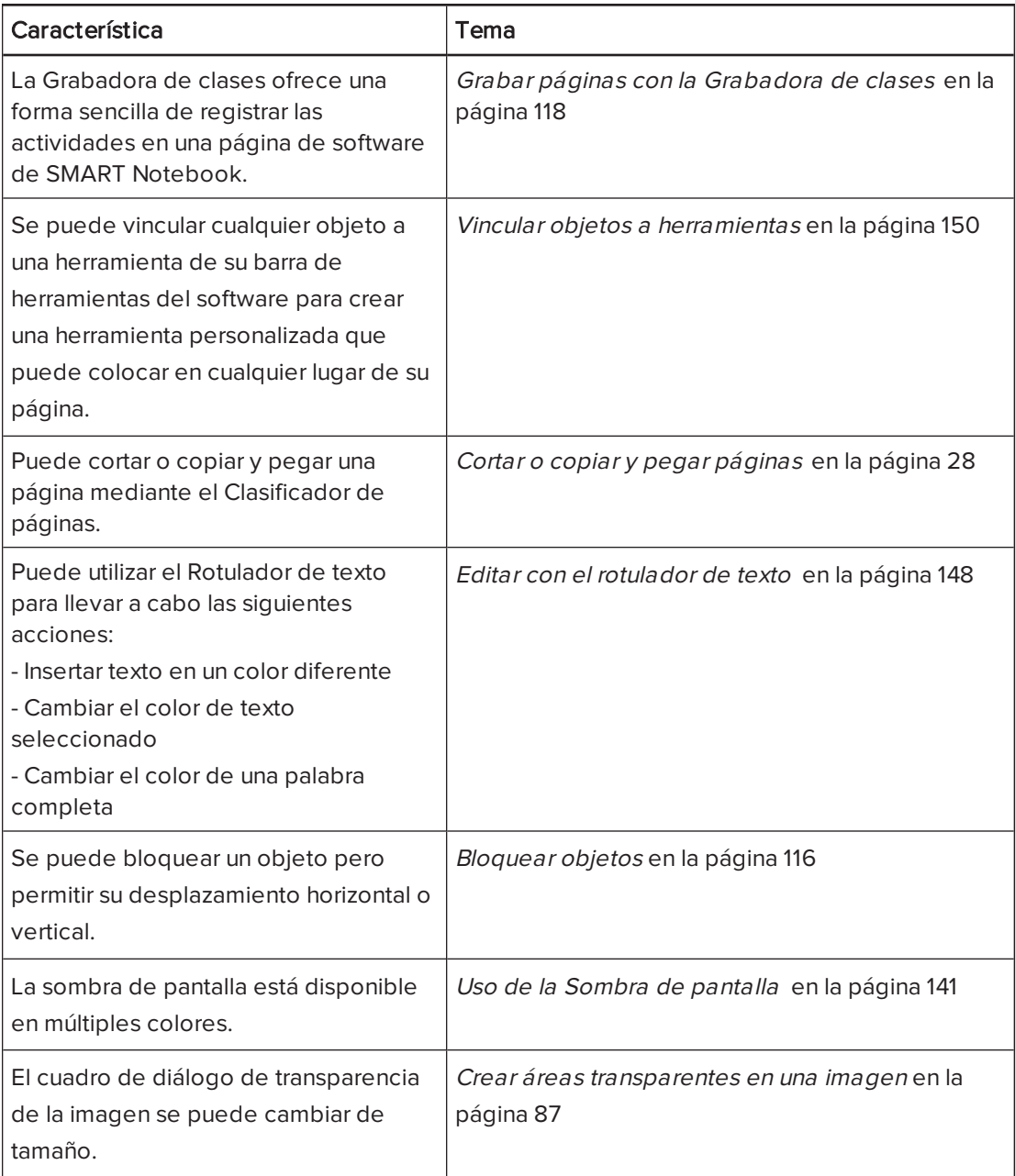

### <span id="page-8-1"></span>SMART Notebook 14.2 del aula

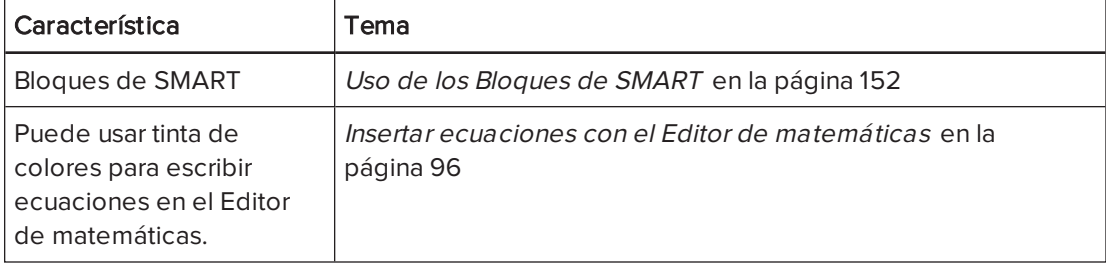

### <span id="page-9-1"></span>SMART Notebook 14.1 del aula

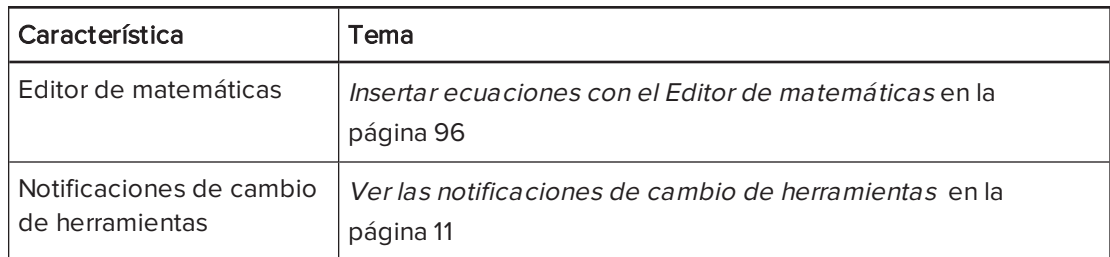

### <span id="page-9-2"></span>SMART Notebook 14 del aula

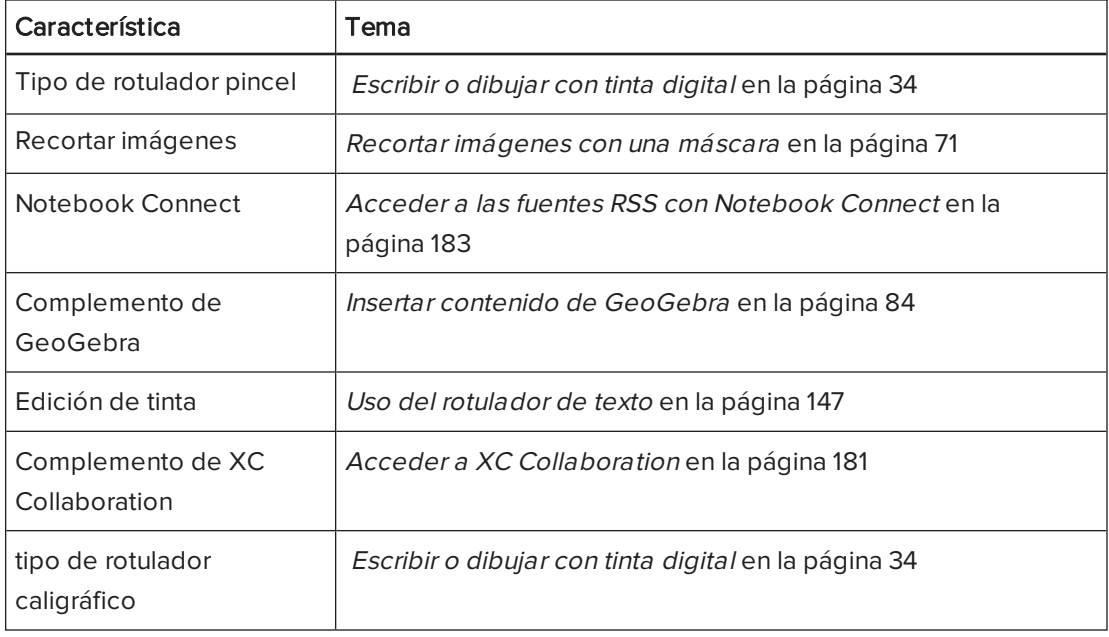

## <span id="page-9-0"></span>Iniciar el software SMART Notebook

Inicie el software SMART Notebook, haciendo doble clic en el icono de SMART Notebook 11 en el escritorio.

Cuando inicie el software SMART Notebook por primera vez, se abrirá el archivo de un tutorial automáticamente. Puede leer el contenido de este archivo para obtener más información acerca del software y de las nuevas características de la última versión. Cuando haya terminado, seleccione Archivo > Nuevo para crear un nuevo archivo en blanco.

### **NOTA**

Al iniciar el software en ocasiones posteriores, se abrirá un nuevo archivo en blanco automáticamente. Para abrir el archivo del tutorial, seleccione Ayuda > Tutorial.

## <span id="page-10-0"></span>Recorrido por la interfaz de usuario

La interfaz de usuario del software SMART Notebook consta de los siguientes componentes:

- Menú
- **.** Barra de herramientas
- Pestañas (Clasificador de páginas, Galería, Adjuntos, Propiedades, complementos y SMART Response™)
- <span id="page-10-1"></span>• Área de página

### Menú

El menú contiene todos los comandos que puede utilizar para manipular archivos y objetos en el software SMART Notebook.

### <span id="page-10-2"></span>Barra de herramientas

La barra de herramientas permite seleccionar y usar una variedad de comandos. Los botones de la barra de herramientas están organizados en paneles.

#### <span id="page-10-3"></span>Panel de acciones

El panel de Acciones de la barra de herramientas incluye botones que le permiten buscar y realizar cambios en los archivos .notebook:

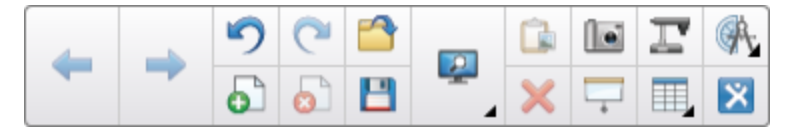

#### <span id="page-10-4"></span>Panel de complementos

Si instala Herramientas de SMART Notebook como SMART Notebook Math Tools y el software SMART Response, aparecerá un panel adicional a la derecha del panel Acciones:

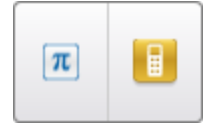

#### <span id="page-10-5"></span>Panel de herramientas

El panel Herramientas incluye botones que le permiten crear y trabajar con objetos básicos en páginas:

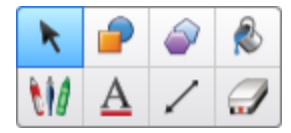

#### <span id="page-11-0"></span>Panel contextual

Al seleccionar uno de los botones del panel Herramientas, aparecerán botones adicionales. Por ejemplo, si selecciona **Rotuladores VI**, aparecerán los siguientes botones adicionales:

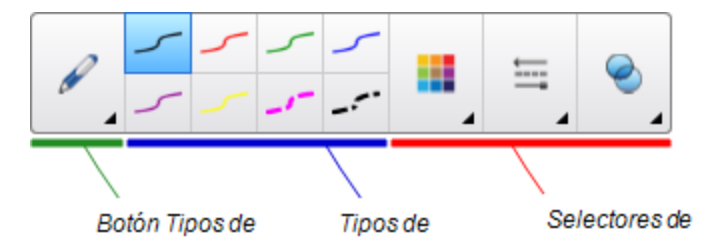

Presione el botón Tipos de rotulador para seleccionar un tipo de rotulador y, después, presione uno de los botones de tipo de línea para escribir o dibujar con tinta digital en ese tipo de línea. Puede personalizar el tipo de línea seleccionado utilizando las opciones de la pestaña Propiedades y, a continuación, guardar sus cambios para usarlos en el futuro (consulte Guardar ajustes de la herramienta en la [página 65](#page-70-1)).

Los tres selectores de propiedades que hay junto a los botones de tipo de línea le permiten definir el color, grosor, estilo y transparencia de la tinta digital.

Si hace clic en cualquier de los otros botones del panel Herramientas aparecerán conjuntos similares de botones adicionales.

#### <span id="page-11-1"></span>Personalizar la barra de herramientas

Puede agregar, eliminar y cambiar la posición de los botones de la barra de herramientas presionando [Personalizar](#page-192-1) la barra de herramienta \* (consulte Personalizar la barra de herramientas en la [página 187](#page-192-1)).

De forma predeterminada, la barra de herramientas aparecerá en la parte superior de la ventana del software SMART Notebook. No obstante, puede moverla a la parte inferior de la ventana presionando Mover barra de herramientas a la parte superior/inferior de la ventana

T . Esta opción es útil en los casos en que usted o sus alumnos no pueden llegar a la barra de herramientas cuando está en la parte superior de la ventana.

### <span id="page-11-2"></span>Clasificador de páginas

El clasificador de páginas muestra todas las páginas del archivo abierto como vistas en miniatura y actualiza automáticamente estas vistas en miniatura a medida que se cambia el contenido de las páginas.

Mediante el Clasificador de páginas, puede llevar a cabo las siguientes acciones:

- Cortar o copiar y pegar imágenes
- **·** Visualizar páginas
- Cortar, copiar y pegar páginas
- Crear páginas
- Duplicar páginas
- Borrar páginas
- Eliminar páginas
- Cambiar el nombre de las páginas:
- **·** Reorganizar páginas
- Mover objetos de una página a otra
- <span id="page-12-0"></span>• Agrupar páginas

#### Abrir el Clasificador de páginas

Para abrir el Clasificador de páginas, presione Clasificador de páginas  $\Box$ .

#### <span id="page-12-1"></span>Personalizar el Clasificador de páginas

Puede mover el Clasificador de páginas desde un lado de la ventana de Software SMART Notebook hasta el otro presionando Mover barra lateral  $\blackleftrightarrow$ .

Puede cambiar de tamaño el Clasificador de páginas arrastrando el borde hacia la izquierda o la derecha. También puede ocultar el Clasificador de páginas cuando no esté utilizándolo al seleccionar la casilla Ocultar automáticamente.(Para mostrar el Clasificador de páginas

cuando está oculto, presione Clasificador de páginas igla

### **NOTA**

Si reduce el Clasificador de páginas a su tamaño mínimo, la función Ocultar automáticamente se activa de forma automática.

#### <span id="page-12-2"></span>Ficha Galería

La pestaña Galería contiene imágenes prediseñadas, fondos, contenido multimedia, archivos y páginas que se pueden utilizar en las clases, y muestra imágenes de vista previa de este contenido. La pestaña Galería ofrece también acceso a otros recursos en línea. Para obtener más información, consulte Insertar contenido de la Galería en la [página 82](#page-87-0).

También puede incluir su propio contenido y el de otros profesores de su escuela en la pestaña Galería (consulte [Organizar](#page-107-0) y compartir contenido mediante la Galería en la [página 102](#page-107-0)).

#### <span id="page-12-3"></span>Abrir la pestaña Galería

Para abrir la pestaña Galería, presione Galería **. A** 

#### <span id="page-13-0"></span>Personalizar la pestaña Galería

Puede mover la pestaña Galería desde un lado de la ventana del software SMART Notebook hasta el otro presionando Mover barra lateral ...

Puede cambiar de tamaño la pestaña Galería arrastrando el borde hacia la izquierda o la derecha. También puede ocultar la pestaña Galería cuando no esté utilizándola al seleccionar la casilla Ocultar automáticamente. (Para mostrar la pestaña Galería cuando está oculta, presione Galería **.**)

### **NOTA**

Si reduce la pestaña Galería a su tamaño mínimo, la función Ocultar automáticamente se activa de forma automática.

### <span id="page-13-1"></span>Ficha Adjuntos

La pestaña Adjuntos muestra los archivos y páginas web adjuntos al archivo actual. Para obtener más información, consulte Adjuntar archivos <sup>y</sup> páginas web en la [página 100](#page-105-0).

#### <span id="page-13-2"></span>Abrir la pestaña Adjuntos

Para abrir la pestaña Adjuntos, presione  $\mathsf{Adjunctos}\mathscr{D}.$ 

#### <span id="page-13-3"></span>Personalizar la pestaña Adjuntos

Puede mover la pestaña Adjuntos desde un lado de la ventana del software SMART

Notebook hasta el otro presionando Mover barra lateral ...

Puede cambiar de tamaño la pestaña Adjuntos arrastrando el borde hacia la izquierda o la derecha. También puede ocultar la pestaña Adjuntos cuando no esté utilizándola al seleccionar la casilla Ocultar automáticamente. (Para mostrar la pestaña Adjuntos cuando está oculta, presione **Adjuntos**  $\mathcal{D}$ ,

### **NOTA**

Si reduce la pestaña Adjuntos a su tamaño mínimo, la función Ocultar automáticamente se activa de forma automática.

### <span id="page-13-4"></span>Ficha Propiedades

La pestaña Propiedades permite asignar formato a objetos de una página, como tinta digital, figuras, líneas, texto y tablas. Según el objeto que se seleccione, se puede cambiar:

- El color, el grosor y el estilo de las líneas.
- La transparencia y los efectos de relleno de objetos.
- <sup>l</sup> El tipo, el tamaño y el estilo de la fuente del texto.
- La animación de objetos.

La pestaña Propiedades solo muestra las opciones disponibles para el objeto seleccionado. Para obtener más información acerca de cómo visualizar y definir las propiedades de los objetos en la pestaña Propiedades, consulte Cambiar [propiedades](#page-67-0) de objetos en la [página 62](#page-67-0).

La pestaña Propiedades también incluye el botón Grabación de página.Puede utilizar esta función para grabar sus acciones en la página actual (consulte Grabar [páginas](#page-123-1) con la Grabadora de clases en la [página 118](#page-123-1)).

#### <span id="page-14-0"></span>Abrir la pestaña Propiedades

Para abrir la pestaña Propiedades, presione Propiedades .

#### <span id="page-14-1"></span>Personalizar la pestaña Propiedades

Puede mover la pestaña Propiedades desde un lado de la ventana Software SMART

Notebook hasta el otro presionando Mover barra lateral ...

Puede cambiar de tamaño la pestaña Propiedades arrastrando el borde hacia la izquierda o la derecha. También puede ocultar la pestaña Propiedades cuando no esté utilizándola al seleccionar la casilla Ocultar automáticamente.(Para mostrar la pestaña Propiedades cuando está oculta, presione **Propiedades EA** 

### NOTA

Si reduce la pestaña Propiedades a su tamaño mínimo, la función Ocultar automáticamente se activa de forma automática.

#### <span id="page-14-2"></span>Pestaña Complementos

La pestaña Complementos que le permite trabajar con los complementos del software SMART Notebook (consulte Mejorar el software SMART Notebook con [complementos](#page-184-0) en la [página 179](#page-184-0)).

#### <span id="page-14-3"></span>Abrir la pestaña Complementos

<span id="page-14-4"></span>Para abrir la pestaña Complementos, presione **Complementos** 

#### Personalizar la pestaña Complementos

Puede mover la pestaña Complementos desde un lado de la ventana del software SMART

Notebook hasta el otro presionando Mover barra lateral ...

Puede cambiar de tamaño la pestaña Complementos arrastrando el borde hacia la izquierda o la derecha. También puede ocultar la pestaña Complementos cuando no esté utilizándola al seleccionar la casilla Ocultar automáticamente. (Para mostrar la pestaña Complementos cuando está oculta, presione Complementos ...

### **NOTA**

Si reduce la pestaña Complementos a su tamaño mínimo, la función Ocultar automáticamente se activa de forma automática.

### <span id="page-15-0"></span>Pestaña SMART Response

La pestaña de SMART Response es parte del software SMART Response y solo está disponible si tiene instalado el software SMART Response.

### <span id="page-15-1"></span>Área de página

El área de página muestra el contenido de una página seleccionada en un archivo. Este es el área de la página en que crea y trabaja con [objetos](#page-38-0) (consulte Crear objetos básicos en la [página 33\)](#page-38-0).

## <span id="page-16-0"></span>Ver las notificaciones de cambio de herramientas

Si su producto SMART tiene habilitado el reconocimiento táctil, el software SMART Notebook mostrará las notificaciones de cambio de herramienta cuando seleccione una nueva herramienta de hardware o cambie la configuración de una herramienta. Algunas de las herramientas de hardware son los rotuladores, el borrador y el ratón. También puede visualizar las notificaciones de cambio de herramientas tocando la pantalla con el dedo.

### **NOTAS**

Solo algunos productos de hardware SMART son compatibles con el reconocimiento táctil. Si desea obtener más información, consulte su Guía del usuario para productos de hardware SMART.

#### Para ver las notificaciones de cambio de herramientas

Con una herramienta de hardware o el dedo, presione la barra de herramientas para seleccionar la configuración de las herramientas.

Aparecerá una barra de estado bajo la barra de herramientas y mostrará la herramienta activa y su configuración. La barra de estado se actualiza cada vez que se selecciona otra herramienta o ajuste diferente.

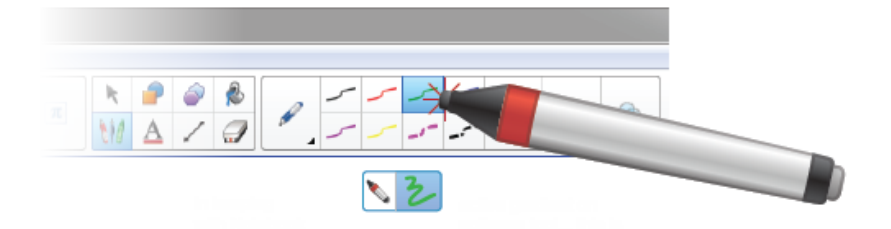

### **NOTA**

La barra de estado también aparece al asignar ajustes de tinta al rotulador del hardware mediante la pestaña Propiedades (consulte Cambiar [propiedades](#page-67-0) de objetos en la [página 62\)](#page-67-0).

## <span id="page-17-0"></span>Utilización de gestos

Puede interactuar con objetos en el software SMART Notebook mediante los siguientes gestos (si son compatibles con su producto interactivo):

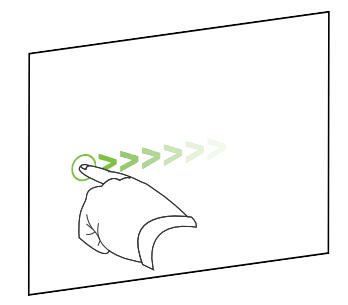

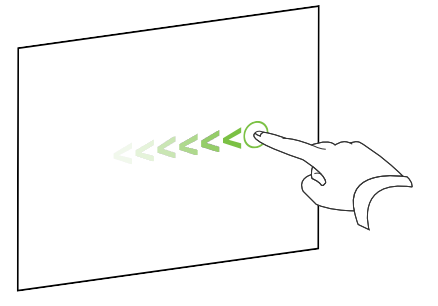

Deslizar (de izquierda a derecha) Deslizar (de derecha a izquierda)

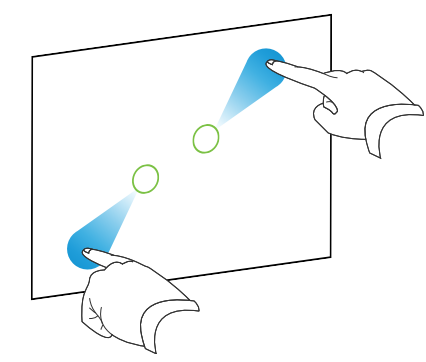

Acercar los dedos para acercar/cambiar escala (agrandar)

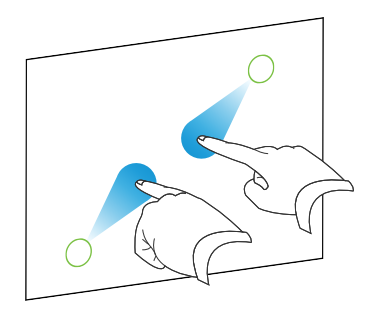

Alejar los dedos para alejar/cambiar escala (reducir)

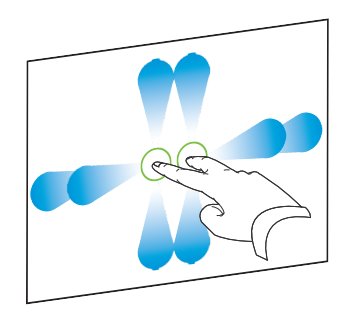

Panorámica **Rotación** 

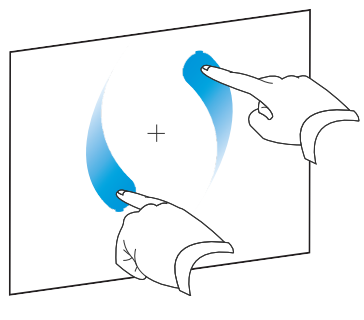

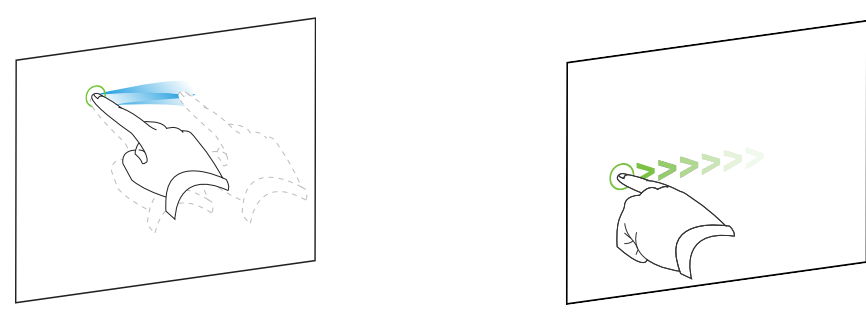

Agitar **Descartar** Descartar

## <span id="page-18-0"></span>Deshacer y rehacer acciones

Cuando haga cambios en un archivo, puede revertir los efectos de sus acciones y comandos anteriores.

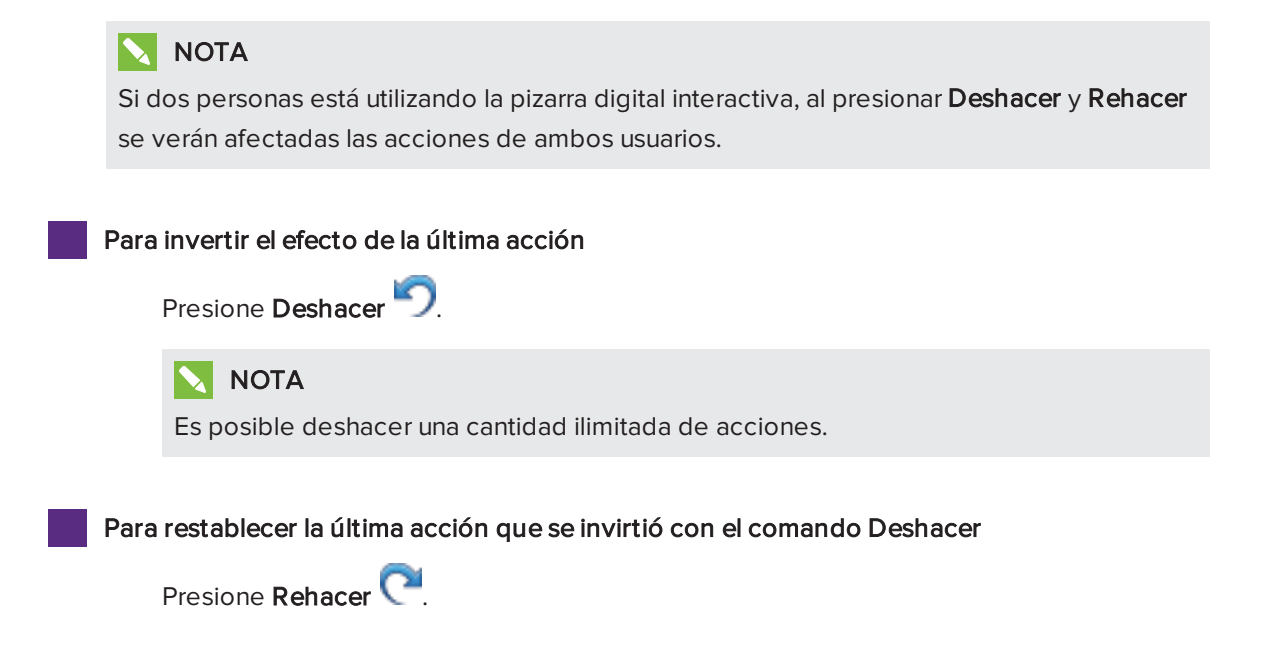

## <span id="page-20-0"></span>Capítulo 2 Crear y trabajar con archivos

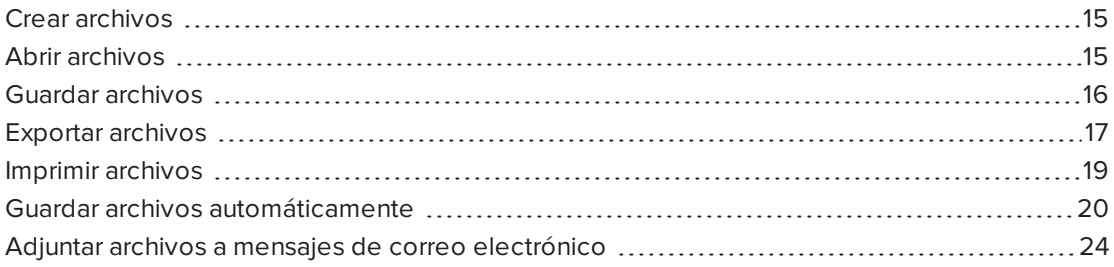

En el software SMART Notebook, puede cear o abrir archivos del software SMART Notebook (.notebook). Después de crear o abrir un archivo .notebook, podrá guardarlo, imprimirlo y completar otras tareas comunes.

## <span id="page-20-1"></span>Crear archivos

Cuando inicie el software SMART Notebook por primera vez, se abrirá el archivo de un tutorial automáticamente. Al iniciar el software en ocasiones posteriores, se abrirá un archivo .notebook automáticamente. Sin embargo, se puede crear un archivo en cualquier momento.

#### Para crear un archivo

Seleccione Archivo > Nuevo.

Si trabaja en un archivo con cambios que no se han guardado, aparecerá un cuadro de diálogo y le preguntará si desea guardar el archivo actual. Presione Sí para guardar los cambios y, a continuación, siga las instrucciones que aparecen en pantalla.

## <span id="page-20-2"></span>Abrir archivos

Con el software SMART Notebook 11, puede abrir los tipos de archivo siguientes:

- Archivos .notebook (el formato de archivo predeterminado del software SMART Notebook 9.5, 9.7 y 10)
- **Archivos .xbk (el formato de archivo predeterminado del software SMART Notebook 8.x,** 9.0 y 9.1)

Después de abrir un archivo, puede guardarlo como archivo .notebook.

El método con el que se abre un archivo es el mismo para todas las versiones del software SMART Notebook.

#### Para abrir un archivo

1. Presione Abrir archivo

Aparecerá el cuadro de diálogo Abrir.

- 2. Busque y seleccione el archivo.
- 3. Presione Abrir.

### **O** SUGERENCIA

Puede abrir un archivo abierto recientemente seleccionando el menú Archivo y, a continuación, el nombre de archivo.

## <span id="page-21-0"></span>Guardar archivos

De forma predeterminada, el software SMART Notebook guarda los archivos en formato .notebook. Cualquier persona que tenga el software SMART Notebook 9.5 o posterior para sistemas operativos Windows, software de sistema operativo Mac OS X o Linux instalado en su ordenador podrá abrir un archivo .notebook.

#### Para guardar un nuevo archivo

1. Presione Guardar **...** 

Aparecerá el cuadro de diálogo Guardar como.

- 2. Vaya hasta donde desee guardar el nuevo archivo.
- 3. Escriba un nombre para el archivo en el cuadro Nombre de archivo.
- 4. Presione Guardar.

#### Para guardar un archivo existente

Presione Guardar **...** 

#### Para guardar un archivo existente con un nuevo nombre o ubicación

#### 1. Seleccione Archivo > Guardar como.

Aparecerá el cuadro de diálogo Guardar como.

- 2. Vaya hasta donde desee guardar el nuevo archivo.
- 3. Escriba un nombre para el archivo en el cuadro Nombre de archivo.
- 4. Presione Guardar.

## <span id="page-22-0"></span>Exportar archivos

Puede exportar sus archivos .notebook a los siguientes formatos:

- Páginas web
- Formatos de imagen
	- <sup>o</sup> BMP
	- <sup>o</sup> GIF
	- <sup>o</sup> JPEG
	- <sup>o</sup> PNG
- PowerPoint®
- <sup>l</sup> PDF
- Formato de archivo común para la pizarra digital interactiva (CFF)

#### NOTAS

- El software SMART Notebook no incluye archivos adjuntos al exportar archivos como archivos de imágenes. Para incluir los adjuntos, se debe exportar el archivo como páginas web o PDF (Adobe® Reader® 6.0 o posterior).
- El software SMART Notebook no exporta archivos que se adjunten al archivo .notebook como accesos directos. Si desea incluir un archivo adjunto, adjunte una copia del archivo (consulte Adjuntar archivos y páginas web en la [página 100\)](#page-105-0).
- El software SMART Notebook no exporta algunos efectos de degradado, trama e imagen. Estos efectos pueden aparecer como rellenos uniformes o de forma incorrecta en el archivo exportado.

También puede establecer el software SMART Notebook para que guarde un archivo .notebook automáticamente cuando se muestra una página distinta o tras un período de tiempo especificado (consulte Guardar archivos [automáticamente](#page-25-0) en la página 20).

#### Para exportar un archivo como página web

1. Seleccione Archivo > Exportar como >Página web.

Aparecerá el cuadro de diálogo Guardar como.

- 2. Vaya hasta donde desee exportar el archivo.
- 3. Escriba un nombre para el archivo en el cuadro Nombre de archivo.
- 4. Presione Guardar.

#### Para exportar un archivo como archivos de imagen

#### 1. Seleccione Archivo > Exportar como > Archivos de imagen.

Aparecerá el cuadro de diálogo Guardar como.

- 2. Seleccione la carpeta a la que desea exportar los archivos.
- 3. Seleccione el formato de imagen de la lista desplegable Tipo de imagen.
- 4. Seleccione el tamaño de imagen en la lista desplegable Tamaño.
- 5. Presione Aceptar.

#### Para exportar un archivo como archivo PowerPoint

1. Seleccione Archivo > Exportar como > PowerPoint.

Aparecerá el cuadro de diálogo Guardar como.

- 2. Vaya hasta donde desee exportar el archivo.
- 3. Escriba un nombre para el archivo en el cuadro Nombre de archivo.
- 4. Seleccione Archivos PowerPoint 2007 (\*.pptx) o Archivos PowerPoint (\*.ppt) en la lista desplegable Guardar como tipo.
- 5. Presione Guardar.

#### **NOTA**

También puede importar archivos PowerPoint (consulte  [Importar](#page-99-0) archivos de [Powerpoint](#page-99-0) en la página 94).

#### Para exportar un archivo como archivo PDF

1. Seleccione Archivo > Exportar como > PDF.

Aparece el cuadro de diálogo Exportar PDF.

- 2. Presione Miniaturas, Folletos o Página completa.
- 3. De forma opcional, escriba el texto del encabezado en el cuadro Encabezado, el texto del pie de página en el Pie de página y la fecha actual en el cuadro Fecha.
- 4. De forma opcional, seleccione la casilla Mostrar números de página para mostrar un número de página en cada página.
- 5. Si presionó Miniaturas o Folletos en el paso 2, seleccione un tamaño de miniatura en la lista desplegable Tamaño de miniatura y, de forma opcional, seleccione la casilla Bordes de páginas para mostrar un border alrededor de cada miniatura y la casilla Títulos de miniaturas para mostrar los títulos debajo de cada miniatura.

6. Seleccione Todo para incluir todas las páginas.

#### O bien

Seleccione Páginas para incluir páginas seleccionadas y, a continuación, escriba los números de página en el cuadro. Separe los números de página individuales con comas y los intervalos de páginas con un guión (por ejemplo: 1,2,4-7).

7. Presione Guardar.

Aparecerá el cuadro de diálogo Guardar como archivo PDF.

- 8. Vaya hasta donde desee exportar el archivo.
- 9. Escriba un nombre para el archivo en el cuadro Nombre de archivo.
- 10. Presione Guardar.

#### Para exportar un archivo como archivo CFF

1. Seleccione Archivo > Exportar como > CFF.

Aparecerá el cuadro de diálogo Guardar como.

- 2. Vaya hasta donde desee exportar el archivo.
- 3. Escriba un nombre para el archivo en el cuadro Nombre de archivo.
- 4. Presione Guardar.

#### **NOTA**

También puede importar archivos CFF (consulte  [Importar](#page-100-0) archivos de otros programas de pizarras digitales interactivas en la [página 95](#page-100-0)).

## <span id="page-24-0"></span>Imprimir archivos

Puede imprimir todas las páginas o páginas seleccionadas de un archivo .notebook. Puede imprimir las páginas como vistas en miniatura, folletos o páginas completas.

#### Para imprimir un archivo

1. Seleccione Imprimir > Archivo.

Aparece el cuadro de diálogo Imprimir.

- 2. Presione Miniaturas, Folletos o Página completa.
- 3. De forma opcional, escriba el texto del encabezado en el cuadro Encabezado, el texto del pie de página en el Pie de página y la fecha actual en el cuadro Fecha.
- 4. De forma opcional, seleccione la casilla Mostrar números de página para mostrar un número de página en cada página.
- 5. Si presionó Miniaturas o Folletos en el paso 2, seleccione un tamaño de miniatura en la lista desplegable Tamaño de miniatura y, de forma opcional, seleccione la casilla Bordes de páginas para mostrar un border alrededor de cada miniatura y la casilla Títulos de miniaturas para mostrar los títulos debajo de cada miniatura.
- 6. Seleccione Todo para incluir todas las páginas.

#### O bien

Seleccione Páginas para incluir páginas seleccionadas y, a continuación, escriba los números de página en el cuadro. Separe los números de página individuales con comas y los intervalos de páginas con un guión (por ejemplo: 1,2,4-7).

- 7. Presione la pestaña Configurar impresora.
- 8. Especifique otros ajustes de impresión, como el nombre de impresora y el número de copias.
- <span id="page-25-0"></span>9. Presione Imprimir.

## Guardar archivos automáticamente

Puede guardar sus archivos .notebook manualmente en cualquier momento (consulte Guardar archivos en la [página 16](#page-21-0)) y exportarlos a una gran variedad de formatos (consulte Exportar archivos en la [página 17](#page-22-0)). También puede establecer el software SMART Notebook para guardar su archivo automáticamente cuando se muestra una página distinta o tras un período de tiempo especificado.

#### **NOTAS**

- El software SMART Notebook no incluye archivos adjuntos al exportar archivos como archivos de imágenes. Para incluir los adjuntos, se debe exportar el archivo como páginas web o PDF (Adobe Reader 6.0 o posterior).
- El software SMART Notebook no exporta archivos que se adjunten al archivo .notebook como accesos directos. Si desea incluir un archivo adjunto, adjunte una copia del archivo (consulte Adjuntar archivos y páginas web en la [página 100\)](#page-105-0).
- El software SMART Notebook no exporta algunos efectos de degradado, trama e imagen. Estos efectos pueden aparecer como rellenos uniformes o de forma incorrecta en el archivo exportado.

#### Para guardar un archivo automáticamente

1. Seleccione Archivo > Guardados temporizados.

Aparecerá el Asistente de guardado temporizado.

2. Seleccione Cada vez que me desplace a una página diferente para guardar automáticamente el archivo cada vez que se selecciona una página distinta.

O bien

Seleccione 1 minuto, 5 minutos, 15 minutos o 30 minutos para guardar automáticamente el archivo después de un período de tiempo especificado.

- 3. Presione Siguiente.
- 4. Seleccione Documento de Notebook.
- 5. Presione Siguiente.

Aparecerá el cuadro de diálogo Guardar como.

- 6. Vaya hasta donde desee guardar el nuevo archivo.
- 7. Escriba un nombre para el archivo en el cuadro Nombre de archivo. El software SMART Notebook guarda automáticamente el archivo con la extensión de archivo .notebook.
- 8. Presione Guardar.

#### Para guardar un archivo automáticamente como página web

1. Seleccione Archivo > Guardados temporizados.

Aparecerá el Asistente de guardado temporizado.

2. Seleccione Cada vez que me desplace a una página diferente para exportar automáticamente el archivo cuando se muestre una página distinta.

O bien

Seleccione 1 minuto, 5 minutos, 15 minutos o 30 minutos para exportar automáticamente el archivo después de un período de tiempo especificado.

- 3. Presione Siguiente.
- 4. Seleccione Página web (HTML).
- 5. Presione Siguiente.

Aparecerá el cuadro de diálogo Guardar como.

- 6. Vaya hasta donde desee exportar el archivo.
- 7. Escriba un nombre para el archivo en el cuadro Nombre de archivo.
- 8. Presione Guardar.

#### Para guardar un archivo automáticamente como archivo PDF

1. Seleccione Archivo > Guardados temporizados.

Aparecerá el Asistente de guardado temporizado.

2. Seleccione Cada vez que me desplace a una página diferente para exportar automáticamente el archivo cuando se muestre una página distinta.

O bien

Seleccione 1 minuto, 5 minutos, 15 minutos o 30 minutos para exportar automáticamente el archivo después de un período de tiempo especificado.

- 3. Presione Siguiente.
- 4. Seleccione PDF.

#### O bien

Seleccione PDFs con marca de tiempo, si desea que el nombre del archivo exportado incluya la hora de la exportación.

5. Presione Siguiente.

Aparecerá el cuadro de diálogo Guardar como.

- 6. Vaya hasta donde desee exportar el archivo.
- 7. Escriba un nombre para el archivo en el cuadro Nombre de archivo.
- 8. Presione Guardar.

#### Para guardar un archivo automáticamente como archivo de imagen

1. Seleccione Archivo > Guardados temporizados.

Aparecerá el Asistente de guardado temporizado.

2. Seleccione Cada vez que me desplace a una página diferente para exportar automáticamente el archivo cuando se muestre una página distinta.

O bien

Seleccione 1 minuto, 5 minutos, 15 minutos o 30 minutos para exportar automáticamente el archivo después de un período de tiempo especificado.

- 3. Presione Siguiente.
- 4. Seleccione Archivos de imagen.
- 5. Presione Siguiente.
- 6. Presione Examinar, busque la carpeta a la que desea exportar los archivos y, a continuación, presione Abrir.
- 7. Seleccione el formato de imagen de la lista desplegable Tipo de imagen.
- 8. Seleccione el tamaño de imagen en la lista desplegable Tamaño.
- 9. Presione Aceptar.

#### Para guardar un archivo automáticamente como archivo PowerPoint

1. Seleccione Archivo > Guardados temporizados.

Aparecerá el Asistente de guardado temporizado.

2. Seleccione Cada vez que me desplace a una página diferente para exportar automáticamente el archivo cuando se muestre una página distinta.

O bien

Seleccione 1 minuto, 5 minutos, 15 minutos o 30 minutos para exportar automáticamente el archivo después de un período de tiempo especificado.

- 3. Presione Siguiente.
- 4. Seleccione PowerPoint.
- 5. Presione Siguiente.

Aparecerá el cuadro de diálogo Guardar como.

- 6. Vaya hasta donde desee exportar el archivo.
- 7. Escriba un nombre para el archivo en el cuadro Nombre de archivo.
- 8. Presione Guardar.

#### Para cancelar el guardado automático de archivos

1. Seleccione Archivo > Guardados temporizados.

Aparecerá el Asistente de guardado temporizado.

- 2. Seleccione No guardar el documento automáticamente.
- 3. Presione Siguiente.

## <span id="page-29-0"></span>Adjuntar archivos a mensajes de correo electrónico

Puede enviar el archivo a otros adjuntando el archivo, o una versión PDF del archivo, a un mensaje de correo electrónico.

#### Para adjuntar un archivo a un mensaje de correo electrónico

#### Seleccione Archivo > Enviar a > Destinatario de correo.

Se inicia el programa de correo electrónico predeterminado, crea un nuevo mensaje y adjunta el archivo actual al mensaje.

Si no ha guardado el archivo, el software SMART Notebook lo guarda como un archivo temporal denominado untitled.notebook y el programa de correo electrónico adjunta este archivo temporal al mensaje de correo electrónico.

#### Para adjuntar un archivo a un mensaje de correo electrónico como PDF

#### Seleccione Archivo > Enviar a > Destinatario de correo (como PDF).

Se inicia el programa de correo electrónico predeterminado, crea un nuevo mensaje y adjunta un PDF del archivo actual al mensaje.

Si no ha guardado el archivo PDF, el software SMART Notebook lo guarda como un archivo temporal denominado untitled.pdf y el programa de correo electrónico adjunta este archivo temporal al mensaje de correo electrónico.

## <span id="page-30-0"></span>Capítulo 3 Crear y trabajar con páginas

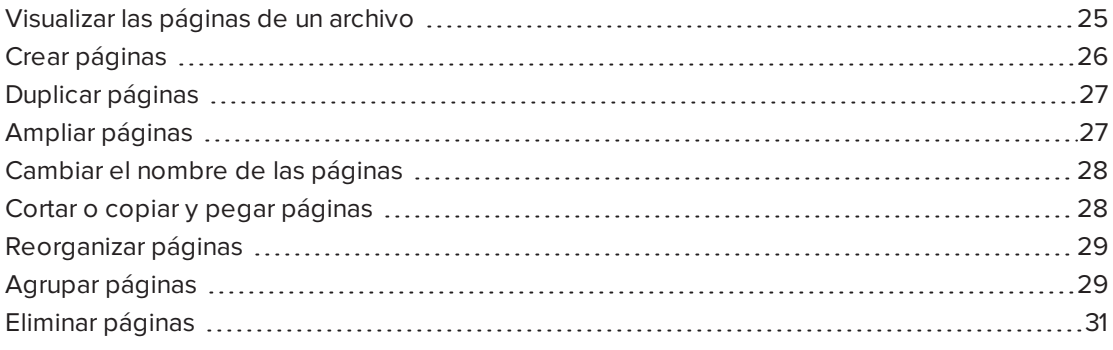

Cada archivo .notebook se compone de una serie de páginas, cada una con sus propios objetos y propiedades.

En el Clasificador de páginas aparece una miniatura de cada página. Mediante el Clasificador de páginas o los comandos de menú, puede mostrar una página existente, crear una página en blanco, crear un duplicado de una página existente o eliminar una página existente.

## <span id="page-30-1"></span>Visualizar las páginas de un archivo

Puede visualizar cualquier página del archivo mediante el Clasificador de páginas. Puede visualizar la página siguiente o la anterior del archivo utilizando botones o gestos.

#### Para visualizar una página

- 1. Si el clasificador de páginas no está visible, presione Clasificador de páginas  $\Box$ .
- 2. Seleccione la vista en miniatura de la página cuyo contenido desea mostrar.

#### Para visualizar la siguiente página de un archivo

Presione Página siguiente

O bien

Pase los dedos por la página de derecha a izquierda.

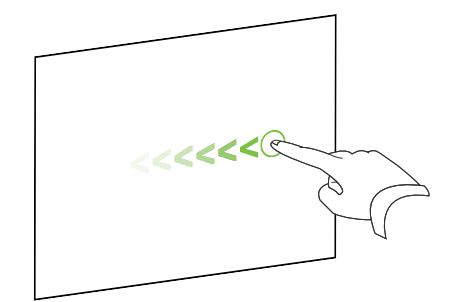

Aparecerá un mensaje que muestra el número de página actual.

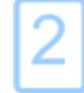

#### Para mostrar la página anterior de un archivo

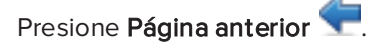

O bien

Pase los dedos por la página de izquierda a derecha.

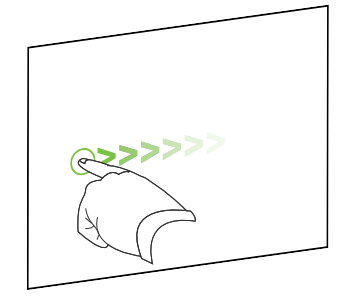

Aparecerá un mensaje que muestra el número de página actual.

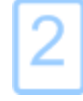

## <span id="page-31-0"></span>Crear páginas

Puede agregar una página en blanco al archivo abierto utilizando el botón Agregar página o el Clasificador de páginas.

Para insertar una página utilizando el botón Agregar página

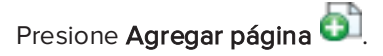

La nueva página aparecerá después de la página actual.

#### Para insertar una página mediante el Clasificador de páginas

- 1. Si el clasificador de páginas no está visible, presione Clasificador de páginas  $\Box$ .
- 2. Seleccione la vista en miniatura de la página tras la que desee que aparezca la nueva.
- 3. Presione la flecha de menú de la vista en miniatura y, a continuación, seleccione Insertar página en blanco.

<span id="page-32-0"></span>La nueva página aparecerá después de la página seleccionada.

## Duplicar páginas

Como alternativa a crear una página en banco, puede crear un duplicado (o clon) de una página existente.

### **NOTA**

Sólo podrá duplicar una página si tiene contenido.

#### Para duplicar una página

- 1. Si el clasificador de páginas no está visible, presione Clasificador de páginas  $\Box$ .
- 2. Seleccione la miniatura de la página que se dispone a duplicar.
- 3. Presione la flecha de menú de la vista en miniatura y, a continuación, seleccione Duplicar página.

La página duplicada aparece a continuación de la página actual.

### **NOTA**

Este proceso se puede repetir tantas veces como se desee.

## <span id="page-32-1"></span>Ampliar páginas

Si necesita más espacio en la parte inferior de una página, puede ampliar la página verticalmente sin modificar el ancho de la página. Puede desactivar esta función para evitar que sus páginas se alarguen.

#### Para ampliar una página

- 1. Si muestra la página en la vista Toda la página, seleccione un nivel de zoom distinto.
- 2. Presione el vínculo **Ampliar página** que se encuentra en la parte inferior de la página.

#### Para activar o desactivar la ampliación de páginas

- 1. Seleccione Ver > Ampliar página
- 2. Seleccione Desactivar para desactivar la función Ampliar página.

O bien

<span id="page-33-0"></span>Seleccione On para activar la función Ampliar página.

## Cambiar el nombre de las páginas

Cuando se inserta una página, SMART Notebook nombra automáticamente esta página con la fecha y hora de su creación. Este nombre se puede cambiar.

#### Para cambiar el nombre de una página

- 1. Si el clasificador de páginas no está visible, presione Clasificador de páginas
- 2. Haga doble clic en el nombre de la página.
- 3. Escriba un nuevo nombre para la página.
- <span id="page-33-1"></span>4. Presione en cualquier otro punto.

## Cortar o copiar y pegar páginas

Puede cortar o copiar y pegar una página desde el archivo actual mediante el Clasificador de páginas.

#### Para cortar o copiar y pegar una página mediante el Clasificador de páginas:

- 1. Si el clasificador de páginas no está visible, presione Clasificador de páginas  $\Box$ .
- 2. Seleccione la miniatura de la página que desea cortar.
- 3. Presione la flecha de menú de la vista en miniatura y, a continuación, seleccione **Cortar** página o Copiar página.
- 4. Seleccione la miniatura de la página que desea que aparezca detrás de la página pegada.
- 5. Presione la flecha de menú de la vista en miniatura y, a continuación, seleccione Pegar página.

La nueva miniatura aparecerá antes de la miniatura que ha seleccionado en el paso anterior.

#### **SUGERENCIA**

También puede copiar y pegar páginas de otros archivos del software SMART Notebook.

## <span id="page-34-0"></span>Reorganizar páginas

Si lo desea, puede reorganizar el orden de las páginas en un archivo.

#### Para reorganizar las páginas

- 1. Si el clasificador de páginas no está visible, presione Clasificador de páginas
- 2. Seleccione la vista en miniatura de la página que desea mover en el archivo.

Aparecerá un borde azul alrededor de la vista en miniatura.

- 3. Arrastre la vista en miniatura a su nueva posición en el clasificador de páginas. Una línea azul indica la nueva posición de la página.
- <span id="page-34-1"></span>4. Suelte la vista en miniatura.

## Agrupar páginas

Puede agrupar páginas en un archivo. Esto permite encontrar rápidamente un grupo en concreto en el Clasificador de páginas y, a continuación, visualizar sus páginas. Esto resulta útil cuando un archivo contiene gran cantidad de páginas.

#### Para crear o editar un grupo

- 1. Si el clasificador de páginas no está visible, presione Clasificador de páginas  $\Box$ .
- 2. Presione la flecha de menú del grupo y, a continuación, seleccione Editar grupos de páginas.

Se muestran todos los grupos y páginas del archivo actual. Los grupos aparecen como barras de color azul y las páginas como miniaturas:

- <sup>o</sup> Si ha creado y editado los grupos del archivo, las páginas aparecen por debajo de las barras azules que ha creado y renombrado.
- ∘ Si no ha editado los grupos, aparecerá un grupo titulado Grupo 1 que incluye todas las páginas con sus vistas en miniatura por debajo de su barra azul.

#### **NOTA**

Las miniaturas que aparecen debajo de cada barra de color azul incluyen las mismas opciones de flecha de menú que las miniaturas en el Clasificador de páginas. Esto permite presionar una vista en miniatura de un grupo, seleccionar su flecha de menú y, a continuación, eliminar la página, borrar el contenido de la página, insertar una nueva página, duplicar la página, renombrar la página, añadir una sombra de pantalla a la página o añadir la página a la Galería.

3. Presione el botón **Agregar nuevo grupo** situado en la esquina superior derecha.

Aparecerá un nuevo grupo con una página en blanco nueva.

- 4. Escriba un nuevo nombre para el grupo.
- 5. Haga lo siguiente:
	- <sup>o</sup> Para mover una página a un grupo, presione la vista en miniatura de la página y, a continuación, arrástrela hasta situarla debajo de la barra azul del grupo y a la derecha de la vista en miniatura a la que desea que siga.
	- <sup>o</sup> Para reordenar las páginas en un grupo, presione la vista en miniatura de una página y, a continuación, arrástrela hasta la derecha de la vista en miniatura a la que desea que siga.
	- <sup>o</sup> Para reordenar grupos, presione la barra azul de un grupo y, a continuación, arrástrela hasta situarla debajo de la barra azul del grupo al que desea que siga.

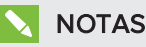

- <sup>o</sup> También puede cambiar el orden de los grupos presionando la flecha de menú de la barra de color azul y, a continuación, seleccionar Subir o Bajar.
- <sup>o</sup> El software SMART Notebook numera las páginas secuencialmente en todo un archivo. Si cambia el orden de los grupos, el software SMART Notebook vuelve a numerar las páginas de los grupos consecuentemente.
- <sup>o</sup> Para eliminar un grupo pero conservar sus páginas, mueva todas sus páginas a distintos grupos. Cuando un grupo no contiene páginas, el software SMART Notebook lo elimina automáticamente.
- <sup>o</sup> Para eliminar un grupo y todas las páginas del grupo, presione la flecha de menú de la barra azul y, a continuación, seleccione Eliminar grupo.
- 6. Presione

#### Para acceder a un grupo del Clasificador de páginas

- 1. Si el clasificador de páginas no está visible, presione Clasificador de páginas  $\Box$ .
- 2. Presione la flecha de menú del primer grupo y, a continuación, seleccione el nombre de grupo al que desea acceder.

El Clasificador de páginas muestra la miniatura de la primera página del grupo al que desea acceder.
# Eliminar páginas

Puede eliminar una página del archivo actual utilizando el botón Eliminar página o el Clasificador de páginas.

# **SUGERENCIA**

Como alternativa a eliminar una página, puede borrar todos sus objetos (consulte [Borrar](#page-179-0) páginas en la [página 174](#page-179-0)).

#### Para eliminar una página utilizando el botón Eliminar página

- 1. Si todavía no lo ha hecho, muestre la página cuyo contenido desea eliminar.
- 2. Seleccione Borrar página

#### Para eliminar una página mediante el Clasificador de páginas

- 1. Si el clasificador de páginas no está visible, presione Clasificador de páginas  $\Box$ .
- 2. Seleccione la miniatura de la página que se dispone a eliminar.
- 3. Presione la flecha de menú de la vista en miniatura y, a continuación, seleccione Eliminar página.

# Capítulo 4 Crear objetos básicos

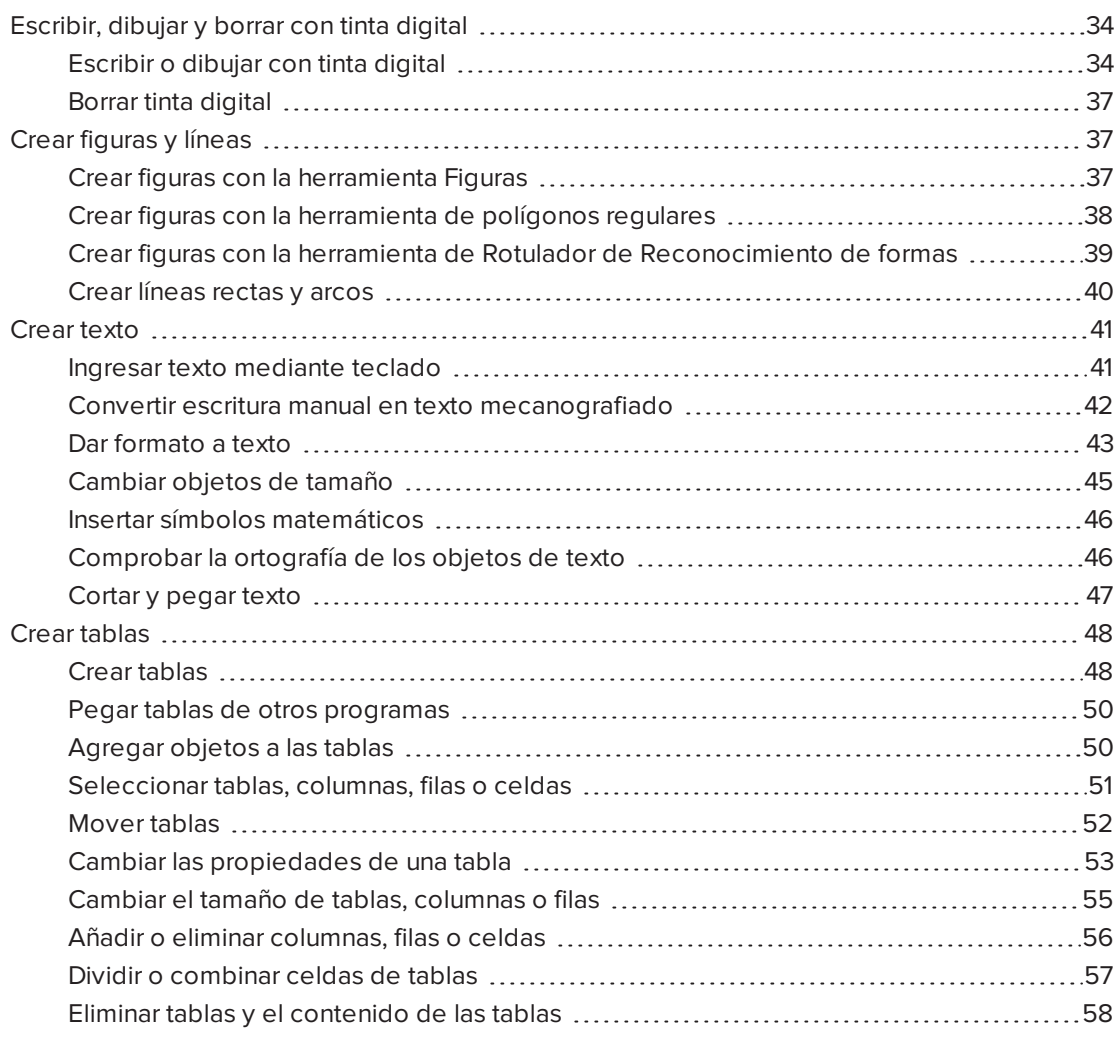

Los objetos son los ladrillos que sirven para construir contenido en sus archivos .notebook. Un objeto es, sencillamente, un elemento que está en una página que usted crea o importa y con el que después trabaja. Los tipos básicos de objetos son los siguientes:

- Tinta digital (escritura y dibujos a mano alzada)
- Figuras
- Líneas rectas
- Arcos
- Texto
- <span id="page-39-0"></span>• Tablas

# Escribir, dibujar y borrar con tinta digital

La tinta digital es texto u objetos creados a mano alzada utilizando los rotuladores de su pantalla interactiva o las herramientas de Rotuladores de SMART Notebook. Escribir o dibujar con tinta digital le permite agregar contenido rápidamete a sus archivos del software SMART Notebook ya sea creando los archivos o al presentarlos a los alumnos.

<span id="page-39-1"></span>Después de crear la tinta digital, puede borrarla.

# Escribir o dibujar con tinta digital

La forma más sencilla de escribir o dibujar en tinta digital es utilizar el rotulador/es de la pantalla interactiva.

También puede crear objetos a mano alzada con la herramienta Rotuladores. La herramienta Rotuladores le permite escribir o dibujar con tinta digital utilizando los siguientes cinco tipos de rotuladores:

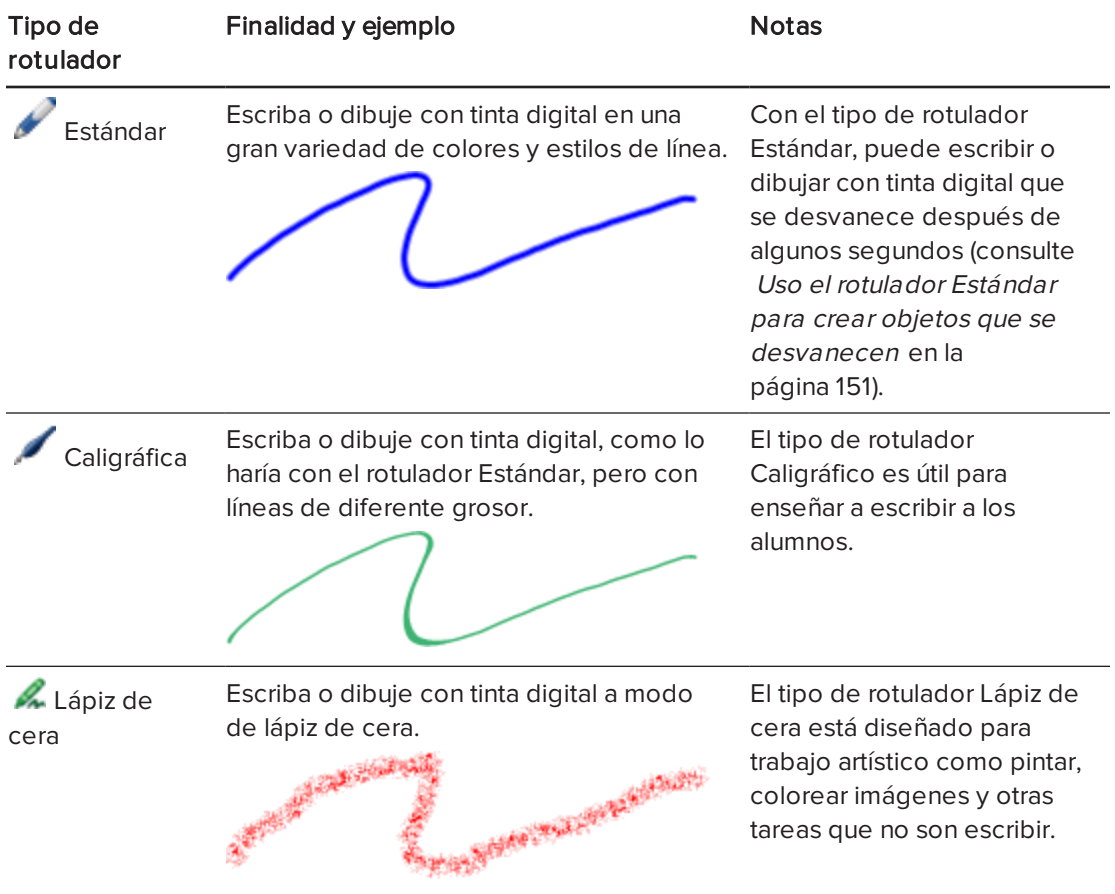

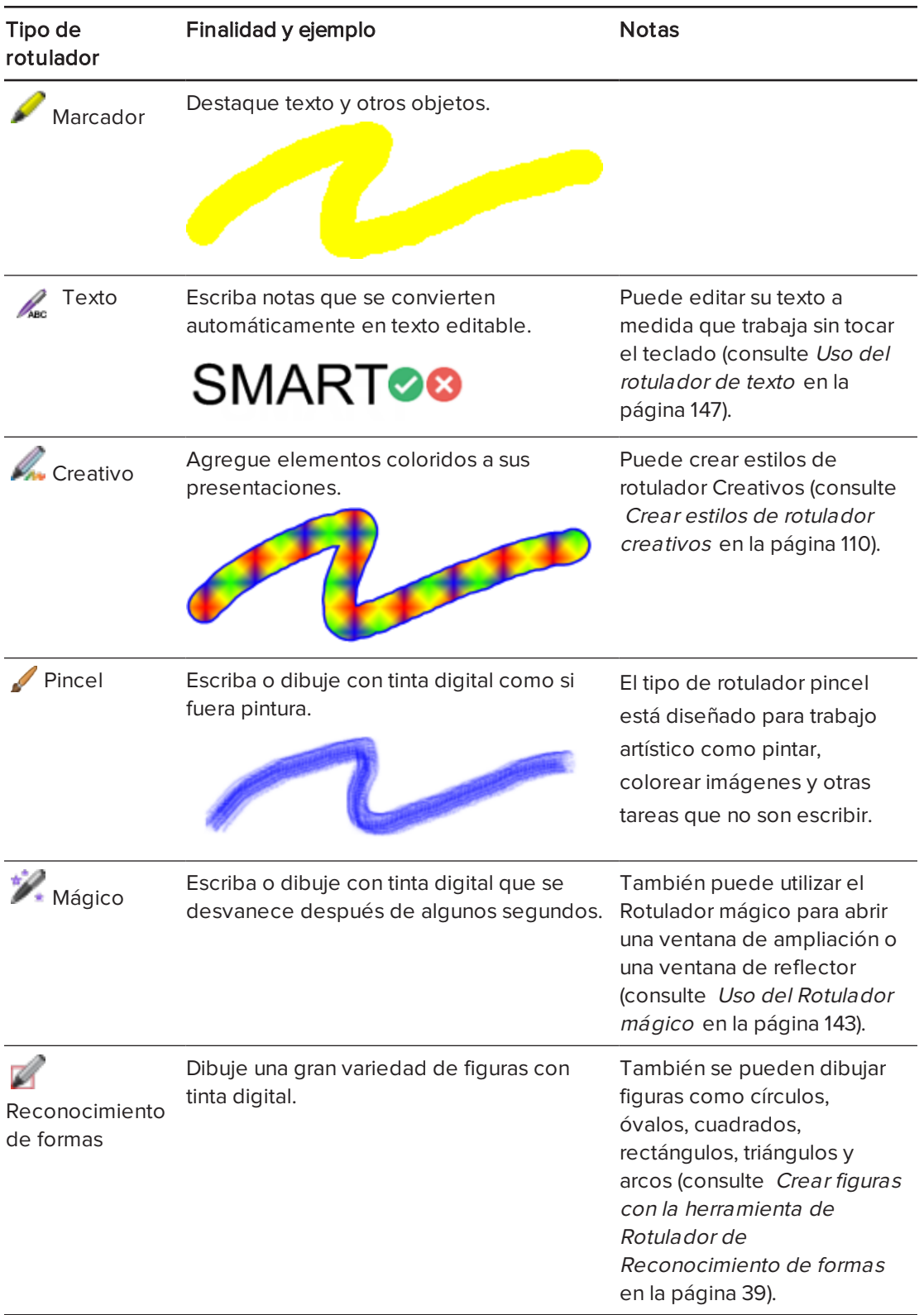

#### Para escribir o dibujar con tinta digital

1. Presione Rotuladores **\M**.

Aparecerán los botones de herramientas de Rotuladores.

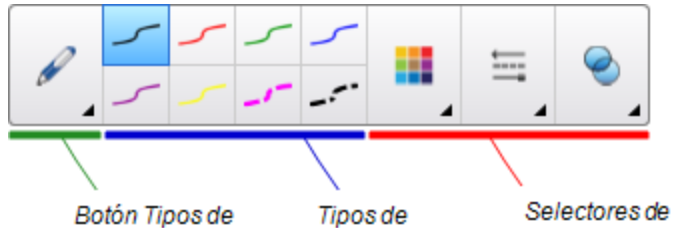

- 2. Presione Tipos de rotulador y, a continuación, seleccione un tipo de rotulador.
- 3. Seleccione un tipo de línea.
- 4. Opcionalmente, también puede personalizar el tipo de línea utilizando los selectores de propiedades.

### **NOTA**

También puede personalizar el tipo de línea mediante la pestaña Propiedades (consulte Cambiar [propiedades](#page-67-0) de objetos en la página 62).

5. Escriba o dibuje en tinta digital sobre la página.

#### **SUGERENCIAS**

- <sup>o</sup> No apoye el codo ni la palma de la mano sobre la superficie del producto interactivo mientras escribe o dibuja.
- <sup>o</sup> Si escribe o dibuja varias líneas, el software SMART Notebook combina las líneas en un solo objeto automáticamente. Por ejemplo, si desea escribir las letras de una palabra, SMART Notebook combina las letras individuales, lo que le permite interactuar con la palabra completa. Si desea escribir palabras en la misma línea pero no desea combinarlas, deje un gran espacio entre ellas, utilice distintos rotuladores o coloque brevemente el rotulador en la bandeja de rotuladores antes de escribir otra palabra (sólo pizarras digitales interactivas).
- <sup>o</sup> Si desea escribir diagonalmente, trace una línea recta y, a continuación, gírela (consulte Rotar objetos en la [página 75](#page-80-0)).
- $\circ$  Si desea escribir en letras pequeñas, escriba letras grandes y, a continuación, reduzca su tamaño (consulte Cambiar el tamaño de los objetos en la [página 73](#page-78-0)).
- o Puede rellenar áreas que haya rodeado con tinta digital (consulte Rellenar [dibujos](#page-69-0) de tinta digital en la [página 64](#page-69-0)).

# <span id="page-42-0"></span>Borrar tinta digital

Puede borrar tinta digital de la pantalla interactiva utilizando el borrador o el gesto de borrado. Si va a borrar tinta digital de una página de archivo .notebook, también puede borrar objetos utilizando la herramienta Borrador.

# **NOTA**

Aunque puede borrar tinta digital, no podrá borrar algunos tipos de objetos, como texto, figuras, líneas rectas, arcos e imágenes. Para quitar este tipo de objetos, debe eliminarlos (consulte Eliminar objetos en la [página 79\)](#page-84-0).

#### Para borrar la tinta digital

- 1. Presione **Borrador**  $\mathcal{V}_y$ , a continuación, seleccione un tipo de borrador.
- <span id="page-42-1"></span>2. Borre la tinta digital.

# Crear figuras y líneas

Además de crear figuras o formas a mano alzada y líneas dibujando con tinta digital, puede hacerlo utilizando las herramientas del software SMART Notebook.

# **NOTA**

Para eliminar una figura o línea a partir de una página, debe borrarla (consulte [Eliminar](#page-84-0) objetos en la [página 79](#page-84-0)). La herramienta Borrador no elimina figuras.

# <span id="page-42-2"></span>Crear figuras con la herramienta Figuras

Puede utilizar la herramienta Figuras para crear una gran variedad de figuras, como círculos perfectos, cuadrados perfectos, triángulos perfectos, otras figuras geométricas, corazones, marcas de verificación y X.

Puede agregar una figura a la página y luego editar sus propiedades. Asimismo, puede personalizar el color de contorno, el color de relleno y el grosor de línea de la figura y, a continuación, añadirla a la página.

#### Para crear una figura

1. Presione Figuras

Aparecerán los botones de herramientas de la herramienta Figuras.

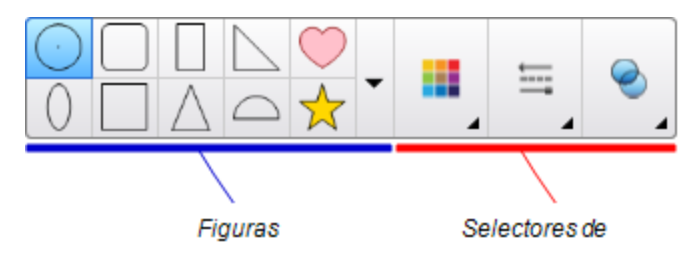

2. Seleccione una figura en la barra de herramientas.

O bien

Presione vy, a continuación, seleccione una figura.

3. Opcionalmente, también puede personalizar la figura utilizando los selectores de propiedades.

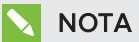

También puede personalizar la figura mediante la pestaña Propiedades (consulte Cambiar [propiedades](#page-67-0) de objetos en la página 62).

4. Cree una figura presionando en el lugar donde desea situar la figura y arrastrando hasta que ésta tenga el tamaño que desea.

## SUGERENCIAS

- <sup>o</sup> Se pueden crear círculos, cuadrados, triángulos y otras figuras perfectas manteniendo presionada la tecla MAYÚS mientras dibuja la figura.
- o Puede seleccionar una figura mientras la herramienta Figuras **en 1999** está activa sin

tener que pasar a la herramienta Seleccionar . Presione la figura una vez y aparecerá un rectángulo de selección alrededor de la figura.

# <span id="page-43-0"></span>Crear figuras con la herramienta de polígonos regulares

Además de crear formas mediante la herramienta Formas, puede crear polígonos regulares de 3 a 15 lados mediante la herramienta polígonos regulares.

#### Para crear una figura con la herramienta Polígonos regulares

1. Presione Polígonos regulares

Aparecerán los botones de herramientas Polígonos regulares.

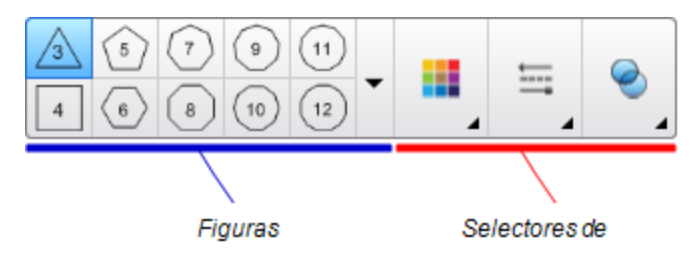

2. Seleccione una figura en la barra de herramientas.

O bien

Presione vy, a continuación, seleccione una figura.

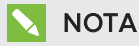

El número de la figura indicará el número de lados.

3. Opcionalmente, también puede personalizar la figura utilizando los selectores de propiedades.

# **NOTA**

También puede personalizar la figura mediante la pestaña Propiedades (consulte Cambiar [propiedades](#page-67-0) de objetos en la página 62).

4. Cree una figura presionando en el lugar donde desea situar la figura y arrastrando hasta que ésta tenga el tamaño que desea.

# <span id="page-44-0"></span>Crear figuras con la herramienta de Rotulador de Reconocimiento de formas

Puede utilizar la herramienta Rotulador de reconocimiento de formas para dibujar círculos, elipses, cuadrados, rectángulos, triángulos y arcos.

# **NOTA**

También puede crear [figuras](#page-42-2) utilizando la herramienta Formas (consulte Crear figuras con la herramienta Figuras en la [página 37](#page-42-2)) o la herramientas Polígonos regulares (consulte Crear figuras con la herramienta de polígonos regulares en la página [precedente](#page-43-0)).

### Para dibujar una figura

1. Presione Rotuladores M

Aparecerán los botones de herramientas de Rotuladores.

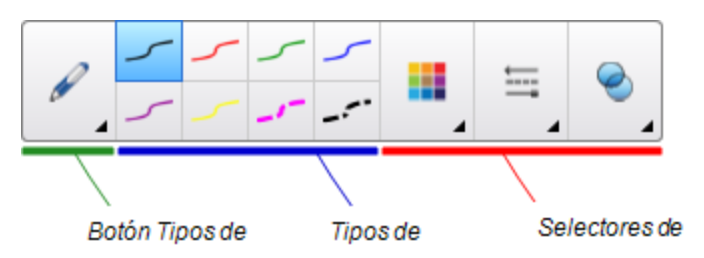

- 2. Presione Tipos de rotulador y, a continuación, seleccione Rotulador de reconocimiento de formas.
- 3. Dibuje una figura en la página.

Si el software SMART Notebook reconoce su dibujo como un círculo, una elipse, un cuadrado, rectángulo, triángulo o arco, añade esta forma a la página.

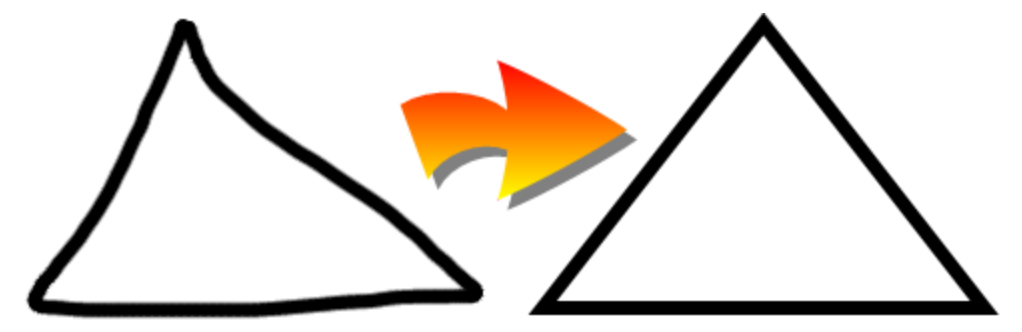

# <span id="page-45-0"></span>Crear líneas rectas y arcos

Puede utilizar la herramienta Líneas para dibujar líneas rectas y arcos.

Se puede agregar una línea a la página y luego editar sus propiedades. Asimismo, puede personalizar una línea y, a continuación, agregarla a la página.

#### Para crear una línea o arco

1. Presione Líneas

Aparecerán los botones de herramientas de Líneas.

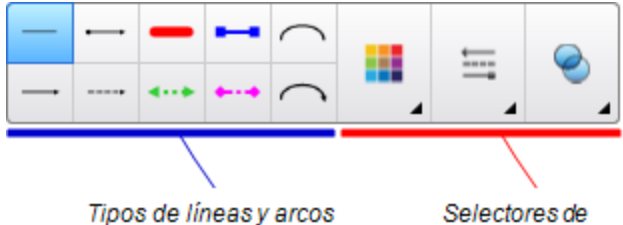

- 2. Seleccione un tipo de línea o arco.
- 3. Opcionalmente, puede personalizar la línea o arco utilizando los selectores de propiedades.

### **NOTA**

También puede personalizar el tipo de línea o arco mediante la pestaña Propiedades (consulte Cambiar [propiedades](#page-67-0) de objetos en la página 62).

4. Cree una línea presionando el lugar donde desea que la línea se inicie y arrastrando hasta donde desea que la línea finalice.

# <span id="page-46-0"></span>Crear texto

Puede crear texto en el software SMART Notebook llevando a cabo cualquiera de las siguientes acciones:

- Al escribir texto utilizando un teclado conectado a su ordenador
- **.** Escribir texto con el teclado SMART
- Escribir texto (consulte Escribir, dibujar y borrar con tinta digital en la [página 34](#page-39-0)) y, a continuación, convertirlo en texto mecanografiado utilizando la función de reconocimiento de escritura

Después de crear texto, puede editarlo, comprobar su ortografía y cambiar las propiedades, incluido el estilo de fuente, tamaño y color.

#### <span id="page-46-1"></span>Ingresar texto mediante teclado

Puede ingresar texto mediante el teclado o editar texto existente

#### Para escribir texto nuevo con el teclado

1. Si algún teclado no es accesible, presione el icono SMART Board <sup>el</sup> en el área de notificación y, a continuación, seleccione Teclado.

- 2. Presione Texto  $\Delta$  y, a continuación, seleccione un estilo de fuente disponible.
- 3. Opcionalmente, personaliza el estilo de fuente (consulte *Dar [formato](#page-48-0) a texto* en la página [siguiente\)](#page-48-0).
- 4. Presione donde desea que el texto se inicie.
- 5. Escriba el texto.
- 6. Una vez terminado, presione fuera del objeto de texto.

#### Para modificar un texto existente

- 1. Haga doble clic en el objeto de texto.
- 2. Edite el texto.
- <span id="page-47-0"></span>3. Una vez terminado, presione fuera del objeto de texto.

### Convertir escritura manual en texto mecanografiado

Puede escribir sobre la pantalla del producto interactivo con los tipos de rotulador Estándar o Caligráfico y convertir la escritura en texto mecanografiado. El software SMART Notebook puede convertir la escritura manuscrita en diferentes idiomas.

#### Para convertir texto manuscrito en texto ingresado mediante el teclado

1. Presione Rotuladores **\M**.

Aparecerán los botones de herramientas de Rotuladores.

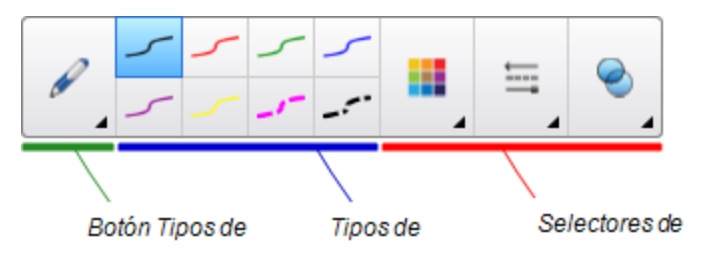

- 2. Presione Tipos de rotulador y, a continuación, seleccione Rotulador o Pluma caligráfica.
- 3. Escriba un texto.

#### SUGERENCIA

Escriba caracteres de letra de imprenta ordenados en una línea horizontal. Si bien el software SMART Notebook puede convertir texto inclinado y escrito en cursiva, no siempre lo hace correctamente.

4. Seleccione el objeto de texto.

La función de reconocimiento de escritura del software SMART Notebook compara la palabra escrita con el diccionario e identifica las palabras que más se parecen a la que ha escrito.

5. Presione la flecha de menú del objeto de texto.

Aparece un menú con una lista de palabras coincidentes posibles, cada una de ellas precedida por el término Reconocer.

# NOTAS

- <sup>o</sup> Si desea que el software SMART Notebook identifique palabras en otro idioma, seleccione Reconocer idiomas y. a continuación, seleccione el otro idioma de la lista. El software SMART Notebook actualiza la lista de palabras coincidentes posibles con la inclusión de palabras en el idioma seleccionado.
- <sup>o</sup> Si cambia el idioma de reconocimiento de escritura, no cambia el idioma predeterminado de la interfaz de usuario del software SMART Notebook ni el sistema operativo.
- 6. Seleccione una palabra de la lista de palabras coincidentes.

La palabra seleccionada aparecerá en la página.

## <span id="page-48-0"></span>Dar formato a texto

Si desea dar formato a todo el texto de un objeto de texto, selecciónelo.

#### O bien

Si desea dar formato a un texto específico de un objeto de texto, haga doble clic en el objeto de texto y, a continuación, seleccione el texto.

Puede dar formato al texto mediante los botones de la barra de herramientas o las opciones de la pestaña Propiedades o del menú Formato.

# **NOTA**

Si no está visible la pestaña Propiedades, presione Propiedades **EA** y, a continuación, presione Estilo de texto.

La siguiente tabla presenta los cambios de formato que puede realizar utilizando las herramientas anteriores:

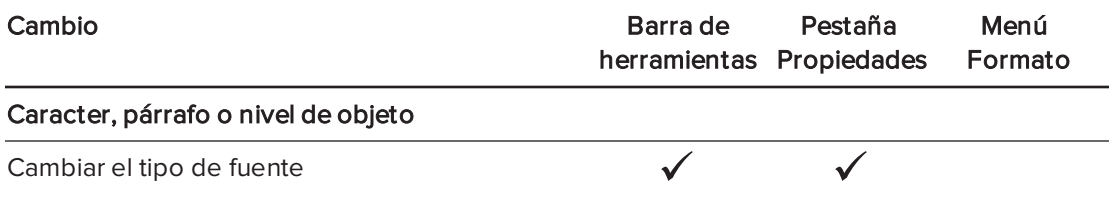

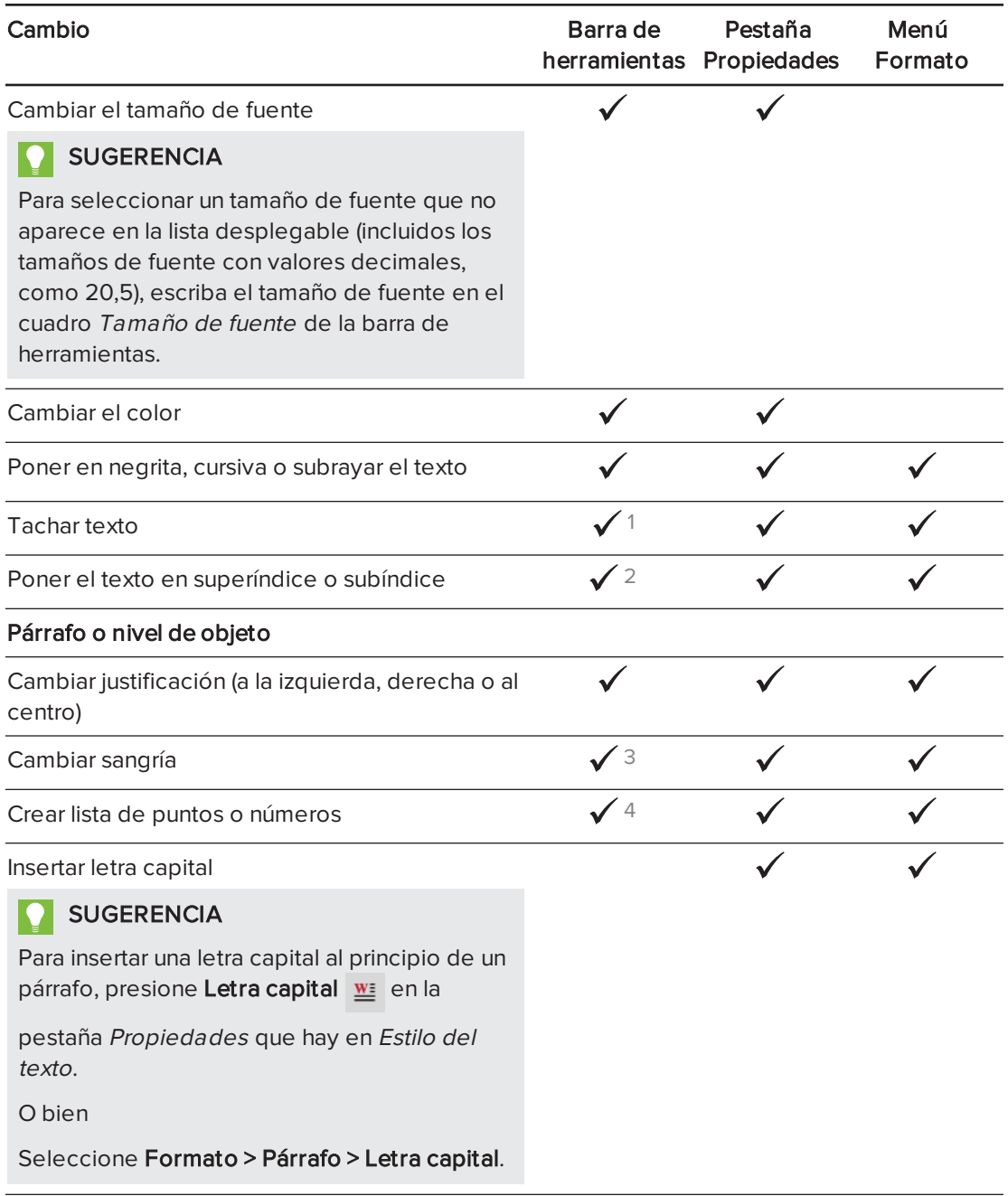

1En Más opciones de texto  $\mathbf{A}^{\!\!\top}$ En Más opciones de texto  $\mathbf{A}^{\mathsf{F}}$ En Más opciones de texto  $\mathbf{A}^{\mathsf{T}}$ En Más opciones de texto  $\mathbf{A}^{\mathsf{T}}$ 

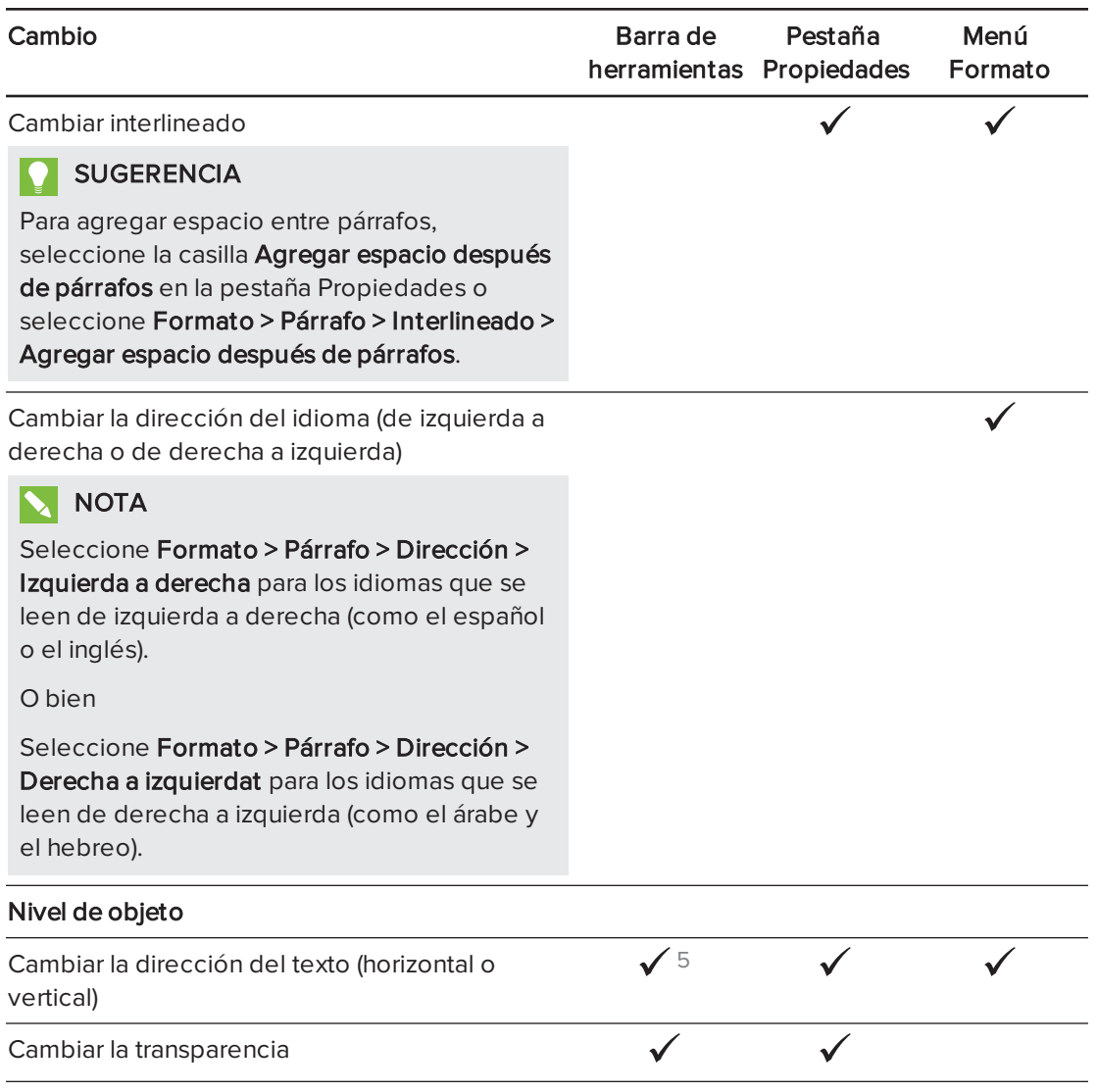

# <span id="page-50-0"></span>Cambiar objetos de tamaño

Al cambiar un objeto de texto de tamaño según el siguiente procedimiento en  [Cambiar](#page-78-0) el tamaño de los objetos en la [página 73,](#page-78-0) el texto del objeto cambia de tamaño.

Si desea cambiar el tamaño de un objeto de texto sin cambiar el tamaño del texto que hay en él, complete el siguiente procedimiento.

#### Para cambiar el tamaño de un objeto de texto

- 1. Haga doble clic en el objeto de texto.
- 2. Presione uno de los dos círculos blancos que hay en cada lado del objeto de texto y, a continuación, arrastre el círculo para aumentar o reducir el tamaño del objeto de texto.

<sup>5</sup>En Más opciones de texto **A** 

## <span id="page-51-0"></span>Insertar símbolos matemáticos

Puede insertar diversos símbolos matemáticos y científicos en una página.

# **A** NOTA

Los símbolos matemáticos solo son caracteres. No realizan operaciones matemáticas.

#### Para insertar un símbolo matemático

- 1. Escriba texto en una página.
- 2. Presione Más opciones de texto  $\overline{A}$  y, a continuación, seleccione Insertar símbolo  $\sqrt{x}$ . Aparecerá el cuadro de diálogo Insertar símbolos.
- 3. Presione una categoría.

Aparece una lista de los símbolos.

- 4. Presione el símbolo que desee añadir al texto.
- 5. Presione Insertar.

El símbolo aparece en el objeto de texto.

# <span id="page-51-1"></span>Comprobar la ortografía de los objetos de texto

A medida que escribe texto, el software SMART Notebook comprueba la ortografía. Si escribe mal una palabra, el software SMART Notebook subraya la palabra en rojo. Entonces, puede hacer clic con el botón derecho en la palabra y elegir la opción correcta de una lista de opciones.

Si lo prefiere, puede desactivar esta función y comprobar cómo se escribe utilizando el cuadro de diálogo Revisión ortográfica.

#### Para desactivar la comprobación de ortografía automática

- 1. Presione Texto  $\underline{\mathbf{A}}$ .
- 2. Presione Más opciones de texto  $\overline{A}$  y, a continuación, seleccione Comprobar la ortografía ...

#### Para comprobar la ortografía de un objeto de texto manualmente

- 1. Seleccione el objeto de texto.
- 2. Presione la flecha de menú del objeto y, a continuación, seleccione Comprobar la ortografía.

Si el software SMART Notebook encuentra una palabra mal escrita, aparece el cuadro de diálogo Revisión ortográfica. Este cuadro de diálogo muestra las palabra escrita incorrectamente y propone alternativas.

- 3. Realice una de las siguientes opciones para palabra mal escrita:
	- o Para mantener la ortografía actual del objeto en esta ocasión, presione Omitir una vez.
	- <sup>o</sup> Para mantener la ortografía actual del objeto en todas las ocasiones en que aparezca en el archivo, presione Omitir todas.
	- <sup>o</sup> Para mantener la ortografía actual del objeto en todas las ocasiones en que aparezca en el archivo y agregar la palabra al diccionario, presione Añadir a diccionario.
	- <sup>o</sup> Para cambiar la ortografía de la palabra en esta ocasión, seleccione la palabra correcta en la lista Sugerencias y, a continuación, presione Cambiar.
	- <sup>o</sup> Para cambiar la ortografía de la palabra en todas las ocasiones en que aparezca en el archivo, seleccione la palabra correcta en la lista *Sugerencias* y, a continuación, presione Cambiar todas.

## **NOTA**

Si presionó algún botón por error, presione Deshacer para deshacer el cambio provocado.

Después de completar este paso por cada palabra mal escrita, aparecerá un cuadro de diálogo que pregunta si desea comprobar la ortografía del resto del archivo.

4. Presione Sí para comprobar el resto del archivo.

O bien

Presione No para cerrar el cuadro de diálogo Revisión ortográfica sin comprobar el resto del archivo.

## <span id="page-52-0"></span>Cortar y pegar texto

Puede cortar, copiar y pegar objetos de texto como cualquier otro objeto (consulte [Cortar,](#page-75-0) copiar y pegar objetos en la [página 70](#page-75-0)). También puede cortar y pegar texto en un objeto de texto.

#### Para cortar y pegar texto a otro lugar de la misma página

- 1. Haga doble clic en el objeto de texto.
- 2. Seleccione el texto que desea cortar.
- 3. Arrastre el texto seleccionado a otro lugar de la misma página.

#### Para cortar y pegar texto en otra página

- 1. Si la pestaña del clasificador de páginas no está visible, presione Clasificador de páginas L .
- 2. Haga doble clic en el objeto de texto.
- 3. Seleccione el texto que desea copiar.
- 4. Arrastre el texto seleccionado al icono de la otra página en la pestaña Clasificador de páginas.

# <span id="page-53-0"></span>Crear tablas

Puede crear tablas en el software SMART Notebook o pegarlas de otros programas. Después de crear una tabla, puede insertar objetos en las celdas de la tabla.

Si desea personalizar una tabla, puede seleccionar una tabla, columna, fila, celda o selección de celdas para luego:

- Mover la tabla.
- Cambiar las propiedades de tipo de línea, de relleno y de texto.
- <sup>l</sup> Cambiar tamaño de la tabla, una columna o una fila.
- Insertar o quitar columnas, filas o celdas.
- Dividir o combinar celdas.
- <span id="page-53-1"></span>• Eliminar una tabla.

### Crear tablas

#### Para insertar una tabla utilizando el botón Tabla

1. Presione Tabla

Aparecerá una cuadrícula.

2. Mueva el puntero sobre la cuadrícula para seleccionar el número de columnas y filas que desea en la tabla.

### **NOTA**

Las celdas de la cuadrícula se corresponden con las celdas de la tabla.

# SUGERENCIA

La cuadrícula muestra ocho filas y ocho columnas de forma predeterminada. Puede añadir filas moviendo el puntero al final de la última fila, en la parte inferior. Del mismo modo, puede añadir columnas moviendo el puntero al final de la última columna, a la derecha.

Si está utilizando un ratón, haga clic y mantenga pulsado el botón izquierdo del ratón mientras mueve el puntero.

3. Presione la pantalla o haga clic con el ratón.

La tabla aparecerá en la página.

#### Para insertar una tabla mediante el cuadro de diálogo Insertar Tabla

1. Seleccione Insertar > Tabla.

Aparecerá el cuadro de diálogo Insertar tabla.

- 2. Escriba el número de filas y columnas en los cuadros.
- 3. Opcionalmente, seleccione Hacer cuadradas las celdas para que las celdas se vuelvan cuadradas.
- 4. También puede seleccionar Recordar dimensiones para tablas nuevas para utilizar las dimensiones actuales de la tabla para todas las tablas futuras que cree en el software SMART Notebook.
- 5. Presione Aceptar.

La tabla aparecerá en la página.

#### Para dibujar una tabla

1. Presione Rotuladores **\M**.

Aparecerán los botones de herramientas de Rotuladores.

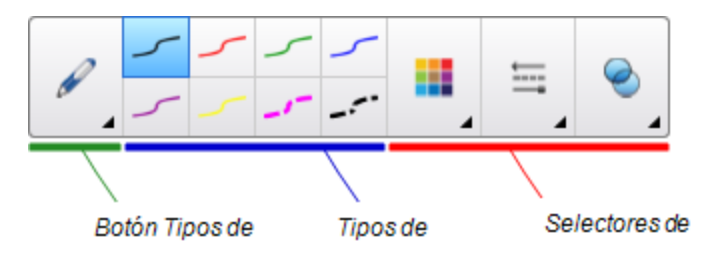

- 2. Presione Tipos de rotulador y, a continuación, seleccione Rotulador o Pluma caligráfica.
- 3. Seleccione un tipo de línea.
- 4. Dibuje una tabla en la pantalla.

## **SUGERENCIA**

Trace las líneas de la tabla lo más rectas que sea posible y una sus esquinas.

- 5. Presione Seleccionar
- 6. Seleccione su dibujo.
- 7. Presione la flecha de menú y, a continuación, seleccione Reconocer tabla.

Si el software SMART Notebook reconoce el dibujo como una tabla, quita el dibujo y añade una tabla a la página.

# <span id="page-55-0"></span>Pegar tablas de otros programas

También puede cortar o copiar una tabla de un archivo Word o PowerPoint y, a continuación, pegarla en un archivo .notebook. El formato y diseño de una tabla puede variar cuando la tabla aparezca en el documento .notebook.

Para cortar o copiar más de una tabla, debe cortar o copiar cada tabla por separado.

# NOTA

También puede cortar o copiar una tabla de un archivo .notebook y, a continuación, pegarla en Word o PowerPoint. No obstante, el formato y diseño de una tabla puede variar cuando la tabla aparezca en Word o PowerPoint.

Si está pegando una tabla en PowerPoint que tiene celdas que contienen objetos que no son de texto, éstos aparecerán fuera de la tabla en PowerPoint.

## <span id="page-55-1"></span>Agregar objetos a las tablas

Después de insertar una tabla en una página, podrá insertar objetos en las celdas de la tabla.

# **NOTA**

Sólo puede añadir un objeto en cada celda. Si desea agregar múltilples objetos a una celda, lleve a cabo una de las siguientes acciones:

- Agrupe los objetos antes de agregarlos a la tabla (consulte [Agrupar](#page-82-0) objetos en la [página 77](#page-82-0)).
- Seleccione todos los objetos a la vez y, a continuación, agréguelos a las tablas tal y como se describe en el siguiente procedimiento. El software SMART Notebook agrupará los objetos automáticamente en la celda de la tabla.

#### Para agregar un objeto a una tabla

- 1. Seleccione el objeto.
- 2. Arrastre el objeto a la celda de la tabla.

## **NOTA**

No puede mover un objeto si está bloqueado en una posición (consulte [Bloquear](#page-121-0) objetos en la [página 116](#page-121-0)).

El objeto aparece en la celda de la tabla.

# **NOTA**

Si se agrega un objeto de texto a una tabla, la celda adapta su tamaño al objeto de texto. Si se agrega otro tipo de objeto a la tabla, el objeto se ajusta al tamaño de la celda.

#### Para quitar un objeto de una tabla

- 1. Seleccione el objeto.
- <span id="page-56-0"></span>2. Arrastre el objeto fuera de la tabla.

#### Seleccionar tablas, columnas, filas o celdas

Puede seleccionar una tabla, columna, fila, celda o selección de celdas. Una vez seleccionada la tabla o parte de ella, usted podrá:

- Mover la tabla.
- Cambiar las propiedades de la tabla o de las celdas.
- **.** Cambiar el tamaño de tablas, columnas o filas.
- **Añadir o eliminar columnas, filas o celdas.**
- Dividir o combinar celdas.
- Eliminar una tabla.

#### Para seleccionar una tabla

- 1. Presione Seleccionar
- 2. Presione fuera, pero cerca, de una esquina de la tabla y arrastre hasta la esquina opuesta.

## **NOTA**

No empiece a arrastrar desde el interior de la tabla. De lo contrario, seleccionará una celda de la tabla y no la tabla en su totalidad.

#### Para seleccionar una columna

- 1. Presione Seleccionar
- 2. Presione dentro de la celda superior de la columna y arrastre hasta la celda inferior.

#### Para seleccionar una fila

- 1. Presione Seleccionar
- 2. Presione dentro de la celda del extremo izquierdo de la fila y arrastre hasta la celda del extremo derecho.

#### Para seleccionar una celda

- 1. Presione Seleccionar
- 2. Presione dentro de la celda.

#### Para seleccionar varias celdas

- 1. Presione Seleccionar
- 2. Presione dentro de la celda superior y más a la izquierda y arrastre hasta la celda inferior y más a la derecha.

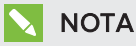

Si selecciona múltiples celdas y las arrastra a una posición diferente de la página, creará una nueva tabla formada por las celdas seleccionadas y su contenido.

### <span id="page-57-0"></span>Mover tablas

Después de crear una tabla, se la puede mover a otra ubicación en la misma página.

#### Para mover una tabla

Seleccione la tabla y, a continuación, arrástrela a una posición diferente de la página.

O bien

Seleccione todas las celdas de la tabla y arrástrelas a otra ubicación en la página.

# <span id="page-58-0"></span>Cambiar las propiedades de una tabla

Puede usar la pestaña Propiedades para cambiar las propiedades de la tabla, incluidas la transparencia, el color de las celdas y de las líneas, y otras.

#### Para cambiar el relleno de una tabla

- 1. Seleccione una tabla, columna, fila, celda o selección de celdas.
- 2. Presione la flecha de menú de la tabla, la columna, la fila o la celda y, a continuación, seleccione Propiedades.
- 3. Presione Efectos de relleno.

4. Seleccione un estilo de relleno:

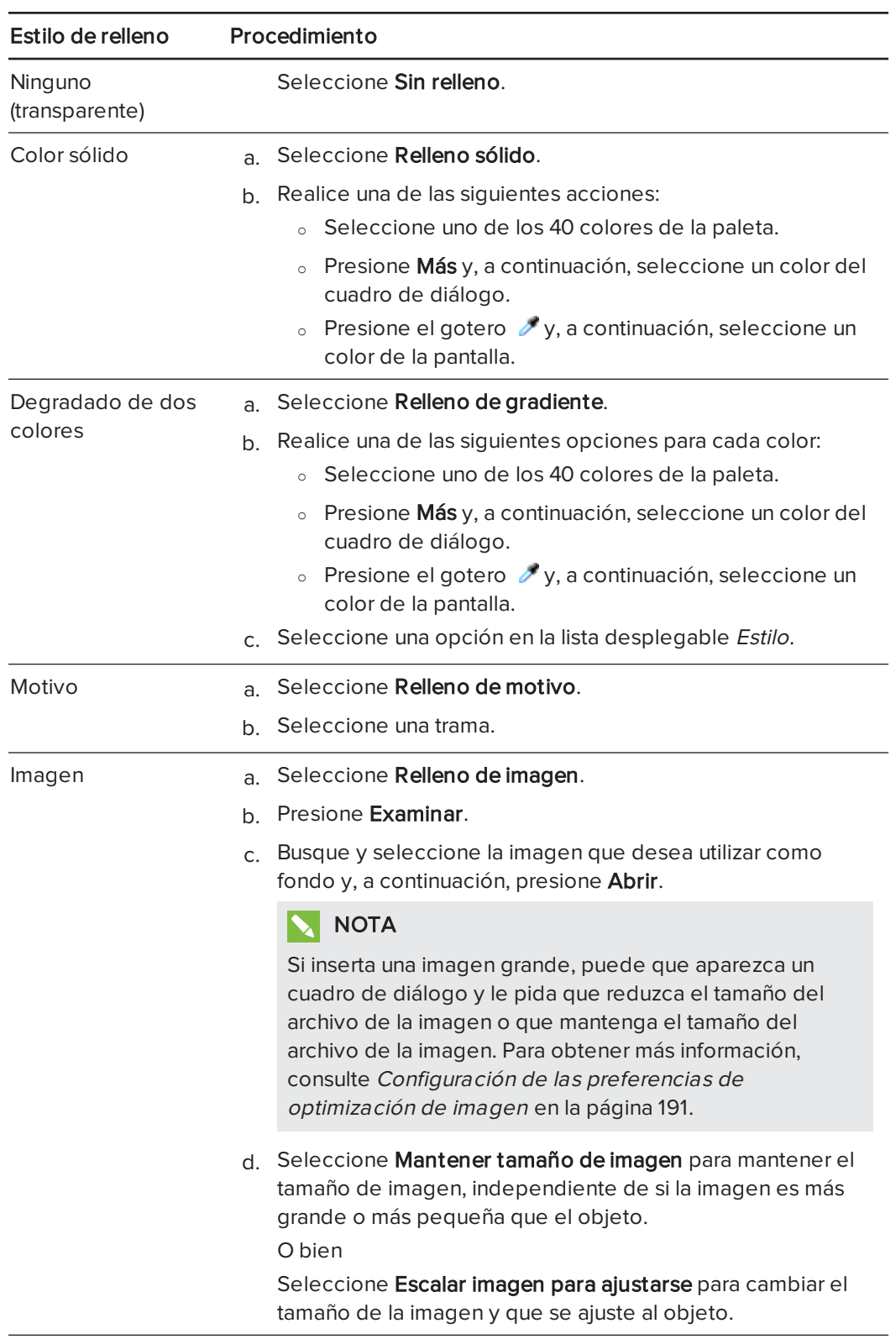

5. De forma opcional, arrastre el control deslizante de Transparencia de objeto hacia la derecha para hacer que la tabla sea transparente.

#### Para cambiar el estilo de línea de una tabla

1. Seleccione una tabla.

## **NOTA**

Solo podrá cambiar el estilo de línea de una tabla completa, no de las celdas individuales, columnas o filas.

- 2. Presione la flecha de menú de la tabla, la columna, la fila o la celda y, a continuación, seleccione Propiedades.
- 3. Presione Estilo de línea.
- 4. Cambie el estilo de línea de la tabla.

#### Para cambiar el estilo del texto de una tabla

- 1. Seleccione una tabla, columna, fila, celda o selección de celdas.
- 2. Presione la flecha de menú de la tabla, la columna, la fila o la celda y, a continuación, seleccione Propiedades.
- 3. Presione Estilo de texto.
- <span id="page-60-0"></span>4. Cambie el estilo del texto de la tabla (consulte *Dar formato a texto* en la [página 43](#page-48-0)).

#### Cambiar el tamaño de tablas, columnas o filas

Si desea personalizar una tabla, puede cambiar de tamaño la tabla, una columna o una fila.

#### Para cambiar de tamaño una tabla

- 1. Seleccione la tabla.
- 2. Presione el control de cambio de tamaño de la tabla (el círculo gris) y, a continuación, arrástrelopara aumentar o reducir el tamaño de la tabla.

#### Para cambiar de tamaño una columna

- 1. Presione Seleccionar
- 2. Presione el borde vertical a la derecha de la columna.

Aparecerá un puntero de cambio de tamaño.

3. Arrastre el borde vertical para cambiar de tamaño la columna.

#### Para cambiar de tamaño una fila

- 1. Presione Seleccionar
- 2. Presione el borde horizontal situado por debajo de la fila.

Aparecerá un puntero de cambio de tamaño.

3. Arrastre el borde horizontal para cambiar de tamaño la fila.

#### Para cambiar el tamaño de todas las celdas de una tabla

- 1. Seleccione la tabla.
- 2. Presione la flecha de menú de la tabla y, a continuación, seleccione Ajustar tamaño.
- 3. Seleccione una de las siguientes opciones:
	- o Equiparar altura para hacer que todas las celdas de la tabla tengan la misma altura.
	- o Equiparar anchura para hacer que todas las celdas de la tabla tengan la misma anchura.
	- ∘ Equiparar tamaño para hacer que todas las celdas de la tabla tengan la misma altura y anchura.
	- o Hacer cuadradas las celdas para que las celdas se vuelvan cuadradas.

### <span id="page-61-0"></span>Añadir o eliminar columnas, filas o celdas

Si desea personalizar una tabla, puede agregarle filas o columnas.

#### Para agregar una columna

- 1. Seleccione una columna.
- 2. Presione la flecha de menú de la columna y, a continuación, seleccione Insertar columna. Aparece una nueva columna a la derecha de la columna actual.

#### Para eliminar una columna

- 1. Seleccione la columna.
- 2. Presione la flecha de menú de la columna y, a continuación, seleccione Eliminar columna.

#### Para agregar una fila

- 1. Seleccione una fila.
- 2. Presione la flecha de menú de la fila y, a continuación, seleccione Insertar fila.

Aparece una nueva fila debajo de la fila actual.

#### Para eliminar una fila

- 1. Seleccione la fila.
- 2. Presione la flecha de menú de la fila y, a continuación, seleccione Eliminar fila.

#### Para eliminar una celda

- 1. Seleccione la celda.
- 2. Presione la flecha de menú de la celda y, a continuación, seleccione Eliminar celdas.

## **NOTA**

- <sup>o</sup> Al eliminar una celda, se eliminará también el contenido de la misma.
- <sup>o</sup> No puede eliminar una celda si ésta es la única conexión entre las dos mitades de una tabla.

### <span id="page-62-0"></span>Dividir o combinar celdas de tablas

Se pueden agregar tablas a un página e insertar objetos en sus celdas. Si desea personalizar una tabla, puede dividir o combinar celdas.

#### Para dividir una celda

- 1. Seleccione la celda.
- 2. Presione la flecha de menú de la celda y, a continuación, seleccione Dividir.
- 3. Seleccione una opción para dividir la celda en varias filas y/o columnas.

# **NOTA**

Si divide una celda con contenido, éste aparecerá en la celda izquierda superior una vez efectuada la división.

#### Para combinar celdas

- 1. Seleccione las celdas.
- 2. Presione la flecha de menú de la celda y, a continuación, seleccione Combinar celdas.

# **NOTA**

Si combina celdas que tienen contenido, la celda combinada contendrá el contenido de la celda de la parte superior izquierda. Si la celda de la parte superior izquierda está vacía, la celda combinada contendrá el contenido de la siguiente celda disponible que no esté vacía, de izquierda a derecha y arriba a abajo.

# <span id="page-63-0"></span>Eliminar tablas y el contenido de las tablas

Puede eliminar el contenido de una tabla o la tabla completa.

# **NOTA**

Puede eliminar todos los objetos de una página, incluidas las tablas, borrando la página (consulte Borrar páginas en la [página 174\)](#page-179-0).

#### Para eliminar el contenido de una tabla

- 1. Seleccione las celdas que contengan el contenido que desee eliminar.
- 2. Presione Eliminar X.

#### Para eliminar una tabla

- 1. Seleccione la tabla.
- 2. Presione la flecha de menú de la tabla y, a continuación, seleccione Eliminar.

# Capítulo 5 Trabajar con objetos

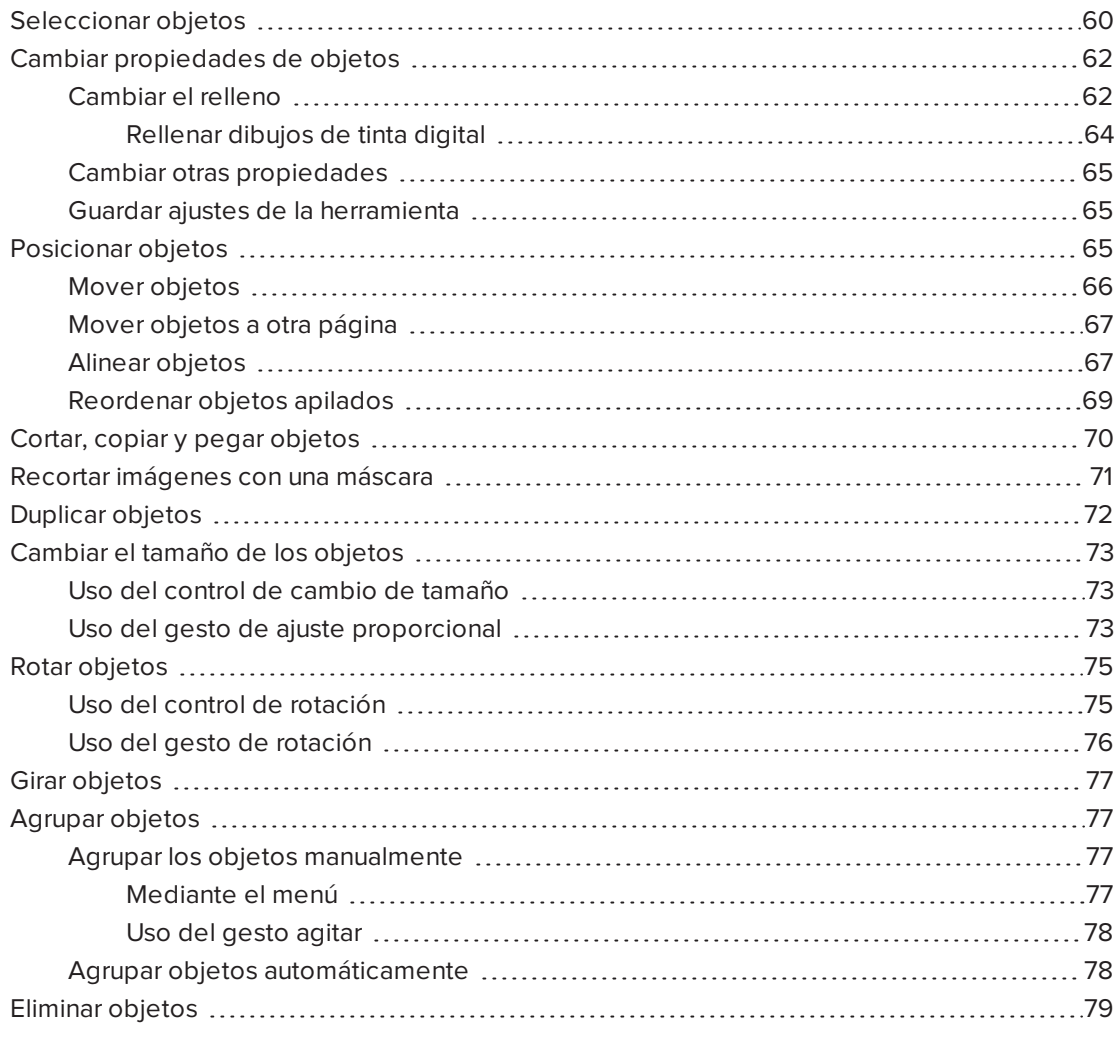

Después de crear un objeto, puede seleccionarlo y trabajar con él tal y como se describe en este capítulo.

## NOTA

Las tareas descritas en este capítulo son para todos los objetos, no solo para objetos básicos.

# <span id="page-65-0"></span>Seleccionar objetos

Para poder trabajar con un objeto, debe seleccionarlo primero. Puede seleccionar un objeto individual, varios objetos o todos los objetos de una página. Cuando se selecciona un objeto, aparece un rectángulo de selección alrededor del mismo.

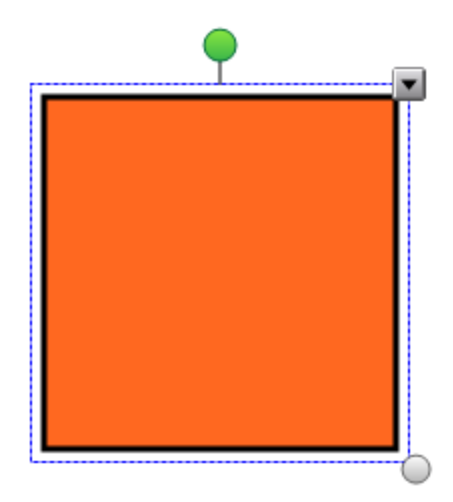

El círculo gris de la esquina inferior derecha es un control de cambio de tamaño (consulte Cambiar el tamaño de los objetos en la [página 73](#page-78-0)).

El círculo verde situado encima del objeto es un control de rotación (consulte Rotar [objetos](#page-80-0) en la [página 75\)](#page-80-0).

La flecha hacia abajo que aparece en la esquina superior derecha del objeto es una flecha de menú. Presione la flecha para mostrar un menú de comandos.

# **NOTA**

Al presionar la flecha de menú de un objeto se obtiene acceso al mismo menú que al hacer clic con el botón derecho en un objeto.

#### Para seleccionar un objeto

- 1. Presione Seleccionar
- 2. Presione el objeto que desee seleccionar.

Aparece un rectángulo de selección alrededor del objeto.

# **NOTA**

Si presiona un objeto y aparece un símbolo de candado en lugar de la flecha de menú, el objeto está bloqueado. Según el tipo de bloqueo, tal vez deba desbloquear el objeto para poder manipularlo (consulte Bloquear objetos en la [página 116\)](#page-121-0).

#### Para seleccionar varios objetos

- 1. Presione Seleccionar
- 2. Presione la pantalla interactiva y arrastre hasta que un rectángulo rodee los objetos que desea seleccionar.

O bien

Mantenga presionada la tecla CTRL y, a continuación, presione los objetos que desea seleccionar.

Aparecerá un rectángulo de selección alrededor de los objetos seleccionados.

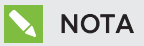

Si dibuja un rectángulo que encierra a varios objetos y algunos de ellos están bloqueados (consulte Bloquear objetos en la [página 116\)](#page-121-0), sólo quedarán seleccionados los objetos que no estén bloqueados.

#### Para seleccionar todos los objetos de una página

Seleccione Editar > Seleccionar todo.

Aparecerá un rectángulo de selección alrededor de todos los objetos de la página.

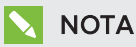

Si algunos de los objetos están bloqueados (consulte [Bloquear](#page-121-0) objetos en la [página 116](#page-121-0)), sólo seleccionará los objetos desbloqueados.

#### Para seleccionar todos los objetos bloqueados de la página

Seleccione Editar > Seleccionar todas las notas bloqueadas.

Aparece un rectángulo de selección alrededor de todos los objetos bloqueados de la página.

# <span id="page-67-0"></span>Cambiar propiedades de objetos

Puede cambiar las propiedades de un objeto. Las propiedades que cambie dependen del objeto que seleccione. También puede seleccionar varios objetos y cambiar sus propiedades al mismo tiempo.

# <span id="page-67-1"></span>Cambiar el relleno

Puede cambiar el relleno de un objeto seleccionándolo y, a continuación, definiendo el relleno en la pestaña Propiedades o bien haciendo clic en Relleno (%, definiendo el relleno en la pestaña Propiedades y, a continuación, seleccionando el objeto.

#### Para cambiar el relleno de un objeto seleccionando primero el objeto

- 1. Seleccione el objeto.
- 2. Si la pestaña Propiedades no es visible, presione Propiedades

#### 3. Presione Efectos de relleno.

4. Seleccione un estilo de relleno:

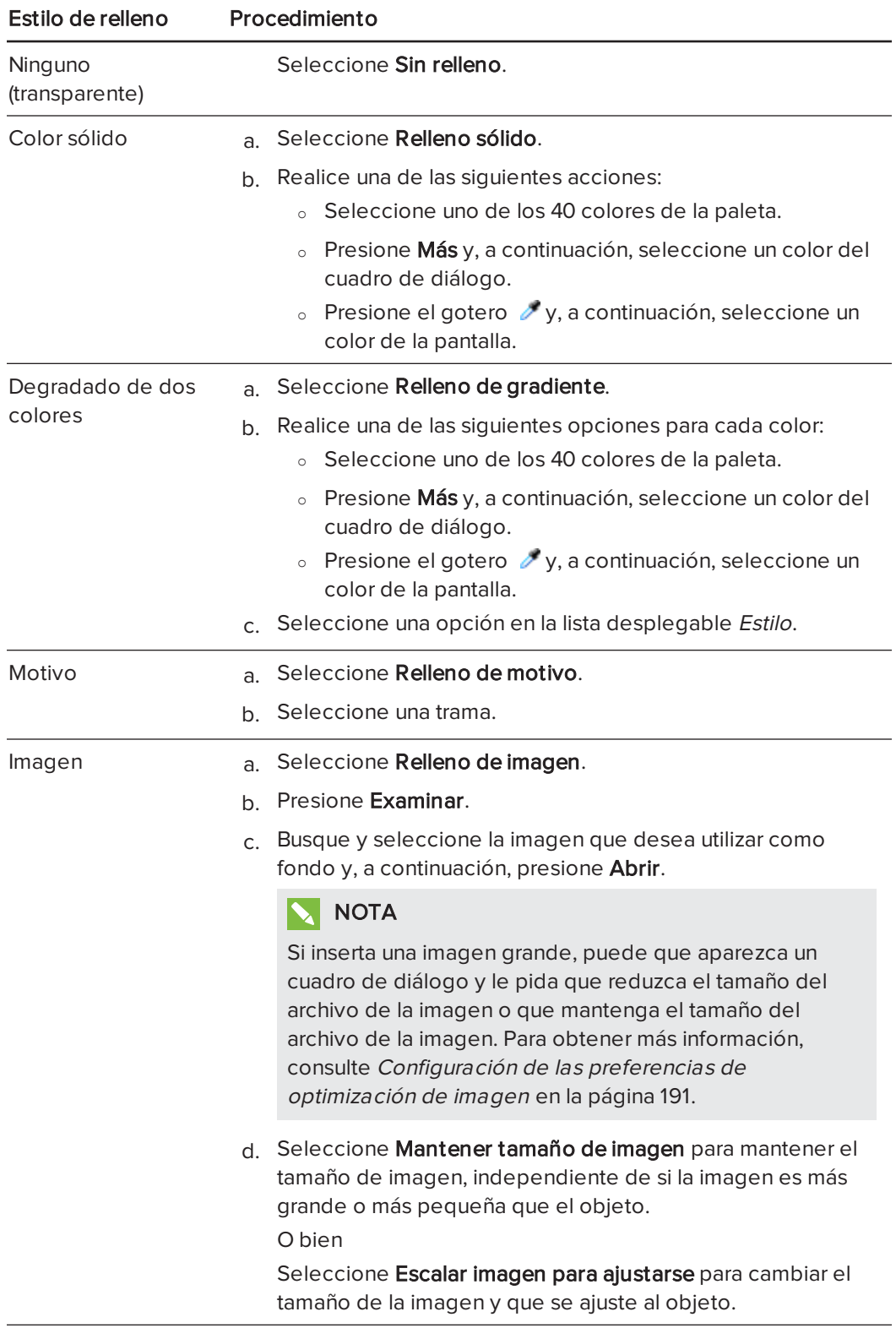

5. De forma opcional, arrastre el control deslizante de Transparencia de objeto hacia la derecha para hacer que el objeto sea transparente.

#### SUGERENCIA 191

También puede cambiar las propiedades de un objeto utilizando los selectores de propiedades de la barra de herramientas.

#### Para cambiar el relleno de un objeto seleccionando primero el botón Relleno

- 1. Presione **Relleno**  $\leq$  y, a continuación, seleccione un color.
- 2. Seleccione el objeto.
- <span id="page-69-0"></span>3. Repita el paso 2 para cada objeto al que desee aplicar el relleno.

#### Rellenar dibujos de tinta digital

Además de rellenar figuras, polígonos regulares e irregulares, ahora puede rellenar áreas rodeadas por tinta digital mediante el botón Relleno.

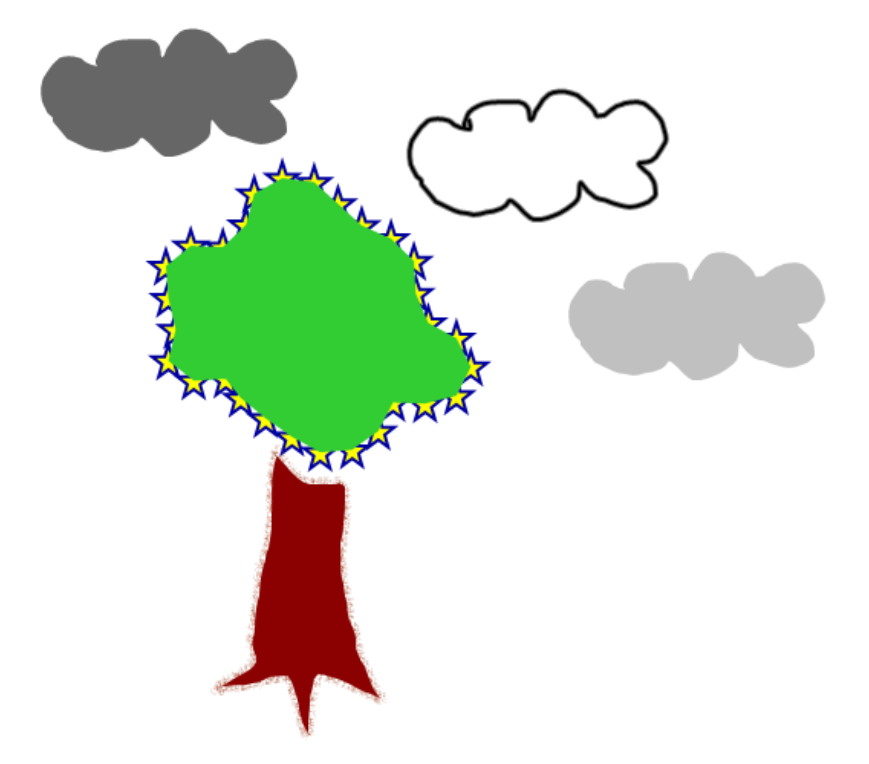

#### NOTAS

- . Para rellenar un área, debe encerrarla con una sola línea de tinta digital.
- . No se puede rellenar un área cerrada si es parte de un grupo (consulte [Agrupar](#page-82-0) objetos en la [página 77\)](#page-82-0).

• Al rellenar un área cerrada, el relleno se convierte en un objeto independiente que puede alejr de la zona cerrada original. Puede rellenar el área cerrada y mover el objeto relleno resultante varias veces.

### <span id="page-70-0"></span>Cambiar otras propiedades

Además del relleno, puede cambiar el estilo de línea y el estilo del texto de un objeto.

#### Para cambiar el estilo de línea de un objeto

- 1. Seleccione el objeto.
- 2. Si la pestaña Propiedades no es visible, presione **Propiedades** ...
- 3. Presione Estilo de línea.
- 4. Cambie el estilo de línea del objeto.

#### Para cambiar el estilo del texto de un objeto

- 1. Seleccione el objeto.
- 2. Si la pestaña Propiedades no es visible, presione Propiedades .
- 3. Presione Estilo de texto.
- <span id="page-70-1"></span>4. Cambie el estilo del texto del objeto (consulte Dar formato <sup>a</sup> texto en la [página 43](#page-48-0)).

## Guardar ajustes de la herramienta

Al seleccionar una herramienta en la barra de herramientas, puede cambiar sus ajustes predeterminados mediante la pestaña Propiedades y, a continuación, guardar los cambios haciendo clic en Guardar propiedades de la herramienta.

Al guardar los cambios en los ajustes predeterminados de una herramienta, el botón de la misma mostrará los cambios:

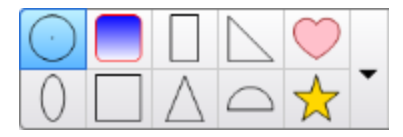

Para restaurar la configuración predeterminada, consulte [Personalizar](#page-192-0) la barra de herramientas en la [página 187](#page-192-0).

# <span id="page-70-2"></span>Posicionar objetos

Puede cambiar la posición de un objeto moviéndolo a otro área de la página existente o a otra página. También puede alinear objetos y cambiar el orden de objetos apilados.

# <span id="page-71-0"></span>Mover objetos

Puede mover objetos a otra posición en la página. También puede sacudir objetos.

# **NOTA**

No puede mover un objeto si está bloqueado en una posición (consulte [Bloquear](#page-121-0) objetos en la [página 116\)](#page-121-0).

#### **SUGERENCIA** 191

Se pueden manipular varios objetos seleccionándolos para luego crear un grupo (consulte Agrupar objetos en la [página 77\)](#page-82-0).

#### Para mover uno o varios objetos

- 1. Seleccione el o los objetos.
- 2. Arrastre el o los objetos a la nueva posición en la página.

#### **O** SUGERENCIA

Puede mover un objeto poco a poco presionando las teclas de flecha del teclado.

#### Para mover un archivo compatible con el reproductor Adobe Flash®

- 1. Presione la barra de colores en la parte superior del archivo compatible con el reproductor Adobe Flash.
- 2. Arrastre el archivo a su nueva posición.

#### Para desplazar un objeto

- 1. Seleccione el objeto.
- 2. Mueva el dedo rápidamente en cualquier dirección.

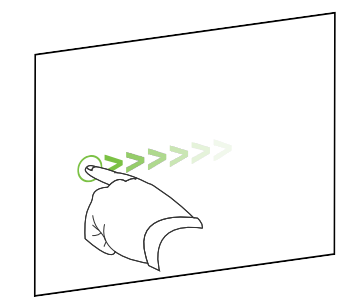
## Mover objetos a otra página

Puede mover objetos a otra página en un archivo.

#### Para mover uno o varios objetos a otra página

- 1. Si el clasificador de páginas no está visible, presione Clasificador de páginas  $\Box$ .
- 2. Si no ve la página a la que desea mover el objeto, desplácese dentro del Clasificador de páginas hasta que aparezca la miniatura de la página.
- 3. Seleccione el o los objetos que desea mover.
- 4. Arrastre el o los objetos al Clasificador de páginas sobre la miniatura de la página a la cual desea mover los objetos.

#### Para insertar un archivo compatible con el reproductor Adobe Flash en otra página

- 1. Si el clasificador de páginas no está visible, presione Clasificador de páginas .
- 2. Si no ve la página a la que desea mover el objeto, desplácese dentro del Clasificador de páginas hasta que aparezca la miniatura de la página.
- 3. Presione la barra de colores en la parte superior del archivo compatible con el reproductor Adobe Flash.
- 4. Arrastre el archivo al Clasificador de páginas sobre la miniatura de la página a la cual desea mover el objeto.

### Alinear objetos

Puede utilizar el complemento de Herramientas de alineación para alinear y distribuir objetos en una página. Puede alinear los objetos seleccionados en la parte inferior, izquierda, derecha, superior, vertical u horizontalmente. También puede alinear objetos apilados vertical u horizontalmente.

Si lo desea, puede mostrar guías en una página para que le ayuden a alinear objetos con otros objetos manualmente, además de con los centros vertical y horizontal de la página. También puede configurar objetos para que se alineen automáticamente con estas guías cuando mueve los objetos en una página (consulte [página 66](#page-71-0)).

#### Para alinear objetos en una página

- 1. Seleccione los objetos que desee alinear (consulte [Seleccionar](#page-65-0) objetos en la [página 60](#page-65-0)).
- 2. Presione Complementos **e** en la barra de herramientas para mostrar los botones de las

Herramientas de alineación.

3. Presione un botón de alineación:

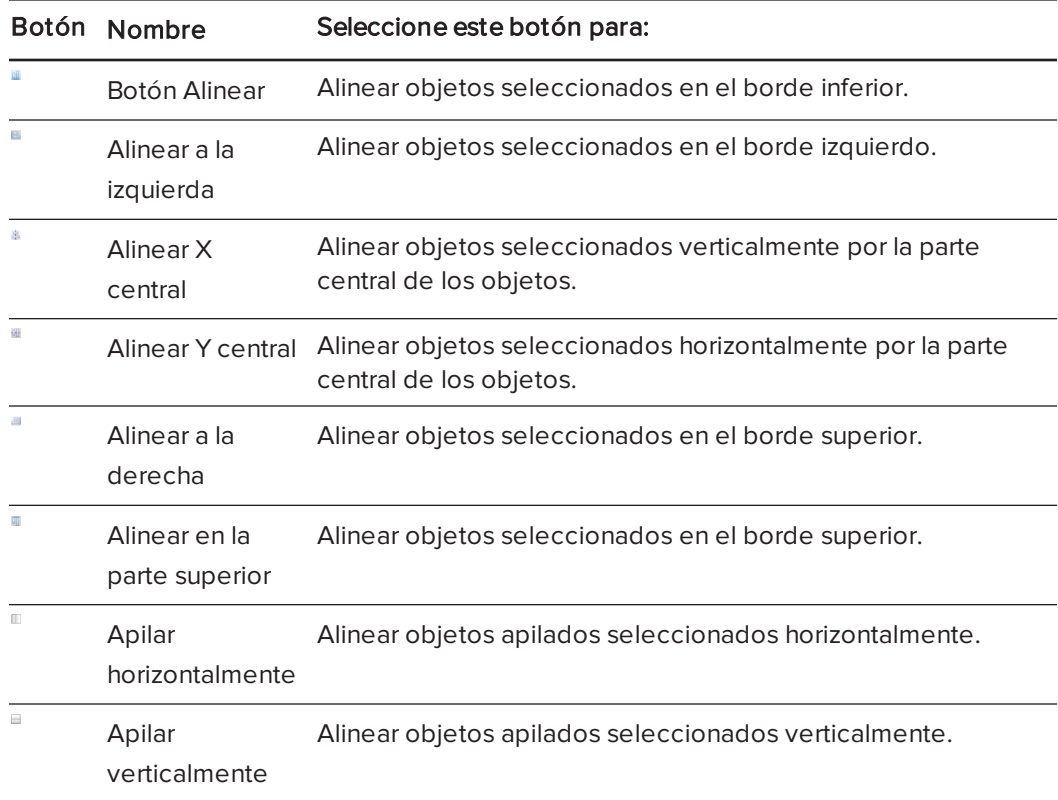

#### Para mostrar las líneas de guía

1. Seleccione Ver > Alineación.

Aparecerá el cuadro de diálogo Alineación.

2. Seleccione las casillas de verificación para especificar qué guías desea mostrar:

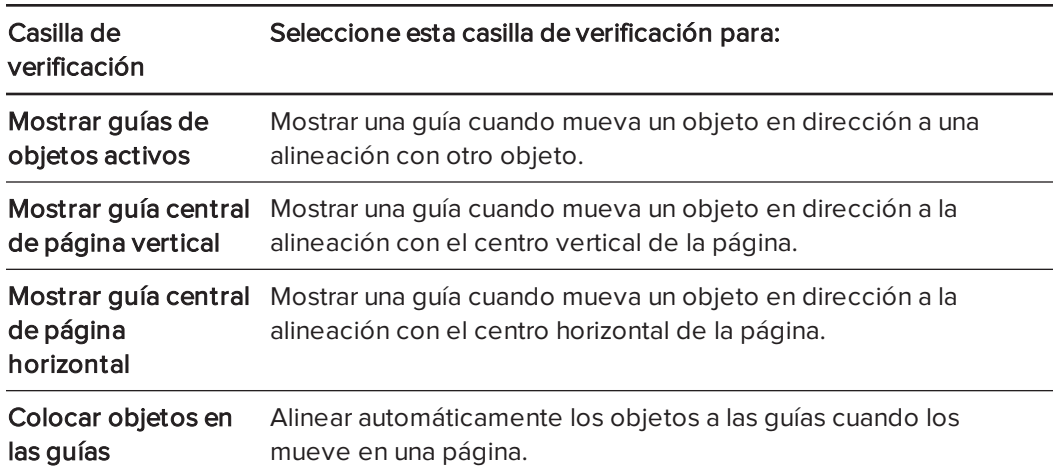

3. Si desea cambiar el color de las guías, presione la barra de color situada a la izquierda de

CAPÍTULO 5 TRABAJAR CON OBJETOS

Color de guía y, a continuación, seleccione un color.

4. Presione Aceptar.

#### Reordenar objetos apilados

Si se solapan objetos en una página, puede reorganizar el orden de la pila (es decir, controlar qué objetos aparecen delante de otros).

### **NOTA**

No puede mover un objeto si la pila está bloqueada en una posición (consulte [Bloquear](#page-121-0) objetos en la [página 116](#page-121-0)).

#### Para mover un objeto al frente de la pila

- 1. Seleccione el objeto.
- 2. Presione la flecha de menú del objeto y, a continuación, seleccione Ordenar > Traer al frente.

#### Para mover un objeto al fondo de la pila

- 1. Seleccione el objeto.
- 2. Presione la flecha de menú del objeto y, a continuación, seleccione Ordenar > Enviar al fondo.

#### Para mover un objeto una posición hacia delante en la pila

- 1. Seleccione el objeto.
- 2. Presione la flecha de menú del objeto y, a continuación, seleccione Ordenar > Traer adelante.

#### Para mover un objeto una posición hacia atrás en la pila

- 1. Seleccione el objeto.
- 2. Seleccione la flecha de menú del objeto y, a continuación, seleccione Ordenar > Enviar atrás.

## <span id="page-75-0"></span>Cortar, copiar y pegar objetos

Puede cortar, copiar y pegar objetos, como texto, imágenes, líneas rectas, arcos y figuras en un archivo .notebook.

## **SUGERENCIAS**

- Puede pegar texto de otros programas en el software SMART Notebook y cortar texto del software SMART Notebook y pegarlo en otros programas (consulte [Cortar,](#page-96-0) copiar y pegar contenido de otros programas en la [página 91](#page-96-0) y  [Cortar](#page-52-0) <sup>y</sup> pegar texto en la [página 47](#page-52-0)).
- Puede crear una copia exacta de un objeto al duplicarlo (consulte *Duplicar objetos* en la [página 72\)](#page-77-0).

#### Para cortar y pegar un objeto

- 1. Seleccione el objeto.
- 2. Presione la flecha de menú del objeto y, a continuación, seleccione Cortar.

#### **SUGERENCIA**

Como alternativa, también puede presionar Cortar de si agregó este botón a la barra de herramientas (consulte Personalizar la barra de herramientas en la [página 187](#page-192-0)).

- 3. Para pegar el objeto en otra página, visualice la página.
- 4. Presione Pegar

#### Para copiar y pegar un objeto

- 1. Seleccione el objeto.
- 2. Presione la flecha de menú del objeto y, a continuación, seleccione Copiar.

#### **SUGERENCIA**

Como alternativa, también puede presionar Copiar si agregó este botón a la barra de herramientas (consulte Personalizar la barra de herramientas en la [página 187](#page-192-0)).

- 3. Para pegar el elemento en otra página, visualice la página.
- 4. Presione Pegar

# Recortar imágenes con una máscara

Puede usar una máscara para recortar imágenes. La máscara oculta la sección de la imagen que desea recortar en lugar de eliminarla. Esto le permite editar la máscara si desea recortar una sección diferente de la imagen. También puede quitar la máscara de la imagen para restaurar la imagen original.

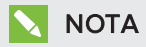

Solo puede recortar imágenes de trama. Por ejemplo, puede recortar imágenes de trama que inserte desde la Galería o desde su ordenador. No podrá recortar otros tipos de objeto.

#### Para recortar una imagen con una máscara

- 1. Seleccione la imagen.
- 2. Presione la flecha de menú de la imagen y, a continuación, seleccione Máscara.

Aparecerá una máscara de recorte sobre la imagen. Las secciones recortadas de la imagen aparecerán con un sombreado gris.

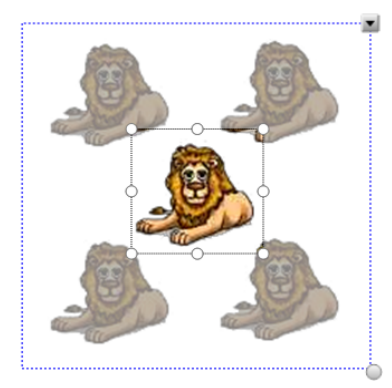

- 3. Arrastre la imagen hasta que la sección de la imagen que desea mantener aparezca en la máscara de recorte.
- 4. También puede presionar uno de los ocho controles de cambio de tamaño (los círculos blancos) de la máscara de recorte y arrastrarlo para aumentar o reducir el tamaño de la máscara de recorte.
- 5. Presione en cualquier punto fuera de la imagen para recortarla.

#### Para editar la máscara

- 1. Seleccione la imagen.
- 2. Presione la flecha de menú de la imagen y, a continuación, seleccione Editar máscara.

Aparecerá una máscara de recorte sobre la imagen. Las secciones recortadas de la imagen aparecerán con un sombreado gris.

- 3. Arrastre la imagen hasta que la sección de la imagen que desea mantener aparezca en la máscara de recorte.
- 4. También puede presionar uno de los ocho controles de cambio de tamaño (los círculos blancos) de la máscara de recorte y arrastrarlo para aumentar o reducir el tamaño de la máscara de recorte.
- 5. Presione en cualquier punto fuera de la imagen para recortarla.

#### Para restaurar la imagen

- 1. Seleccione la imagen.
- 2. Presione la flecha de menú de la imagen y, a continuación, seleccione Quitar la máscara.

<span id="page-77-0"></span>La imagen original se restaurará.

## Duplicar objetos

Puede crear el duplicado de un objeto con el comando Duplicar o crear varias copias de un objeto con el comando Duplicador infinito.

## **NOTA**

También puede copiar y pegar objetos, incluido texto, imágenes, líneas rectas, arcos y figuras (consulte Cortar, copiar y pegar objetos en la [página 70\)](#page-75-0).

#### Para duplicar un objeto

- 1. Seleccione el objeto.
- 2. Presione la flecha de menú del objeto y, a continuación, seleccione Duplicar.

Un duplicado del objeto aparecerá en la página.

Para duplicar un objeto con el Duplicador infinito

- 1. Seleccione el objeto.
- 2. Presione la flecha de menú del objeto y, a continuación, seleccione Duplicador infinito.
- 3. Seleccione de nuevo el objeto.

Aparece el símbolo de infinito en lugar de la flecha de menú del objeto.

- 4. Arrastre el objeto a otra posición en la página.
- 5. Repita el paso 4 tantas veces como desee.
- 6. Cuando haya terminado de duplicar el objeto, seleccione el objeto original.
- 7. Presiones el símbolo de infinito y, a continuación, desactive la selección del Duplicador infinito.

# Cambiar el tamaño de los objetos

Puede cambiar el tamaño de los objetos en una página utilizando el control de cambio de tamaño o el gesto de ajuste proporcional (si su producto interactivo admite gestos multitáctiles).

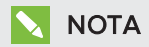

No puede cambiar el tamaño de un objeto si está bloqueado en una posición (consulte Bloquear objetos en la [página 116](#page-121-0)).

## Uso del control de cambio de tamaño

#### Para cambiar el tamaño de un objeto

- 1. Seleccione el objeto.
- 2. Presione el control de cambio de tamaño (el círculo gris) del objeto y, a continuación, arrástrelo para ampliar o reducir su tamaño.

### **NOTA**

Para mantener la proporción de altura-anchura original de la forma, mantenga pulsada la tecla MAYÚS mientras arrastra el control de cambio tamaño.

#### Para cambiar de tamaño varios objetos

1. Agrupe los objetos (consulte Agrupar objetos en la [página 77](#page-82-0)) y, a continuación, seleccione el grupo.

Aparecerá un rectángulo de selección alrededor del grupo.

- 2. Presione el control de cambio de tamaño situado en la esquina inferior derecha del rectángulo de selección.
- 3. Arrastre el control de cambio tamaño para aumentar o reducir el tamaño de los objetos.

Uso del gesto de ajuste proporcional

#### Para cambiar el tamaño de un objeto desde su centro

- 1. Seleccione el objeto.
- 2. Utilizando un dedo de cada mano, presione la pantalla en los extremos opuestos del objeto.

3. Arrastre los dedos en direcciones opuestas para agrandar el tamaño del objeto.

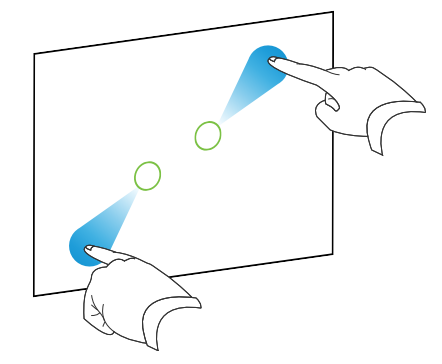

#### O bien

Arrastre los dedos acercándolos para reducir el tamaño del objeto.

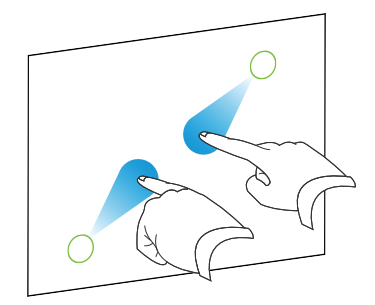

#### Para cambiar el tamaño de un objeto desde una esquina o lado

- 1. Seleccione el objeto.
- 2. Con un dedo de cada mano, presione la pantalla en la esquina o lado desde el que desea cambiar el tamaño del objeto.
- 3. Arrastre los dedos en direcciones opuestas para agrandar el tamaño del objeto.

O bien

Arrastre los dedos acercándolos para reducir el tamaño del objeto.

#### Para cambiar de tamaño varios objetos

- 1. Seleccione los objetos.
- 2. Utilizando un dedo de cada mano, presione la pantalla en los extremos opuestos de uno de los objetos.

3. Arrastre los dedos en direcciones opuestas para agrandar el tamaño del objeto.

O bien

Arrastre los dedos acercándolos para reducir el tamaño del objeto.

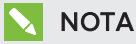

Los objetos se cambian de tamaño desde sus centros independientemente de en qué parte de la pantalla presione.

## Rotar objetos

Puede rotar objetos en una página utilizando el control de rotación o el gesto de rotación (si su producto interactivo admite gestos multitáctiles).

### NOTAS

- · No puede rotar un objeto si está bloqueado en una posición (consulte [Bloquear](#page-121-0) objetos en la [página 116](#page-121-0)).
- No puede rotar tablas.

## Uso del control de rotación

#### Para rotar un objeto

- 1. Seleccione el objeto.
- 2. Presione el control de rotación del objeto (círculo verde) y arrástrelo en la dirección en que desea rotar el objeto.

#### Para rotar varios objetos

1. Seleccione los objetos.

Aparece un rectángulo de selección alrededor de cada objeto.

2. Presione el control de rotación (círculo verde) en cualquiera de los objetos seleccionados y arrástrelo en la dirección en que desea rotar el objeto. Cuando se rota un objeto, los demás objetos seleccionados rotan automáticamente.

## Uso del gesto de rotación

#### Para rotar un objeto en torno a su centro

- 1. Seleccione el objeto.
- 2. Utilizando un dedo de cada mano, presione la pantalla en los extremos opuestos del objeto.
- 3. Mueva los dedos en un círculo alrededor del centro del objeto para rotarlo.

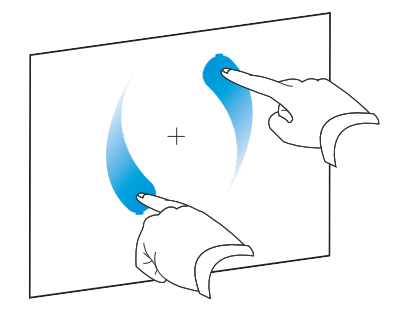

#### Para rotar un objeto en torno a una esquina

- 1. Seleccione el objeto.
- 2. Con un dedo de cada mano, presione la pantalla en la esquina desde la que desea rotar el objeto.
- 3. Mueva los dedos en un círculo alrededor de la esquina para rotar el objeto.

#### Para rotar varios objetos

- 1. Seleccione los objetos.
- 2. Utilizando un dedo de cada mano, presione la pantalla en los extremos opuestos de uno de los objetos.
- 3. Mueva los dedos en círculo.

## NOTA

Los objetos rotan en torno a sus centros independientemente de en qué parte de la pantalla presione.

## Girar objetos

Puede girar un objeto en una página.

## **NOTA**

No puede girar un objeto si está bloqueado en una posición (consulte [Bloquear](#page-121-0) objetos en la [página 116](#page-121-0)).

#### Para girar un objeto

- 1. Seleccione el objeto.
- 2. Presione la flecha de menú del objeto y, a continuación, seleccione Girar > Arriba/Abajo o Girar > Izquierda/Derecha.

#### Para girar varios objetos

- 1. Seleccione los objetos.
- 2. Presione la flecha de menú de alguno de los objetos seleccionados y, a continuación, seleccione Girar > Arriba/Abajo o Girar > Izquierda/Derecha.

## <span id="page-82-0"></span>Agrupar objetos

Se puede crear un grupo de objetos, que permite interactuar simultáneamente con todos los elementos agrupados. Después de crear un grupo, puede seleccionar, mover, girar o cambiar de tamaño el grupo como si fuera un objeto individual. No obstante, si desea interactuar con un objeto individual de un grupo, debe desagrupar primero los objetos.

### Agrupar los objetos manualmente

Puede agrupar o desagrupar objetos manualmente mediante el menú o el gesto Agitar.

#### Mediante el menú

#### Para agrupar objetos

- 1. Seleccione los objetos.
- 2. Presione la flecha de menú de alguno de los objetos seleccionados y, a continuación, seleccione Agrupar > Grupo.

#### Para desagrupar objetos

- 1. Seleccione el grupo.
- 2. Presione la flecha de menú del grupo y, a continuación, seleccione Agrupar > Desagrupar.

#### Uso del gesto agitar

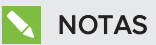

- No se puede utilizar el gesto de agitar con un ratón.
- El gesto de agitar solo funciona cuando se ha hecho contacto inicial con la superficie del producto interactivo.

#### Para agrupar objetos

Agite el dedo rápidamente tres veces sobre los objetos.

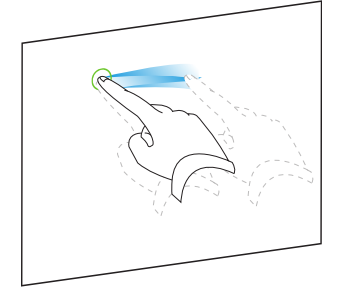

#### Para desagrupar objetos

Agite el dedo rápidamente tres veces sobre el grupo.

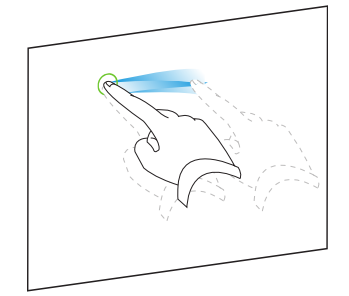

## Agrupar objetos automáticamente

Si escribe o dibuja varias líneas, el software SMART Notebook combina las líneas en un solo objeto automáticamente. Por ejemplo, si desea escribir las letras de una palabra, SMART Notebook combina las letras individuales, lo que le permite interactuar con la palabra completa. Si desea escribir palabras en la misma línea pero no desea combinarlas, deje un gran espacio entre ellas, utilice distintos rotuladores o coloque brevemente el rotulador en la bandeja de rotuladores antes de escribir otra palabra (sólo pizarras digitales interactivas).

Si el software SMART Notebook combinó líneas que usted desea manipular individualmente, desagrúpelas tal y como se describe anteriormente.

# Eliminar objetos

Aunque puede borrar tinta digital (consulte Borrar tinta digital en la [página 37](#page-42-0)), no podrá borrar algunos tipos de objetos, como texto, figuras, líneas rectas, arcos e imágenes. Para quitar estos tipos de objetos, es preciso eliminarlos.

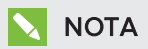

No puede borrar un objeto si está bloqueado en una posición (consulte [Bloquear](#page-121-0) objetos en la [página 116](#page-121-0)). Para eliminar un objeto bloqueado, debe desbloquearlo.

#### Para eliminar un objeto

- 1. Seleccione el objeto.
- 2. Presione la flecha de menú del objeto y, a continuación, seleccione Eliminar.

# Capítulo 6 Insertar, organizar y compartir contenido

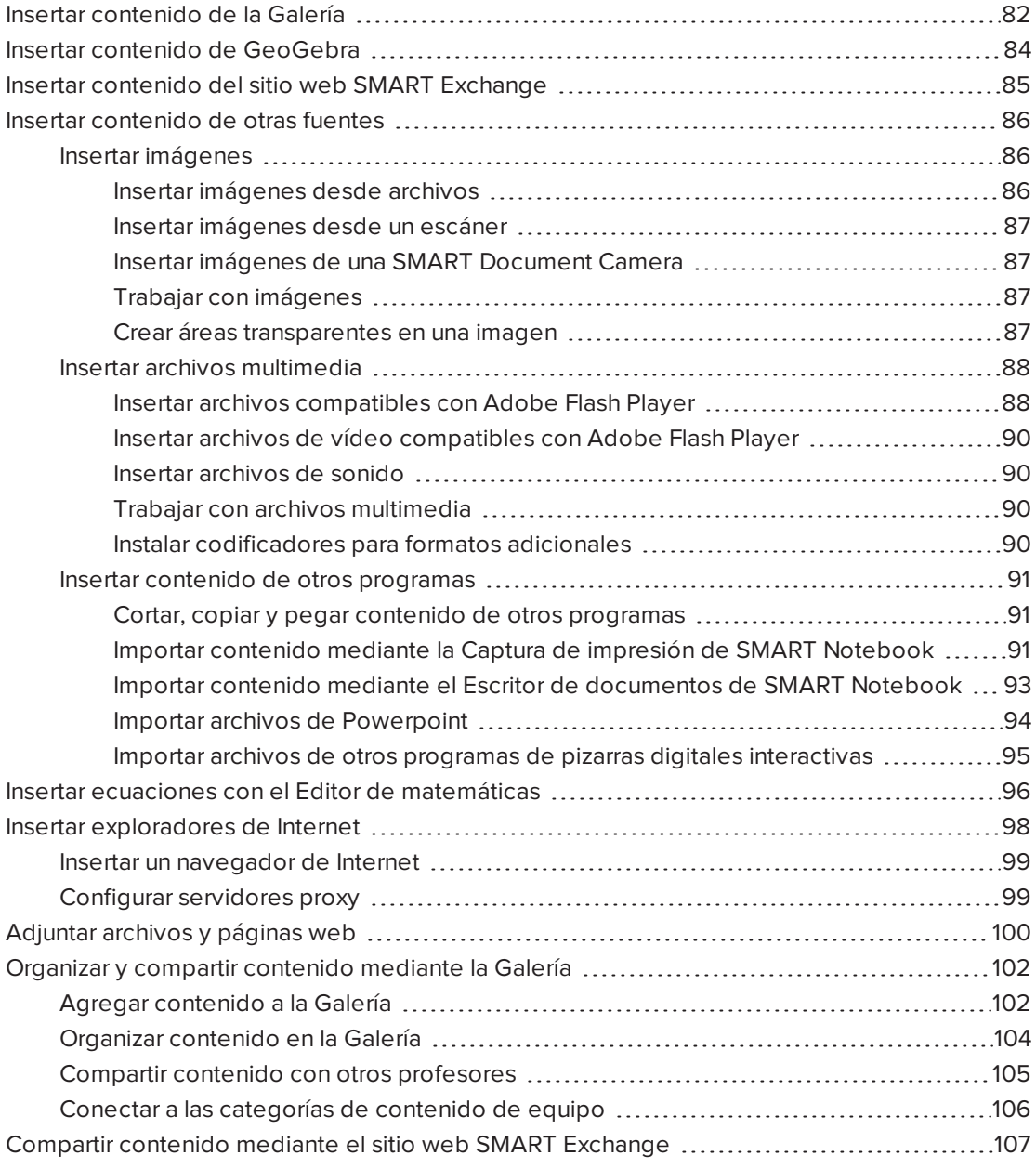

Puede insertar imágenes, archivos multimedia y otro contenido en sus archivos .notebook de una gran variedad de fuentes. Estas fuentes incluyen la Galería, el sitio web de SMART Exchange™ e Internet.

Después de insertar el contenido, puede organizarlo con la Galería y compartirlo con otros profesores utilizando la Galería o el sitio web de SMART Exchange.

## <span id="page-87-0"></span>Insertar contenido de la Galería

La Galería es una pestaña de la interfaz de usuario del software SMART Notebook donde puede explorar o buscar contenido y, a continuación, agregarlo a sus archivos .notebook.

La Galería contine ejemplos de actividades lectivas, que a su vez incluye ejemplos del Creador de actividades (consulte Crear una actividad lectiva coincidente en la [página 124](#page-129-0)), técnicas interactivas y modelos 3D para guiarle en la creación de actividades lectivas.

Cuando el administrador de su sistema instale el software SMART Notebook, también puede instalar los siguientes elementos adicionales:

- Los Materiales esenciales son una colección de miles de imágenes, contenido multimedia y mucho más, organizada en categorías específicas por tema.
- El Kit de herramientas de la actividad lectiva es una colección de herramientas y plantillas personalizables que puede utilizar para crear clases interactivas y de aspecto profesional. El kit de herramientas ayuda a crear contenido atractivo, como juegos de palabras, cuestionarios y actividades de clasificación. También ofrece archivos compatibles con Adobe Flash Player, como "ocultar y mostrar" y "arrastrar y soltar".

La Galería se divide en dos secciones. La sección superior de la Galería es la lista de categorías. Cuando se selecciona una categoría o subcategoría de la lista, su contenido aparece en la sección inferior de la Galería.

## **O** SUGERENCIA

Puede cambiar el tamaño de la lista de categorías y la lista de contenido presionando el límite entre ambas y arrastrando a continuación hacia arriba o hacia abajo.

Se puede examinar la lista de categorías para ver el contenido de cada categoría. Las miniaturas dentro de las categorías ofrecen una vista preliminar del contenido.

- En Imágenes, las imágenes aparecen como miniaturas.
- En Interactiva y Multimedia, los objetos de vídeo aparecen como un único marco de los vídeos, los objetos de sonido aparecen con el icono de un altavoz en la esquina inferior izquierda y los archivos compatibles con el reproductor Adobe Flash aparecen como un icono de Adobe Flash o miniatura del contenido con un pequeño icono de Adobe Flash en la esquina superior izquierda.
- En Objetos 3D, los modelos 3D aparecen como miniaturas.
- En Archivos y páginas de Notebook, los archivos aparecen como archivadores y las páginas aparecen con una con la esquina superior derecha doblada.
- **En Fondos y temas, los fondos aparecen como páginas con la esquina inferior derecha** doblada y los temas aparecen como vistas en miniatura.

Se puede buscar un elemento de la Galería utilizando búsquedas de palabras clave.

Después de examinar o buscar un elemento de la Galería, puede agregarlo a su archivo .notebook.

#### Para examinar la Galería

- 1. Si la Galería no está visible, presione Galería Galería **. 14.**
- 2. Presione el signo más de la categoría para ver sus subcategorías.

## NOTA

Puede cerrar una categoría presionando el signo menos de la categoría .

3. Seleccione una categoría o subcategoría para ver su contenido.

#### Para realizar búsquedas en la Galería

- 1. Si la Galería no está visible, presione Galería Galería **. 14.**
- 2. Escriba una palabra clave en el cuadro Escribir términos de búsqueda aquí y presione Buscar ...

La Galería muestra todos los elementos del contenido que incluyan la palabra clave.

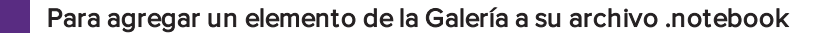

- 1. Si la Galería no está visible, presione Galería Galería ...
- 2. Examine o busque el elemento de la Galería que desea agregar.
- 3. Haga doble clic en la imagen en miniatura del elemento de la Galería.
	- <sup>o</sup> Si agrega una imagen, un archivo compatible con Adobe Flash Player, un archivo de vídeo o un archivo de sonido, éste aparece en la página actual.
	- o Si agregar un fondo, sustituirá el fondo existente de la página (consulte [Aplicar](#page-125-0) fondos de página y temas en la [página 120](#page-125-0)).
	- <sup>o</sup> Si añade una página de un archivo .notebook, el software SMART Notebook la inserta antes de la página actual.
	- <sup>o</sup> Si añade un archivo .notebook, el software SMART Notebook inserta las páginas del archivo antes de la página actual.

## <span id="page-89-0"></span>Insertar contenido de GeoGebra

GeoGebra es un software de matemáticas interactivo para todos los niveles educativos. Al insertar el widget de GeoGebra en el software SMART Notebook, puede explorar las áreas de geometría, álgebra, tablas, gráficos, estadísticas y cálculo con sus alumnos.

También puede buscar hojas de trabajo de GeoGebraTube con la búsqueda por palabra clave. Después de buscar una hoja de cálculo, puede agregarla a su archivo .notebook. GeoGebraTube [\(geogebratube.org\)](http://www.geogebratube.org/) contiene miles de hojas de trabajo creadas y compartidas por otros profesores.

## **NOTA**

Para obtener más información sobre cómo usar el software GeoGebra, vaya a la Wiki de GeoGebra [\(wiki.geogebra.org](http://wiki.geogebra.org/)).

#### Para acceder al widget de GeoGebra

Presione Complementos & y, a continuación, presione GeoGebra.

#### Para insertar el widget de GeoGebra

- 1. Si el widget de GeoGebra no está visible, presione **Complementos**  $\triangleq$ y, a continuación, presione GeoGebra.
- 2. Seleccione Insertar widget de GeoGebra.

#### Para buscar en GeoGebraTube

- 1. Si el widget de GeoGebra no está visible, presione **Complementos**  $\triangleq$ y, a continuación, presione GeoGebra.
- 2. Escriba una palabra clave en el cuadro Buscar en materiales gratuitos y presione Buscar.

El widget de GeoGebra muestra las imágenes en miniatura de las hojas de trabajo que contienen esa palabra clave.

#### Para agregar una hoja de cálculo de GeoGebraTube al archivo .notebook

- 1. Si el widget de GeoGebra no está visible, presione **Complementos**  $\triangleq$ y, a continuación, presione GeoGebra.
- 2. Busque la hoja de cálculo de GeoGebra que desee añadir.
- 3. Presione la miniatura de la hoja de cálculo y, a continuación, seleccione Insertar widget de GeoGebra.

La hoja de cálculo aparecerá en la página actual.

## **SUGERENCIA**

Para obtener más información sobre una hoja de cálculo, presione el título de la miniatura para ir a la página de descarga de la hoja de cálculo en GeoGebraTube.

# <span id="page-90-0"></span>Insertar contenido del sitio web SMART Exchange

El sitio web de SMART Exchange [\(exchange.smarttech.com](http://exchange.smarttech.com/)) incluye miles de planes lectivos, conjuntos de preguntas y otro contenido que puede descargar y abrir en el software SMART Notebook.

## **NOTA**

También puede compartir sus planes lectivos con otroas profesores a través del sitio web de SMART Exchange. Si desea más información, consulte  [Compartir](#page-112-0) contenido mediante el sitio web SMART Exchange en la [página 107.](#page-112-0)

### Para insertar contenido del sitio web SMART Exchange

1. Presione SMART Exchange ...

El sitio web de SMART Exchange se abre en el navegador Web.

2. Si es nuevo en el sitio web de SMART Exchange, haga clic en Únase de forma gratuita y, a continuación, siga las instrucciones en pantalla para crear una cuenta.

O bien

Si tiene una cuenta, haga clic en **Iniciar sesión** y, a continuación, siga las instrucciones en pantalla para iniciar sesión en el sitio web de SMART Exchange con su cuenta.

- 3. Busque o examine contenido y, a continuación, descárguelo en su ordenador.
- 4. Importe contenido a la Galería (consulte Compartir contenido con otros [profesores](#page-110-0) en la [página 105](#page-110-0)).

## <span id="page-91-0"></span>Insertar contenido de otras fuentes

Si usted u otros profesores de su escuela han creado contenido fuera del software SMART Notebook , podrá incluirlo en sus archivos .notebook. En particular, podrá realizar las siguientes acciones:

- Insertar imágenes, archivos compatibles con el reproductor de Adobe Flash y archivos de vídeo y sonido.
- Cortar o copiar y, a continuación, pegar contenido de otros programas.
- <span id="page-91-1"></span>• Importar contenido de otros programas.

#### Insertar imágenes

Puede insertar imágenes en páginas desde archivos, un escáner o una SMART Document Camera.

## **NOTA**

También puede insertar imágenes desde la pestaña Galería. Para obtener más información, consulte Insertar contenido de la Galería en la [página 82](#page-87-0).

<span id="page-91-2"></span>Después de insertar una imagen, puede definir un área transparente en la misma.

#### Insertar imágenes desde archivos

Puede insertar una imagen en una página.

El software SMART Notebook admite formatos BMP, GIF, JPEG, PNG, TIFF y WMF.

#### Para insertar una imagen desde un archivo

#### 1. Seleccione Insertar > Imagen.

Aparece el cuadro de diálogo Insertar archivo de imagen.

2. Busque y seleccione la imagen que desea insertar.

### **O** SUGERENCIA

Para seleccionar más de una imagen, mantenga apretado CTRL y, a continuación, seleccione las imágenes.

#### 3. Presione Abrir.

La imagen aparece en la esquina superior izquierda de la página.

#### <span id="page-92-0"></span>Insertar imágenes desde un escáner

Si hay un escáner conectado a su ordenador, puede insertar imágenes desde el escáner a una página.

## **NOTA**

El controlador y el software del escáner deben estar instalados en el ordenador antes de insertar imágenes desde el escáner en el software SMART Notebook.

#### Para insertar una imagen desde el escáner

1. Seleccione Insertar > Foto desde escáner.

Aparecerá el cuadro de diálogo Insertar imagen escaneada.

- 2. Seleccione un escáner de la lista.
- 3. Presione Escanear.
- <span id="page-92-1"></span>4. Siga las instrucciones incluidas con su escáner para escanear la imagen.

#### Insertar imágenes de una SMART Document Camera

Puede insertar imágenes de una SMART Document Camera en una página.

#### Para insertar una imagen de una SMART Document Camera

1. Seleccione Insertar > Imagen de SMART Document Camera.

Aparece la ventana de SMART Document Camera en la página.

<span id="page-92-2"></span>2. Inserte una imagen siguiendo las instrucciones que aparecen en la Ayuda.

#### Trabajar con imágenes

Al insertar una imagen en un archivo .notebook, ésta se convierte en un objeto del archivo. Por lo tanto podrá mover, cambiar de tamaño, girar o modificar de cualquier otro modo la imagen como si fuera cualquier otro objeto.

Para obtener información acerca de cómo trabajar con objetos, como por ejemplo imágenes, en archivos .notebook, consulte Trabajar con objetos en la [página 59](#page-64-0).

#### <span id="page-92-3"></span>Crear áreas transparentes en una imagen

Puede crear áreas transparentes en una imagen que haya insertado en una página. Resulta útil para quitar el fondo de una imagen. Puede convertir en transparente cualquier color de la imagen.

## **NOTA**

Puede reducir el tamaño de una imagen grande al insertarla en un archivo (consulte  [Configuración](#page-196-0) de las preferencias de optimización de imagen en la página 191). Si decide crear después un área transparente en la imagen, esta ya no estará optimizada.

#### Para crear un área transparente en una imagen:

- 1. Seleccione la imagen.
- 2. Presione la flecha de menú de la imagen y, a continuación, seleccione Definir transparencia de imagen.

Aparecerá el cuadro de diálogo Transparencia de imagen.

- 3. Arrastre las esquinas del cuadro de diálogo hacia dentro o hacia afuera para cambiar su tamaño.
- 4. Presione las áreas de la imagen que desea convertir en transparentes.

## **NOTA**

Al presionar un área sólo se convierte en transparente dicha área, aunque la imagen incluya el mismo color en otras áreas.

<span id="page-93-0"></span>5. Presione Aceptar.

#### Insertar archivos multimedia

Puede insertar en páginas archivos multimedia, incluidos archivos compatibles con el reproductor Adobe Flash, archivos de vídeo y de sonido.

## **NOTA**

También puede insertar archivos multimedia desde la pestaña Galería. Para obtener más información, consulte Insertar contenido de la Galería en la [página 82.](#page-87-0)

#### <span id="page-93-1"></span>Insertar archivos compatibles con Adobe Flash Player

Puede insertar archivos compatibles con el reproductor Adobe Flash en una página.

Después se insertar un archivo compatible con el reproductor Adobe Flash en una página o mostrar una página que ya contenga un archivo compatible con el reproductor Adobe Flash, el archivo se mostrará inmediatamente. Es posible controlar la reproducción del archivo. Si el archivo tiene botones, puede presionarlos en su producto interactivo. Si el archivo no tiene botones, se pueden usar las opciones de la flecha de menú del objeto.

#### **NOTAS**

- Los archivos compatibles con Adobe Flash Player insertados en una página deben ser autoextraíbles. No se pueden utilizar archivos compatibles con el reproductor Adobe Flash que se carguen en otros archivos compatibles con el reproductor Adobe Flash o dependan de éstos.
- No se puede arrastrar un archivo compatible con el reproductor Adobe Flash desde un explorador de Internet a una página.
- Si el reproductor Adobe Flash no está instalado en su equipo, el software SMART Notebook le notificará cuando inserte un archivo compatible con Adobe Flash Player en una página.
- **Puede instalar el reproductor Adobe Flash visitando [adobe.com](http://www.adobe.com/), pero debe utilizar el** explorador Internet Explorer® para instalarlo. Si utiliza otro navegador, los archivos compatibles con Adobe Flash Player no funcionarán en el software SMART Notebook.
- Para escribir sobre un archivo compatible con el reproductor Adobe Flash con un componente de reconocimiento de escritura, empiece escribiendo fuera del archivo y continúe escribiendo sobre el archivo. Esto permite que el software SMART Notebook reconozca la tinta digital como un objeto distinto del archivo compatible con Adobe Flash Player.

#### Para insertar un archivo compatible con el reproductor Adobe Flash

#### 1. Seleccione Insertar > Archivo compatible con el reproductor Adobe Flash.

Aparece el cuadro de diálogo Insertar archivo Flash.

- 2. Busque y seleccione el archivo compatible con el reproductor Adobe Flash que desea insertar en una página.
- 3. Presione Abrir.

El archivo compatible con el reproductor Adobe Flash aparece en la esquina superior izquierda de la página.

#### Para controlar un archivo compatible con el reproductor Adobe Flash

- 1. Seleccione el archivo compatible con el reproductor Adobe Flash.
- 2. Controle el archivo realizando cualquiera de las siguientes acciones:
	- <sup>o</sup> Para reproducir el archivo, presione la flecha de menú del archivo y, a continuación, seleccione Flash > Reproducir.
	- <sup>o</sup> Para reproducir el archivo desde el principio, presione la flecha de menú del archivo y, a continuación, seleccione Flash > Rebobinar.
	- <sup>o</sup> Para avanzar ligeramente el archivo y poner la reproducción en pausa, presione la flecha de menú del archivo y, a continuación, seleccione Flash > Paso adelante.
	- <sup>o</sup> Para rebobinar ligeramente el archivo y poner la reproducción en pausa, presione la flecha de menú del archivo y, a continuación, seleccione Flash > Paso atrás.
	- <sup>o</sup> Para reproducir el archivo sin pausa, presione la flecha de menú del archivo y, a continuación, seleccione Flash > Bucle.
	- <sup>o</sup> Para dejar de reproducir el archivo sin pausa, presione la flecha de menú del archivo y, a continuación, deseleccione Flash > Bucle.

#### <span id="page-95-0"></span>Insertar archivos de vídeo compatibles con Adobe Flash Player

Puede insertar archivos de vídeo compatibles con el reproductor Adobe Flash en una página.

## **NOTA**

El software SMART Notebook es compatible con el formato de archivos de vídeo del reproductor Adobe Flash (FLV). Si desea que el software SMART Notebook sea compatible con otro tipo de archivos, puede instalar codificadores adicionales (consulte [Instalar](#page-95-3) [codificadores](#page-95-3) para formatos adicionales abajo).

#### Para insertar un archivo de vídeo compatible con el reproductor Adobe Flash

1. Seleccione Insertar > Vídeo.

Aparece el cuadro de diálogo Insertar archivo de vídeo.

- 2. Busque y seleccione el archivo de vídeo compatible con el reproductor Adobe Flash que desea insertar en una página.
- <span id="page-95-1"></span>3. Presione Abrir.

#### Insertar archivos de sonido

Puede agregar un archivo de sonido a cualquier objeto (excepto a objetos compatibles con el reproductor Adobe Flash) en un archivo .notebook. Para obtener más información, consulte Añadir sonidos <sup>a</sup> objetos en la [página 114.](#page-119-0)

#### <span id="page-95-2"></span>Trabajar con archivos multimedia

Al insertar un archivo multimedia en un archivo .notebook, el archivo multimedia se convierte en un objeto del archivo. Por lo tanto podrá mover, cambiar de tamaño, girar o modificar de cualquier otro modo el archivo multimedia como si fuera cualquier otro objeto.

Para obtener información acerca de cómo trabajar con objetos, como archivos multimedia, en archivos .notebook, consulte Trabajar con objetos en la [página 59](#page-64-0).

#### <span id="page-95-3"></span>Instalar codificadores para formatos adicionales

El software SMART Notebook admite los formatos FLV y MP3. Si desea que el software SMART Notebook admita otros formatos de vídeo y audio, puede instalar el siguiente codificador. Si instala el codificador, el software SMART Notebook lo detecta automáticamente y admite sus formatos de vídeo y audio.

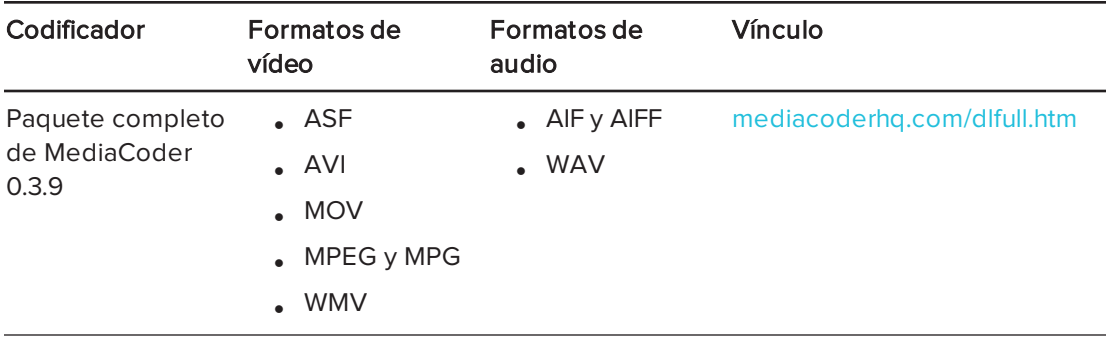

## NOTA

SMART Technologies ULC proporciona vínculos a estos programas como cortesía y no ofrece representaciones ni garantías respecto de los programas o de la información relacionada. Cualquier pregunta, queja o reclamación respecto de los programas debe dirigirse al proveedor de software correspondiente.

## <span id="page-96-1"></span>Insertar contenido de otros programas

Si tiene contenido de otros programas que desea utilizar en sus archivos .notebook, puede pasar este contenido al software SMART Notebook llevando a cabo una de las siguientes acciones:

- Cortar o copiar y, a continuación, pegar el contenido
- <span id="page-96-0"></span>• Importar el contenido

#### Cortar, copiar y pegar contenido de otros programas

Puede cortar o copiar y, después, pegar contenido de otros programas en el software SMART Notebook.

#### Para cortar contenido de otros programa

- 1. En el otro programa, seleccione el contenido que desee cortar y, a continuación, seleccione Editar > Cortar.
- 2. En el software SMART Notebook, presione Pegar

#### Para copiar contenido de otro programa

- 1. En el otro programa, seleccione el contenido que desee copiar y, a continuación, seleccione Editar > Copiar.
- 2. En el software SMART Notebook, presione Pegar

#### <span id="page-96-2"></span>Importar contenido mediante la Captura de impresión de SMART Notebook

Al instalar el software SMART Notebook en un ordenador con sistema operativo Windows XP, también instalará la Captura de impresión de SMART Notebook. La Captura de impresión de SMART Notebook funciona como cualquier otro controlador para impresora, excepto que captura la salida en un archivo .notebook, en lugar de imprimirla en papel. Cada página de un archivo importado aparecerá como un objeto en su propia página, conservando el formato y los saltos de página originales.

## **NOTA**

Si instala el software SMART Notebook en un ordenador con sistema operativo Windows 7 o Windows 8, podrá importar contenido utilizando el Escritor de documentos de SMART Notebook (consulte Importar contenido mediante el Escritor de [documentos](#page-98-0) de SMART Notebook en la página [siguiente\)](#page-98-0).

#### Para utilizar la Captura de impresión de SMART Notebook

1. En el archivo de origen que desea exportar a un archivo .notebook, seleccione Archivo > Imprimir.

Aparece el cuadro de diálogo Imprimir.

- 2. Seleccione Captura de impresión de SMART Notebook en la lista de impresoras.
- 3. De forma opcional, cambie la orientación de la página y la resolución de los gráficos (consulte Para cambiar la [orientación](#page-97-0) de la páginas <sup>y</sup> la resolución de los gráficos [abajo\)](#page-97-0).
- 4. Especifique un rango de página y, a continuación, presione Aceptar o Imprimir.

Si no hay abierto ningún archivo .notebook existente, se abrirá un nuevo archivo .notebook. Cada página del archivo de origen aparecerá en una página aparte.

O bien

Si hay un archivo .notebook abierto, cada página del archivo de origen aparecerá en el archivo .notebook después de la página actual.

## **NOTA**

Este proceso puede tardar unos minutos.

#### <span id="page-97-0"></span>Para cambiar la orientación de la páginas y la resolución de los gráficos

1. Presione el botón Propiedades o Preferencias.

Aparecerá el cuadro de diálogo Propiedades de la captura de impresión de SMART Notebook.

2. Seleccione Retrato o Paisaje.

3. Seleccione una resolución predeterminada en la lista desplegable Resolución.

O bien

Seleccione Resolución PREDETERMINADA en la lista desplegable Resolución y, a continuación, escriba los números en los cuadros Resolución horizontal y Resolución vertical.

## **SUGERENCIAS**

- <sup>o</sup> Utilice el mismo valor en ambos cuadros para evitar la distorsión de la imagen.
- <sup>o</sup> Cuanto más alta sea resolución, mayor será la imagen.
- o No utilice las opciones Borrador, Bajo o Medio, porque es posible que no ajusten proporcionalmente la escala de la imagen.
- <span id="page-98-0"></span>4. Presione Aceptar.

#### Importar contenido mediante el Escritor de documentos de SMART Notebook

Al instalar el software SMART Notebook en un ordenador con sistema operativo Windows 7 o Windows 8, también instalará el Escritor de documentos de SMART Notebook. El Escritor de documentos de SMART Notebook funciona como cualquier otro controlador para impresora, excepto que captura la salida en un archivo .notebook, en lugar de imprimirla en papel.

## NOTA

Si instala el software SMART Notebook en un ordenador con sistema operativo Windows XP, podrá importar contenido utilizando la Captura de impresión de SMART Notebook (consulte Importar contenido mediante la Captura de [impresión](#page-96-2) de SMART Notebook en la [página 91](#page-96-2)).

#### Para usar el Escritor de documentos de SMART Notebook

1. En el archivo de origen que desea exportar a un archivo .notebook, seleccione Archivo > Imprimir.

Aparece el cuadro de diálogo Imprimir.

- 2. Seleccione Escritor de documentos de SMART Notebook en la lista de impresoras.
- 3. También puede [cambiar](#page-99-1) la orientación de la página (consulte Para cambiar la orientación de la página en la página [siguiente\)](#page-99-1).
- 4. Especifique un rango de página y, a continuación, presione Aceptar o Imprimir.

Aparece un cuadro de diálogo.

5. Seleccione Páginas SMART Notebook con imágenes para importar el contenido del archivo como imágenes.

O bien

Seleccione Páginas SMART Notebook con objetos editables para importar el contenido del archivo como objetos editables.

## **NOTA**

Si decide importar el cotnenido como objetos editables, puede que algunos no se muestren correctamente. Puede importar el contenido como imágenes.

6. Presione Aceptar.

Se abre un nuevo archivo .notebook. Cada página del archivo de origen aparecerá en una página aparte.

#### <span id="page-99-1"></span>Para cambiar la orientación de la página

1. Presione Propiedades o Preferencias.

Aparecerá el cuadro de diálogo Preferencias de impresión.

- 2. Seleccione Paisaje o Retrato en la lista desplegable Orientación.
- <span id="page-99-0"></span>3. Presione Aceptar.

#### Importar archivos de Powerpoint

Puede importar contenido a un archivo .notebook desde diversas fuentes, como archivos PowerPoint.

## **NOTA**

El software SMART Notebook no importa algunos efectos de degradado, trama e imagen. Como consecuencia, puede que estos efectos aparezcan de un modo incorrecto en los archivos .notebook.

#### **O** SUGERENCIA

También puede exportar archivos .notebook a PowerPoint (consulte [Exportar](#page-22-0) archivos en la [página 17\)](#page-22-0).

#### Para importar un archivo PowerPoint

1. Seleccione Archivo > Importar.

Aparecerá el cuadro de diálogo Abrir.

- 2. Seleccione Todos los archivos PowerPoint (\*.ppt;\*.pptx) en la lista desplegable Archivos de tipo.
- 3. Busque y seleccione el archivo PowerPoint que desea importar.

4. Presione Abrir.

El software SMART Notebook agrega el contenido del archivo PowerPoint a un archivo .notebook.

#### <span id="page-100-0"></span>Importar archivos de otros programas de pizarras digitales interactivas

Puede importar contenido en archivos .notebook desde diversas fuentes, como otros programas de pizarras digitales interactivas.

Si los demás programas de la pizarra digital interactiva son compatibles con el formato de archivo común para pizarra digital interactiva (CFF), podrá exportar un archivo CFF del programa y, a continuación, importar ese archivo al software SMART Notebook.

De lo contrario, puede intentar importar el otro formato de archivo nativo del programa de la pizarra digital interactiva.

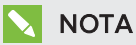

También puede exportar archivos CFF (consulte Exportar archivos en la [página 17\)](#page-22-0).

#### Para importar archivos CFF

1. Seleccione Archivo > Importar.

Aparecerá el cuadro de diálogo Abrir.

- 2. Seleccione Todos los archivos de formatos comunes (\*.iwb) en la lista desplegable Archivos del tipo.
- 3. Busque y seleccione el archivo que desea importar.
- 4. Presione Abrir.

El archivo se abre.

#### CAPÍTULO 6 INSERTAR, ORGANIZAR Y COMPARTIR CONTENIDO

#### Para importar otros archivos

1. Presione Abrir archivo

Aparecerá el cuadro de diálogo Abrir.

- 2. Seleccione Todos los archivos (\*.\*) en la lista desplegable Archivos del tipo.
- 3. Busque y seleccione el archivo que desea importar.
- 4. Presione Abrir.

Si importa un archivo que el software SMART Notebook admite, el archivo se abre.

O bien

Si se importa un archivo que el software SMART Notebook no admite, el software SMART Notebook lo añade a la pestaña adjuntos. Puede abrir estos archivos adjuntos con software de terceros, pero no puede añadirlos a una página.

# <span id="page-101-0"></span>Insertar ecuaciones con el Editor de matemáticas

Puede utilizar el Editor de tinta matemática para insertar una ecuación escrita a mano en una página en un formato más legible. El Editor de tinta matemática reconoce su escritura a mano y la convierte automáticamente en un formato escrito con el teclado. También puede agregar la ecuación reconocida a una hoja de cálculo de GeoGebra si esta ecuación está en un formato gráfico compatible.

#### Para insertar una ecuación en la página

1. Presione **Complementos 4** y, a continuación, seleccione **Insertar ecuación**  $\sum \phi$ 

Aparecerá el Editor de matemáticas.

2. Seleccione una herramienta de rotulador y un color (consulte Escribir o [dibujar](#page-39-0) con tinta digital en la [página 34\)](#page-39-0).

3. Escriba una ecuación matemática en la sección de papel gráfico del editor.

La ecuación escrita a mano se convertirá en una ecuación escrita con el teclado, que aparecerá debajo de la sección de papel gráfico. Los iconos de aceptar y rechazar aparecen junto a la ecuación reconocida.

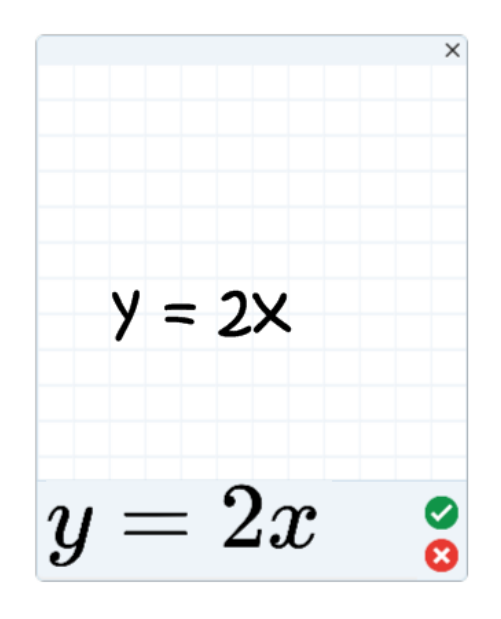

4. Presione **p**ara aceptar la ecuación reconocida.

La ecuación reconocida aparecerá en la página.

O bien

Presione <sup>X</sup> para rechazar la ecuación reconocida y cerrar el Editor de matemáticas.

#### Para editar la ecuación reconocida

1. Haga doble clic en la ecuación reconocida en la página.

La ecuación escrita a mano aparecerá en el Editor de matemáticas

- 2. Seleccione una herramienta de rotulador y un color (consulte Escribir o [dibujar](#page-39-0) con tinta digital en la [página 34\)](#page-39-0).
- 3. Edite la ecuación escrita a mano.

La ecuación escrita a mano se convertirá en una ecuación escrita con el teclado, que aparecerá debajo de la sección de papel gráfico. Los iconos de aceptar y rechazar aparecen junto a la ecuación reconocida.

#### CAPÍTULO 6 INSERTAR, ORGANIZAR Y COMPARTIR CONTENIDO

4. Presione  $\heartsuit$  para aceptar la ecuación reconocida.

La ecuación se actualizará con sus cambios.

O bien

Presione X para rechazar la ecuación escrita con el teclado y cerrar el Editor de matemáticas.

La ecuación no se actualizará.

#### Para agregar la ecuación reconocida a una hoja de cálculo de GeoGebra

- 1. Inserte una hoja de cálculo de GeoGebra en la página (consulte Insertar [contenido](#page-89-0) de GeoGebra en la [página 84\)](#page-89-0).
- 2. Arrastre la ecuación desde la página hasta el widget de GeoGebra.

La ecuación quedará automáticamente grabada como un gráfico en la hoja de cálculo.

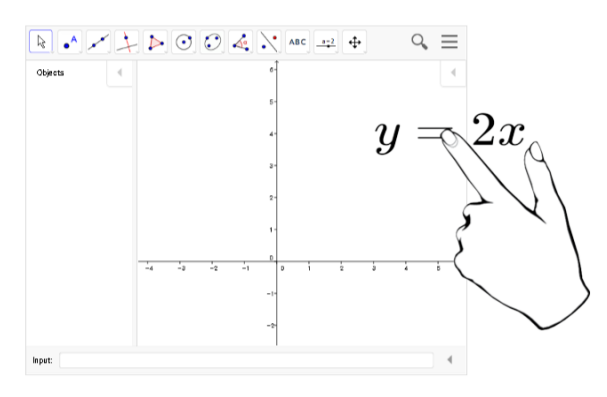

## <span id="page-103-0"></span>Insertar exploradores de Internet

Puede insertar un explorador de Internet en una página .notebook. En el explorador de Internet, puede ir hasta la página web y visualizarla. Puede modificar el explorador de Internet como cualquier otro objeto dl software SMART Notebook (consulte [Trabajar](#page-64-0) con objetos en la [página 59](#page-64-0)).

## **NOTA**

Cuando cambie de tamaño un explorador de Internet, el contenido del mismo se ajusta automáticamente de modo que siempre vea la página web al completo que está visualizando.

## <span id="page-104-0"></span>Insertar un navegador de Internet

#### Para insertar un explorador de Internet

1. Seleccione Insertar > Explorador de Internet.

Aparecerá un explorador de Internet.

2. Haga doble clic en la barra de direcciones, escriba la dirección de la página web hasta la que desee ir y, después, presione  $\mathsf{I} \mathsf{r}$ .

## **SUGERENCIA**

Si no hay ningún teclado conectado a su ordenador, haga clic en Teclado SMART para mostrar un teclado en pantalla.

3. Interactúe con el sitio web utilizando los botones de la barra de herramientas del explorador de Internet:

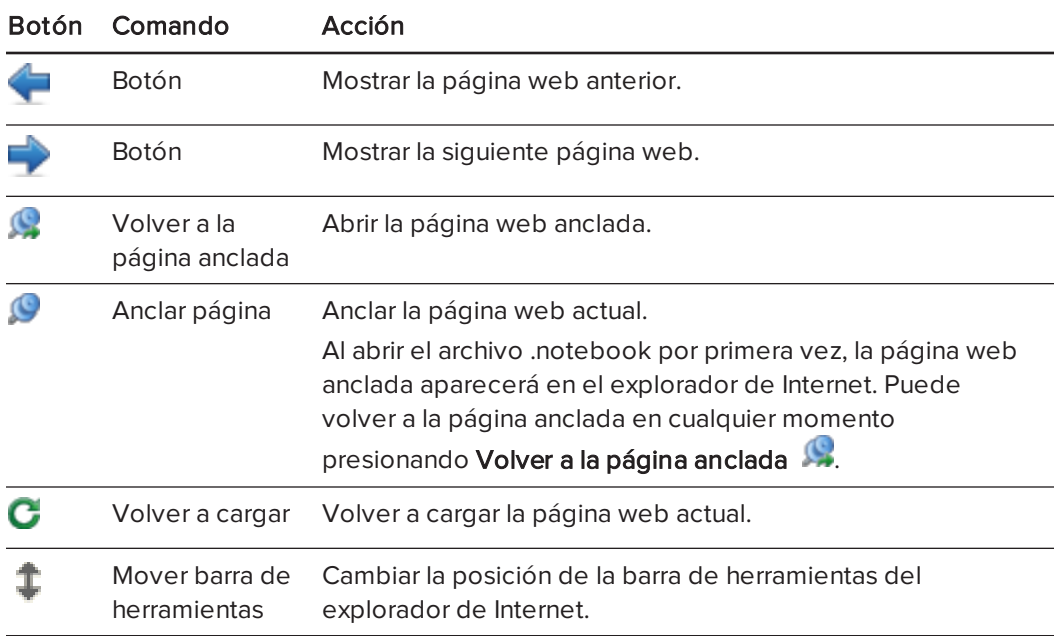

## <span id="page-104-1"></span>Configurar servidores proxy

Los exploradores de Internet en el software SMART Notebook funcionan con cualquier servidor proxy que se adhiera a la norma RFC 2068 HTTP. Si el administrador del sistema instaló el software SMART Notebook detrás de servidor proxy, deberá crear las reglas de una política de acceso para el tráfico de entrada y salida en este servidor proxy. Su administrador del sistema puede mejorar aún más la seguridad de la redad habilitando la autenticación, como por ejemplo autenticación básica o del protocolo NT LAN Manager (NTLM).

## **NOTA**

Si bien los servidores proxy protegen las redes internas de instrusos, también introducen de forma inevitable latencia en la red.

# <span id="page-105-0"></span>Adjuntar archivos y páginas web

Puede adjuntar copias de archivos, accesos directos a archivos y vínculos a páginas web utilizando la pestaña Adjuntos.

Adjuntar archivos o paginas web le permite encontrar y abrir estos elementos fácilmente mientras presenta un archivo .notebook.

## **NOTAS**

- También puede vincular un archivo o una página web a un objeto de una página (consulte Agregar vínculos <sup>a</sup> los objetos en la [página 112](#page-117-0)).
- Como alternativa a adjuntar un vínculo a una página web, también puede insertar un explorador de Internet en su archivo .notebook (consulte Insertar [exploradores](#page-103-0) de Internet en la [página 98\)](#page-103-0).

#### Para adjuntar una copia de un archivo

- 1. Si la pestaña Adjuntos no está visible, presione Adjuntos  $\oslash$  .
- 2. Presione Insertar situado en la parte inferior de la pestaña Adjuntos y, a continuación, seleccione Insertar copia del archivo.

Se abrirá el cuadro de diálogo Insertar copia del archivo.

- 3. Busque y seleccione el archivo que desee adjuntar.
- 4. Presione Abrir.

El nombre y tamaño del archivo aparecen en la pestaña Adjuntos.

## **NOTA**

Cuando adjunta un archivo, el tamaño del archivo .notebook aumenta. Aunque el software SMART Notebook comprime archivos para ahorrar espacio, el software SMART Notebook puede comprimir algunos tipos de archivos más que otros.

#### Para adjuntar un acceso directo a un archivo

- 1. Si la pestaña Adjuntos no está visible, presione Adjuntos  $\oslash$ .
- 2. Presione Insertar situado en la parte inferior de la pestaña Adjuntos y, a continuación, seleccione Insertar acceso directo al archivo.

Aparecerá el cuadro de diálogo Insertar acceso directo <sup>a</sup> archivo .

- 3. Busque y seleccione el archivo que desee adjuntar.
- 4. Presione Abrir.

El nombre del archivo y el Acceso directo aparecen en la pestaña Adjuntos.

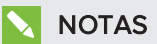

- <sup>o</sup> El software SMART Notebook no exporta accesos directos. Para exportar adjuntos de archivos, adjunte una copia del archivo y no un acceso directo al archivo.
- <sup>o</sup> Asegúrese de que en el ordenador se pueda acceder fácilmente al archivo que usará durante la clase.

#### Para adjuntar un vínculo a una página web

- 1. Si la pestaña Adjuntos no está visible, presione Adjuntos  $\oslash$  .
- 2. Presione Insertar situado en la parte inferior de la pestaña adjuntos y, a continuación, seleccione Insertar hipervínculo.

Aparecerá el cuadro de diálogo Insertar hipervínculo.

- 3. Escriba la dirección de la página Web en el cuadro Hipervínculo.
- 4. Escriba un nombre para el vínculo en el cuadro Nombre para mostrar.
- 5. Presione Aceptar.

El nombre y la URL aparecen en la pestaña Adjuntos.

#### Para abrir un archivo o página web desde la pestaña Adjuntos

1. Si la pestaña Adjuntos no está visible, presione Adjuntos  $\oslash$ .

La pestaña Adjuntos enumera todos los adjuntos que posee el archivo abierto.

- <sup>o</sup> Si el elemento adjunto es una copia de un archivo, el tamaño del archivo se verá en la columna Tamaño.
- o Si el elemento adjunto es un acceso directo a un archivo, aparecerá Acceso directo en la columna Tamaño.
- o Si el elemento adjunto es un vínculo a una página Web, aparecerá URL en la columna Tamaño.

2. Para abrir un archivo, haga doble clic en el nombre del archivo o el acceso directo.

O bien

Para abrir un página web, haga doble clic en el vínculo.

# <span id="page-107-0"></span>Organizar y compartir contenido mediante la Galería

La Galería es una pestaña de la interfaz de usuario del software SMART Notebook donde puede explorar o buscar contenido y, a continuación, agregarlo a sus archivos .notebook. La Galería consiste en un conjunto de categorías, de las cuales una es la categoría "Mi contenido".

Si se da cuenta de que utiliza el mismo contenido en varios archivos .notebook, puede agregarlo a la categoría Mi contenido. Puede compartir contenido de la categoría "Mi contenido" con otros profesores de su escuela importando o exportando archivos de la colección de la Galería. También puede conectarse a una categoría de Contenido de equipo que contenga contenido al que usted y otros profesores de la escuela hayan contribuido.

Después de agregar su contenido a la Galería, puede insertarlo en archivos .notebook tal y como se describe en Insertar contenido de la Galería en la [página 82](#page-87-0).

## <span id="page-107-1"></span>Agregar contenido a la Galería

Puede agregar objetos y páginas del software SMART Notebook así como archivos compatibles a la categoría Mi contenido de la Galería.

#### Para añadir un objeto a la Galería

- 1. Si la Galería no está visible, presione Galería Galería .
- 2. Seleccione el objeto que desee añadir a la Galería.
- 3. Arrastre el objeto desde la página hasta la categoría Mi contenido o una de sus subcategorías.

#### **NOTAS**

- o No puede arrastrar un objeto si está bloqueado en una posición (consulte [Bloquear](#page-121-0) objetos en la [página 116](#page-121-0)).
- <sup>o</sup> Si quiere cambiar el nombre de un elemento de la Galería, selecciónelo, presione su flecha de menú y, a continuación, seleccione Cambiar nombre.
## Para agregar una página a la Galería

- 1. Cree y modifique objetos en la página hasta que aparezcan exactamente como lo desea.
- 2. Seleccione Archivo > Guardar página como elemento de Galería.

Aparecerá el cuadro de diálogo Guardar página como elemento de Galería.

- 3. Busque la carpeta en la que desea guardar la página.
- 4. Escriba un nombre para la página en el cuadro Nombre de archivo.
- 5. Presione Guardar.
- 6. Si la Galería no está visible, presione Galería Galería **. .**
- 7. Seleccione Mi contenido (o una de sus subcategorías) de la lista de categorías de la Galería, presione su flecha de menú y, a continuación, seleccione Agregar a Mi contenido.

Aparece el cuadro de diálogo Agregar <sup>a</sup> Mi contenido.

- 8. Busque y seleccione el elemento que guardó en el paso 5.
- 9. Presione Abrir.

## Para añadir un archivo compatible a la Galería

- 1. Si la Galería no está visible, presione Galería Galería .
- 2. Seleccione Mi contenido (o una de sus subcategorías) de la lista de categorías de la Galería, presione su flecha de menú y, a continuación, seleccione Agregar a Mi contenido.

Aparece el cuadro de diálogo Agregar <sup>a</sup> Mi contenido.

- 3. Busque y seleccione el elemento que desea añadir a la Galería.
- 4. Presione Abrir.

# **NOTA**

De forma predeterminada, el software SMART Notebook nombra el nuevo elemento de la Galería en función del nombre de archivo original. Si desea cambiar el nombre del elemento, seleccione la vista en miniatura del elemento de la Galería, presione su flecha de menú y seleccione Cambiar nombre.

## Organizar contenido en la Galería

A medida que añade objetos, páginas y archivos compatibles a la categoría Mi contenido de la Galería, es posible que desee reorganizar la estructura de la categoría. Puede crear subcategorías y mover elementos de la Galería entre subcategorías.

## Para crear una subcategoría

- 1. Si la Galería no está visible, presione Galería Galería .
- 2. Seleccione Mi contenido (o una de sus subcategorías) de la lista de categorías de la Galería, presione su flecha de menú y, a continuación, seleccione Nueva carpeta.

Aparece una nueva subcategoría.

3. Escriba un nuevo nombre para la subcategoría y, a continuación, presione Intro.

## Para cambiar el nombre de una subcategoría

- 1. Si la Galería no está visible, presione Galería Galería **. 1**
- 2. Seleccione Mi contenido en la lista de categorías de la Galería y, a continuación busque la subcategoría cuyo nombre se dispone a cambiar.
- 3. Seleccione la subcategoría, presione su flecha de menú y, a continuación, seleccione Renombrar.
- 4. Escriba un nuevo nombre para la subcategoría y, a continuación, presione Intro.

## Para mover un elemento de la Galería a otra subcategoría

- 1. Si la Galería no está visible, presione Galería Galería
- 2. Busque la categoría que contiene el elemento de la Galería que desea mover.

La Galería muestra el contenido de la categoría.

3. Arrastre el elemento a otra subcategoría.

## <span id="page-110-0"></span>Compartir contenido con otros profesores

La importación y exportación de archivos de colección constituye una forma ideal de compartir categorías personalizadas con otros profesores y de utilizar categorías que otros profesores hayan creado. Puede usar archivos de colecciones para agregar elementos a la categoría Mi contenido de la Galería. Después de importar un archivo de colección, todos sus elementos aparecen en la Galería en una nueva subcategoría.

## Para importar el archivo de una colección de otro profesor

- 1. Si la Galería no está visible, presione Galería Galería **. 24.**
- 2. Seleccione Mi contenido (o una de sus subcategorías) de la lista de categorías de la Galería, presione su flecha de menú y, a continuación, seleccione Agregar a Mi contenido.

Aparece el cuadro de diálogo Agregar <sup>a</sup> Mi contenido.

3. Busque la carpeta que contiene el archivo de colección que desea importar.

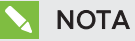

Un archivo de colección tiene una extensión .gallery.

4. Seleccione el archivo de colección y, a continuación, presione Abrir.

La colección aparece como una nueva subcategoría.

### Para exportar un archivo de la colección para compartirlo con otros profesores

1. Seleccione la categoría que contiene los elementos que desea guardar en una colección.

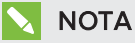

El software SMART Notebook exporta la categoría seleccionada, pero no exporta ninguna de sus subcategorías.

2. Presione la flecha de menú de la categoría y seleccione Exportar como archivo de colección.

Aparecerá el cuadro de diálogo Guardar como.

- 3. Busque la carpeta en la que desea guardar el nuevo archivo de colección.
- 4. Escriba un nombre para el archivo en el cuadro Nombre de archivo.
- 5. Presione Guardar.

## Conectar a las categorías de contenido de equipo

Las función "categorías del Contenido de equipo" le permite conectarse al contenido de la Galería en una ubicación compartida de la red de su escuela. Varios profesores pueden conectarse a la misma carpeta. El software SMART Notebook actualiza automáticamente los cambios que usted introduzca para todos los profesores.

## **NOTA**

Sus permisos de acceso a la categoría de Contenido de equipo equivalen a los permisos de acceso a carpetas en una red escolar. Si dispone de acceso completo a una carpeta en red, puede añadir o quitar elementos de una carpeta mediante la categoría de Contenido de equipo. No obstante, si dispone de acceso de sólo lectura a la carpeta, puede copiar elementos de la categoría de Contenido de equipo, pero no puede añadir, editar ni quitar elementos.

## Para conectarse a la categoría Contenido de equipo

- 1. Si la Galería no está visible, presione Galería Galería **. 14.**
- 2. Presione Mostrar acciones adicionales de la Galería y, a continuación, seleccionar Conectar con contenido de equipo.

Aparecerá el cuadro de diálogo Buscar carpeta.

3. Busque y seleccione la carpeta con la categoría de Contenido de equipo a la que desea conectarse y, a continuación, presione Aceptar.

La categoría Contenido de equipo aparece en la Galería.

## Para contribuir a la categoría Contenido de equipo

Agregue contenido a la categoría Contenido de equipo del mismo modo que lo hace en la categoría Mi contenido (consulte Agregar contenido a la Galería en la [página 102\)](#page-107-0).

# Compartir contenido mediante el sitio web SMART Exchange

Además de compartir su contenido con otros profesores de su escuela (consulte [Compartir](#page-110-0) contenido con otros profesores en la [página 105](#page-110-0)), puede compartir archivos .notebook con profesores de todo el mundo utilizando el sitio web de SMART Exchange [\(exchange.smarttech.com](http://exchange.smarttech.com/)).

## Para compartir un archivo .notebook en el sitio web de SMART Exchange

- 1. Abra el archivo .notebook que desea compartir.
- 2. Seleccione Archivo > Compartir en SMART Exchange.

Aparece un cuadro de diálogo.

3. Si es nuevo en el sitio web de SMART Exchange, presione Todavía no soy miembro y, a continuación, siga las instrucciones en pantalla para crear una cuenta.

O bien

Si ya tiene una cuenta, escriba su dirección de correo electrónico en el cuadro Dirección de correo electrónico y su contraseña en el cuadro Contraseña y, a continuación, presione Iniciar sesión.

## **O** SUGERENCIAS

- o Si olvidó su contraseña, haga clic en ¿Olvidó su contraseña? y, a continuación, siga las instrucciones en pantalla para restablecerla.
- <sup>o</sup> Si no desea iniciar sesión en el sitio web de SMART Exchange cada vez que comparte contenido, seleccione la casilla de verificación Seguir conectado.
- 4. Escriba la información adecuada:

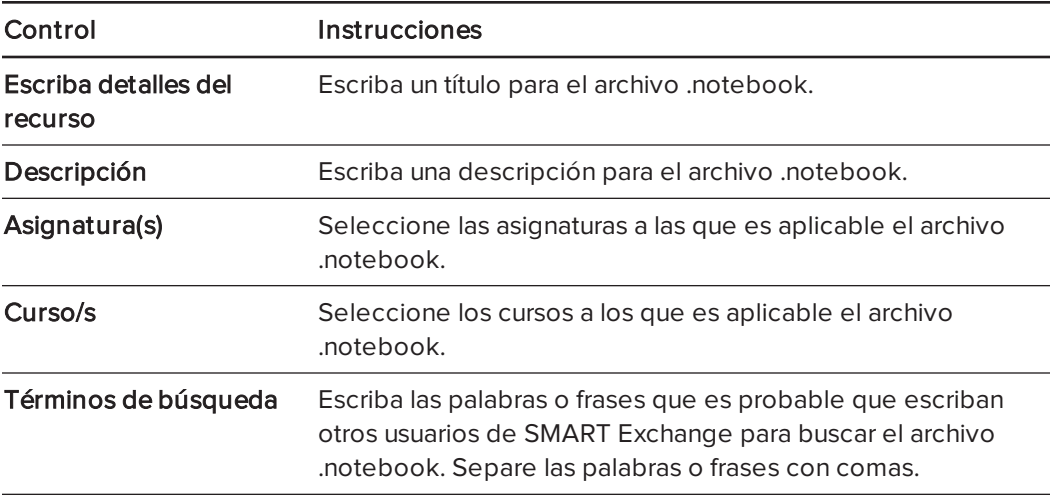

- 5. Lea el contrato de uso compartido.
- 6. Si acepta el contrato de uso compartido, presione Aceptar y enviar.

# Capítulo 7 Crear actividades lectivas

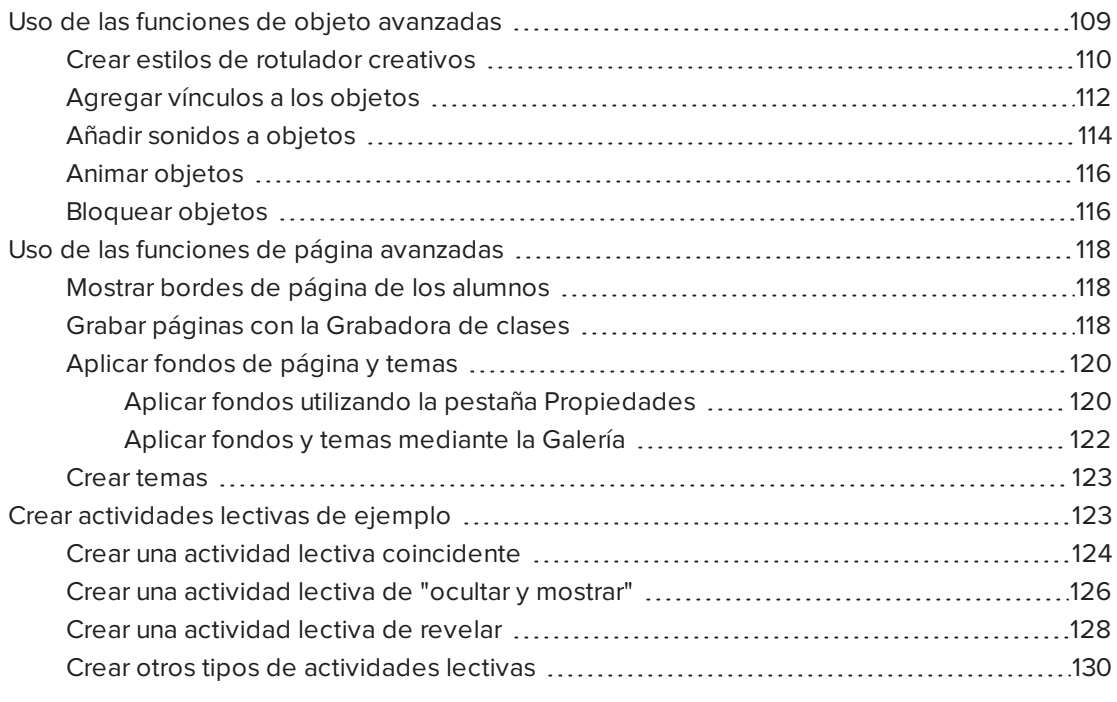

Mediante el software SMART Notebook, no solo puede presentar información a los alumnos, sino también involucrarlos en actividades lectivas interactivas.

Puede crear actividades lectivas insertando objetos como figuras, imágenes y tablas, y utilizando funciones como el Creador de actividades y el gesto de ajuste proporcional.

Esta sección documenta las funciones avanzadas que puede utilizar para crear actividades lectivas y le muestra cómo crear un conjunto de actividades lectivas de ejemplo. Puede utilizar estas actividades lectivas de ejemplo o crear las suyas propias. También puede utilizar los recursos disponibles en la Galería y en el sitio web de SMART Exchange.

# <span id="page-114-0"></span>Uso de las funciones de objeto avanzadas

Puede usar las siguientes funciones avanzadas de objeto al crear acitividades lectivas:

- **.** Estilos de rotulador creativo personalizados
- Vínculos a objetos
- Sonidos de objetos
- **Animación de objetos**
- Vincular una herramienta a un objeto

También puede bloquear cualquier objeto que no desee mover o modificar durante la presentación de una actividad lectiva.

## <span id="page-115-0"></span>Crear estilos de rotulador creativos

El software SMART Notebook incluye estilos de rotulador Creativos (consulte  [Escribir](#page-39-0) <sup>o</sup> dibujar con tinta digital en la [página 34](#page-39-0)). Además de estos estilos, puede crear los suyos propios mediante imágenes u objetos sobre la página actualmente seleccionada.

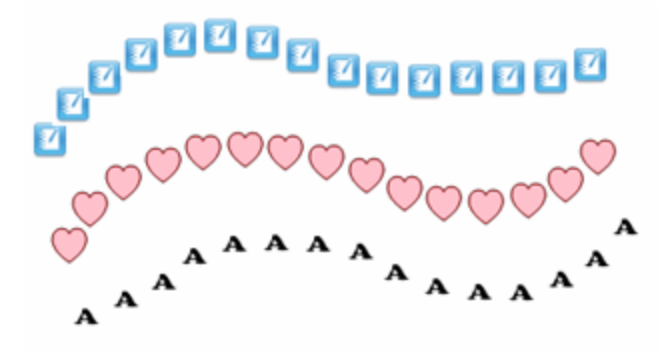

## Para crear un rotulador Creativo personalizado mediante una imagen

1. Presione Rotuladores **\M**.

Aparecerán los botones de herramientas de Rotuladores.

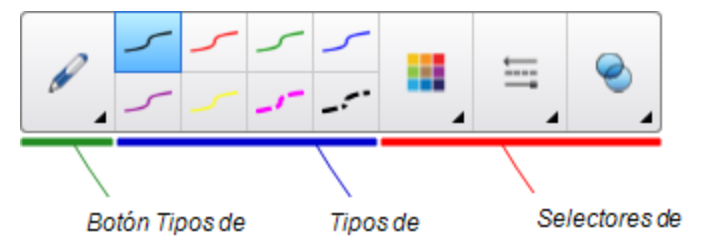

- 2. Presione Tipos de rotulador y, a continuación, seleccione Rotulador creativo.
- 3. Seleccione un tipo de línea.
- 4. Si la pestaña Propiedades no es visible, presione **Propiedades** ...
- 5. Presione Estilo de línea.
- 6. Seleccione Utilizar una imagen predeterminada como sello
- 7. Haga clic en Examinar.

Aparecerá el cuadro de diálogo Insertar archivo de imagen.

- 8. Vaya hasta la imagen que desee utilizar para el estilo de rotulador Creativo y selecciónela.
- 9. Presione Abrir.
- 10. Escriba o dibuje en tinta digital sobre la página.

## **SUGERENCIA**

- o Para continuar utilizando el tipo de línea predeterminado, seleccione Uso del patrón predeterminado.
- <sup>o</sup> Si desea guardar su estilo de rotulador Creativo personalizado para usos futuros, presione Guardar propiedades de herramienta. Después podrá restablecer el estilo del rotulador Creativo (consulte Personalizar la barra de [herramientas](#page-192-0) en la [página 187\)](#page-192-0).

### Para crear un rotulador Creativo personalizado mediante un objeto

1. Presione Rotuladores **\M**.

Aparecerán los botones de herramientas de Rotuladores.

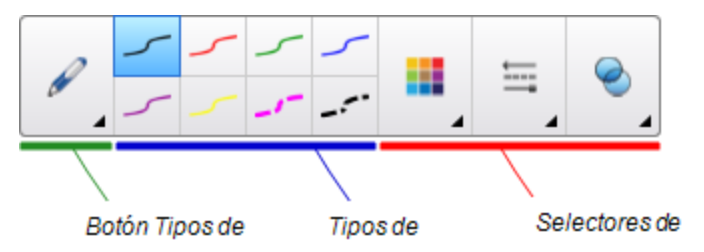

- 2. Presione Tipos de rotulador y, a continuación, seleccione Rotulador creativo.
- 3. Si la pestaña Propiedades no es visible, presione Propiedades .
- 4. Presione Estilo de línea.
- 5. Seleccione Utilizar una imagen predeterminada como sello
- 6. Presione Seleccionar objeto y, a continuación, seleccione un objeto de la página.
- 7. Escriba o dibuje en tinta digital sobre la página.

## SUGERENCIA

- o Para continuar utilizando el tipo de línea predeterminado, seleccione Uso del patrón predeterminado.
- o Si desea guardar su estilo de rotulador Creativo personalizado para usos futuros, presione Guardar propiedades de herramienta. Después podrá restablecer el estilo del rotulador Creativo (consulte Personalizar la barra de [herramientas](#page-192-0) en la [página 187\)](#page-192-0).

## <span id="page-117-0"></span>Agregar vínculos a los objetos

Puede vincular cualquier objeto de una página a una página web, a otra página en el archivo, a un archivo en el ordenado o a un adjunto. Un adjunto es una copia de un archivo, un acceso directo a un archivo o un vínculo a una página web que añade a la pestaña adjuntos.

## **NOTA**

Puede mostrar indicadores animados de vínculos alrededor de todos los vínculos en una página (consulte Mostrar vínculos en la [página 140](#page-145-0)).

### Para agregar un vínculo a una página web

- 1. Seleccione el objeto.
- 2. Presione la flecha de menú del objeto y, a continuación, seleccione Vincular.

Aparece el cuadro de diálogo Insertar vínculo.

- 3. Presione Página web y, a continuación, introduzca la dirección web en el cuadro Dirección.
- 4. Si desea abrir el vínculo presionando un icono, seleccione Icono de la esquina.

O bien

Si desea abrir el vínculo presionando en cualquier parte del objeto, seleccione Objeto.

#### 5. Presione Aceptar.

Si ha seleccionado **Icono de la esquina**, aparecerá **de la escuina esquina inferior** izquierda del objeto.

### Para agregar un vínculo a otra página del archivo

- 1. Seleccione el objeto.
- 2. Presione la flecha de menú del objeto y, a continuación, seleccione Vincular.

Aparece el cuadro de diálogo Insertar vínculo.

- 3. Presione Página de este archivo y, a continuación, seleccione una opción en el área Seleccionar una página.
- 4. Si desea abrir el vínculo presionando un icono, seleccione Icono de la esquina.

O bien

Si desea abrir el vínculo presionando en cualquier parte del objeto, seleccione Objeto.

5. Presione Aceptar.

Si ha seleccionado **Icono de la esquina**, aparecerá **en la esquina inferior** en la esquina inferior izquierda del objeto.

### Para agregar un vínculo a un archivo del ordenador

- 1. Seleccione el objeto.
- 2. Presione la flecha de menú del objeto y, a continuación, seleccione Vincular.

Aparece el cuadro de diálogo Insertar vínculo.

- 3. Presione Archivo de este ordenador y, a continuación, escriba la ubicación y el nombre del archivo en el cuadro Archivo.
- 4. Si desea adjuntar una copia del archivo, seleccione Copia del archivo.

O bien

Si desea insertar un acceso directo al archivo, seleccione Acceso directo a archivo.

5. Si desea abrir el vínculo presionando un icono, seleccione Icono de la esquina.

O bien

Si desea abrir el vínculo presionando en cualquier parte del objeto, seleccione Objeto.

6. Presione Aceptar.

Si ha seleccionado **Icono de la esquina**, aparecerá **de la icono en la esquina inferior** izquierda del objeto.

## Para añadir un vínculo a un adjunto

- 1. Seleccione el objeto.
- 2. Presione la flecha de menú del objeto y, a continuación, seleccione Vincular.

Aparece el cuadro de diálogo Insertar vínculo.

- 3. Presione **Adjuntos actuales** y, a continuación, seleccione el archivo adjunto de la lista.
- 4. Si desea abrir el vínculo presionando un icono, seleccione Icono de la esquina.

O bien

Si desea abrir el vínculo presionando en cualquier parte del objeto, seleccione Objeto.

5. Presione Aceptar.

Si ha seleccionado **Icono de la esquina**, aparecerá **de la icono en la esquina inferior** izquierda del objeto.

### Para eliminar un vínculo

- 1. Seleccione el objeto.
- 2. Presione la flecha de menú del objeto y, a continuación, seleccione Vincular.

Aparece el cuadro de diálogo Insertar vínculo.

<span id="page-119-0"></span>3. Presione Eliminar vínculo.

## Añadir sonidos a objetos

Puede agregar sonido a cualquier objeto (excepto a archivos compatibles con Adoble Flash Player y widgets) adjuntando un archivo de sonido o grabando un sonid mediate un micrófono del ordenador. Puede reproducir el sonido durante la clase si presiona un icono en la esquina del objeto o en el mismo objeto.

## **NOTA**

El software SMART Notebook admite el formato de audio MP3. Si desea que el software SMART Notebook sea compatible con otro tipo de archivos, puede instalar codificadores adicionales (consulte Instalar codificadores para formatos adicionales en la [página 90](#page-95-0)).

## Para agregar un archivo de sonido a un objeto

- 1. Seleccione el objeto.
- 2. Presione la flecha de menú del objeto y, a continuación, seleccione Sonido.

Aparece el cuadro de diálogo Insertar sonido.

3. Presione Examinar.

Aparecerá el cuadro de diálogo Insertar archivo.

- 4. Busque y seleccione el archivo de sonido y, a continuación, presione el botón Abrir.
- 5. Seleccione Icono de la esquina si desea reproducir el archivo de sonido cuando presiona un icono en la esquina inferior izquierda del objeto.

O bien

Seleccione Objeto si desea reproducir el archivo de sonido cuando presiona en cualquier parte del objeto.

6. Presione Adjuntar sonido.

## Para añadir un sonido grabado a un objeto

- 1. Conecte un micrófono al ordenador y enciéndalo.
- 2. Seleccione el objeto.

3. Presione la flecha de menú del objeto y, a continuación, seleccione Sonido.

Aparece el cuadro de diálogo Insertar sonido.

- 4. Haga clic en Iniciar grabación.
- 5. Grabe el sonido con el micrófono.

#### IMPORTANTE ピー

El software SMART Notebook dejará de grabar después de un minuto. Por lo tanto, asegúrese de que el sonido no dure más de un minuto.

- 6. Haga clic en Detener grabación
- 7. Escriba un nombre para el sonido en el cuadro Nombre de la grabación .
- 8. Opcionalmente, puede hacer clic en Vista previa de la grabación para escuchar el sonido antes de agregarlo al objeto.
- 9. Seleccione Icono de la esquina si desea reproducir el archivo de sonido cuando presiona un icono en la esquina inferior izquierda del objeto.

#### O bien

Seleccione Objeto si desea reproducir el archivo de sonido cuando presiona en cualquier parte del objeto.

### 10. Presione Adjuntar grabación.

### Para eliminar el sonido de un objeto

- 1. Seleccione el objeto.
- 2. Presione la flecha de menú del objeto y, a continuación, seleccione Sonido.

Aparece el cuadro de diálogo Insertar sonido.

3. Presione Eliminar sonido.

## <span id="page-121-0"></span>Animar objetos

Puede animar un objeto para que vuele hacia una página desde un lado, gire, aparezca gradualmente, encoja y más. Puede configurar la animación para que comience cuando abra una página o cuando presione el objeto.

## Para animar un objeto

- 1. Seleccione el objeto.
- 2. Si la pestaña Propiedades no es visible, presione **Propiedades** ...............
- 3. Presione Animación de objetos.
- 4. Seleccione opciones en las listas desplegables Tipo, Dirección, Velocidad, Sucede y Se repite.

## <span id="page-121-1"></span>Bloquear objetos

Puede bloquear un objeto para impedir su modificación, movimiento o rotación. Como alternativa, también puede bloquear un objeto pero limitar su movimiento de forma vertical u horizontal, así como permitir más movimientos y la rotación.

Este bloqueo se puede quitar en cualquier momento.

## Para bloquear un objeto

- 1. Seleccione el objeto.
- 2. Presione la flecha de menú del objeto y, a continuación, seleccione **Bloqueo > Bloquear** posición.

No puede mover, rotar ni modificar el objeto hasta que lo desbloquee.

# **NOTA**

Si presiona un objeto bloqueado, aparecerá un icono de candado  $\Box$  en lugar de una flecha de menú.

### Para bloquear un objeto pero permitir su desplazamiento:

- 1. Seleccione el objeto.
- 2. Presione la flecha de menú del objeto y, a continuación, seleccione **Bloqueo > Permitir** desplazamiento.

Puede mover el objeto, pero no puede rotarlo ni modificarlo hasta que lo desbloquee.

## **NOTA**

Si presiona un objeto bloqueado, aparecerá un icono de candado **en lugar de una** flecha de menú.

### Para bloquear un objeto pero permitir su desplazamiento vertical:

- 1. Seleccione el objeto.
- 2. Presione la flecha de menú del objeto y, a continuación, seleccione **Bloqueo > Permitir** desplazamiento vertical.

Puede mover el objeto verticalmente, pero no puede rotarlo ni modificarlo hasta que lo desbloquee.

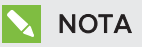

Si presiona un objeto bloqueado, aparecerá un icono de candado **en lugar de una** flecha de menú.

## Para bloquear un objeto pero permitir su desplazamiento horizontal:

- 1. Seleccione el objeto.
- 2. Presione la flecha de menú del objeto y, a continuación, seleccione **Bloqueo > Permitir** desplazamiento horizontal.

Puede mover el objeto horizontalmente, pero no puede rotarlo ni modificarlo hasta que lo desbloquee.

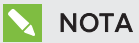

Si presiona un objeto bloqueado, aparecerá un icono de candado **en lugar de una** flecha de menú.

### Para bloquear un objeto pero permitir su desplazamiento y rotación:

- 1. Seleccione el objeto.
- 2. Presione la flecha de menú del objeto y, a continuación, seleccione **Bloqueo > Permitir** desplazamiento y giro.

Puede mover y rotar el objeto, pero no puede modificarlo hasta que lo desbloquee.

## **NOTA**

Si presiona un objeto bloqueado, aparecerá un icono de candado  $\Box$  en lugar de una flecha de menú.

### Para desbloquear un objeto

- 1. Seleccione el objeto.
- 2. Presione el icono de candado del objeto y seleccione Desbloquear.

# <span id="page-123-0"></span>Uso de las funciones de página avanzadas

Puede usar las siguientes funciones avanzadas de página al crear acitividades lectivas:

- Borde de página del alumno
- **·** Grabación de página
- <span id="page-123-1"></span>• Fondos y temas de la página

## Mostrar bordes de página de los alumnos

Si sus alumnos utilizan el software SMART Notebook SE (Edición para alumnos) para responder preguntar y hacer evaluaciones, puede que encuentre útil crear páginas de preguntas para visualizar el borde de página del alumno que muestre el área de la página que será visible en las pantallas de ordenador de sus alumnos.

## **NOTA**

Este procedimiento solo es aplicable si está utilizando el software SMART Response en modo CE.

## Para mostrar un borde de página del alumno

1. Seleccione Ver > Alineación.

Aparecerá el cuadro de diálogo Alineación.

- 2. Presione Borde de página del alumno.
- 3. Seleccione la casilla de verificación Mostrar un borde alrededor de la zona que será visible en SMART Notebook SE durante una evaluación.
- 4. Seleccione Preestablecer valor y, a continuación, seleccione una resolución de pantalla de la lista desplegable.

### O bien

Seleccione Valor personalizado y, a continuación, escriba la anchura y altura de las pantallas de los alumnos en las casillas.

5. Presione Aceptar.

Aparecerá un borde de color en la página alrededor de la zona que sus alumnos verán en las pantallas de sus ordenadores.

## <span id="page-123-2"></span>Grabar páginas con la Grabadora de clases

Puede usar el complemento de la Grabadora de clases para registrar las actividades en una página y, después, reproducir la grabación en la misma página con la Grabadora de clases o el nuevo widget de reproducción.

# **NOTA**

La Grabadora SMART es una herramienta distinta pero similar. Al utilizar la Grabadora SMART, puede grabar sus acciones en programas que no sean Software SMART Notebook. Con la Grabadora SMART, puede grabar una pantalla completa, una ventana determinada o una sección rectangular de la pantalla. Si conecta un micrófono al ordenador, puede grabar también audio.

Para obtener más información, consulte Uso de la grabadora SMART en la [página 153](#page-158-0).

## Para grabar una página:

- 1. Presione Complementos dy, a continuación, presione Grabadora de clases.
- 2. Presione **O Nueva grabación.**

Aparece un cuadrado rojo alrededor del perímetro de la página registrada.

- 3. Realice las acciones que desea grabar en la página actual.
- 4. Presione **Detener grabación** cuando termine de realizar estas acciones.

## **SUGERENCIAS**

- <sup>o</sup> Para guardar su grabación, solo tiene que guardar el archivo .notebook.
- <sup>o</sup> Cierre el complemento de la Grabadora de clases durante las presentaciones. El widget de reproducción aparecerá en la parte inferior de la página. Puede desbloquearlo y moverlo por cualquier lugar de la página.
- <sup>o</sup> No se puede eliminar la grabación de la página.

## Para reproducir la grabación de una página utilizando el complemento de la Grabadora de clases:

- 1. Abra la página que ha grabado.
- 2. Si el complemento de la Grabadora de clases no está abierto, presione Complementos **4** y, a continuación, presione Grabadora de clases.
- 3. Presione Reproducir en la barra de herramientas de reproducción.

Puede alternar entre Reproducir y Pausar il mientras está reproduciendo la grabación.

- 4. Como opción, también puede llevar a cabo las siguientes acciones:
	- $\circ$  Presione **Rebobinar**  $\mathsf{H}$  para rebobinar la reproducción.
	- <sup>o</sup> Presione Avance rápido para avanzar rápido la grabación.

Para reproducir la grabación de una página utilizando el widget de reproducción:

- 1. Abra la página que ha grabado.
- 2. Si está abierta la Grabadora de clases, presione **en la bara de título del** complemento para cerrarla.

El widget de reproducción aparecerá en la parte inferior de la página.

## SUGERENCIAS

Puede desbloquear y mover el widget a cualquier parte de la página a donde pueda acceder fácilmente durante su presentación.

3. Presione Reproducir en el widget de reproducción.

Puede alternar entre **Reproducir** y Pausar in mientras está reproduciendo la grabación.

- 4. Como opción, también puede llevar a cabo las siguientes acciones:
	- $\circ$  Presione **Rebobinar**  $\mathsf{K}$  para rebobinar la reproducción.
	- <sup>o</sup> Presione Avance rápido para avanzar rápido la grabación.

## <span id="page-125-0"></span>Aplicar fondos de página y temas

Puede definir la apariencia de los fondos de página utilizando la pestaña Propiedades o la Galería.

### <span id="page-125-1"></span>Aplicar fondos utilizando la pestaña Propiedades

Puede definir el fondo de una página en un color sólido, un degradado de dos colores, un motivo o una imagen mediante la pestaña Propiedades.

## Para aplicar un fondo

1. Seleccionar Formato > Página > Definir relleno de fondo.

La pestaña Propiedades muestra las opciones de Efectos de relleno.

2. Seleccione un estilo de relleno:

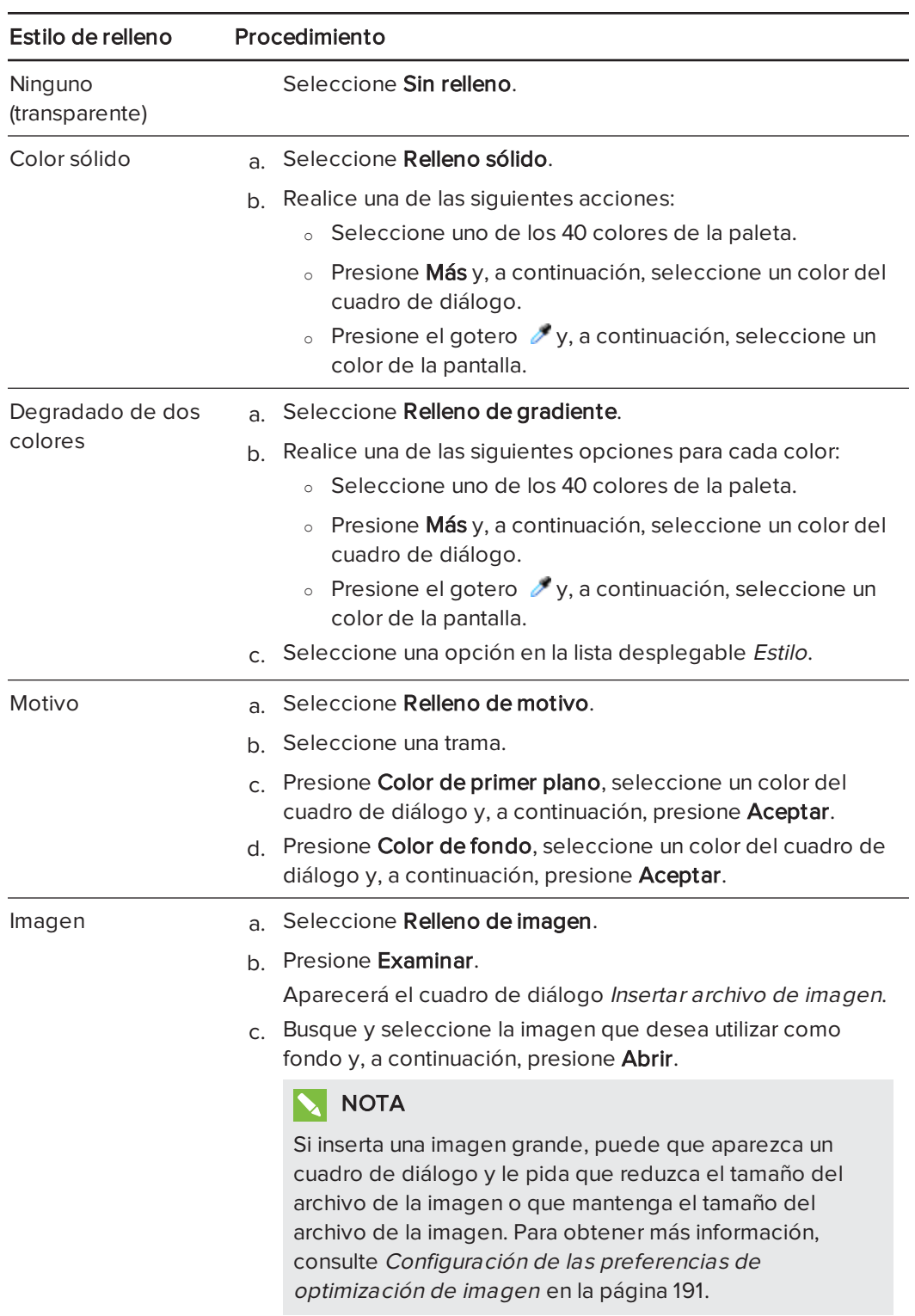

### Para quitar un fondo

1. Seleccionar Formato > Página > Definir relleno de fondo.

La pestaña Propiedades muestra las opciones de Efectos de relleno.

<span id="page-127-0"></span>2. Seleccione Sin relleno.

#### Aplicar fondos y temas mediante la Galería

Puede definir una página, todas las páginas de un grupo o todas las páginas de un archivo utilizando un fondo o tema de la Galería.

#### Para aplicar un fondo o un tema

- 1. Si la Galería no está visible, presione Galería Galería **. 14.**
- 2. Seleccione Mi contenido en la lista de categorías de la Galería para ver sus propios fondos y temas (consulte Crear temas en la página [siguiente\)](#page-128-0).

O bien

Seleccione Materiales esenciales de la Galería para ver fondos y temas predefinidos que instaló con el software.

#### 3. Seleccione Fondos y temas.

La Galería muestra vistas en miniatura de los fondos y temas disponibles.

- 4. Presione la vista en miniatura del tema que desea aplicar.
- 5. Presione la flecha de menú de la vista en miniatura y, a continuación, seleccione Insertar en Notebook.

Aparecerá el cuadro de diálogo Insertar tema.

6. Seleccione Insertar tema en todas las páginas para aplicar el fondo o tema a todas las páginas de un archivo.

O bien

Seleccione Insertar tema en todas las páginas del grupo actual para aplicar el fondo o tema a todas las páginas del grupo actual.

O bien

Seleccione Insertar el tema sólo en la página actual para aplicar el fondo o tema a la página actual.

7. Presione Aceptar.

#### Para eliminar un fondo o un tema

- 1. Haga clic el botón derecho del ratón en la página.
- 2. Seleccione Eliminar tema.

3. Seleccione De todas las páginas para eliminar el fondo o el tema de todas las páginas a las que lo aplicó.

O bien

Seleccione De la página para eliminar el fondo o tema solo de la página seleccionada.

## <span id="page-128-0"></span>Crear temas

Puede utilizar temas para personalizar páginas. Se puede crear un tema y agregarlo a la Galería de modo que esté disponible en un lugar práctico. Después, puede aplicar este tema a una página, a todas las páginas de un grupo o a todas las páginas de un archivo.

La Galería también incluye algunos temas.

### Para crear un tema

- 1. Seleccione Formato > Tema > Crear nuevo tema.
- 2. Escriba un nombre para el tema en el cuadro Nombre del tema.
- 3. Defina el fondo del mismo modo que lo haría para una página (consulte [Aplicar](#page-125-0) fondos de página <sup>y</sup> temas en la [página 120](#page-125-0)).
- 4. Agregue y modifique objetos en el tema del mismo modo que lo haría en una página (consulte Crear objetos básicos en la [página 33\)](#page-38-0).
- 5. Presione Guardar.

El tema aparece en la categoría Mi contenido de la Galería.

#### Para crear un tema basado en la página actual

- 1. Seleccione Formato > Tema > Crear nuevo tema desde página.
- 2. Escriba un nombre para el tema en el cuadro Nombre del tema.
- 3. Presione Guardar.

<span id="page-128-1"></span>El tema aparece en la categoría Mi contenido de la Galería.

# Crear actividades lectivas de ejemplo

Esta sección incluye ejemplos de actividades lectivas que puede crear y explica además cómo crear otro tipo de actividades lectivas.

## <span id="page-129-0"></span>Crear una actividad lectiva coincidente

## **NOTA**

Completará las siguientes tareas al crear actividades lectivas coincidentes:

- Uso del Creador de actividades
- Agregar sonido a objetos (consulte Añadir sonidos a objetos en la [página 114](#page-119-0))

El Creador de actividades le permite crear actividades de coincidencia, de ordenar objetos, de etiquetado, juegos, etc. utilizando su propio contenido.

Mediante el Creador de actividades, usted define un objeto de la página como objeto de la actividad. Después, define qué objetos de la página serán aceptados y cuáles serán rechazados al arrastrar los objetos sobre el objeto de la actividad.

## Para crear una actividad lectiva coincidente

- 1. Cree el objeto que desee utilizar como objeto de la actividad y los objetos que desee aceptar o rechazar al arrastrarlos al objeto de la actividad.
- 2. Presione Complementos de y, a continuación, presione Creador de actividades.
- 3. Seleccione el objeto que desee utilizar como objeto de la actividad y, a continuación, presione Editar
- 4. Arrastre los objetos que desee aceptar a la lista Aceptar estos objetos.

Aparecerá una marca de verificación **de** junto a los objetos que haya seleccionado para aceptar.

5. Arrastre los objetos que desee rechazar a la lista Rechazar estos objetos .

Aparecerá una X roja **de** junto a los objetos que seleccione para rechazar.

## **NOTAS**

- <sup>o</sup> Para seleccionar rápidamente cualquier objeto que quede en la página para ser aceptado o rechazado, presione Agregar todos los restantes en la lista adecuada.
- <sup>o</sup> Para eliminar un objeto de una lista, arrástrelo hasta el icono de la papelera de reciclaje **I**.
- 6. Presione Hecho.

## Para cambiar la configuración de una actividad lectiva coincidente

- 1. Presione Complementos <sup>de</sup> y, a continuación, presione Creador de actividades.
- 2. Seleccione el objeto de la actividad y, a continuación, presione Editar.

## **SUGERENCIA**

Si no sabe qué objeto de la página es el objeto de la actividad, haga clic en dentificar. Aparecerán líneas diagonales sobre cualquier objeto de la actividad en la página durante tres segundos.

- 3. Presione Configuración.
- 4. Seleccione la animación deseada para los objetos aceptados en la primera lista desplegable Animación
- 5. Como opción, seleccione la casilla Reproducir también el sonido del objeto para reproducir sonidos adjuntos a los objetos aceptados cuando son arrastrados al objeto de la actividad (consulte Añadir sonidos a objetos en la [página 114](#page-119-0)).
- 6. Seleccione la animación deseada para los objetos rechazados en la primera lista desplegable Animación
- 7. Como opción, seleccione la casilla Reproducir también el sonido del objeto para reproducir sonidos adjuntos a los objetos rechazados cuando son arrastrados al objeto de la actividad (consulte Añadir sonidos a objetos en la [página 114\)](#page-119-0).
- 8. Presione Hecho.

#### Para presentar una actividad lectiva coincidente

- 1. Arrastre los objetos (o pida a los alumnos que lo hagan) al objeto de la actividad.
	- <sup>o</sup> Si el objeto es aceptado, se reproducirá la animación del mismo (se desvanecerá de forma predeterminada).
	- <sup>o</sup> Si el objeto es rechazado, se reproducirá la animación del mismo (rebotará de forma predeterminada).
- 2. Presione Complementos de presione Creador de actividades y, a continuación, presione Restablecer todo cuando haya terminado.

#### Para eliminar una actividad lectiva coincidente

- 1. Presione Complementos (C<sub>V</sub>, a continuación, presione Creador de actividades.
- 2. Seleccione el objeto de la actividad y, a continuación, presione Eliminar propiedades.

## <span id="page-131-0"></span>Crear una actividad lectiva de "ocultar y mostrar"

## **NOTA**

Completará las siguientes tareas al crear actividades lectivas de "ocultar y mostrar":

- Mover objetos (consulte Mover objetos en la [página 66\)](#page-71-0)
- **Bloquear objetos (consulte Bloquear objetos en la [página 116](#page-121-1))**
- Cambiar el tamaño de los objetos mediante el [gesto](#page-78-0) de escala (consulte Uso del gesto de ajuste [proporcional](#page-78-0) en la página 73)

Puede ocultar un objeto y revelarlos después mediante diferentes técnicas:

- <sup>l</sup> Añadir una sombra de pantalla a una página. Durante la presentación, quite gradualmente la sombra para revelar el texto y los gráficos subyacentes cuando esté preparado para hablar de ellos (consulte Uso de la Sombra de pantalla en la [página 141](#page-146-0)).
- Cubra el objeto con tinta digital y, a continuacion, bórrela (consulte [Escribir,](#page-39-1) dibujar y borrar con tinta digital en la [página 34\)](#page-39-1).
- <sup>l</sup> Cubra el objeto con otro objeto y, a continuación, cambie el orden de los objetos de la pila (consulte Reordenar objetos apilados en la [página 69](#page-74-0)).
- · Use la función de animación de objetos (consulte Animar objetos en la [página 116](#page-121-0)).

Como alternativa, puede ocultar un objeto tras un objeto bloqueado y, usar después el gesto de ajuste proporcional para agrandarlo y mostrar el objeto oculto si está utilizando un producto interactivo SMART que admita gestos multitáctiles.

## Para crear una actividad lectiva de "ocultar y mostrar"

1. Cree o inserte el objeto que desea ocultar.

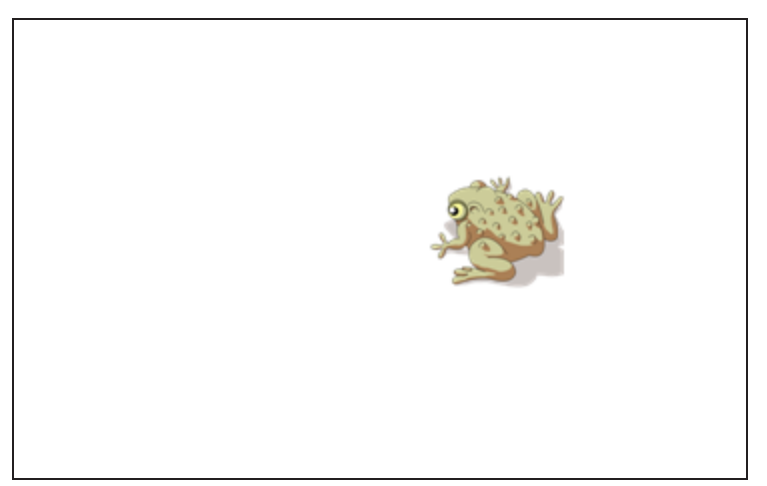

2. Cree o inserte el objeto que desea bloquear.

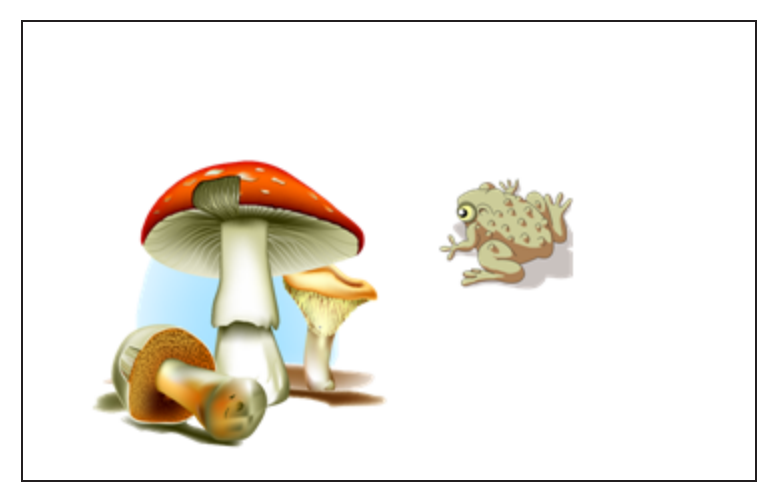

3. Mueva el objeto que desea bloquear de modo que cubra el objeto que desea ocultar.

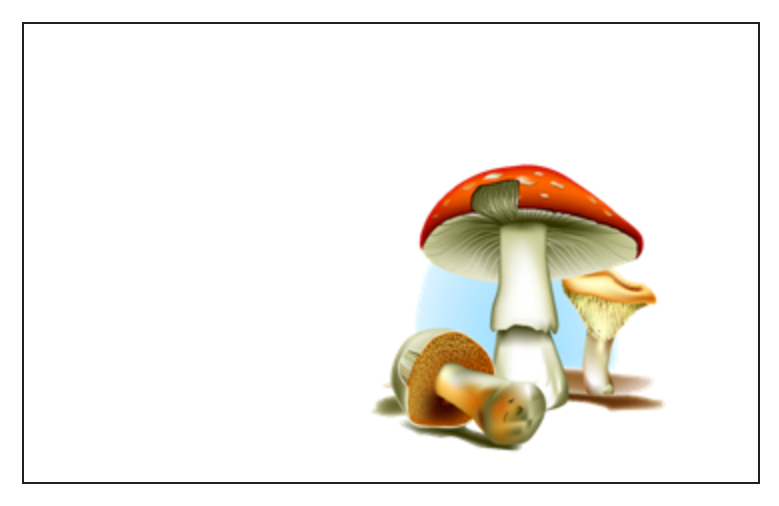

4. Seleccione el objeto que desea bloquear, presione la flecha de menú y, a continuación, seleccione Bloquear > Bloquear posición.

#### CAPÍTULO 7 CREAR ACTIVIDADES LECTIVAS

5. Utilice el gesto de ajuste proporcional para agrandar y mostrar el objeto oculto mientras mantiene el objeto bloqueado en su posición (consulte Uso del gesto de [ajuste](#page-78-0) [proporcional](#page-78-0) en la página 73).

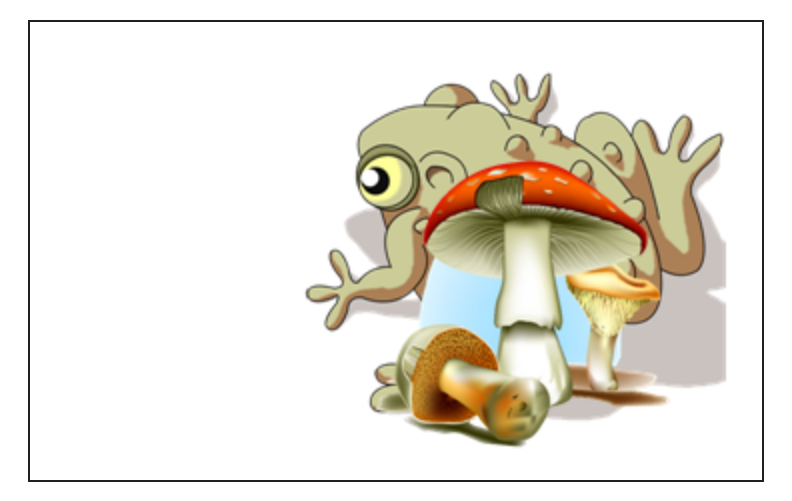

<span id="page-133-0"></span>Crear una actividad lectiva de revelar

## **NOTA**

Completará las siguientes tareas al crear actividades lectivas de revelar:

- Crear tablas (consulte Crear tablas en la [página 48](#page-53-0))
- **·** Cambiar el tamaño de celdas (consulte Cambiar el tamaño de tablas, [columnas](#page-60-0) o filas en la [página 55](#page-60-0))
- . Rellenar el fondo de una tabla con una imagen (consulte Cambiar las [propiedades](#page-58-0) de una tabla en la [página 53](#page-58-0))
- Agregar objetos a las celdas (consulte Agregar objetos a las tablas en la [página 50\)](#page-55-0)
- Agregar o quitar [sombras](#page-147-0) de celda (consulte Uso de sombras de celdas en la [página 142\)](#page-147-0)

Puede utilizar tablas y sombras de celda para crear una gran variedad de actividades lectivas de revelar. A continuación se muestran dos ejemplos:

• Una actividad lectiva de revelar al estilo de los puzzles en la que se revelan partes de una imagen hasta que los alumnos adivinan qué imagen es.

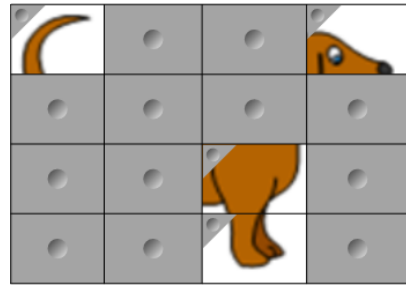

<sup>l</sup> Una actividad lectiva de revelar para trabajar la memoria en la que se revela los contenidos de la celda y, a continuación, se le pide a los alumnos que elijan otras celdas hasta que encuentren la celda con contenido que se complemente.

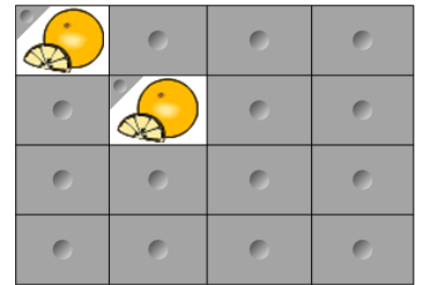

### Para crear una actividad lectiva de revelar que funcione como un puzzle

- 1. Cree una tabla con el número de celdas que desee incluir en la actividad lectiva (consulte Crear tablas en la [página 48\)](#page-53-0).
- 2. Cambie el tamaño de las celdas según sea necesario (Consulte [Cambiar](#page-60-0) el tamaño de tablas, columnas <sup>o</sup> filas en la [página 55](#page-60-0)).
- 3. Seleccione la tabla, presione la flecha de menú del objeto y, a continuación, seleccione Propiedades.

Aparecerá la pestaña Propiedades.

- 4. Presione Efectos de relleno.
- 5. Seleccione Relleno de imagen, presione Explorar, vaya hasta la imagen que desee utilizar en la actividad lectiva de revelar, selecciónela y, a continuación, presione Abrir.
- 6. Seleccione Cambiar escala de imagen para ajustarla.
- 7. Presione la flecha de menú de la tabla y, a continuación, seleccione Agregar sombra de tabla.

#### Para crear una actividad lectiva de revelar que trabaje la memoria

- 1. Inserte los objetos que desee incluir en la actividad lectiva.
- 2. Cree una tabla con el número de celdas que desee incluir en la actividad lectiva (consulte Crear tablas en la [página 48\)](#page-53-0).
- 3. Cambie el tamaño de las celdas según sea necesario (Consulte [Cambiar](#page-60-0) el tamaño de tablas, columnas <sup>o</sup> filas en la [página 55](#page-60-0)).
- 4. Arrastre los obejtos a las celdas de la tabla.
- 5. Presione la flecha de menú de la tabla y, a continuación, seleccione **Agregar sombra de** tabla.

### Para presentar una actividad lectiva de revelar

Presione una sombra de alguna celda individual para revelar el contenido de la misma.

Para ocultar la celda que hay tras las sombra de la celda, presione en la esquina de la celda.

## <span id="page-135-0"></span>Crear otros tipos de actividades lectivas

El Kit de herramientas de actividad lectiva y los Ejemplos de actividades lectivas de la Galería incluyen objetos interactivos que puede utilizar para crear actividades lectivas. Para obtener más información sobre el Kit de herramientas de actividad lectiva, los Ejemplos de actividades lectivas de la Galería y la Galería en general, consulte Insertar [contenido](#page-87-0) de la Galería en la [página 82](#page-87-0).

El sitio web de SMART Exchange incluye miles de planes lectivos, conjuntos de preguntas y otro contenido que puede descargar y abrir en el software SMART Notebook. Para obtener más información sobre el sitio web de SMART Exchange, consulte Insertar [contenido](#page-90-0) del sitio web SMART Exchange en la [página 85.](#page-90-0)

# Capítulo 8 Presentar actividades lectivas y facilitar la colaboración

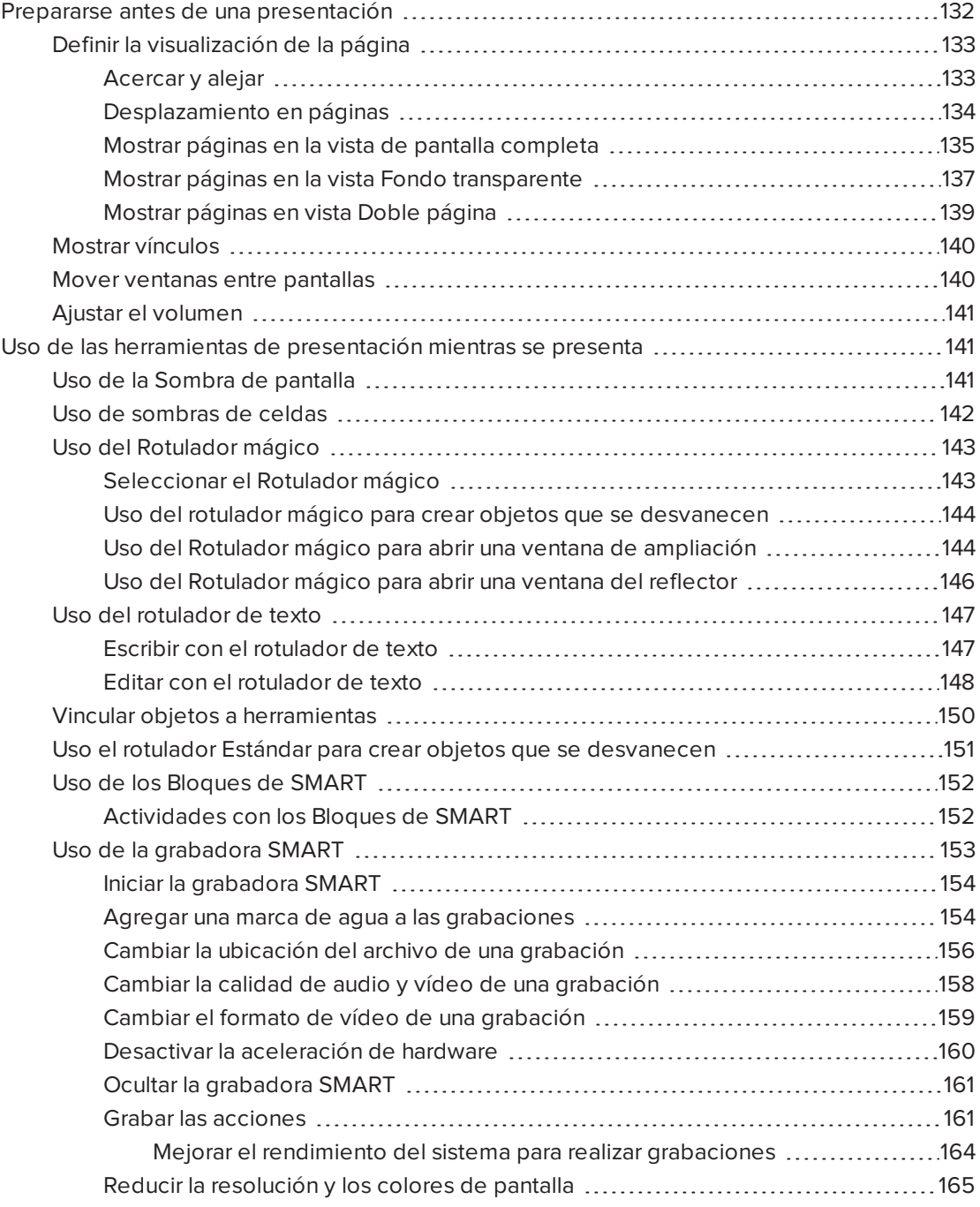

### CAPÍTULO 8 PRESENTAR ACTIVIDADES LECTIVAS Y FACILITAR LA COLABORACIÓN

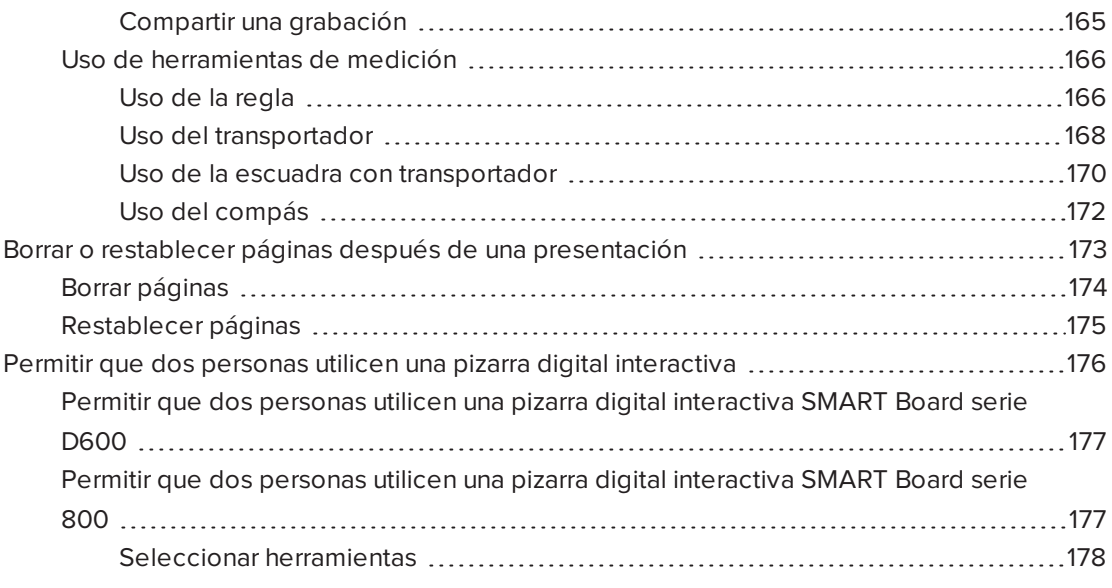

Después de crear actividades lectivas en el software SMART Notebook, puede presentárselas a los alumnos utilizando su producto interactivo y las funciones de presentación del software.

Además de presentar a los alumnos las actividades lectivas, también puede facilitar la colaboración en el aula utilizando el software SMART Notebook y su producto interactivo. Más en concreto, puede permitir que dos personas utilicen su pizarra digital interactiva SMART Board serie D600 u 800 a la vez.

# <span id="page-137-0"></span>Prepararse antes de una presentación

Cuando haya completado sus archivos .notebook y esté listo para presentárselos a sus alumnos, guarde los archivos en una unidad de CD, DVD o USB. Esto permite acceder a la presentación y mostrarla insertando el CD, DVD o unidad USB en el ordenador conectado al producto interactivo. También puede permitir el acceso a los archivos en la red de área local y, a continuación, buscarlos en el producto interactivo.

A continuación, prepárese para presentar del siguiente modo:

- Defina la visualización de la página
- Muestre cualquier vínculo del archivo
- Si tiene más de un producto interactivo en el aula, mueva las ventanas a las pantallas adecuadas
- Si está presentando archivos de vídeo o sonido, ajuste el volumen

## <span id="page-138-0"></span>Definir la visualización de la página

Puede acercar y alejar mediante el botón Visualizar pantallas o los gestos multitácticles (si su producto interactivo admite gestos multitáctiles)

Además, el software SMART Notebook incluye las siguientes vistas:

- Vista Pantalla completa amplía el área de página para completar la pantalla interactiva ocultando la barra de título, la barra de herramientas, barra de tareas y la barra lateral.
- La vista Fondo transparente le permite ver el escritorio y las ventanas que hay detrás de la ventana del software SMART Notebook y seguir interactuando con el archivo transparente abierto.
- <span id="page-138-1"></span>• Vista Doble página muestra dos páginas, una junto a otra.

## Acercar y alejar

Puede acercar y alejar mediante el botón Visualizar pantallas o los gestos multitácticles (si su producto interactivo admite gestos multitáctiles)

## Para acercar y alejar mediante el botón Ver pantallas

- 1. Presione Ver pantallas
- 2. Seleccione un nivel de ampliación entre 50 y 300 por ciento.

O bien

Seleccione Toda la página para que el tamaño de la página se ajuste al de la pantalla.

O bien

Seleccione Ancho de página para establecer el ancho de página en el mismo ancho que la pantalla.

### Para acercar y alejar mediante los gestos multitáctiles

Arrastre los dedos en direcciones opuestas para acercarlo.

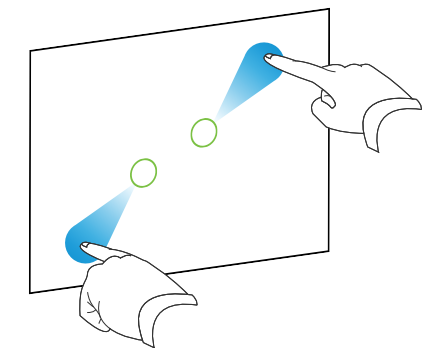

O bien

Arrastre los dedos acercándolos para alejarlo.

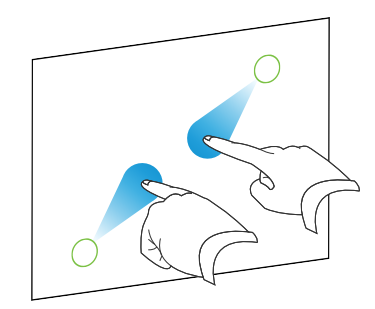

Aparecerá un mensaje que muestra el nivel de zoom actual.

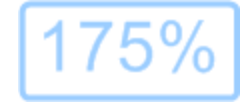

## <span id="page-139-0"></span>Desplazamiento en páginas

Si su producto interactivo admite el gesto de desplazamiento panorámico en la página, podrá desplazarse cuando la [página](#page-138-1) se haya ampliado (consulte Acercar y alejar en la página [precedente](#page-138-1)).

## Para desplazarse dentro de una página

- 1. Usando los dos dedos de la misma mano, presione y mantenga la pantalla.
- 2. Mientras mantiene los dedos sobre la pantalla, muévalos hacia arriba, abajo, izquierda o derecha.

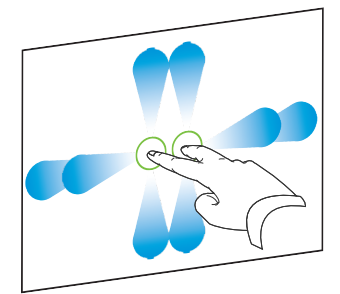

3. Una vez que haya alcanzado el área que desea ver, retire los dedos.

#### <span id="page-140-0"></span>Mostrar páginas en la vista de pantalla completa

En la vista Pantalla completa, el software SMART Notebook amplía la página para que se adapte a la pantalla ocultando otros elementos de la interfaz de usuario. Seguirá pudiendo acceder a comandos utilizados con frecuencia mediante la barra de herramientas Pantalla completa.

#### 101 SUGERENCIA

Antes de mostrar una página en vista Pantalla completa, seleccione Ver > Formato > Borde de página de pantalla completa, y, a continuación, seleccione la relación de aspecto adecuada para su producto interactivo. Aparecerá una línea azul, que indica que parte de la página que aparecerá en la vista Pantalla completa sin tener que desplazarse.

Esta función es útil al crear contenido que desee presentar en la vista Pantalla completa.

## Para visualizar una página en la vista de pantalla completa

Presione Visualizar pantallas y, a continuación, seleccione Pantalla completa.

La página se amplía para ocupar toda la pantalla, oculta los otros elementos de la interfaz y aparece la barra de herramientas Pantalla completa.

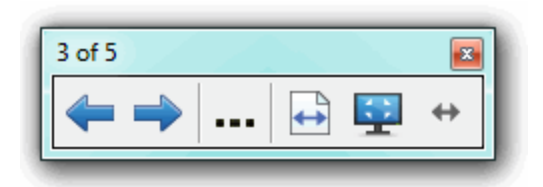

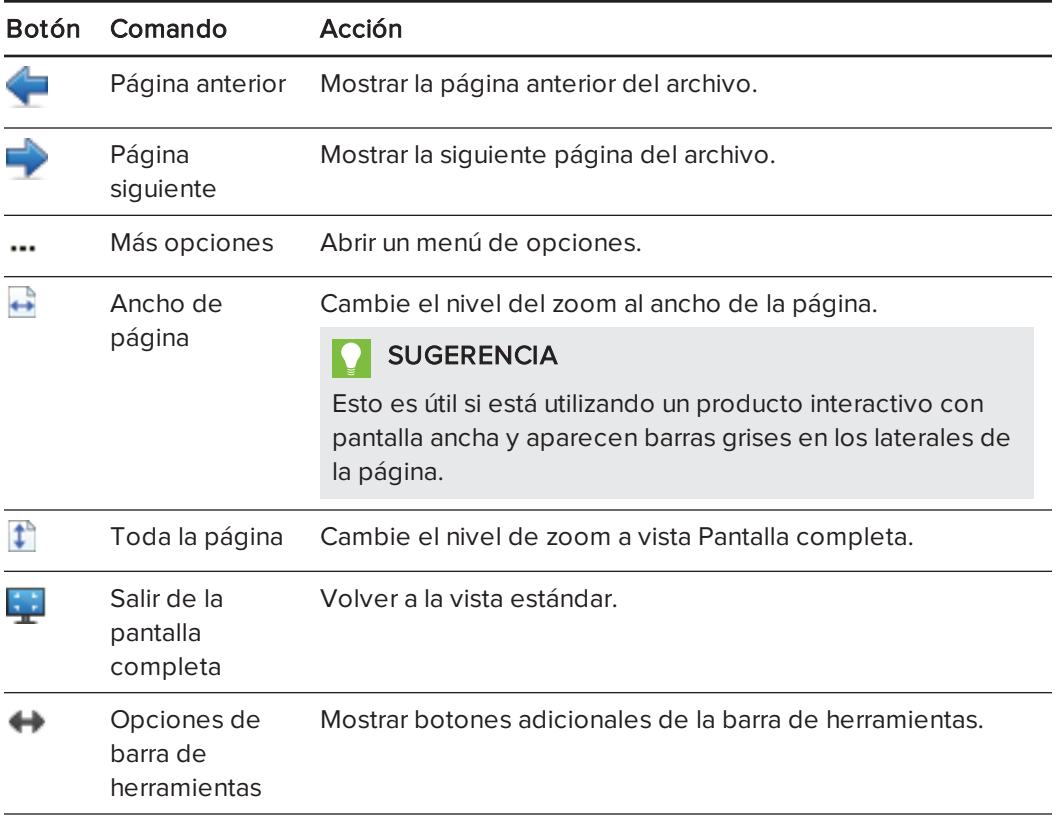

## NOTAS

- <sup>o</sup> La barra de herramientas muestra el número de página actual y el número total de páginas en el archivo.
- <sup>o</sup> Si está instalado el software SMART Response, aparecerán botones adicionales que le permiten insertar preguntas e impartir evaluaciones.

## Para mostrar más botones de la barra de herramientas.

## Presionar Opciones de barra de herramientas

Esta barra de herramientas se expande para incluir los siguientes botones:

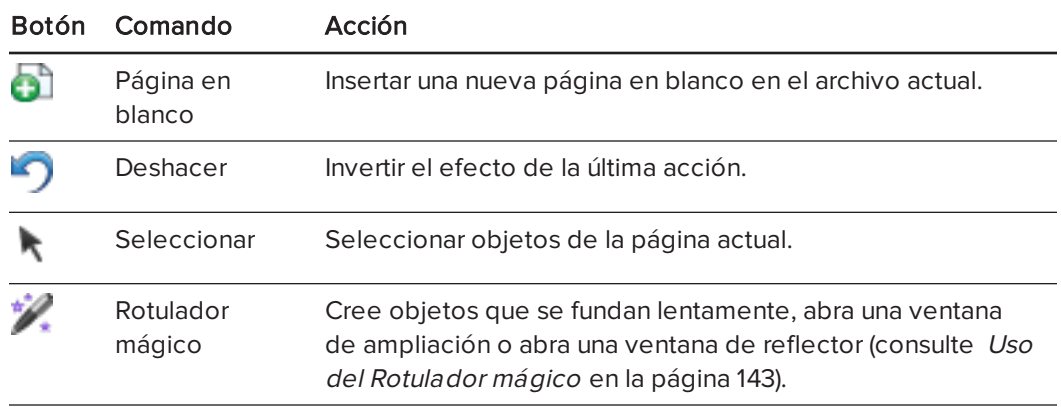

#### <span id="page-142-0"></span>Mostrar páginas en la vista Fondo transparente

La vista Fondo transparente le permite ver el escritorio y las ventanas que hay detrás de la ventana del software SMART Notebook y seguir interactuando con el archivo transparente abierto. Puede dibujar en tinta digital en una página transparente y guardar sus notas en el archivo. También puede mostrar las herramientas de medición, hacer capturas de pantalla y más. Si un área de la pantalla no incluye ningún objeto del software SMART Notebook, puede seleccionar e interactuar con el escritorio y las aplicaciones que hay detrás de la ventana del software SMART Notebook.

## Para mostrar una página en la vista Fondo transparente.

Presione Visualizar pantallas V<sub>y</sub>, a continuación, seleccione Fondo transparente.

El fondo de la ventana del software SMART Notebook se vuelve transparente, permitiéndole ver el escritorio y el programa que hay detrás del software SMART Notebook, pero los objetos de la página .notebook siguen siendo visibles.

Aparece la barra de herramientas Fondo transparente.

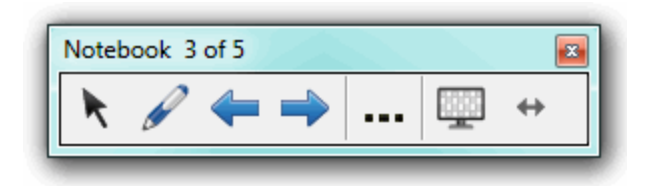

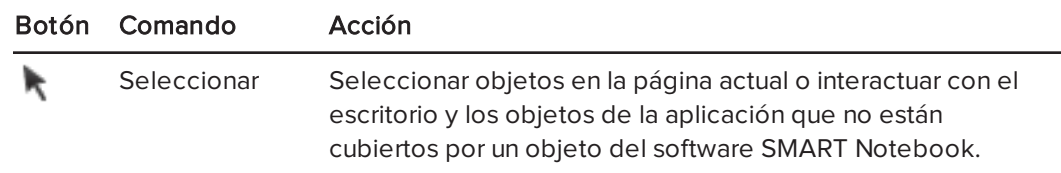

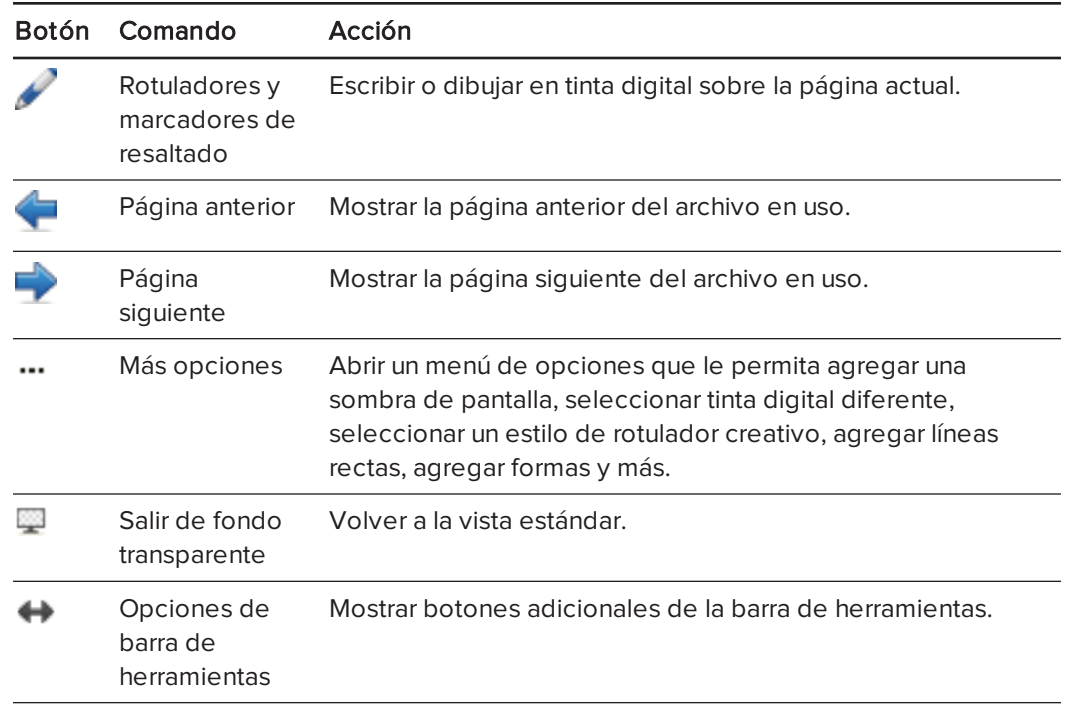

## **NOTAS**

- <sup>o</sup> La barra de herramientas muestra el número de página actual y el número total de páginas en el archivo.
- <sup>o</sup> Si está instalado el software SMART Response, aparecerán botones adicionales que le permiten insertar preguntas e impartir evaluaciones.

## Para mostrar más botones de la barra de herramientas.

# Presionar Opciones de barra de herramientas

Esta barra de herramientas se expande para incluir los siguientes botones:

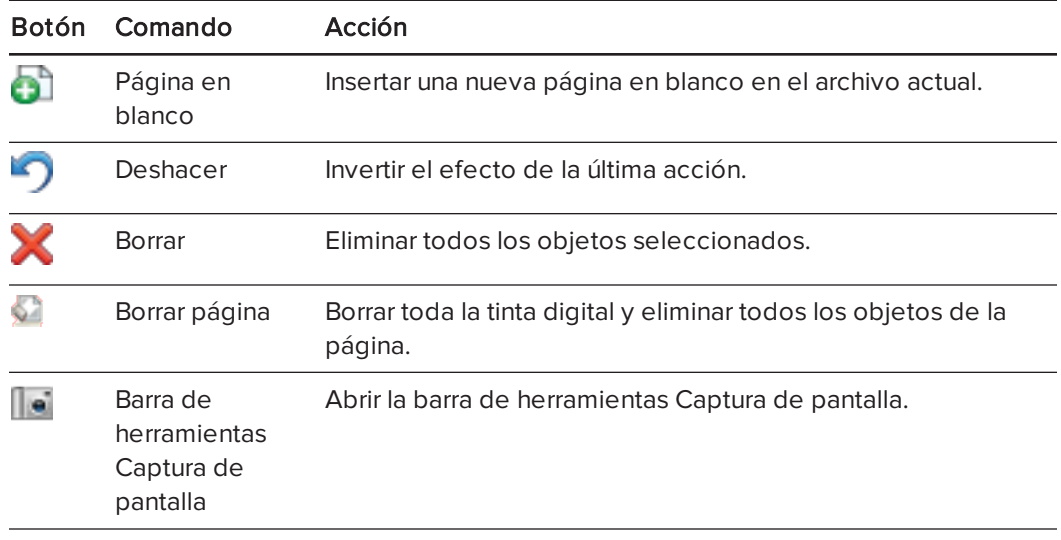
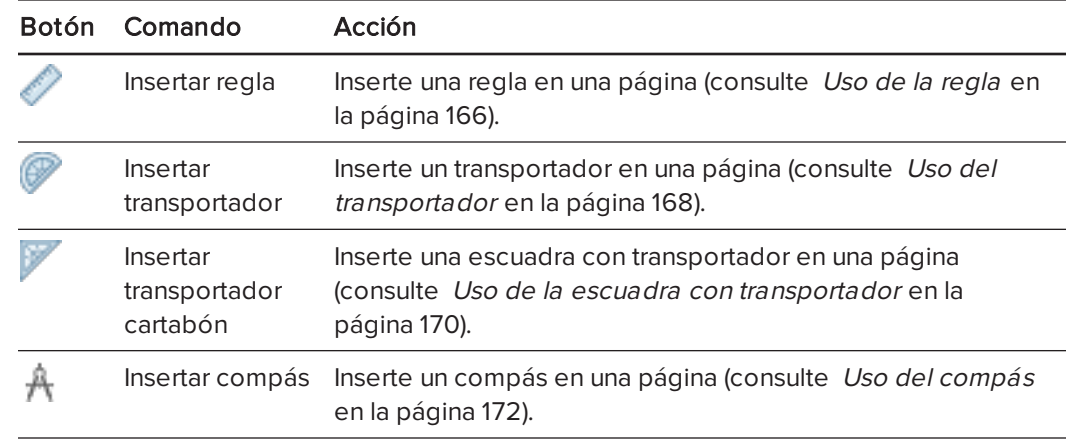

### Mostrar páginas en vista Doble página

Se pueden visualizar dos páginas, una al lado de la otra. Usted puede dibujar, escribir notas, importar archivos y agregar vínculos en cualquiera de las páginas tal como lo haría si estuviera visualizando una sola.

Cuando muestra páginas dobles, puede capturar una página para continuar mostrándola en el área de página mientras ve otras páginas en el Clasificador de páginas.

### Para mostrar una página en vista Doble página

Presione Visualizar pantallas <sub>y, a continuación, seleccione</sub> Visualización de doble página.

Aparece una segunda página. La página activa presenta un borde de color rojo.

### Para capturar una página

- 1. Si todavía no lo ha hecho, muestre páginas dobles.
- 2. Seleccione la página que desea seguir mostrando.
- 3. Seleccione Ver > Visualización de doble página > Capturar página.

Aparecen iconos de fijación **de** en las esquinas superiores de la página capturada.

### Para quitar la captura de una página

Quite la selección de Ver > Visualización de doble página > Capturar página.

## Para volver a la vista normal

Presione Visualizar pantallas y, a continuación, seleccione Visualización de una sola página.

## Mostrar vínculos

Se puede adjuntar una copia de un archivo, un acceso directo a un archivo, un vínculo a una página web o un archivo de sonido a cualquier objeto en una página (consulte [Agregar](#page-117-0) vínculos <sup>a</sup> los objetos en la [página 112](#page-117-0)). Puede mostrar un indicador animado alrededor de cada objeto que tiene un vínculo.

### Para mostrar vínculos cuando se abre una página

### Seleccione Ver > Mostrar todos los vínculos cuando se abra la página.

Cada vez que se abra una página, aparecerá un indicador animado alrededor de cada objeto que tenga un vínculo. Según cómo se definan los vínculos, cada indicador rodea todo el objeto o un icono en la esquina inferior izquierda del objeto. Los indicadores desaparecerán automáticamente después de varios segundos.

## **NOTA**

Desactive la selección de Ver > Mostrar todos los vínculos cuando se abra la página para dejar de mostrar vínculos cuando se abra una página.

### Para mostrar vínculos en la página actual

### Seleccione Ver > Mostrar todos los vínculos.

Aparecerá un indicador animado alrededor de cada objeto que tiene un vínculo. Según cómo se definan los vínculos, cada indicador rodea todo el objeto o un icono en la esquina inferior izquierda del objeto. Los indicadores desaparecerán automáticamente después de varios segundos.

## Mover ventanas entre pantallas

Puede trabajar con varios productos interactivos desde el mismo ordenador. Puede dividir la pantalla del ordenador en dos o más pantallas o puede mostrar algunos programas en una pantalla y otros programas en otro. Para obtener más información, consulte Conexión de varias pizarras digitales interactivas <sup>a</sup> un ordenador ([smarttech.com/kb/000315](http://www.smarttech.com/kb/000315)).

Si conecta varios productos interactivos a un ordenador, puede mover ventanas de una pantalla a otra.

#### Para mover una ventana de una pantalla a otra

1. Si aún no lo ha hecho, muestre la ventana.

## **NOTA**

Solo puede mover una ventana si no está maximizada ni minimizada.

- 2. Mantenga presionado con el dedo la ventana en la primera pantalla.
- 3. Presione la segunda pantalla con un dedo de la otra mano.

4. Levante el dedo de la primera pantalla.

La ventana desaparece de la primera pantalla y aparece en la segunda pantalla.

## Ajustar el volumen

Si está presentando un archivo de vídeo o sonido y desea ajustar el volumen, puede hacerlo presionando el botón de **Control de volumen** (1) y ajustando después los controles de volumen del sistema operativo.

## **NOTA**

Asegúrese de que los altavoces están encendidos.

Para agregar este botón a la barra de herramientas, consulte [Personalizar](#page-192-0) la barra de herramientas en la [página 187](#page-192-0).

# Uso de las herramientas de presentación mientras se presenta

Mientras presenta actividades lectivas a los alumnos, puede utilizar las siguientes herramientas:

- Sombra de pantalla
- Sombras de celdas
- Rotulador mágico
- Rotulador de texto (para escribir en tinta editable)
- Tipo de rotulador Estándar (para crear objetos que se desvanecen)
- Bloques de SMART
- **-** Herramientas de medición
	- <sup>o</sup> Regla
	- <sup>o</sup> Transportador
	- <sup>o</sup> Escuadra con transportador
	- <sup>o</sup> Compass

## <span id="page-146-0"></span>Uso de la Sombra de pantalla

Si desea cubrir información y revelarla lentamente durante una presentación, puede agregar una Sombra de pantalla a una página. También puede cambiar el color de la sombra de pantalla para mejorar la presentación.

Si agrega una sombra de pantalla a una página y guarda el archivo, la sombra de pantalla aparece sobre la página la próxima vez que abra el archivo.

## Para agregar una Sombra de pantalla a una página:

1. Presione Mostrar/ocultar Sombra de pantalla

Aparece una Sombra de pantalla sobre toda la página.

2. Presione la sombra de pantalla para cambiarla automáticamente a un color diferente.

#### Para mostrar parte de la página:

Arrastre uno de los controles de cambio de tamaño de la Sombra de pantalla (es decir, los pequeños círculos de la Sombra de pantalla).

Para quitar la Sombra de pantalla de una página:

Presione Mostrar/ocultar Sombra de pantalla ...

O bien

Presione Cerrar  $\heartsuit$  en la esquina superior derecha de la Sombra de pantalla.

## Uso de sombras de celdas

Se puede agregar una sombra a la celda de una tabla. De este modo, podrá revelar la información de las celdas durante una presentación.

## NOTAS

- <sup>l</sup> Debe eliminar la sombra de celda si desea cambiar las propiedades de la celda, insertar columnas o filas, eliminar columnas, filas o celdas o bien dividir o combinar celdas.
- . También puede añadir una sombra de pantalla que cubra toda la página (consulte [Uso](#page-146-0) de la Sombra de pantalla en la página [precedente](#page-146-0)).

### Para agregar una sombra de celda

- 1. Seleccione la celda.
- 2. Presione la flecha de menú de la celda y, a continuación, seleccione Agregar sombra de celda.

#### Para mostrar y ocultar el contenido de una celda

1. Presione la sombra de celda.

La sombra de celda desaparece y muestra el contenido de la celda.

2. Presione en la esquina superior izquierda de la celda.

La sombra de celda desaparece y oculta el contenido de la celda.

### Para eliminar una sombra de celda

- 1. Seleccione la celda.
- 2. Presione la flecha de menú de la celda y, a continuación, seleccione Eliminar sombra de celda.

## Uso del Rotulador mágico

El Rotulador mágico le permite hacer lo siguiente:

- Crear un objeto que se desvanezca lentamente
- Abrir una ventana de aumento
- Abrir una ventana Reflector

### <span id="page-148-0"></span>Seleccionar el Rotulador mágico

Para poder utilizar el Rotulador mágico, debe seleccionarlo primero.

## Para seleccionar el Rotulador mágico

### 1. Presione Rotuladores **\M**.

Aparecerán los botones de herramientas de Rotuladores.

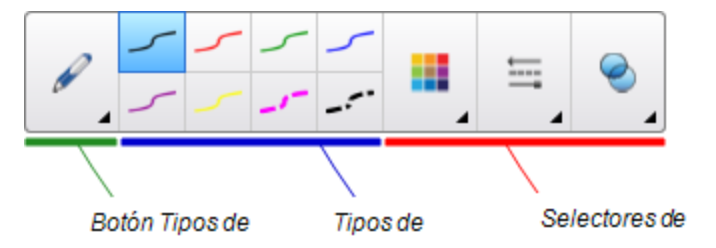

2. Presione Tipos de rotulador y, a continuación, seleccione Rotulador mágico.

### <span id="page-149-0"></span>Uso del rotulador mágico para crear objetos que se desvanecen

Puede crear un objeto que se desvanezca poco a poco mediante el Rotulador mágico.

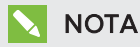

Los objetos que se desvancen no se guardan en archivos .notebook.

### Para crear un objeto que se desvanece

- 1. Seleccione el Rotulador mágico (consulte [Seleccionar](#page-148-0) el Rotulador mágico en la página [precedente\)](#page-148-0).
- 2. Mediante el dedo a un rotulador, escriba o dibuje objetos en la pantalla interactiva.

Los objetos se desvanecerán poco a poco.

#### Para definir el número de segundos que pasarán antes de que el objeto se desvanezca

- 1. Seleccione el Rotulador mágico (consulte [Seleccionar](#page-148-0) el Rotulador mágico en la página [precedente\)](#page-148-0).
- 2. Si la pestaña Propiedades no es visible, presione **Propiedades** ...............
- 3. Presione Efectos de relleno.
- 4. Introduzca o seleccione el número de segundos que pasarán nates de que el objeto de desvanezca en la lista desplegable Tiempo de desvanecimiento.

### **SUGERENCIA**

Puede guardar sus cambios realizados en los ajustes predeterminados de la herramienta Rotulador mágico haciendo clic en Guardar propiedades de herramientas (consulte Guardar ajustes de la herramienta en la [página 65\)](#page-70-0).

### Uso del Rotulador mágico para abrir una ventana de ampliación

Puede abrir una ventana de ampliación con el rotulador mágico.

### Para abrir una ventana de ampliación

1. Seleccione el Rotulador mágico (consulte [Seleccionar](#page-148-0) el Rotulador mágico en la página [precedente\)](#page-148-0).

2. Mediante el dedo a un rotulador, dibuje un cuadrado o un rectángulo en la pantalla interactiva.

Aparece una ventana de ampliación.

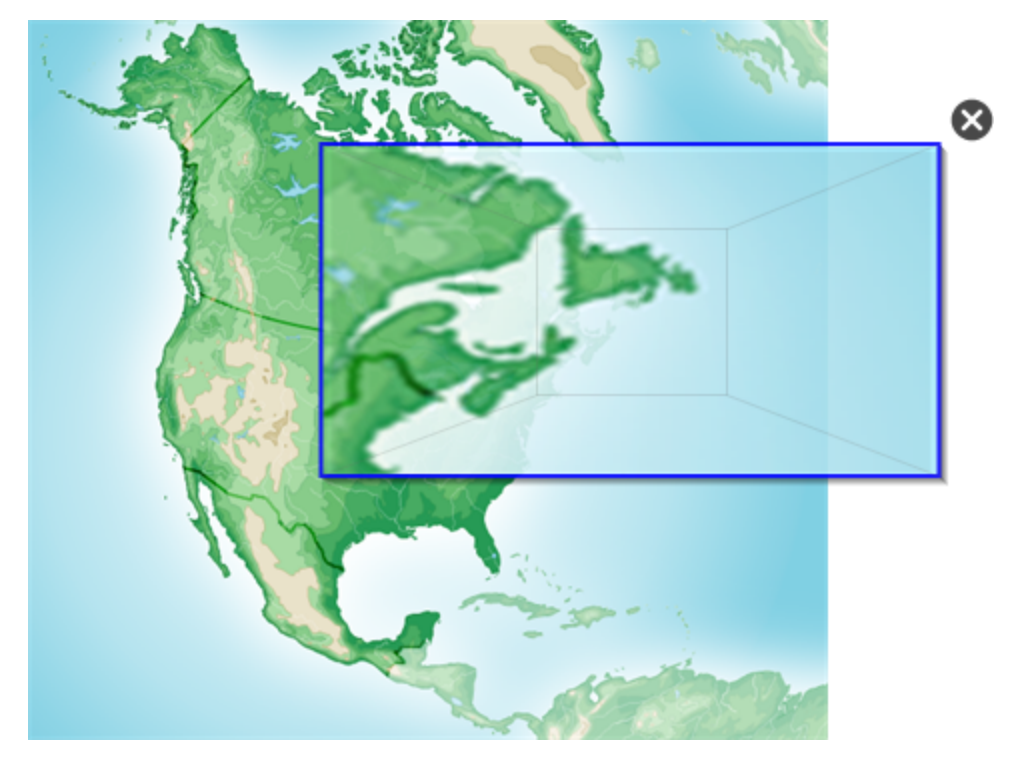

## **O** SUGERENCIA

Puede dibujar un cuadrado pero hacer que se desvanezca en lugar de abrir una ventana de ampliación utilizando el rotulador Estándar (consulte Uso el [rotulador](#page-156-0) Estándar para crear objetos que se desvanecen en la [página 151](#page-156-0)).

- 3. Haga lo siguiente:
	- <sup>o</sup> Para reducir el tamaño de la ventana de ampliación, presione en el centro de la ventana y, a continuación, arrástrela hacia la izquierda.
	- <sup>o</sup> Para aumentar el tamaño de la ventana de ampliación, presione en el centro de la ventana y, a continuación, arrástrela hacia la derecha.
	- <sup>o</sup> Para mover la ventana de ampliación, presione cerca del borde de la ventana y arrástrela.
- 4. Presione Cerrar **C** cuando haya terminado.

### Uso del Rotulador mágico para abrir una ventana del reflector

Puede abrir una ventana de reflector con el rotulador mágico.

### Para abrir una ventana de reflector

- 1. Seleccione el Rotulador mágico (consulte [Seleccionar](#page-148-0) el Rotulador mágico en la [página 143\)](#page-148-0).
- 2. Mediante el dedo a un rotulador, dibuje un círculo o un óvalo en la pantalla interactiva.

Aparece una ventana de reflector.

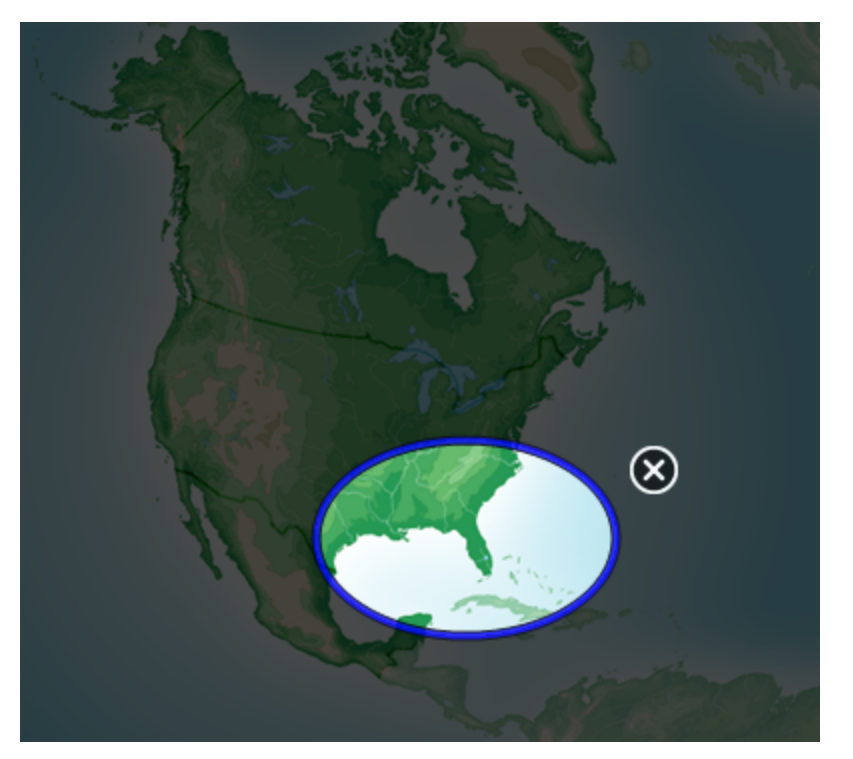

## **O** SUGERENCIA

Puede dibujar un círculo pero hacer que se desvanezca en lugar de abrir una ventana de ampliación utilizando la herramienta Rotulador Estándar (consulte Uso el [rotulador](#page-156-0) Estándar para crear objetos que se desvanecen en la [página 151](#page-156-0)).

- 3. Haga lo siguiente:
	- <sup>o</sup> Para reducir el tamaño de la ventana del reflector, presione en el centro de la ventana y, a continuación, arrástrela hacia la izquierda.
	- <sup>o</sup> Para aumentar el tamaño de la ventana del reflector, presione en el centro de la ventana y, a continuación, arrástrela hacia la derecha.
	- <sup>o</sup> Para mover la ventana del reflector, presione cerca del borde de la ventana y arrástrela.
- 4. Presione Cerrar  $\bullet$  cuando haya terminado.

## Uso del rotulador de texto

El Rotulador de texto le permite hacer lo siguiente:

- Escriba notas que se convierten automáticamente en texto editable
- Edite el texto a medida que trabaja sin necesidad de tocar el teclado

### Escribir con el rotulador de texto

Puede escribir notas que se conviertan automáticamente a texto editable utilizando el Rotulador de texto.

### Para escribir texto editable

1. Presione Rotuladores **\M**.

Aparecerán los botones de herramientas de Rotuladores.

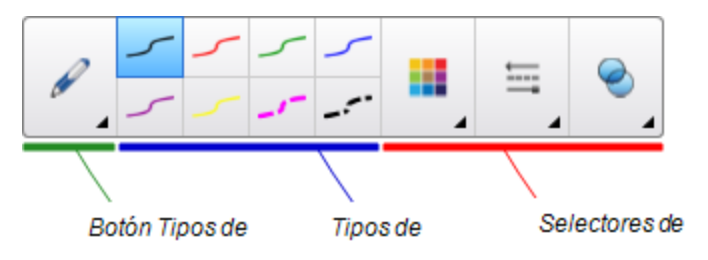

- 2. Presione Tipos de rotulador y, a continuación, seleccione Rotulador de texto.
- 3. Seleccione un tipo de línea.

## **O** SUGERENCIA

Escriba caracteres de letra de imprenta ordenados en una línea horizontal. Si bien el software SMART Notebook puede convertir texto inclinado y escrito en cursiva, no siempre lo hace correctamente.

4. Escriba notas de tinta digital en la página.

Lo que escriba a mano se convierte en texto mecanografiado. Los iconos de aceptar y rechazar aparecen junto al texto escrito con el teclado.

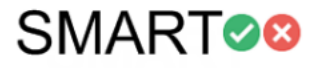

5. Presione **para aceptar el texto escrito con el teclado.** 

O bien

Presione **X** para restaurar las notas escritas a mano.

## SUGERENCIAS

- <sup>o</sup> Puede realizar esta acción mientras el Rotulador de texto esté activo sin tener que pasar a la herramienta Seleccionar .
- <sup>o</sup> Si no presiona ninguno de los iconos, el texto escrito con el teclado será aceptado de forma predeterminada.

### Editar con el rotulador de texto

Puede aplicar los cambios y hacer revisiones en el texto editable utilizando el rotulador de texto. Puede eliminar el texto no deseado trazando una línea de tachado sobre el texto. Puede utilizar etiquetas para resaltar diferentes componentes de un modelo 3D. También puede aplicar otros cambios para insertar espacios, insertar texto y cambiar texto por texto nuevo.

#### SUGERENCIA M

Escriba sus cambios en un color diferente del texto editable. Esto hace que sea más sencillo para los alumnos ver sus ediciones cuando les presenta clases de redacción.

En la siguiente table se enumeran algunos ejemplos de ediciones disponibles:

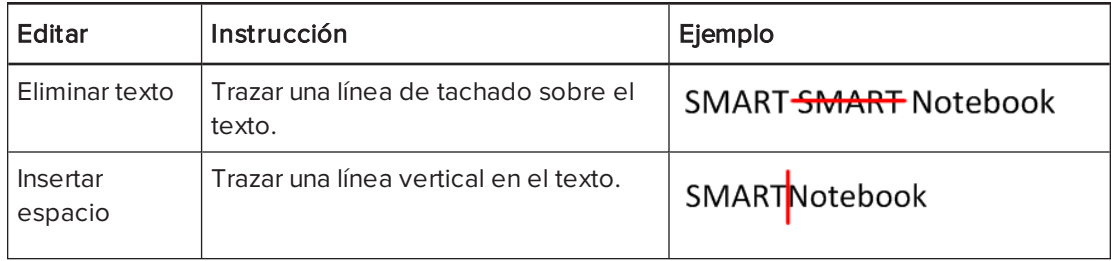

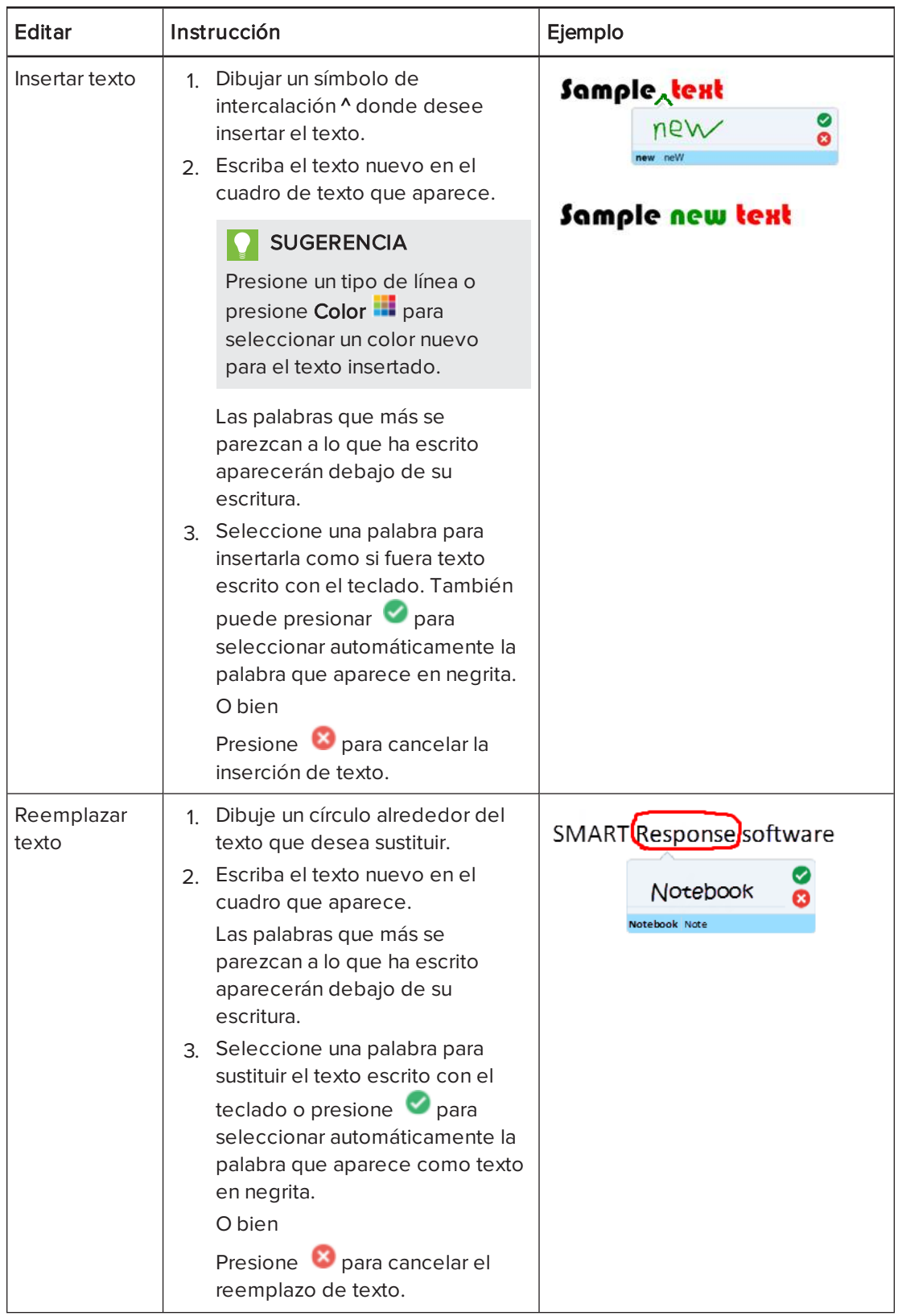

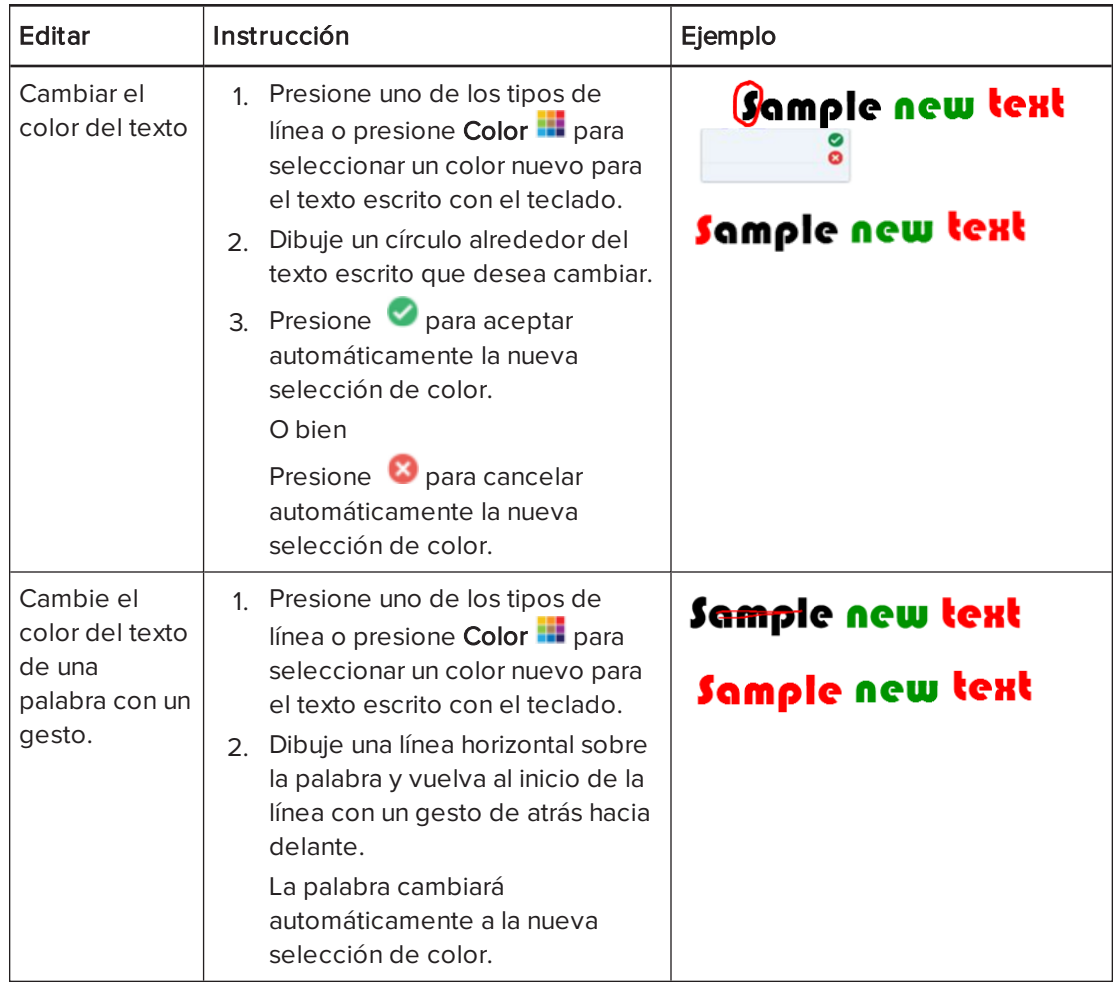

## Vincular objetos a herramientas

La barra de herramientas de la página del software SMART Notebook contiene herramientas que le permiten crear y trabajar con objetos básicos en páginas. Si a sus usuarios les resulta difícil llegar a la barra de herramientas, puede vincular un objeto a la herramienta Seleccionar, a los Rotuladores o al Borrador para crear una herramienta personalizada que podrá colocar en cualquier lugar de la página. Presione el objeto cada vez que lo necesite para activar la herramienta.

## Para vincular un objeto a una herramienta:

- 1. Seleccione el objeto.
- 2. Presione la flecha de menú del objeto y luego seleccione Vincular a herramienta.
- 3. Presione una de las opciones de herramientas.

Su objeto ya está vinculado a la herramienta.

Al presionar el objeto vinculado, la herramienta se activa:

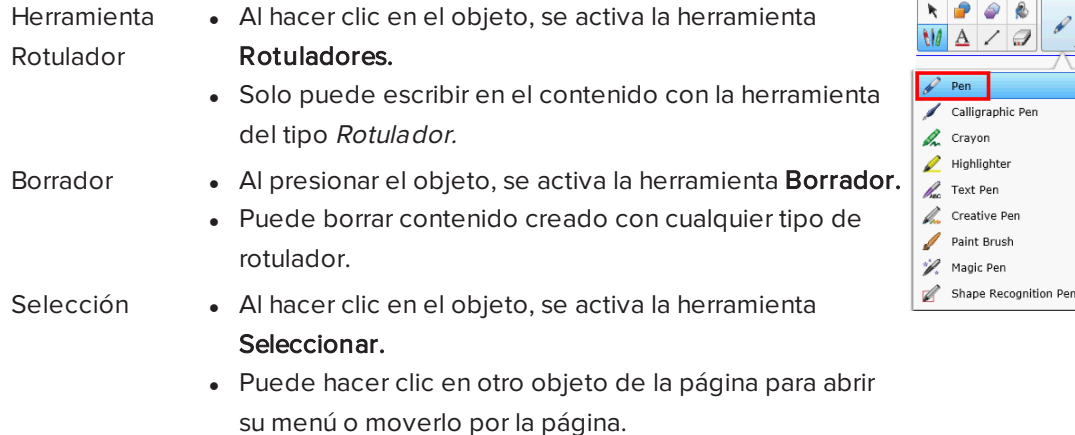

## SUGERENCIAS

- **·** Puede dibujar su propio objeto, usar un objeto de la Galería o un objeto de texto.
- Puede seleccionar previamente las opciones de color o línea para el Rotulador antes de vincular un objeto a la herramienta Rotuladores. Si selecciona un color o línea nuevos mediante la herramienta Rotuladores en la barra de herramientas, el cambio se aplicará automáticamente al objeto vinculado.

### Para borrar el vínculo de un objeto a una herramienta:

- 1. Seleccione el objeto.
- 2. Presione la flecha de menú del objeto y luego seleccione Vincular a herramienta.
- <span id="page-156-0"></span>3. Presione Ninguno.

## Uso el rotulador Estándar para crear objetos que se desvanecen

Puede crear objetos a mano alzada que se desvanecen después de un periodo específico de tiempo utilizando la herramienta Rotuladores.

## **NOTA**

También puede crear objetos a mano alzada que se desvanecen después de un periodo específico de tiempo utilizando la herramienta Rotulador mágico (consulte [Uso](#page-149-0) del rotulador mágico para crear objetos que se desvanecen en la [página 144](#page-149-0)).

### Para escribir o dibujar con tinta digital que se desvanece

1. Presione Rotuladores **\M**.

Aparecerán los botones de herramientas de Rotuladores.

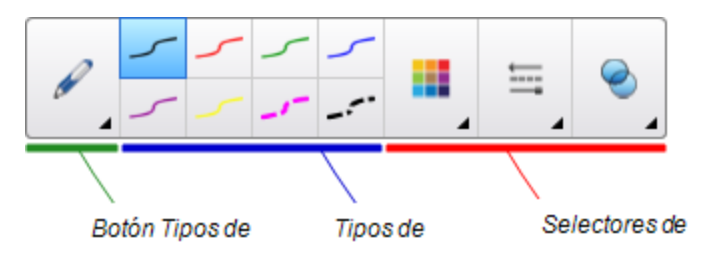

- 2. Presione Tipos de rotulador y, a continuación, seleccione Rotulador creativo.
- 3. Seleccione un tipo de línea.
- 4. Si la pestaña Propiedades no es visible, presione **Propiedades** ......
- 5. Presione Efectos de relleno.
- 6. Seleccione la casilla Hacer que la tinta se desvanezca después de escribir y, a continuación, introduzca o seleccione el número de segundos que deben pasar desde que escribe o dibuja hasta que la tinta se desvanece en la lista desplegable Tiempo de desvanecimiento.
- 7. Escriba o dibuje en tinta digital sobre la página.

## Uso de los Bloques de SMART

Los Bloques de SMART son un complemento que le permite realizar actividades de matemáticas con la clase escribiendo números en la página y, a continuación, conectándolos a un Bloque de SMART. Se puede elegir entre ocho tipos diferentes de ecuaciones con las que trabajar. Se puede aprender a usar los Bloques de SMART gracias a la guía emergente.

### Para acceder a los Bloques de SMART

Presione Complementos & y, a continuación, seleccione Bloques de SMART.

### Para acceder a la guía emergente de los Bloques de SMART

- 1. Presione Complementos  $\triangleq$ y, a continuación, seleccione Bloques de SMART.
- 2. Presione Más información.

#### Actividades con los Bloques de SMART

Están disponibles las siguientes actividades con los Bloques de SMART:

### CAPÍTULO 8 PRESENTAR ACTIVIDADES LECTIVAS Y FACILITAR LA COLABORACIÓN

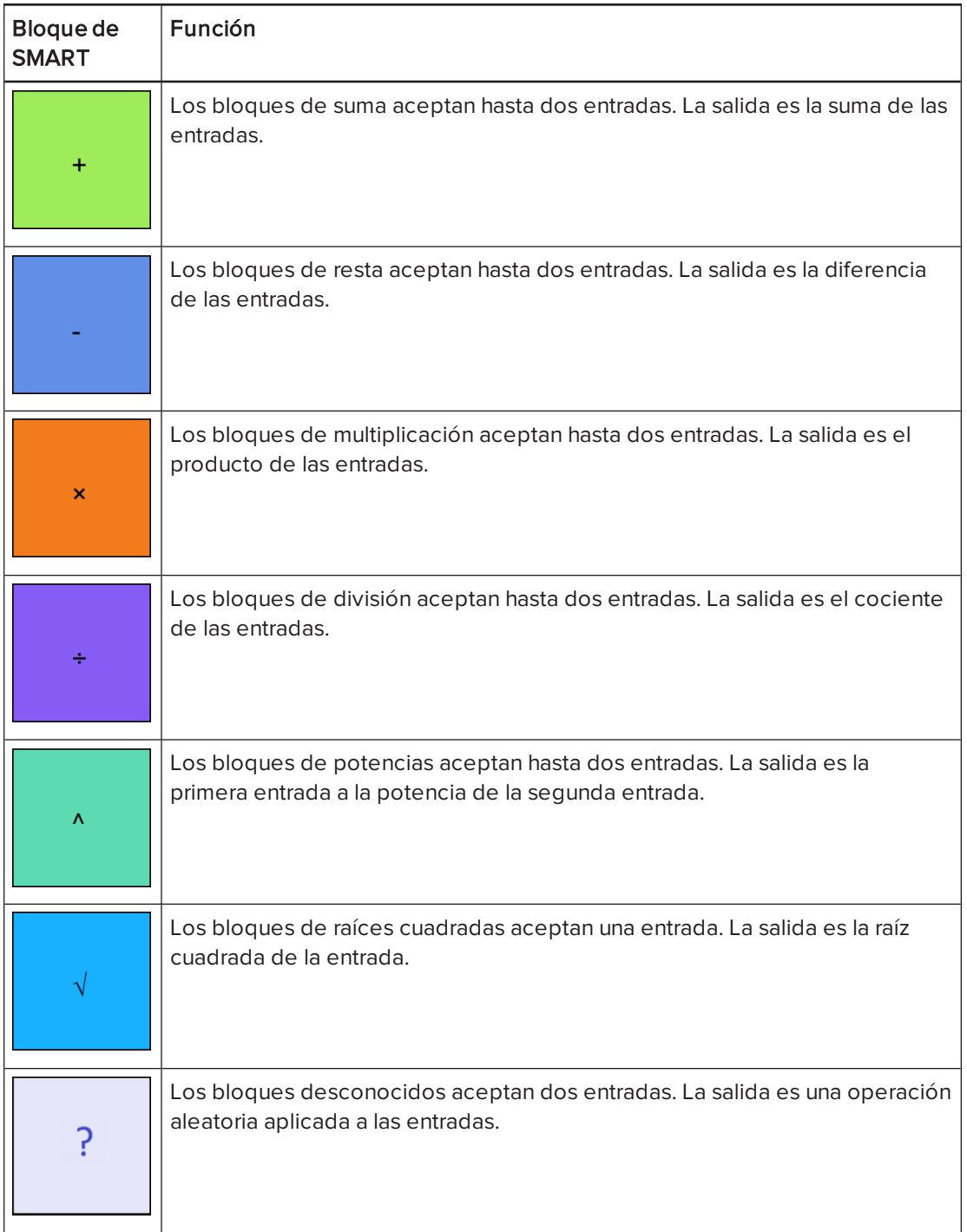

## Uso de la grabadora SMART

Al utilizar la Grabadora SMART, puede grabar sus acciones en el producto interactivo. Si conecta un micrófono al ordenador, también puede grabar su propia voz.

Una vez hecha la grabación, podrá reproducirla en cualquier ordenador con el Reproductor de vídeo SMART o con el reproductor de Windows Media®, o bien podrá compartir la grabación con otras personas.

## NOTAS

- **El reproductor de Windows Media se puede descargar del sitional** [www.windowsmedia.com/download](http://www.windowsmedia.com/download).
- Si el ordenador cumple los requisitos de ordenador mínimos del software SMART Notebook, puede utilizar la grabadora SMART. No obstante, para obtener el mejor rendimiento, instale el software en un ordenador que tenga un procesador Pentium 4 o superior y una tarjeta de sonido y un micrófono que sean compatibles con sistemas operativos .

Si el ordenador cumple los requisitos de ordenador mínimos del software SMART Meeting Pro, puede utilizar la grabadora SMART. No obstante, para obtener el mejor rendimiento, instale el software en un ordenador que tenga un procesador Pentium 4 o superior y una tarjeta de sonido y un micrófono que sean compatibles con sistemas operativos .

### Iniciar la grabadora SMART

El primer paso para utilizar la Grabadora SMART es iniciarla.

### Para iniciar la Grabadora SMART

Presione el icono de **SMART Board**  $\bullet$  en el área de notificación y, a continuación, seleccione Grabadora.

## **NOTA**

Si su ordenador no está conectado actualmente a un producto interactivo SMART, el

icono de SMART Board incluirá una X en la esquina inferior derecha **. E** 

Si su ordenador no está conectado actualmente a un producto interactivo SMART, el icono de **SMART Board** estará en gris e incluirá una X en la esquina inferior derecha ...

En sistemas operativos Windows 7, seleccione Inicio > Todos los programas > SMART Technologies > Herramientas SMART > Grabadora.

O bien

Para sistemas operativos Windows 8, vaya a la pantalla de Aplicaciones y, a continuación, desplácese y presione Grabadora.

Aparecerá la grabadora SMART. El icono de la Grabadora SMART **Ra** aparece en el área de notificación.

### Agregar una marca de agua a las grabaciones

Puede cambiar la configuración de la Grabadora SMART para agregar una marca de agua al fondo de una grabación.

### Para añadir una marca de agua de imagen a las grabaciones

1. Seleccione Menú > Opciones en la grabadora SMART.

## **NOTA**

Si la grabadora SMART está oculta, presione el icono de Grabadora SMART en el área de notificación y, a continuación, seleccione **Configurar opciones.** 

Aparece el cuadro de diálogo Opciones.

- 2. Presione la pestaña Marca de agua.
- 3. Seleccione Imagen.
- 4. Presione Examinar.
- 5. Busque y seleccione la imagen que desea utilizar y, a continuación, presione Abrir.
- 6. Presione Propiedades.

Aparecerá el cuadro de diálogo Propiedades de marca de agua. Aparecerá una vista previa de la imagen seleccionada en el panel Vista previa.

- 7. Haga lo siguiente:
	- <sup>o</sup> Para cambiar la posición de la marca de agua, arrastre la imagen de la vista preliminar a otra posición del panel Vista preliminar.
	- <sup>o</sup> Para cambiar el tamaño de la marca de agua, arrastre el círculo blanco que se encuentra en la esquina inferior derecha de la vista preliminar de la imagen.
- 8. Seleccione los ajustes Transparencia y Efecto.
- 9. Presione Aceptar para cerrar el cuadro de diálogo Propiedades de marca de agua.
- 10. Si desea volver a la opción de no utilizar ninguna marca de agua después de cerrar la grabadora SMART, seleccione Desactivar la marca de agua cuando se cierra la grabadora.
- 11. Presione Aceptar para cerrar el cuadro de diálogo Opciones.

#### Para añadir una marca de agua de texto a las grabaciones

1. Seleccione Menú > Opciones en la grabadora SMART.

## **NOTA**

Si la grabadora SMART está oculta, presione el icono de Grabadora SMART en el área de notificación y, a continuación, seleccione **Configurar opciones.**  $\mathbf{R}_{\bullet}$ 

Aparece el cuadro de diálogo Opciones.

- 2. Presione la pestaña Marca de agua.
- 3. Seleccione Texto.

4. Escriba el texto de la marca de agua.

#### 5. Presione Propiedades.

Aparecerá el cuadro de diálogo Propiedades de marca de agua. Aparecerá una imagen de vista previa en el panel Vista previa.

- 6. Seleccione las opciones Color, Fuente y Transparencia.
- 7. Haga lo siguiente:
	- <sup>o</sup> Para cambiar la posición de la marca de agua, arrastre la imagen de la vista preliminar a otra posición del panel Vista preliminar.
	- <sup>o</sup> Para cambiar el tamaño de la marca de agua, arrastre el círculo blanco que se encuentra en la esquina inferior derecha de la vista preliminar de la imagen.
	- o Para añadir información adicional a la marca de agua, seleccione **Agregar fecha** actual, Agregar hora actual y/o Agregar número de trama.
- 8. Presione Aceptar para cerrar el cuadro de diálogo Propiedades de marca de agua.
- 9. Si desea volver a la opción de no utilizar ninguna marca de agua después de cerrar la grabadora SMART, seleccione Desactivar la marca de agua cuando se cierra la grabadora.
- 10. Presione Aceptar para cerrar el cuadro de diálogo Opciones.

#### Para eliminar una marca de agua de las grabaciones

1. Seleccione Menú > Opciones en la grabadora SMART.

## **NOTA**

Si la grabadora SMART está oculta, presione el icono de Grabadora SMART en el área de notificación y, a continuación, seleccione **Configurar opciones.**  $\mathbf{R}$ 

Aparece el cuadro de diálogo Opciones.

- 2. Presione la pestaña Marca de agua.
- 3. Seleccione Sin marca de agua.
- <span id="page-161-0"></span>4. Presione Aceptar.

### Cambiar la ubicación del archivo de una grabación

Puede cambiar la configuración de la Grabadora SMART para seleccionar la ubicación para un archivo de grabación.

### Para cambiar la carpeta en que la Grabadora SMART guarda los archivos

1. Seleccione Menú > Opciones en la grabadora SMART.

## **NOTA**

Si la grabadora SMART está oculta, presione el icono de Grabadora SMART en el área de notificación y, a continuación, seleccione **Configurar opciones.** 

Aparece el cuadro de diálogo Opciones.

- 2. Presione la pestaña Archivos de destino.
- 3. Presione el botón Examinar situado junto al cuadro Directorio predeterminado para guardar.
- 4. Busque y luego seleccione la carpeta en la que desea guardar los archivos y, a continuación, presione Aceptar.

## SUGERENCIA

Para un mejor rendimiento, guarde los archivos en el disco duro del ordenador en lugar de en una unidad de red.

5. Presione Aceptar.

### Para cambiar la carpeta en la que la grabadora SMART guarda los archivos temporales

1. Seleccione Menú > Opciones en la grabadora SMART.

## **NOTA**

Si la grabadora SMART está oculta, presione el icono de Grabadora SMART en el área de notificación y, a continuación, seleccione **Configurar opciones.**  $\mathbf{R}_{\bullet}$ 

Aparece el cuadro de diálogo Opciones.

- 2. Presione la pestaña Archivos de destino.
- 3. Presione el botón Examinar situado junto al cuadro Directorio de archivos temporales.
- 4. Busque y luego seleccione la carpeta en la que desea guardar los archivos temporales y, a continuación, presione Aceptar.

## **O** SUGERENCIA

Para un mejor rendimiento, guarde los archivos finales y los temporales en la misma unidad para reducir el tiempo necesario para guardar una grabación.

5. Presione Aceptar.

Paras especificar los límites de espacio en disco

1. Seleccione Menú > Opciones en la grabadora SMART.

## **NOTA**

Si la grabadora SMART está oculta, presione el icono de Grabadora SMART en el área de notificación y, a continuación, seleccione **Configurar opciones.** 

Aparece el cuadro de diálogo Opciones.

- 2. Presione la pestaña Archivos de destino.
- 3. Seleccione la casilla Notificar si el espacio libre en disco baja de y, a continuacón, escriba el límite de espacio en disco para que se muestre un mensaje cuando el espacio en disco sea bajo.
- 4. Escriba un límite de espacio en disco por debajo del cual la grabadora SMART detendrá la grabación.
- 5. Presione Aceptar.

### Para recuperar la ubicación de archivo predeterminada para las grabaciones

1. Seleccione Menú > Opciones en la grabadora SMART.

## **NOTA**

Si la grabadora SMART está oculta, presione el icono de Grabadora SMART en el área de notificación y, a continuación, seleccione **Configurar opciones.**  $\mathbf{R}_{\bullet}$ 

Aparece el cuadro de diálogo Opciones.

- 2. Presione la pestaña Archivos de destino.
- 3. Presione Restaurar valores predeterminados.
- <span id="page-163-0"></span>4. Presione Aceptar.

### Cambiar la calidad de audio y vídeo de una grabación

Puede cambiar la configuración de la Grabadora SMART para controlar la calidad de audio y vídeo de una grabación.

### Para cambiar la calidad de sonido y de vídeo de una grabación

1. Seleccione Menú > Opciones en la grabadora SMART.

## **NOTA**

Si la grabadora SMART está oculta, presione el icono de Grabadora SMART en el área de notificación y, a continuación, seleccione **Configurar opciones.**  $\mathbf{R}_{\bullet}$ 

Aparece el cuadro de diálogo Opciones.

2. Seleccione una calidad de sonido en la lista Calidad de sonido.

## **NOTA**

Si bien una mejor calidad permite una mejor reproducción del sonido, también aumenta el tamaño del archivo.

3. Seleccione una calidad de vídeo en la lista Calidad de vídeo.

O bien

Seleccione Personalizar y, a continuación, escriba la velocidad de cuadros necesaria.

## **NOTA**

Aunque una velocidad de imagen más alta ofrece grabaciones de mejor calidad, también aumenta el tamaño del archivo.

## **SUGERENCIA**

Si selecciona Selección automática (recomendado), la Grabadora SMART evalúa automáticamente el ordenador y selecciona la velocidad de cuadros óptima.

4. Presione Aceptar.

### Para cambiar la calidad predeterminada de sonido y de vídeo de una grabación

1. Seleccione Menú > Opciones en la grabadora SMART.

### **NOTA**

Si la grabadora SMART está oculta, presione el icono de Grabadora SMART en el área de notificación y, a continuación, seleccione **Configurar opciones.** 

Aparece el cuadro de diálogo Opciones.

- 2. Presione Restaurar valores predeterminados.
- 3. Presione Aceptar.

#### Cambiar el formato de vídeo de una grabación

Puede cambiar la configuración de la Grabadora SMART para seleccionar un formato de vídeo para una grabación.

## Para cambiar el formato de vídeo de una grabación

1. Seleccione Menú > Opciones en la grabadora SMART.

## **NOTA**

Si la grabadora SMART está oculta, presione el icono de Grabadora SMART en el área de notificación y, a continuación, seleccione **Configurar opciones.** 

Aparece el cuadro de diálogo Opciones.

- 2. Presione la pestaña Formato de vídeo.
- 3. Seleccione Windows Media Video (\*.wmv) o Vídeo de la Grabadora SMART (\*.avi).

## NOTAS

<sup>o</sup> Cualquier versión del reproductor de Windows Media puede reproducir un archivo de vídeo de Windows Media. Windows Media Player también puede reproducir un archivo de vídeo de la grabadora SMART si el software SMART Notebook está instalado en el ordenador que reproduce el archivo.

Cualquier versión del reproductor de Windows Media puede reproducir un archivo de vídeo de Windows Media. Windows Media Player también puede reproducir un archivo de vídeo de la grabadora SMART si el software SMART Meeting Pro está instalado en el ordenador que reproduce el archivo.

- <sup>o</sup> Puede convertir un archivo de vídeo de la Grabadora SMART a un archivo de vídeo Windows Media al compartir la grabación (consulte [Compartir](#page-170-0) una grabación en la [página 165](#page-170-0)).
- 4. Presione Aceptar.

#### Para recuperar el formato de vídeo predeterminado de una grabación

1. Seleccione Menú > Opciones en la grabadora SMART.

## **NOTA**

Si la grabadora SMART está oculta, presione el icono de Grabadora SMART en el área de notificación y, a continuación, seleccione **Configurar opciones.**  $\mathbf{R}$ 

Aparece el cuadro de diálogo Opciones.

- 2. Presione la pestaña Formato de vídeo.
- 3. Presione Restaurar valores predeterminados.
- <span id="page-165-0"></span>4. Presione Aceptar.

#### Desactivar la aceleración de hardware

La Grabadora SMART realiza capturas de pantalla constantemente mientras graba. Algunos sistemas operativos realizan capturas de pantalla muy despacio y esto puede influir en la calidad de grabación. Para mejorar la calidad de grabación, desactive la aceleración de hardware o actualice el controlador de vídeo y la tarjeta de vídeo.

## IMPORTANTE

Al desactivar la aceleración del hardware, se reduce el rendimiento del software SMART Notebook.

## NOTA

Este procedimiento puede variar dependiendo de la versión de sistema operativo Windows que posea y de las preferencias del sistema.

#### Para desactivar la aceleración de hardware

- 1. Abra el Panel de control de Windows
- 2. Presione Pantalla y, a continuación, presione Cambiar ajustes de pantalla y después presione Configuración avanzada.
- 3. Presione la pestaña Solución de problemas.
- 4. Arrastre el control deslizante Aceleración de hardware a Ninguna.
- 5. Presione Aceptar.
- 6. Reinicie el ordenador.

### Ocultar la grabadora SMART

Si lo desea, puede ocultar la grabadora SMART pero seguir accediendo a sus opciones de menú mediante el icono de Grabadora SMART

### Para ocultar la grabadora SMART

En la grabadora SMART, seleccione Menú > Ocultar en bandeja del sistema.

La grabadora SMART desaparecerá.

### Para mostrar la grabadora SMART

Presione el icono de Grabadora SMART  $\mathbb{R}$ en el área de notificación y, a continuación, seleccione Mostrar.

Aparecerá la grabadora SMART.

#### Grabar las acciones

Con la Grabadora SMART, puede grabar toda la pantalla, una ventana determinada o un rectángulo de la pantalla. Si conecta un micrófono al ordenador, puede grabar su voz.

Puede crear una grabación como un archivo de vídeo de la Grabadora SMART que se puede ver con el Reproductor de vídeo SMART o bien puede crearla como un archivo de vídeo de Windows Media que se puede ver con el reproductor de Windows Media. Si crea la grabación como archivo de vídeo de la grabadora SMART, también puede convertirlo en archivo de vídeo Windows Media o en un archivo autoextraíble para compartirlo con quienes no dispongan del software SMART.

## **NOTA**

También puede crear un archivo de Windows Media o un archivo autoextraíble de grabaciones creadas creadas anteriormente para compartirlo con otras personas (consulte Compartir una grabación en la [página 165\)](#page-170-0).

### Para crear una grabación

1. Cambie los ajustes de la Grabadora SMART para configurar la calidad de la grabación, el formato de vídeo, la ubicación del archivo y la marca de agua.

## **NOTAS**

- <sup>o</sup> Si tiene varias pantallas, debe seleccionar la pantalla que desea grabar.
- <sup>o</sup> Puede ocultar la Grabadora SMART y seguir accediendo a las opciones del menú presionando el icono **Grabadora SMART** del área de notificación.
- 2. Para grabar toda la pantalla, presione el botón Grabar .

## **NOTA**

Para grabar la pantalla completa mientras la grabadora SMART está oculta, presione el icono de Grabadora SMART **de** en el área de notificación y, a continuación, seleccione Grabar.

### O bien

Para grabar un área de la pantalla, presione la flecha abajo situada junto al botón Grabar  $\bullet$ en la grabadora SMART, seleccione Grabar área y, a continuación, dibuje un rectángulo alrededor del área que desea grabar.

### O bien

Para grabar una ventana, presione la flecha abajo situada junto al botón Grabar  $\bullet$  en la grabadora SMART, seleccione Grabar ventana  $\bullet$ y, a continuación, seleccione la ventana que desea grabar.

## **SUGERENCIA**

Si fuera necesario reducir el tamaño de archivo de la grabación, limite la grabación a una área rectangular de la pantalla o a una ventana.

3. Realice las acciones en pantalla que desea grabar. Si ha conectado un micrófono al ordenador, hable al micrófono.

La grabadora SMART muestra el tiempo transcurrido durante la grabación.

## **SUGERENCIA**

Las animaciones y otros efectos especiales aumentan significativamente el tamaño de archivo de la grabación.

4. Si desea hacer una pausa en la grabación, presione Pausar II. Para reanudar la grabación, presione Grabar .

## NOTAS

- o Para colocar en pausa la grabación cuando la ventana Grabadora SMART está oculta, presione el icono de la Grabadora SMART **la e**n el área de notificación y, a continuación, seleccione Pausa.
- o Para reanudar la grabación, presione el icono de la Grabadora SMART en el área de notificación y, a continuación, seleccione Grabar.
- 5. Una vez completadas las acciones que desea grabar, presione **Detener** en la grabadora SMART.

## **NOTA**

Para detener la grabación mientras la grabadora SMART está oculta, presione el icono

**12** de Grabadora SMART en el área de notificación y, a continuación, seleccione Detener.

Aparecerá el cuadro de diálogo Guardar como.

## **NOTA**

Si desea salir sin quardar la grabación, presione Cancelar, presione Sí para confirmar la eliminación y, a continuación, omita los pasos restantes del procedimiento.

- 6. Escriba un nombre de archivo.
- 7. Si desea guardar la grabación en otro lugar, busque una nueva ubicación.
- 8. Presione Guardar.

Aparece el cuadro de diálogo Completando captura mientras la Grabadora SMART crea un archivo de vídeo.

Una vez que la Grabadora SMART haya creado el archivo de vídeo, aparece el cuadro de diálogo Grabación terminada. La información de este cuadro de diálogo incluye la ubicación del archivo de la grabación, su tamaño y la duración de la grabación.

- 9. Para ver la grabación después de cerrar este cuadro de diálogo, seleccione Reproducir grabación.
- 10. Si desea compartir la grabación con espectadores que no tienen el Reproductor de vídeo SMART pero ésta fue creada con el formato de vídeo de la Grabadora SMART, seleccione Compartir grabación.

11. Presione Aceptar.

Si selecciona Reproducir grabación, el archivo se reproduce en el reproductor multimedia predeterminado.

Si selecciona Compartir grabación, aparece el cuadro de diálogo Compartir grabación. Cree un archivo de vídeo de Windows Media o un archivo autoextraíble como se describe más abajo.

#### Para crear un archivo de vídeo de Windows Media o un archivo autoextraíble

1. Realice la grabación conforme lo descrito anteriormente. Asegúrese de seleccionar la opción Compartir grabación.

Aparece el cuadro de diálogo Compartir grabación.

2. Seleccione WMV para crear un archivo de vídeo Windows Media y, a continuación, presione Siguiente.

O bien

Seleccione **Autoextraíble** para crear un archivo autoextraíble y, a continuación, presione Siguiente.

- 3. Presione Siguiente.
- 4. Presione Examinar, busque la ubicación en la que desea guardar el archivo, escriba un nombre de archivo y, a continuación, presione Guardar.
- 5. Presione Siguiente.
- 6. PresioneFinalizar.

#### Mejorar el rendimiento del sistema para realizar grabaciones

Si el rendimiento del sistema es lento cuando utiliza la grabadora SMART o la calidad de la grabación no tiene el nivel que desea, es posible que las siguientes recomendaciones mejoren el rendimiento:

- <sup>l</sup> Reduzca la resolución de pantalla y la [configuración](#page-170-1) de colores de pantalla del [ordenador.](#page-170-1) Una pantalla reducida y un menor número de colores dan lugar a un rendimiento más rápido.
- **Guarde los [archivos](#page-161-0) en un disco duro local. Las unidades de red son más lentas y** disminuyen el rendimiento.
- **.** Desactive la [aceleración](#page-165-0) de hardware.
- <sup>l</sup> Pruebe a utilizar una tarjeta gráfica diferente. El rendimiento de algunas tarjetas gráficas es mejor que el de otras. Las tarjetas PCI Express suelen proporcionar un rendimiento mayor que las tarjetas AGP (Puerto de gráficos acelerado) o PCI (Interconexión de componentes periféricos).

<sup>l</sup> Seleccione unos [parámetros](#page-163-0) de vídeo de menor calidad. Es preciso que equilibre sus expectativas con las limitaciones del ordenador. Una calidad de vídeo más alta genera archivos mayores y requiere más recursos del sistema.

#### <span id="page-170-1"></span>Reducir la resolución y los colores de pantalla

Si el rendimiento del sistema se ralentiza cuando utiliza Grabadora SMART o la calidad de la grabación no es tan buena como desea, puede reducir la resolución de pantalla y los colores de pantalla del ordenador. Una pantalla reducida y un menor número de colores dan lugar a un rendimiento más rápido.

## **NOTA**

Este procedimiento puede variar dependiendo de la versión de sistema operativo Windows que posea y de las preferencias del sistema.

#### Para reducir la resolución de pantalla y los colores de pantalla

- 1. Abra el Panel de control de Windows
- 2. Presione Pantalla y, a continuación, presione Cambiar ajustes de pantalla.
- 3. Seleccione una resolución predeterminada en la lista desplegable Resolución.
- 4. Seleccione una resolución predeterminada en la lista desplegable Colores.

## **NOTA**

No puede cambiar los colores dla pantalla en Windows 7 y sistemas operativos posteriores.

<span id="page-170-0"></span>5. Presione Aceptar.

#### Compartir una grabación

Si desea compartir la grabación con espectadores que no disponen del software SMART Notebook, cree una grabación como archivo de vídeo de la Grabadora SMART que puede reproducir con Reproductor de vídeo SMART. Si desea compartir la grabación con espectadores que no disponen del software SMART Notebook, cree un archivo de vídeo de Windows Media que pueden reproducir con Windows Media Player o crear un archivo autoextraíble que pueden reproducir en cualquier ordenador.

Si desea compartir la grabación con espectadores que no disponen del software SMART Meeting Pro, cree una grabación como archivo de vídeo de la Grabadora SMART que puede reproducir con Reproductor de vídeo SMART. Si desea compartir la grabación con espectadores que no disponen del software SMART Meeting Pro, cree un archivo de vídeo de Windows Media que pueden reproducir con Windows Media Player o crear un archivo autoextraíble que pueden reproducir en cualquier ordenador.

### Para convertir un archivo de vídeo de la Grabadora SMART

1. Seleccione Menú > Compartir grabación en la Grabadora SMART.

## **NOTA**

Si la grabadora SMART está oculta, presione el icono de Grabadora SMART en el área de notificación y, a continuación, seleccione **Configurar opciones.** 

Aparece el cuadro de diálogo Compartir grabación.

2. Seleccione WMV para crear un archivo de vídeo de Windows Media.

O bien

Seleccione **Autoextraíble** para crear un archivo autoextraíble y, a continuación, presione Siguiente.

- 3. Presione Examinar.
- 4. Busque y seleccione el archivo de vídeo de la grabadora SMART que desea convertir y, a continuación, presione Abrir.
- 5. Presione Siguiente.
- 6. Si desea cambiar la ubicación o el nombre de los archivos convertidos, presione Examinar, busque la ubicación en la que desea guardar el archivo, escriba un nombre de archivo y, a continuación, presione Guardar.
- 7. Presione Siguiente.
- 8. PresioneFinalizar.

## Uso de herramientas de medición

Mediante las herramientas de medición del software SMART Notebook puede insertar una regla, un transportador, una escuadra con transportador o un compás en una página.

## <span id="page-171-0"></span>Uso de la regla

Puede insertar una regla en una página, manipular su tamaño, longitud y ubicación, y dibujar a lo largo de sus bordes.

## Para insertar una regla

Presione Herramientas de medición  $\mathbb{R}_{y}$ , a continuación, seleccione Insertar Regla ...

Aparace una regla.

#### Para mover la regla

Presione en el centro de la regla (mostrado en un tono azul más oscuro) y, a continuación, arrastre la regla a una posición diferente de la página.

### Para cambiar el tamaño de la regla

- 1. Seleccione la regla.
- 2. Arrastre el control de cambio de tamaño de la regla (es decir, el círculo que hay en la esquina inferior izquierda) para aumentar o reducir el tamaño de la regla.

#### Para alargar la regla (sin cambiar la escala)

Presione el extremo más alejado de la regla, entre la flecha de menú y el control de cambio de tamaño y, a continuación, aléjelo de la regla arrastrándolo.

### Para acortar la regla (sin cambiar la escala)

Presione el extremo más alejado de la regla, entre la flecha de menú y la manija de cambio de tamaño y, a continuación, arrástrelo en dirección al centro de la regla.

### Para rotar la regla

Presione la parte superior o inferior de la regla (mostrada en un azul más claro) y, a continuación, arrastre la regla en la dirección en que desee rotarla.

La regla muestra la rotación actual en grados.

### Para invertir las medidas

Presione el símbolo de girar la regla  $\vert \hspace{.1cm} \textbf{\textit{I}} \vert$ .

Si las medidas métricas aparecieron en el borde superior de la regla, ahora aparecerán en el borde inferior, y vice versa.

## Para dibujar mediante un rotulador y la regla

1. Presione Rotuladores **\M**.

Aparecerán los botones de herramientas de Rotuladores.

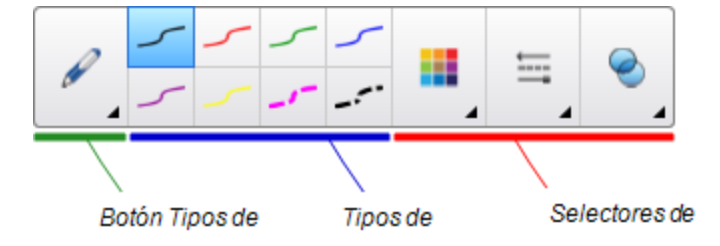

2. Presione Tipos de rotulador y, a continuación, seleccione Rotulador o Pluma caligráfica.

- 3. Seleccione un tipo de línea.
- 4. Dibuje a lo largo del borde de la regla.

Aparecerá tinta digital en una línea recta a lo largo del borde de la regla.

### Para quitar la regla

- 1. Seleccione la regla.
- <span id="page-173-0"></span>2. Presione la flecha de menú de la regla y, a continuación, seleccione Eliminar.

#### Uso del transportador

Puede insertar un transportador en una página, manipular su tamaño, rotación y ubicación, y dibujar a lo largo de sus bordes.

### Para insertar un transportador

Presione Herramientas de medición  $\mathbb{R}$  y, a continuación, seleccione Insertar

## Transportador .

Aparecerá un transportador.

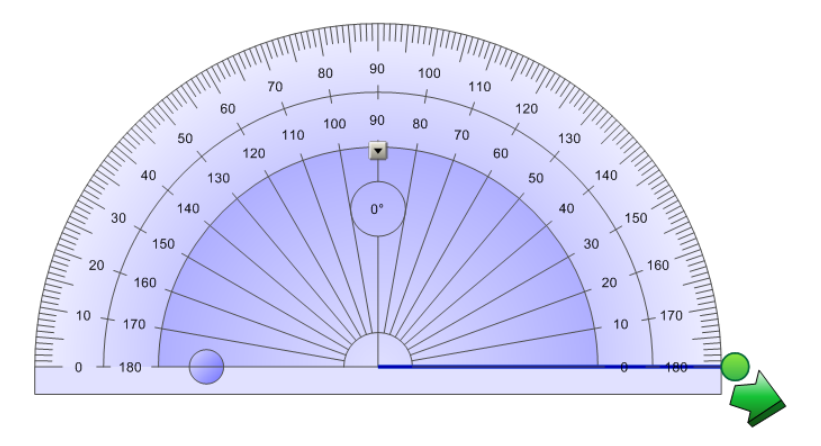

#### Para mover el transportador

Presione la parte interior del transportador (mostrado en un tono azul más oscuro) y, a continuación, arrastre el transportador a una posición diferente de la página.

#### Para cambiar el tamaño del transportador

Presione el círculo interior de números y, a continuación, arrastre alejándose del transportador para hacerlo más grande o hacia el centro del transportador para hacerlo más pequeño.

### Para rotar el transportador

Presione el círculo exterior de números y, a continuación, arrastre el transportador en la dirección en que desea rotarlo.

El transportador muestra la rotación actual en grados.

## Para mostrar el transportador como un círculo comnpleto

1. Presione el círculo azul que hay junto a la etiqueta 180 sobre el círculo interior de números.

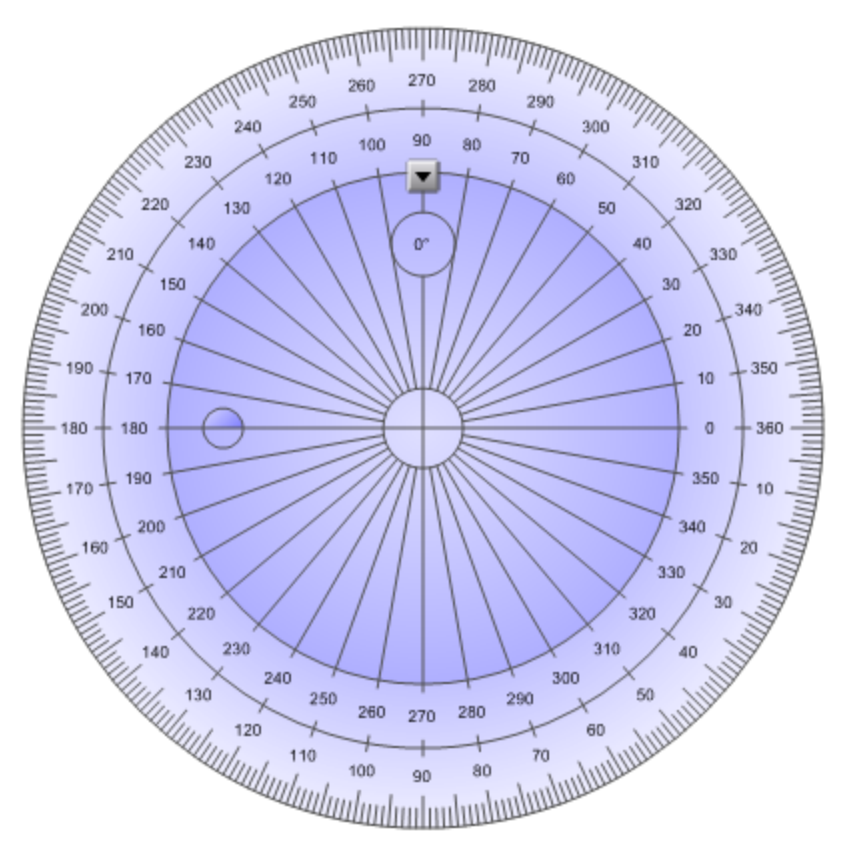

2. Presione el círculo azul de nuevo para volver al semi-círculo.

### Para dibujar mediante un rotulador y el transportador

1. Presione Rotuladores **\M**.

Aparecerán los botones de herramientas de Rotuladores.

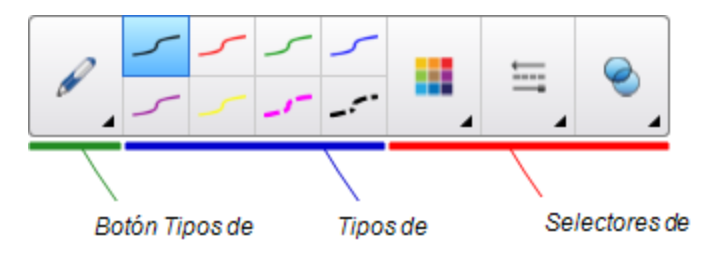

- 2. Presione Tipos de rotulador y, a continuación, seleccione Rotulador o Pluma caligráfica.
- 3. Seleccione un tipo de línea.
- 4. Dibuje a lo largo del borde del transportador.

Aparecerá tinta digital en un arco a lo largo del borde del transportador.

### Para mostrar ángulos mediante el transportador

- 1. Seleccione el transportador.
- 2. Arrastre el círculo verde hasta que muestre el ángulo correcto para la primera de las dos líneas que se cruzan.
- 3. Arrastre el círculo blanco hasta que muestre el ángulo correcto para la segunda de las dos líneas que se cruzan.
- 4. Presione la flecha verde de la esquina inferior.

Las líneas y el ángulo que hay entre ellos aparecen como un objeto independiente.

### Para quitar el transportador

- 1. Seleccione el transportador.
- <span id="page-175-0"></span>2. Presione la flecha de menú del transportador y, a continuación, seleccione Eliminar.

#### Uso de la escuadra con transportador

Puede insertar una escuadra con transportador (también conocida como una escuadra en T) en una página y, a continuación, manipular su tamaño, rotación y ubicación.

## Para insertar una escuadra con transportador

Presione Herramientas de medición <sup>(Pr</sup>i y, a continuación, seleccione Insertar escuadra .

Aparecerá una escuadra con transportador

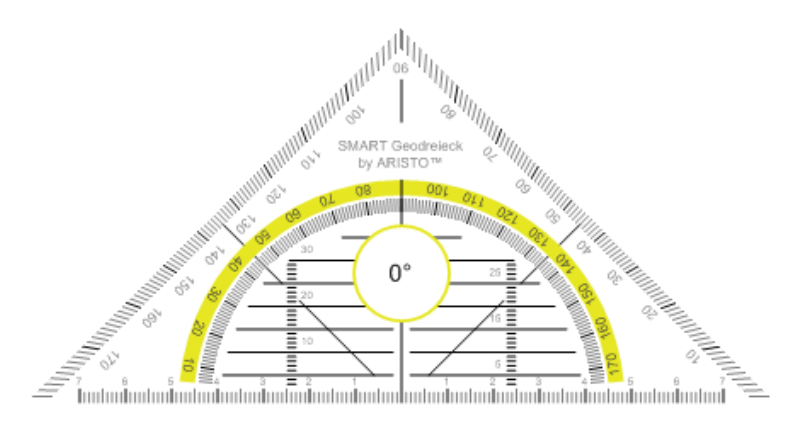

### Para mover el transportador

Presione en algún punto dentro del transportador (dentro del semicírculo) y, a continuación, arrastre el transportador a una posición diferente de la página.

#### Para cambiar el tamaño del transportador

Presione el semicírculo y, a continuación, arrastre desde el centro del transportador hacia fuera para hacerlo más grande o hacia el centro del transportador para hacerlo más pequeño.

### Para rotar el transportador

Presione en algún punto fuera del transportador (fuera del semicírculo) y, a continuación, arrastre el transportador en la dirección en que desee rotarlo.

El transportador muestra la rotación actual en grados.

### Para dibujar mediante un rotulador y la escuadra con transportador

1. Presione Rotuladores **\M**.

Aparecerán los botones de herramientas de Rotuladores.

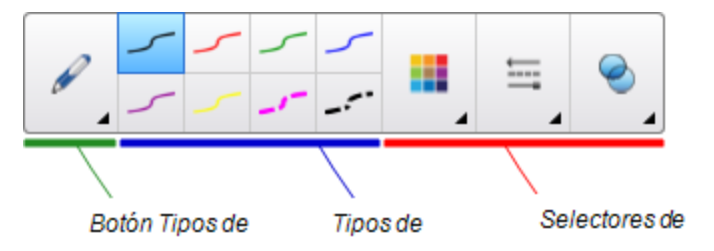

- 2. Presione Tipos de rotulador y, a continuación, seleccione Rotulador o Pluma caligráfica.
- 3. Seleccione un tipo de línea.
- 4. Dibuje a lo largo del borde del transportador.

Aparecerá tinta digital en una línea recta a lo largo del borde del transportador.

### Para quitar el transportador

- 1. Seleccione el transportador.
- 2. Presione la flecha de menú del transportador y, a continuación, seleccione Eliminar.

### <span id="page-177-0"></span>Uso del compás

Puede insertar un compás en una página, manipular su anchura, rotación y ubicación, y utilizarlo para dibujar círculos y arcos.

### Para insertar un compás

Presione Herramientas de medición <sup>(Hi</sup>y, a continuación, seleccione Insertar Compás  $A$ 

Aparecerá un compás.

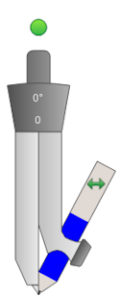

#### Para mover el compás

Presione el brazo del compás que tiene el punzón y, a continuación, arrastre el compás a otra posición de la página.

### Para ampliar la abertura del compás

1. Presione el brazo del compás que sujeta el lápiz.

Aparecerán dos flechas azules.

2. Arrastre para cambiar el ángulo entre la aguja y el lápiz.

El número en la manija del compás muestra el ángulo actual entre la aguja y el lápiz.

### Para invertir el compás

Presione el símbolo de girar el compás ...

Aparecerá el lápiz del compás en el lado opuesto de la aguja.

### Para rotar el compás (sin dibujar)

Presione la manija de rotación del compás (círculo verde) y arrastre el compás en la dirección en que desea rotar el objeto.

### Para dibujar usando el compás

1. Presione la punta del lápiz del compás.

El cursor se convertirá en un símbolo de lápiz.

2. Arrastre el compás en la dirección en que desee rotarlo.

### Para cambiar el color del lápiz del compás

1. Presione Rotuladores **\M**.

Aparecerán los botones de herramientas de Rotuladores.

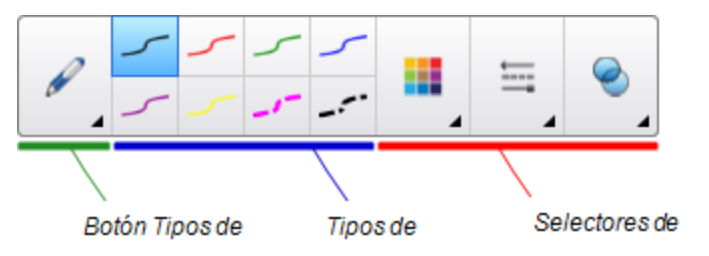

- 2. Presione Tipos de rotulador y, a continuación, seleccione Rotulador creativo.
- 3. Seleccione un tipo de línea.

El color del lápiz del compás cambia y se muestra el nuevo color.

## Para quitar el compás

- 1. Seleccione el compás.
- 2. Presione la flecha de menú del compás y, a continuación, seleccione Eliminar.

# Borrar o restablecer páginas después de una presentación

Después de presentar a los alumnos una actividad lectiva, puede borrar o restablecer las páginas en sus archivos .notebook para volver a utilizarlas en futuras actividades lectivas.

## Borrar páginas

Se puede borrar la tinta digital y eliminar objetos individuales de una página. También puede borrar todos los objetos o todos los objetos de tinta digital de una página simultáneamente.

## **NOTA**

No se pueden borrar objetos bloqueados en su posición (consulte [Bloquear](#page-121-0) objetos en la [página 116](#page-121-0)) ni objetos duplicados infinitamente (consulte Duplicar objetos en la [página 72\)](#page-77-0). Para borrar todos los objetos de una página, debe desbloquear todos los objetos bloqueados y borrar la selección del **Duplicador infinito** en cualquier objeto clonado infinitamente.

## Para borrar todos los objetos de la página

- 1. Si todavía no lo ha hecho, muestre la página cuyo contenido desea borrar.
- 2. Seleccione Editar > Borrar página.

## NOTAS

- <sup>o</sup> Esta opción está desactivada si no hay objetos en la página o si los objetos están bloqueados o infinitamente duplicados.
- <sup>o</sup> También puede seleccionar esta opción mediante una de las siguientes opciones:
	- <sup>o</sup> Haciendo clic con el botón derecho del ratón en la página
	- <sup>o</sup> Presionando la flecha del menú de la página en el Clasificador de páginas.
	- <sup>o</sup> Presionando la flecha del menú de la página mientras se editan los grupos de la página (consulte Agrupar páginas en la [página 29](#page-34-0))
	- o Presionado Borrar página si está incluido en la barra de herramientas (consulte Personalizar la barra de herramientas en la [página 187\)](#page-192-0)
- <sup>o</sup> Puede borrar todos los objetos de múltiples páginas a la vez. Seleccione las miniaturas de las páginas en el Clasificador de páginas, presione la flecha del menú y seleccione Borrar página.
#### Para borrar todos los objetos de tinta digital de la página

- 1. Si todavía no lo ha hecho, muestre la página cuyo contenido desea borrar.
- 2. Seleccione Editar > Borrar tinta de la página.

#### NOTAS

- <sup>o</sup> Esta opción está desactivada si no hay tinta digital en la página o si la tinta digital está bloqueada o infinitamente duplicada.
- <sup>o</sup> También puede seleccionar esta opción mediante una de las siguientes opciones:
	- <sup>o</sup> Haciendo clic con el botón derecho del ratón en la página
	- <sup>o</sup> Presionando la flecha del menú de la página en el Clasificador de páginas.
	- <sup>o</sup> Presionando la flecha del menú de la página mientras se editan los grupos de la página (consulte Agrupar páginas en la [página 29](#page-34-0))
	- o Presionado Borrar tinta  $\mathbb{S}_s$ si está incluido en la barra de herramientas (consulte Personalizar la barra de herramientas en la [página 187\)](#page-192-0)
- <sup>o</sup> Puede borrar todos los objetos de tinta digital de múltiples páginas a la vez. Seleccione las miniaturas de las páginas en el Clasificador de páginas, presione la flecha del menú y seleccione Borrar tinta de página.

### Restablecer páginas

Si realiza cambios a una página (sin guardarlos), puede restablecer la página al estado en que el que estaba antes de hacer los cambios.

## **NOTA**

Al restablecer una página no se restablecen los archivos compatibles con Adobe Flash Player que se estén ejecutando en la página.

#### Para restablecer una página

- 1. Si todavía no lo ha hecho, muestre la página cuyo contenido desea restablecer.
- 2. Seleccione Editar > Restablecer página.

Aparece un cuadro de diálogo que le pide que confirme que desea restablecerla.

### NOTAS

- <sup>o</sup> Esta opción estará desactivada si no ha efectuado cambios a la página desde la última vez que guardó el archivo.
- <sup>o</sup> También puede seleccionar esta opción mediante una de las siguientes opciones:
	- <sup>o</sup> Haciendo clic con el botón derecho del ratón en la página
	- <sup>o</sup> Presionando la flecha del menú de la página en el Clasificador de páginas.
	- <sup>o</sup> Presionando la flecha del menú de la página mientras se editan los grupos de la página (consulte Agrupar páginas en la [página 29](#page-34-0))
	- o Presionando Restablecer página **de** si está incluido en la barra de [herramientas](#page-192-0) (consulte Personalizar la barra de herramientas en la [página 187\)](#page-192-0)
- <sup>o</sup> Se pueden restablecer varias páginas al mismo tiempo. Seleccione las miniaturas de las páginas en el Clasificador de páginas, presione la flecha del menú y seleccione Restablecer página.
- 3. Presione Restablecer página.

# Permitir que dos personas utilicen una pizarra digital interactiva

Si tiene una pizarra digital interactiva SMART Board serie D600 ó 800, dos personas pueden crear y manipular objetos a la vez en el software SMART Notebook. El modo en que lo hagan dependerá de si tiene una pizarra digital interactiva SMART Board serie D600 o una pizarra digital interactiva SMART Board serie 800.

Es útil permitir que dos personas utilicen una pizarra digital interactiva en diferentes situaciones, como las siguientes:

- Cuando dos alumnos trabajan en una tarea en la pizarra digital interactiva a la vez.
- Cuando un profesor y un alumno trabajan en una tarea en la pizarra digital interactiva a la vez.
- <sup>l</sup> Cuando un profesor o un alumno formulan preguntas o problemas en la pizarra digital interactiva y otro alumno responde a éstas.

## Permitir que dos personas utilicen una pizarra digital interactiva SMART Board serie D600

Si está utilizando una pizarra digital interactiva SMART Board serie D600, podrán utilizarla dos usuarios a la vez cuando el software SMART Notebook esté en modo doble usuario. En el modo doble usuario, la pantanna está dividida en dos mitades. Cada usuario puede presionar su propia mitad la pantalla con el dedo para hacer un clic con el botón principal o arrastrar objetos, escribir usando un rotulador de la bandeja y borrar la tinta digital con el borrador. Cada usuario puede acceder a las herramientas usadas más frecuentemente mediante su propia Barra de herramientas flotante.

Puede presionar un botón de la barra de herramientas para alternar entre los modos de usuario único o de dos usuarios.

#### Para mostrar un archivo en modo doble usuario

Presione Visualizar pantallas  $\psi$ , a continuación, seleccione Modo de escritura doble.

#### Para volver al modo de un solo usuario

Presione Salir

## <span id="page-182-0"></span>Permitir que dos personas utilicen una pizarra digital interactiva SMART Board serie 800

Si está utilizando una pizarra digital interactiva SMART Board serie 800, dos personas pueden crear y manipular objetos a la vez en el software SMART Notebook. Ambas personas pueden crear y manipular objetos en cualquier área de la página del software SMART Notebook. Ninguna de las dos tiene acceso restringido a ninguna sección en concreto de la página.

La colaboración de dos usuarios se habilita cuando usted toma un rotulador de la bandeja de rotuladores. Un usuario crea o manipular objetos con el dedo ("el usuario táctil") El otro usuario crea o manipula objetos con el rotulador ("el usuario con rotulador").

## **NOTA**

Además de permitir que un usuario táctil y un usuario con rotulador utilicen la pizarra digital interactiva a la vez, puede permitir también que lo hagan dos usuarios con rotulador o dos usuarios táctiles. Sin embargo, los dos usuarios deben utilizar la misma herramienta.

#### Seleccionar herramientas

Para cambiar las herramientas o establecer propiedades para el toque, el usuario táctil debe presionar el botón apropiado de la barra de herramientas o el control en la pestaña Propiedades con el dedo. A continuación, se presenta un ejemplo:

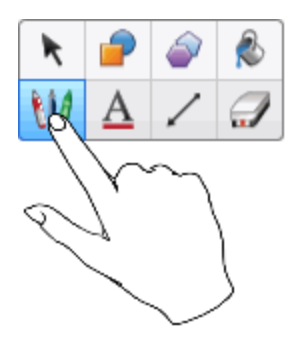

Para cambiar las herramientas o establecer propiedades, el usuario con rotulador debe presionar el botón apropiado de la barra de herramientas o el control en la pestaña Propiedades con el rotulador. A continuación, se presenta un ejemplo:

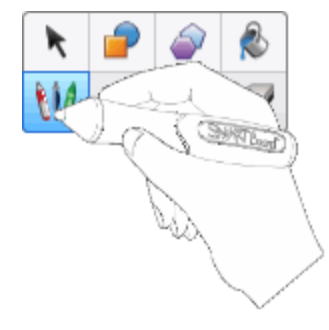

### NOTAS

- Si el usuario del rotulador presiona un botón de la barra de herramientas o establece una propiedad con el dedo en lugar de con el rotulador, el software SMART Notebook cambiará la herramienta o propiedad seleccionada para el usuario táctil en lugar del usuario del rotulador.
- <sup>l</sup> Cuando tanto el usuario táctil como el usuario con rotulador seleccionan múltiples objetos en la pantalla, el borde discontinuo de los objetos seleccionados por el usuario táctil será de un color diferente al del borde del objeto seleccionado por el usuario con rotulador.

# Capítulo 9 Mejorar el software SMART Notebook con complementos

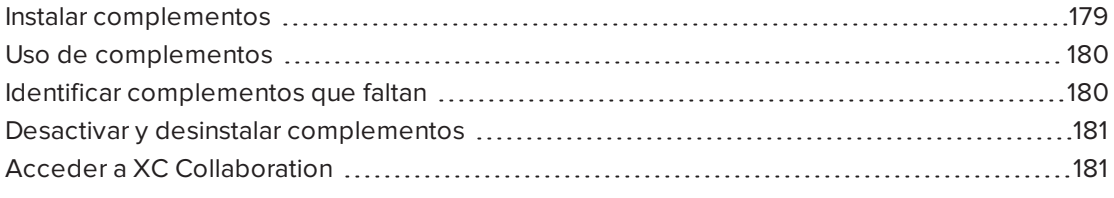

Los complementos son extensiones del software SMART Notebook creadas por SMART Technologues y desarrolladores de software de terceros.

El software SMART Notebook incluye el complemento Creador de actividades (consulte Crear una actividad lectiva coincidente en la [página 124](#page-129-0)) y el complemento de Herramientas de alineación (consulte Alinear objetos en la [página 67](#page-72-0)). Puede instalar otros complementos desde el sitio web SMART Exchange para agregar funciones especializadas al software. Además, puede gestionar todos los complementos instalados utilizando el Administrador de complementos.

## <span id="page-184-0"></span>Instalar complementos

Puede buscar, explorar e instalar complementos desde el sitio web de SMART Exchange.

#### Para instalar un complemento

1. Seleccione Complementos > Administrar complementos.

Aparecerá el administrador de complementos.

2. Presione Encontrar más.

El sitio web de SMART Exchange se abre en el navegador Web.

3. Si es nuevo en el sitio web de SMART Exchange, haga clic en Únase de forma gratuita y, a continuación, siga las instrucciones en pantalla para crear una cuenta.

O bien

Si tiene una cuenta, haga clic en *Iniciar sesión y*, a continuación, siga las instrucciones en pantalla para iniciar sesión en el sitio web de SMART Exchange con su cuenta.

- 4. Busque o vaya hasta un complemento y, a continuación, descárguelo a una ubicación temporal en su ordenador.
- 5. Haga doble clic en el archivo del complemento.
- <span id="page-185-0"></span>6. Siga las instrucciones que aparecen en la pantalla para instalar el complemento.

## Uso de complementos

Después de instalar un complemento, podrá utilizar las funciones del complemento como cualquier otra función de Software SMART Notebook.

#### Para visualizar un complemento:

- 1. Presione Complementos **d** para abrir la lista de complementos.
- 2. Presione el icono del complemento para abrir el complemento.
- 3. Presione **et para volver a la lista de complementos.**

#### Para visualizar la versión del complemento y otra información:

1. Seleccione Complementos > Administrar complementos en la barra de herramientas del software.

O bien

Presione  $\left| \boldsymbol{\dot{\Phi}} \right|$  en la barra de título del complemento.

Aparecerá el administrador de complementos.

- 2. Presione el nombre del complemento.
- <span id="page-185-1"></span>3. Presione Acerca de.

## Identificar complementos que faltan

Si abre una página en un archivo .notebook que requiera un complemento que no está instalado o que está desactivado en su ordenador, aparecerá un mensaje en la parte superior de la página. Presione el mensaje para abrir el administrador del complemento. El administrador del complemento identifica qué complemento es necesario. Después podrá instalar ese complemento (consulte *Instalar [complementos](#page-184-0)* en la página precedente) o habilitarlo (consulte Desactivar <sup>y</sup> desinstalar [complementos](#page-186-0) en la página siguiente).

## <span id="page-186-0"></span>Desactivar y desinstalar complementos

En algunas situaciones, es posible que le interese desactivar eliminar un complemento previamente instalado.

Si decide desactivar un complemento, este dejará de aparecer en el software SMART Notebook pero seguirá instalado en su ordenador. Después puede volver a activar el complemento.

Si decide desinstalar activar un complemento, este dejará de aparecer en el software SMART Notebook y quedará desinstalado en su ordenador.

#### Para desactivar un complemento

1. Seleccione Complementos > Administrar complementos.

Aparecerá el administrador de complementos.

- 2. Presione el nombre del complemento.
- 3. Presione Desactivar.

#### **O** SUGERENCIA

Para volver a activar el complemento, presione Habilitar.

#### Para desinstalar un complemento

1. Seleccione Complementos > Administrar complementos.

Aparecerá el administrador de complementos.

- 2. Presione el nombre del complemento.
- 3. Presione Quitar.

#### **NOTA**

No se puede desinstalar el complemento Creador de actividades y el complemento Herramientas de alineación.

## <span id="page-186-1"></span>Acceder a XC Collaboration

El software SMART Notebook incluye la versión básica de XC Collaboration. La versión básica de XC Collaboration es un complemento gratuito de Frieland que permite a los alumnos escribir ideas desde sus dispositivos móviles en una página SMART Notebook para que las vean toda la clase. También puede acceder a la visita guiada en línea para aprender a usar XC Collaboration.

#### **G** IMPORTANTE

Visite [xc-collaboration.com](http://www.xc-collaboration.com/) para comprar una licencia para la versión completa de XC Collaboration.

#### Para acceder a XC Collaboration

- 1. Presione Complementos de y, a continuación, presione XC Collaboration.
- 2. Presione Conectar.

#### Para acceder a la visita guiada en línea de XC Collaboration

- 1. Presione Complementos & y, a continuación, presione XC Collaboration.
- 2. Presione Iniciar visita guiada.

### NOTA

También puede acceder a la ayuda de las siguientes formas:

- $\circ$  Presione  $\bullet$  junto a la función para la que necesite ayuda.
- <sup>o</sup> Vaya a [xc-collaboration.com/support.](http://www.xc-collaboration.com/support)

# Capítulo 10 Acceder a las fuentes RSS con Notebook Connect

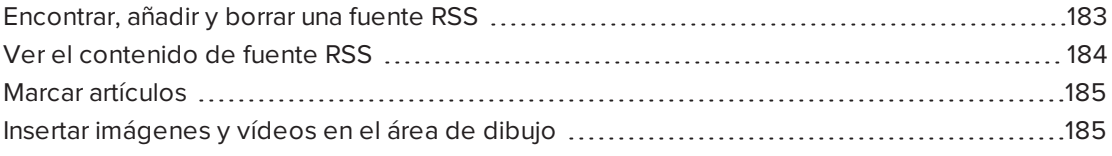

Al usar el complemento de Notebook Connect, puede acceder a los últimos artículos y recibir titulares constantemente actualizados de sus publicaciones favoritas. Además, puede añadir, borrar y gestionar fuentes, ver y marcar artículos e insertar imágenes y vídeos de artículos en el software SMART Notebook para compartirlos con su clase. También puede acceder a la fuente RSS central de SMART, que está incluida de forma predeterminada.

#### Para acceder a Notebook Connect

<span id="page-188-0"></span>Presione Complementos & y, a continuación, presione Notebook Connect.

## Encontrar, añadir y borrar una fuente RSS

Muchas publicaciones y medios de comunicación ofrecen fuentes RSS para su contenido. Puede buscar sitios web externos para la URL de las fuentes RSS y, después, añadir esa URL a Notebook Connect. También puede eliminar las fuentes RSS.

#### Para añadir una fuente RSS:

- 1. Encuentre la URL de la fuente RSS que desea añadir.
- 2. Presione Complementos day, a continuación, presione SMART Connect.
- 3. Presione Configuración XX y, a continuación, presione Añadir fuente

Aparecerá el cuadro URL de la fuente.

4. Escriba la URL completa de la fuente RSS en el cuadro.

#### Para eliminar una fuente RSS:

Presione Configuración (V. a continuación, presione Eliminar fuente o liquinto a la URL) de la fuente.

## <span id="page-189-0"></span>Ver el contenido de fuente RSS

Después de añadir una fuente RSS, podrá acceder al contenido y a los titulares de la fuente desde la fuente principal. Puede marcar artículos como leídos o no leídos, así como actualizar la fuente principal para garantizar que tiene acceso a los últimos contenidos.

#### Para ver contenido de la fuente principal

1. Presione **Fuente principal DU**y, a continuación, seleccione una fuente del menú desplegable.

Aparecerá una lista de miniaturas de los artículos.

- 2. Seleccione el titular de una miniatura para ver más detalles sobre el artículo.
- 3. Seleccione Ver artículo para abrir el artículo completo.

O bien

Seleccione Volver para volver a la lista de miniaturas de artículos.

### **NOTA**

Puede cambiar el software que abre artículos de forma predeterminada en (consulte Para seleccionar el software [predeterminado](#page-190-2) para abrir artículos en la página [siguiente](#page-190-2)).

#### Para marcar un artículo como leído

Presione **Fuente principal en la continuación**, presione **de la miniatura del artículo.** 

El icono cambiará a **o seu y** el artículo aparecerá en gris.

#### Para marcar todos los artículos como no leídos

Presione Fuente principal **Daly, a continuación, presione Marcar todos como leídos**.

Los iconos cambiarán a **de l**en todos los artículos y estos aparecerán en gris.

#### Para marcar un artículo como no leído

Presione **Fuente principal de 1** y, a continuación, presione **de la miniatura del artículo.** 

El icono cambiará a **o la v** el artículo volverá a tener su aspecto anterior.

#### Para actualizar la fuente principal

Presione **Fuente principal**  $\Omega$  y, a continuación, seleccione  $\mathbf{C}$ .

#### <span id="page-190-2"></span>Para seleccionar el software predeterminado para abrir artículos

- 1. Presione Configuración
- 2. Seleccione Notebook si desea que los artículos se abran con el software SMART Notebook.

O bien

Seleccione Su explorador web predeterminado si desea que los artículos se abran en su explorador web.

## <span id="page-190-0"></span>Marcar artículos

Puede marcar artículos para verlos después añadiéndolos a su lista de favoritos. También puede borrar artículos de su lista de favoritos.

#### Para acceder a su lista de favoritos

1. Presione Favoritos

Aparecerá una lista de artículos marcados.

#### Para añadir un artículo a su lista de favoritos

Presione **Fuente principal**  $\Omega$  y, a continuación, presione  $\Omega$  en la esquina inferior derecha de la miniatura del artículo.

#### Para borrar un artículo de su lista de favoritos

Presione Favoritos  $\sim$  y, a continuación, presione  $\sim$  en la esquina inferior derecha de la miniatura del artículo.

## <span id="page-190-1"></span>Insertar imágenes y vídeos en el área de dibujo

Si un artículo contiene una imagen o vídeo, puede insertarlo en el área de dibujo del software SMART Notebook.

#### Para insertar una imagen o un vídeo en el área de dibujo

- 1. Presione Complementos & y, a continuación, presione Notebook Connect.
- 2. Presione **Fuente principal de la propri**sa continuación, seleccione una fuente del menú desplegable.

Aparecerá una lista de miniaturas de los artículos.

#### CAPÍTULO 10 ACCEDER A LAS FUENTES RSS CON NOTEBOOK CONNECT

3. Presione en la miniatura de un artículo para insertar la imagen del artículo en el área de dibujo.

O bien

Presione **en la miniatura de un artículo para insertar el vídeo del artículo en el área de** dibujo.

# Capítulo 11 Mantenimiento del software SMART Notebook

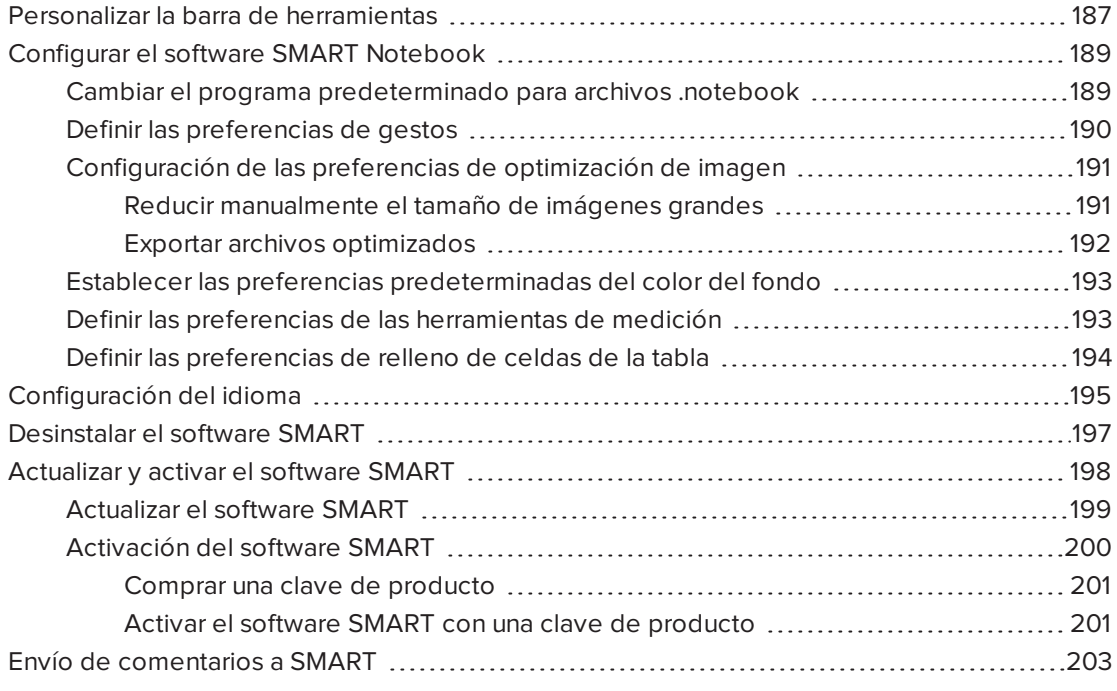

<span id="page-192-0"></span>Este capítulo explica cómo mantener el software SMART Notebook.

## Personalizar la barra de herramientas

La barra de herramientas del software SMART Notebook permite seleccionar y utilizar diversos comandos y herramientas. Es posible personalizarla para que incluya las herramientas que se usan con mayor frecuencia.

Después de agregar o eliminar botones de la barra de herramientas, podrá restaurar el conjunto predeterminado de botones de la barra de herramientas. También puede restaurar esta configuración predeterminada de las herramientas si personalizó y guardó los ajustes mediante la pestaña Propiedades (consulte Guardar ajustes de la [herramienta](#page-70-0) en la [página 65](#page-70-0)).

#### Para agregar o eliminar botones de la barra de herramientas

1. Haga clic en Personalizar la barra de herramientas

O bien

Haga clic con el botón derecho de la barra de herramientas.

Aparece el cuadro de diálogo Personalizar barra de herramientas.

#### 2. Presione Acciones o Herramientas.

- 3. Haga lo siguiente:
	- <sup>o</sup> Para añadir un botón a la barra de herramientas, presione el icono correspondiente en el cuadro de diálogo y, a continuación, arrástrelo hasta la barra de herramientas.
	- <sup>o</sup> Para quitar un botón a la barra de herramientas, presione su icono en la barra de herramientas y, a continuación, arrástrelo fuera de la barra de herramientas.
	- <sup>o</sup> Para cambiar el orden de los botones, presione un de la barra de herramientas y arrástrelo a una nueva posición en la barra.

#### **NOTAS**

- <sup>o</sup> Solo puede agregar, eliminar y reorganizar botones en el panel de la barra de herramientas que seleccionó en el paso 2. Por ejemplo, si presionó Acciones en el paso 2, solo podrá agregar, eliminar y reorganizar los botones del panel Acciones.
- <sup>o</sup> Para extender un botón a varias filas, arrastre y manténgalo entre dos columnas de botones.

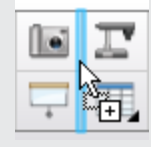

Si está utilizando una resolución de pantalla menor, extienda solo uno dos botones a las filas para evitar que haya problemas cuando la barra de herramientas sea más ancha que la ventana del software SMART Notebook.

4. Presione Hecho.

#### Para restaurar el conjunto predeterminado de botones de la barra de herramientas

1. Haga clic en Personalizar la barra de herramientas

O bien

Haga clic con el botón derecho de la barra de herramientas.

Aparece el cuadro de diálogo Personalizar barra de herramientas.

2. Presione Restaurar barra de herramientas predeterminada.

#### Para restaurar la configuración predeterminada de las herramientas

1. Haga clic en Personalizar la barra de herramientas

O bien

Haga clic con el botón derecho de la barra de herramientas.

Aparece el cuadro de diálogo Personalizar barra de herramientas.

<span id="page-194-0"></span>2. Presione Restaurar propiedades de herramientas predeterminadas.

## Configurar el software SMART Notebook

<span id="page-194-1"></span>Esta sección explica cómo configurar el software SMART Notebook.

Cambiar el programa predeterminado para archivos .notebook

Si instala un programa SMART que no sea el software SMART Notebook y pueda abrir archivos .notebook, puede definir ese programa como el predeterminado para archivos .notebook. Si lo desea, puede volver a cambiar el programa predeterminado al software SMART Notebook posteriormente.

#### Para cambiar el programa predeterminado cuando abre un archivo

1. Abra un archivo .notebook utilizando el software SMART Notebook (consulte [Abrir](#page-20-0) archivos en la [página 15\)](#page-20-0).

Aparecerá un mensaje preguntándole si desea cambiar a SMART Notebook el programa predeterminado para archivos .notebook.

2. PresioneSí.

#### Para cambiar el programa predeterminado utilizando el cuadro de diálogo Preferencias

1. SeleccioneEditar > Preferencias.

Aparecerá el cuadro de diálogo Preferencias de SMART Notebook.

- 2. Presione General.
- 3. Presione Predeterminar.
- 4. Si desea que aparezca un mensaje cuando abra un archivo .notebook y su programa predeterminado no es el software SMART Notebook, seleccione Avisarme si el software SMART Notebook no es el programa predeterminado para archivos .notebook.
- 5. Presione Aceptar.

## <span id="page-195-0"></span>Definir las preferencias de gestos

Puede interactuar con objetos en el software SMART Notebook mediante gestos, como el gesto de agitar y el gesto de presionar y mantener.

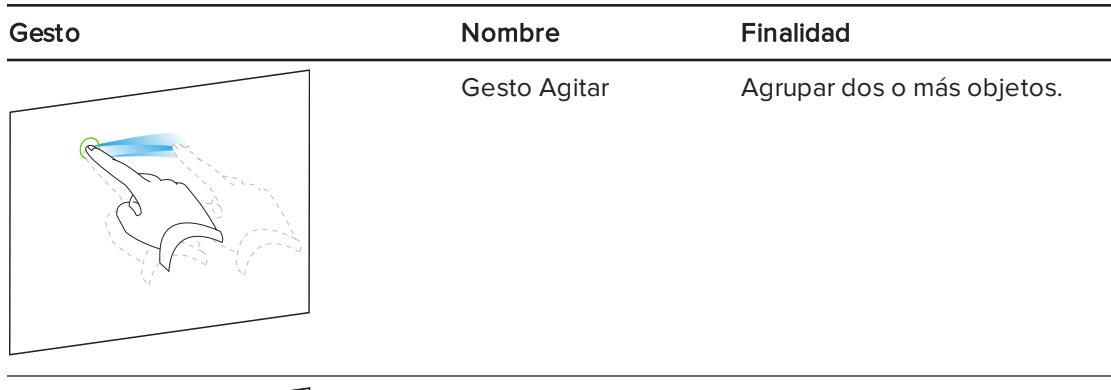

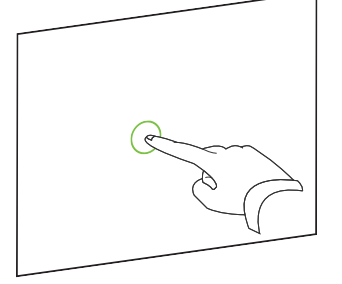

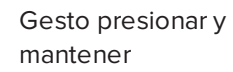

Realizar un clic con el botón derecho.

Los gestos "agitar" y "presionar y mantener" están habilitados de forma predeterminada. No obstante, puede desactivarlos si considera que usted o sus alumnos activa los gestos a menudo de forma accidental.

#### Para desactivar el gesto Agitar

1. SeleccioneEditar > Preferencias.

Aparecerá el cuadro de diálogo Preferencias de SMART Notebook.

- 2. Presione General.
- 3. Desmarque la casilla Utilice el gesto Agitar para agrupar y desagrupar objetos.
- 4. Presione Aceptar.

#### Para desactivar el gesto Presionar y mantener

1. SeleccioneEditar > Preferencias.

Aparecerá el cuadro de diálogo Preferencias de SMART Notebook.

- 2. Presione General.
- 3. Desactive la casilla Presione y mantenga para hacer clic con el botón derecho.
- <span id="page-196-0"></span>4. Presione Aceptar.

### Configuración de las preferencias de optimización de imagen

Si sus archivos .notebook contienen imágenes grandes (de más de 1MB de tamaño), puede que los archivos se abran y se ejecuten despacio. Puede reducir el tamaño del archivo de imagen sin tener que reducir la calidad demasiado. Como resultado, el tamaño general de sus archivos .notebook será menor y los archivos se abrirán y se ejecutarán más rápidamente.

#### Para definir las preferencias de optimización de imagen

1. SeleccioneEditar > Preferencias.

Aparecerá el cuadro de diálogo Preferencias de SMART Notebook.

- 2. Presione Valores predeterminados.
- 3. Seleccione una de las siguientes opciones en la lista desplegable Optimización de imagen.
	- o Preguntar cada vez que inserte una imagen grande para tener la opción de reducir el tamaño de imágenes grandes o no hacerlo al insertarlas.
	- o No cambiar nunca la resolución de imágenes insertadas para no reducir nunca el tamaño de imágenes grandes al insertarlas.
	- <sup>o</sup> Cambiar siempre la resolución de imagen a un tamaño de archivo optimizado para reducir siempre el tamaño de imágenes grandes al insertarlas.
- <span id="page-196-1"></span>4. Presione Aceptar.

#### Reducir manualmente el tamaño de imágenes grandes

Si seleccionó Preguntar cada vez que inserte una imagen grande en la lista desplegable Optimización de imagen, podrá reducir manualmente el tamaño de imágenes grandes cuando las inserte después en su archivo.

#### Para reducir el tamaño de una imagen grande al insertarla en un archivo

1. Inserte la imagen tal y como se describe en Insertar imágenes en la [página 86](#page-91-0).

Después de presionar Abrir, aparece el cuadro de diálogo Optimización de imagen.

2. Presione Optimizar para reducir el tamaño de archivo de la imagen.

O bien

Presione Mantener resolución para no reducir el tamaño de archivo de la imagen.

#### NOTAS

- <sup>o</sup> Al insertar un archivo BMP, el software SMART Notebook convierte el archivo a fomato PNG internamente. Esta conversión reduce el tamaño del archivo. Como resultado, puede que no necesite exportar una versión optimizada del archivo .notebook (consulte Exportar archivos [optimizados](#page-197-0) abajo) aunque el archivo BMP tenga más de 1 MB de tamaño.
- <sup>o</sup> El software SMART Notebook reduce automáticamente el tamaño de archivos de imágenes de más de 5 MB o 5 megapíxeles independientemente de la opción que elija.

#### Para reducir el tamaño de una imagen grande después de insertarla en un archivo

- 1. Seleccione la imagen.
- 2. Presione la flecha de menú de la imagen y, a continuación, seleccione Optimización de imagen.

Aparecerá el cuadro de diálogo Optimización de imagen.

<span id="page-197-0"></span>3. Haga clic en Optimizar.

#### Exportar archivos optimizados

Si tiene archivos existentes que contienen imágenes grandes o si elige No cambiar nunca la resolución de imágenes insertadas en la lista desplegable Optimización de imagen, podrá exportar versiones optimizadas de sus archivos que contengan imágenes reducidas. Esto es especialmente útil cuando necesita presentar un archivo .notebook en un ordenador más antiguo o menos potente.

#### Para exportar un archivo optimizado

#### 1. Seleccione Archivo > Exportar como > Archivo SMART Notebook optimizado.

Aparecerá el cuadro de diálogo Exportar archivo optimizado.

- 2. Vaya hasta donde desee guardar el nuevo archivo.
- 3. Escriba un nombre para el archivo en el cuadro Nombre de archivo.
- 4. Presione Guardar.

## <span id="page-198-0"></span>Establecer las preferencias predeterminadas del color del fondo

De forma predeterminada, las páginas nuevas añadidas al archivo tendrán un color de fondo blanco, pero puede cambiarlo por otro color de fondo.

## **NOTA**

Este ajuste solo afecta a las páginas nuevas y quedará anulado por cualquier tema que se aplique.

#### Para cambiar el color predeterminado del fondo

1. SeleccioneEditar > Preferencias.

Aparecerá el cuadro de diálogo Preferencias de SMART Notebook.

- 2. Presione Valores predeterminados.
- 3. Seleccione Cambiar color y, a continuación, seleccione un color.
- <span id="page-198-1"></span>4. Presione Aceptar.

### Definir las preferencias de las herramientas de medición

De forma predeterminada, la regla, el transportador y la escuadra con transportador del software SMART Notebook son azules y se ven mejor con fondos de colores claros.

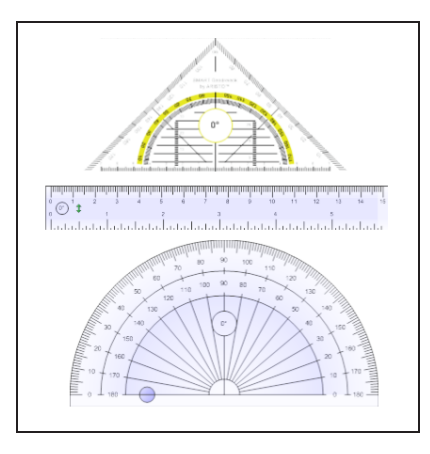

Si desea usar estas herramientas de medición con fondos oscuros, puede cambiar el color.

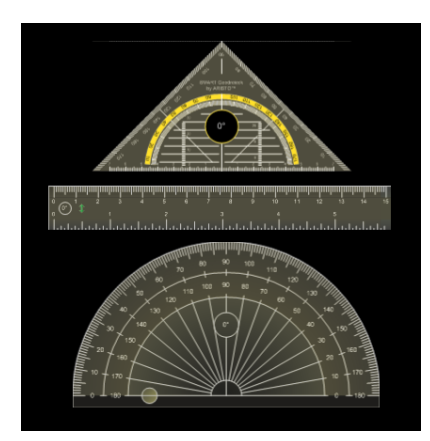

## **NOTA**

Si completa el siguiente procedimiento, solo se verá afectada la apariencia de las herramientas de medición en los archivos .notebook cuando se vean en su copia del software SMART Notebook. Si abre los mismos archivos .notebook en otra copia del software SMART Notebook, es posible que las herramientas de medición se muestren en un color diferente.

#### Para cambiar el color de las herramientas de medición

1. SeleccioneEditar > Preferencias.

Aparecerá el cuadro de diálogo Preferencias de SMART Notebook.

- 2. Presione Valores predeterminados.
- 3. Seleccione Tinta azul (recomendada para fondos claros) en la lista desplegable Color de la herramienta de medición para definir el color de las herramientas de medición en azul.

O bien

Seleccione Tinta amarilla (recomendada para fondos oscuros) en la lista desplegable Color de la herramienta de medición para definir el color de las herramientas de medición en amarillo.

<span id="page-199-0"></span>4. Presione Aceptar.

### Definir las preferencias de relleno de celdas de la tabla El software SMART Notebook 11 agrega relleno de celdas a las tablas.

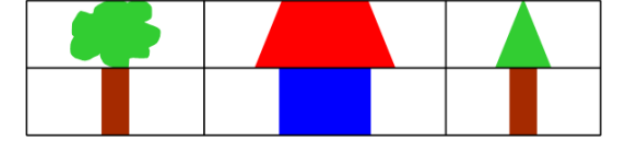

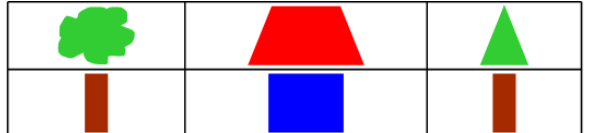

Tabla antes de actualizar al Software SMART Notebook 11 (sin relleno de celdas)

Tabla después de actualizar al Software SMART Notebook 11 (con relleno de celdas)

Complete el siguiente procedimiento para eliminar el relleno de las celdas de la tabla. Esto es especialmente útil si ha creado tablas antes de actualizar al software SMART Notebook 11 y desea que el contenido de las tablas se muestre sin relleno de celda.

## **NOTA**

Si completa el siguiente procedimiento, solo se verá afectada la apariencia de tablas en los archivos .notebook cuando se vean en su copia del software SMART Notebook. Si abre los mismos archivos .notebook en otra copia del software SMART Notebook, las tablas se mostrarán con relleno de celda (siempre y cuando no se haya completado el procedimiento en esa copia del software SMART Notebook).

#### Para eliminar el relleno de celda de las tablas

1. SeleccioneEditar > Preferencias.

Aparecerá el cuadro de diálogo Preferencias de SMART Notebook.

- 2. Presione Valores predeterminados.
- 3. Desmarque la casilla Agregar relleno de celda a las celdas de la tabla.
- 4. Presione Aceptar.
- 5. Cierre y reinicie el software SMART Notebook.

Las tablas nuevas y existentes de sus archivos .notebook se mostrarán sin relleno de celda.

## <span id="page-200-0"></span>Configuración del idioma

La utilidad de configuración de idioma de SMART permite definir el idioma para una aplicación SMART determinada o para todas las aplicaciones SMART instaladas en el ordenador.

#### Para definir el idioma

1. Seleccione Opciones > Configuración de idioma.

Aparece el cuadro de diálogo Configuración de idioma.

2. Seleccione Todas las aplicaciones de la lista en la primera lista desplegable para definir el idioma para todas las aplicaciones.

O bien

Seleccione una aplicación de la primera lista desplegable para definir el idioma para esa aplicación únicamente.

3. Seleccione el idioma que corresponda en la segunda lista desplegable.

#### NOTAS

- ∘ Si aparece viunto a su idioma seleccionado, el idioma será instalado en su ordenador.
- o Si aparece in junto a su idioma seleccionado, la función de Configuración de idioma de SMART descarga el idioma del sitio web después que usted presione Aceptar en el paso 6.
- <sup>o</sup> De forma predeterminada, la función Configuración de idioma de SMART utiliza los ajustes del explorador de internet Explorer para conectarse a internet. No obstante, puede utilizar ajustes diferentes completando los pasos detallados en el siguiente procedimiento.

### **SUGERENCIA**

Para mostrar los idiomas en su idioma original, (por ejemplo *Deutsch* para "alemán"), seleccione la casilla **Mostrar nombres nativos**.

4. Si desea utilizar idiomas diferentes para el reconocimieto de escritura y la comprobación de ortografía, seleccione los idiomas en las listas desplegables Reconocimiento de escritura y Revisor ortográfico.

### **NOTA**

Si aparece AUTOMÁTICO en la lista desplegable, la Configuración de idioma de SMART seleccionará su idioma elegido si estuviera disponible u otro idioma similar si no lo estuviera. Si ninguna de las dos opciones está disponible, la Configuración de idioma de SMART selecciona el idioma actual.

5. Si desea utilizar un diseño de teclado diferente, seleccione un diseño en la lista desplegable Idioma de entrada del teclado.

#### $G$  IMPORTANTE

La lista desplegable Idioma de entrada del teclado solo estará disponible si hay más de un diseño de teclado instalado en su ordenador.

El diseño del teclado que seleccione en la lista desplegable Idioma de entrada del teclado será aplicable tanto al teclado en pantalla como al teclado conectado a su ordenador cuando utilice el software SMART..

En algunos casos, puede que le interese seleccionar un diseño que sea diferente al diseño conectado a su ordenador (por ejemplo, para enseñar un idioma extranjero). En estos casos, el teclado en pantalla funcionará correctamente, pero el teclado conectado a su ordenador puede que no.

Para obtener mejores resultados, asegúrese de que el diseño que selecciona es idéntico al diseño del teclado conectado a su ordenador. Por ejemplo, si hay conectado un teclado en inglés (EE. UU.) a su ordenador, seleccione Inglés (Estados Unidos) en esta lista desplegable.

Para obtener más información acerca de diseños de teclados, consulte <http://msdn.microsoft.com/en-us/goglobal/bb964651>.

6. Presione Aceptar.

#### Para definir las opciones de conexión

1. Seleccione Opciones > Configuración de idioma.

Aparece el cuadro de diálogo Configuración de idioma.

2. Presione Opciones de conexión.

Aparece el cuadro de diálogo Opciones de conexión.

3. Seleccione Utilizar los ajustes de Internet Explorer.

O bien

Seleccione Utilizar otro proxy y, a continuación, escriba el host, nombre de usuario y contraseña en los cuadros apropiados.

<span id="page-202-0"></span>4. Presione Aceptar.

## Desinstalar el software SMART

Es posible que el servicio de asistencia técnica de SMART Notebook le pida que desinstale las versiones anteriores de SMART Notebook antes de instalar una nueva versión. Puede hacerlo mediante el Desinstalador SMART.

#### Para eliminar el software SMART

1. En sistemas operativos Windows XP y Windows 7, seleccione Inicio > Todos los programas > SMART Technologies > Herramientas SMART > Desinstalador SMART.

O bien

Para sistemas operativos Windows 8, vaya a la pantalla de Aplicaciones y, a continuación, desplácese y presione Desinstalador SMART.

- 2. Presione Siguiente.
- 3. Seleccione las casillas del software SMART y los paquetes compatibles que desee desinstalar y, a continuación, presione Siguiente.

### **NOTAS**

- <sup>o</sup> Parte del software SMART depende otro software SMART. Por ejemplo, si seleccione la casilla de SMART Notebook, el Desinstalador SMART seleccionará SMART Response automáticamente porque el software SMART Response depende del software SMART Notebook.
- <sup>o</sup> El Desinstalador SMART eliminará automáticamente los paquetes compatibles que ya no se estén usando. Si decide eliminar todo el software SMART, el Desinstalador SMART eliminará automáticamente todos los paquetes compatibles, incluido ese mismo.

#### **SUGERENCIAS**

- <sup>o</sup> Para seleccionar todo el software y los paquetes compatibles, presione Seleccionar todo.
- <sup>o</sup> Para borrar la selección de todo el software y los paquetes compatibles, presione Borrar todo.
- 4. Presione Desinstalar.

El Desinstalador SMART eliminará el software seleccionado y los paquetes compatibles.

<span id="page-203-0"></span>5. PresioneFinalizar.

## Actualizar y activar el software SMART

Después de instalar el software SMART, es necesario que lo active. Después de activar el software, es necesario que instale las actualizaciones de SMART.

### IMPORTANTE

Para actualizar y activar el software SMART, es necesario que se conecte a Internet.

### <span id="page-204-0"></span>Actualizar el software SMART

SMART lanza actualizaciones para sus productos de software y firmware periódicamente. (El firmware es software instalado en productos de hardware como la pizarra digital interactiva SMART Board). Puede utilizar SMART Product Update (SPU) para buscar e instalar estas actualizaciones.

Su administrador del sistema puede instalar SPU en modo Completo o Tablero. En el modo Completo, puede ver las versiones instaladas y descargar e instalar actualizaciones tal y como se documenta en esta sección. En el modo Tablero, solo podrá visualizar las versiones instaladas.

#### Para buscar actualizaciones automáticamente

1. En sistemas operativos Windows XP y Windows 7, seleccione Inicio > Todos los programas > SMART Technologies > Herramientas SMART > Actualización del producto SMART.

O bien

En sistemas operativos Windows 8, vaya a la pantalla de Aplicaciones y, a continuación, desplácese y presione SMART Product Update.

Aparece la ventana SMART Product Update (Actualización del producto SMART).

- 2. Seleccione la casilla Buscar actualizaciones automáticamente y, a continuación, escriba el número de días (hasta 60) entre las búsquedas de SPU.
- 3. Cierre la ventana SMART Product Update.

Si hay disponible alguna actualización la próxima vez que SPU haga la búsqueda, aparecerá la ventana SMART Product Update automáticamente y se activará el botón Actualizar del producto en cuestión.

#### Para buscar actualizaciones manualmente

1. En sistemas operativos Windows XP y Windows 7, seleccione Inicio > Todos los programas > SMART Technologies > Herramientas SMART > Actualización del producto SMART.

O bien

En sistemas operativos Windows 8, vaya a la pantalla de Aplicaciones y, a continuación, desplácese y presione SMART Product Update.

Aparece la ventana SMART Product Update (Actualización del producto SMART).

#### 2. Presione Comprobar ahora.

Si hay alguna actualización para el producto, el botón Actualizar estará habilitado.

3. Si hay alguna actualización disponible, instálela siguiendo este procedimiento.

#### Para instalar una actualización

- 1. Abra la ventana de *SMART Product Update* tal y como se ha descrito en procedimientos anteriores.
- 2. Presione en la fila del producto.

Aparecerán los detalles del producto. Estos detalles del producto incluyen el número de la versión instalada y el número, la fecha y el tamaño de la descarga de la actualización (si hubiera disponible alguna actualización).

### SUGERENCIA

Presione en Ver notas dela versión para ver un resumen de los cambios de la actualización y de los requisitos de ordenador para realizarla.

- 3. Presione Actualizar.
- 4. Siga las instrucciones en pantalla para descargar e instalar la actualización.

#### IMPORTANTE

Para instalar actualizaciones, debe tener acceso total como administrador.

#### Para desactivar la búsqueda automática de actualizaciones

1. En sistemas operativos Windows XP y Windows 7, seleccione Inicio > Todos los programas > SMART Technologies > Herramientas SMART > Actualización del producto SMART.

O bien

En sistemas operativos Windows 8, vaya a la pantalla de Aplicaciones y, a continuación, desplácese y presione SMART Product Update.

Aparece la ventana SMART Product Update (Actualización del producto SMART).

2. Quite la marca de la casilla **Buscar actualizaciones automáticamente**.

#### IMPORTANTE

SMART le recomienda que no quite la marca de esta casilla.

### <span id="page-205-0"></span>Activación del software SMART

Normalmente, se activa el software SMART después de haberlo instalado. No obstante, en algunas situaciones, se activa después. Por ejemplo, puede ser necesario evaluar un software antes de decidir si desea comprarlo.

#### **NOTAS**

• Como con la versión 11.1, no es necesario que active el software SMART Notebook ni los controladores de producto SMART. SMART le otorga el derecho de usar este software al comprar un producto interactivo SMART.

• Si desea usar el software SMART Notebook con un dispositivo que no sea un producto interactivo SMART, debe comprar una clave de producto.

#### <span id="page-206-0"></span>Comprar una clave de producto

Para algunos productos SMART, debe comprar una clave de producto a su distribuidor autorizado SMART [\(smarttech.com/wheretobuy\)](http://www.smarttech.com/wheretobuy).

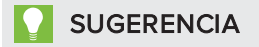

Si pierde la clave de producto, vaya a [smarttech.com/findproductkey](http://www.smarttech.com/findproductkey).

#### <span id="page-206-1"></span>Activar el software SMART con una clave de producto

Después de obtener una clave de producto, podrá activar el software SMART.

#### Para activar el software SMART

1. En sistemas operativos Windows XP y Windows 7, seleccione Inicio > Todos los programas > SMART Technologies > Herramientas SMART > Actualización del producto SMART.

O bien

En sistemas operativos Windows 8, vaya a la pantalla de Aplicaciones y, a continuación, desplácese y presione SMART Product Update.

Aparece la ventana SMART Product Update (Actualización del producto SMART).

2. Presione Activar o Gestionar en el software que desee activar.

Aparece la ventana Activación del software SMART.

**NOTA** 

El valor de la columna Estado indica el estado para cada producto:

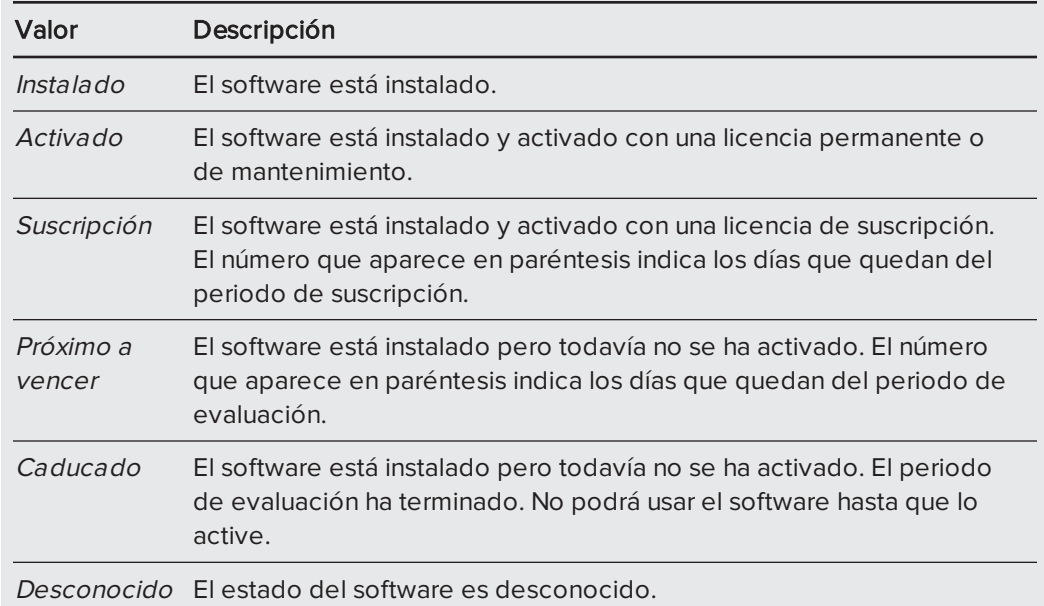

#### 3. Presione Añadir.

4. Siga las instrucciones que aparecen en pantalla para activar el software utilizando la clave de producto.

#### Para ver las claves de producto

1. En sistemas operativos Windows XP y Windows 7, seleccione Inicio > Todos los programas > SMART Technologies > Herramientas SMART > Actualización del producto SMART.

O bien

En sistemas operativos Windows 8, vaya a la pantalla de Aplicaciones y, a continuación, desplácese y presione SMART Product Update.

Aparece la ventana SMART Product Update (Actualización del producto SMART).

#### 2. Seleccione Herramientas > Ver claves de producto.

Aparecerá el cuadro de diálogo Claves de producto.

3. Presione Aceptar cuando haya terminado de ver las claves de producto.

#### **NOTA**

Como alternativa, también puede visualizar las claves de producto para un solo producto presionando en el nombre del mismo en la ventana de SMART Product Update y, a continuación, presionando en Ver clave de producto.

## <span id="page-208-0"></span>Envío de comentarios a SMART

La primera vez que inicie el software SMART, aparecerá un cuadro de diálogo que le preguntará si desea participar del Programa de experiencia del usuario de SMART. Si opta por unirse a este programa, el software envía información a SMART que nos ayudará a mejorar el software en futuras versiones. Después de haber iniciado el software por primera vez, podrá activar o desactivar esta función en el menú Ayuda.

También podrá enviar mensajes de correo electrónico para solicitar cierta función a SMART.

Para habilitar la función de seguimiento del Programa para la mejora de la experiencia del usuario

Seleccione Ayuda > Programa para la mejora de la experiencia del usuario > Seguimiento de comentarios activado.

Para desactivar la función de seguimiento del Programa para la mejora de la experiencia del usuario

Seleccione Ayuda > Programa para la mejora de la experiencia del usuario > Seguimiento de comentarios desactivado.

Para enviar mensajes de correo electrónico para solicitar una función

1. Seleccione Ayuda > Enviar solicitud de función.

Aparecerá un nuevo mensaje de correo electrónico en su programa de correo electrónico predeterminado.

2. Escriba su pedido en el nuevo mensaje de correo electrónico y haga clic en Enviar.

# Capítulo 12 Solucionar problemas en el software SMART Notebook

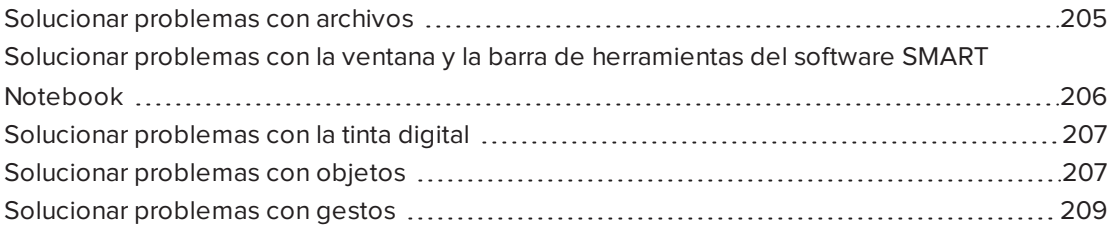

<span id="page-210-0"></span>Este capítulo explica cómo solucionar problemas con el software SMART Notebook.

# Solucionar problemas con archivos

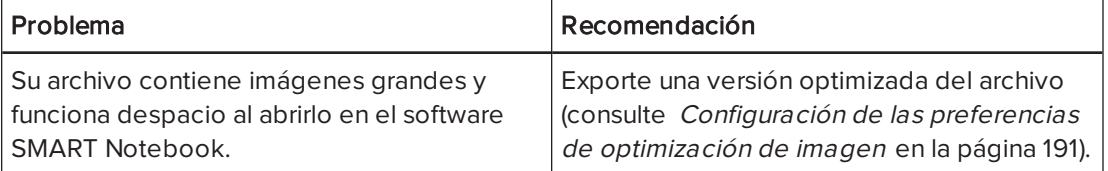

# <span id="page-211-0"></span>Solucionar problemas con la ventana y la barra de herramientas del software SMART Notebook

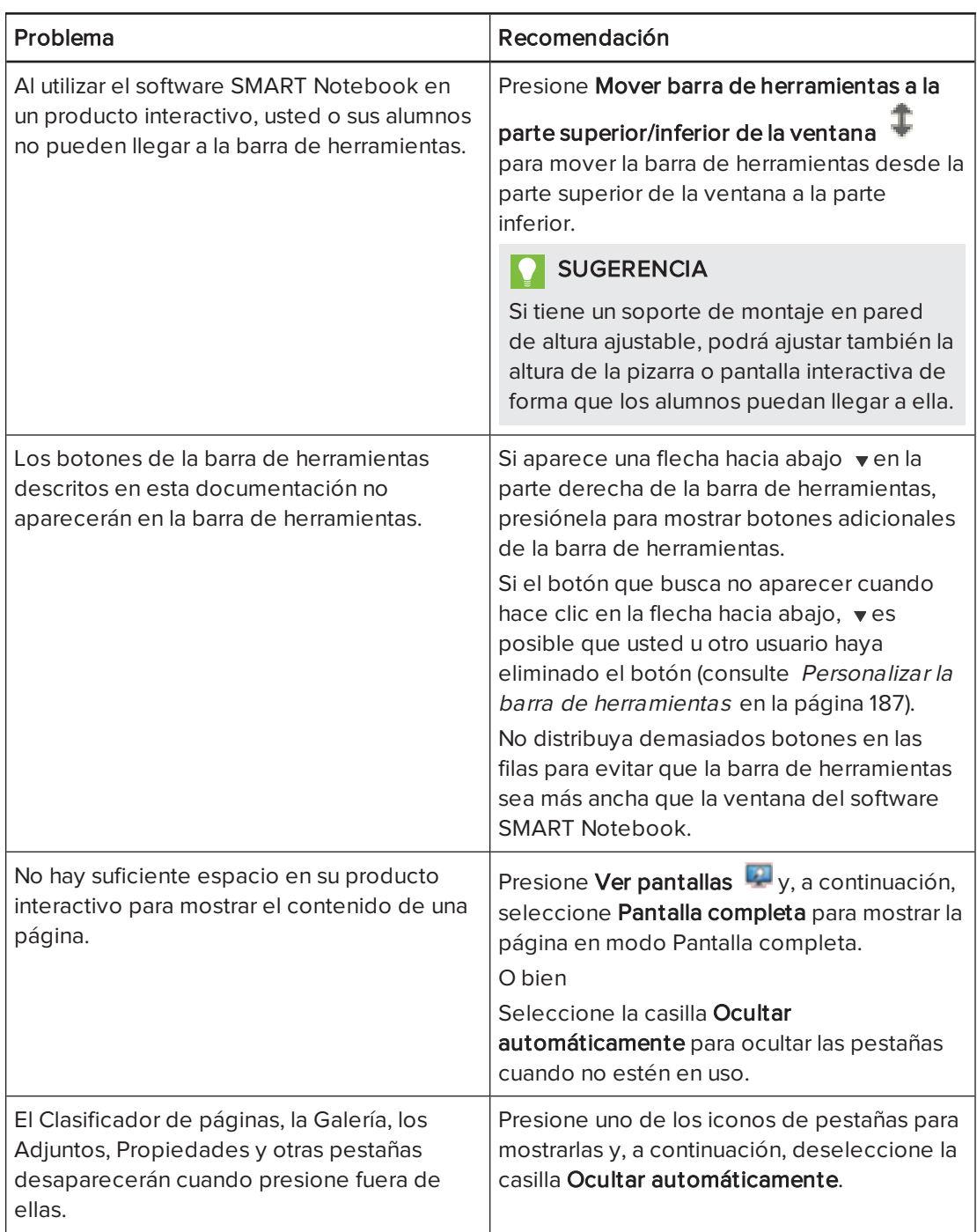

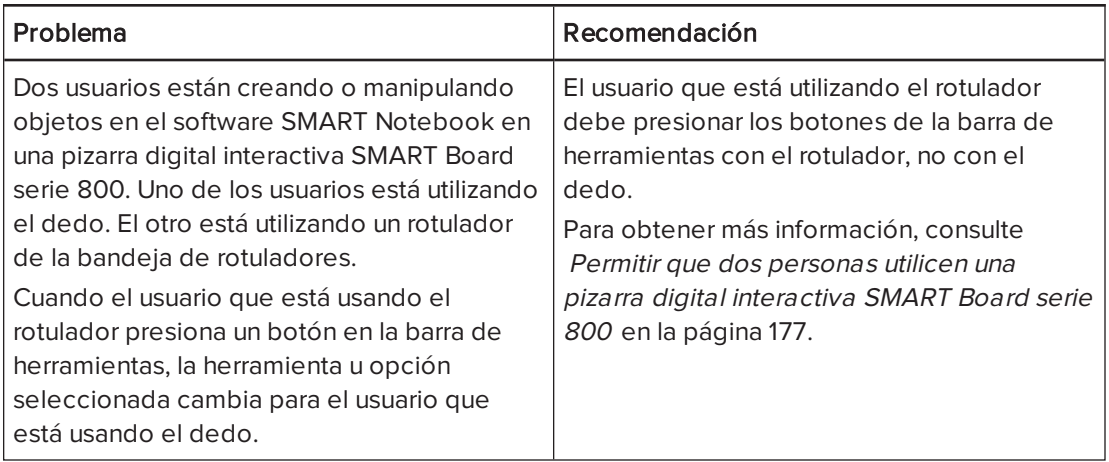

# <span id="page-212-0"></span>Solucionar problemas con la tinta digital

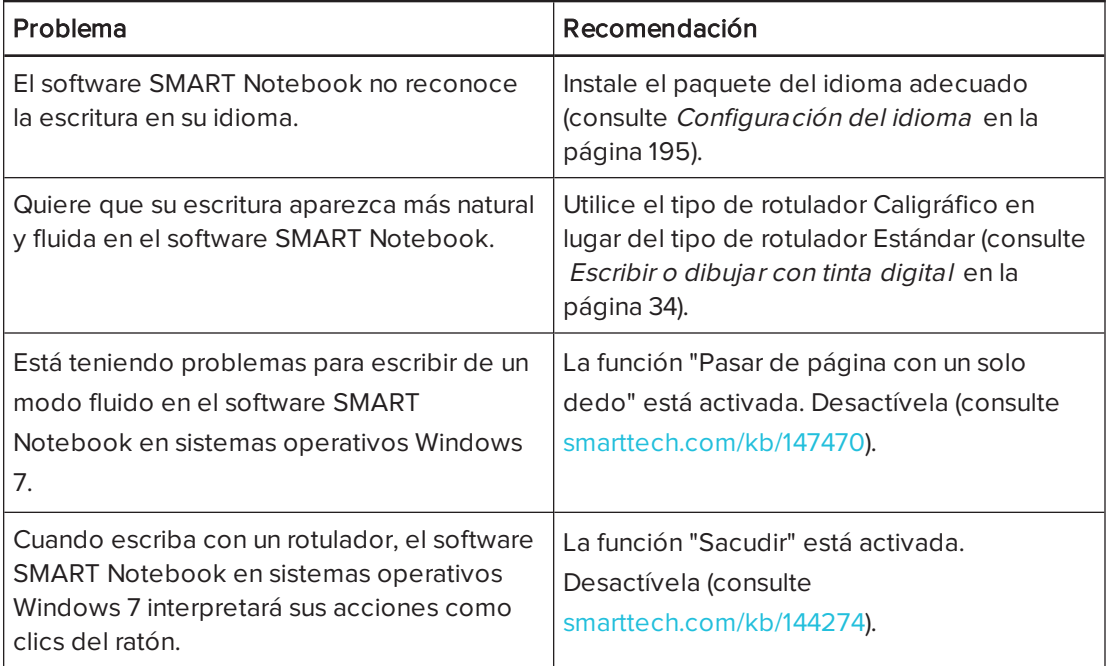

# <span id="page-212-1"></span>Solucionar problemas con objetos

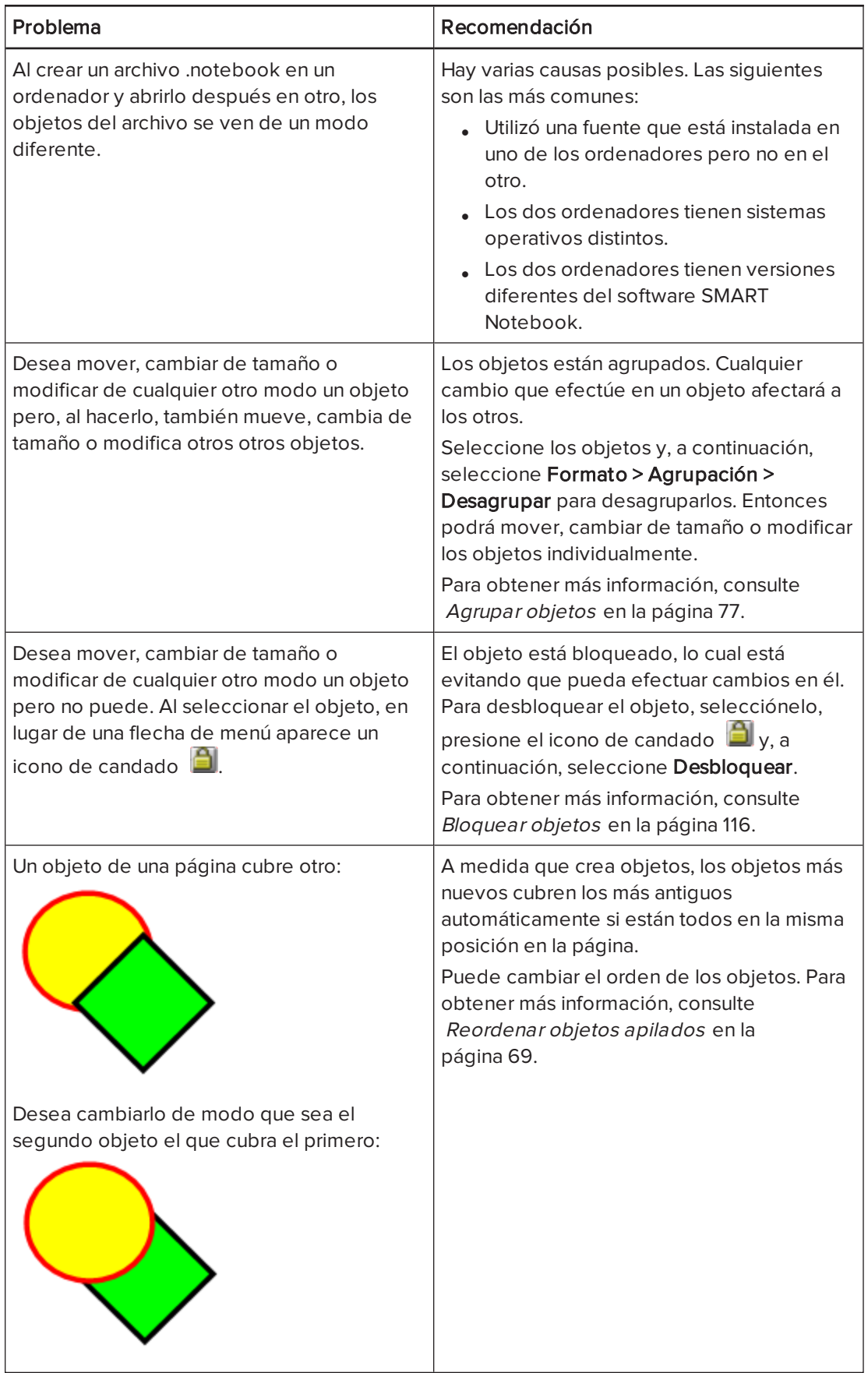

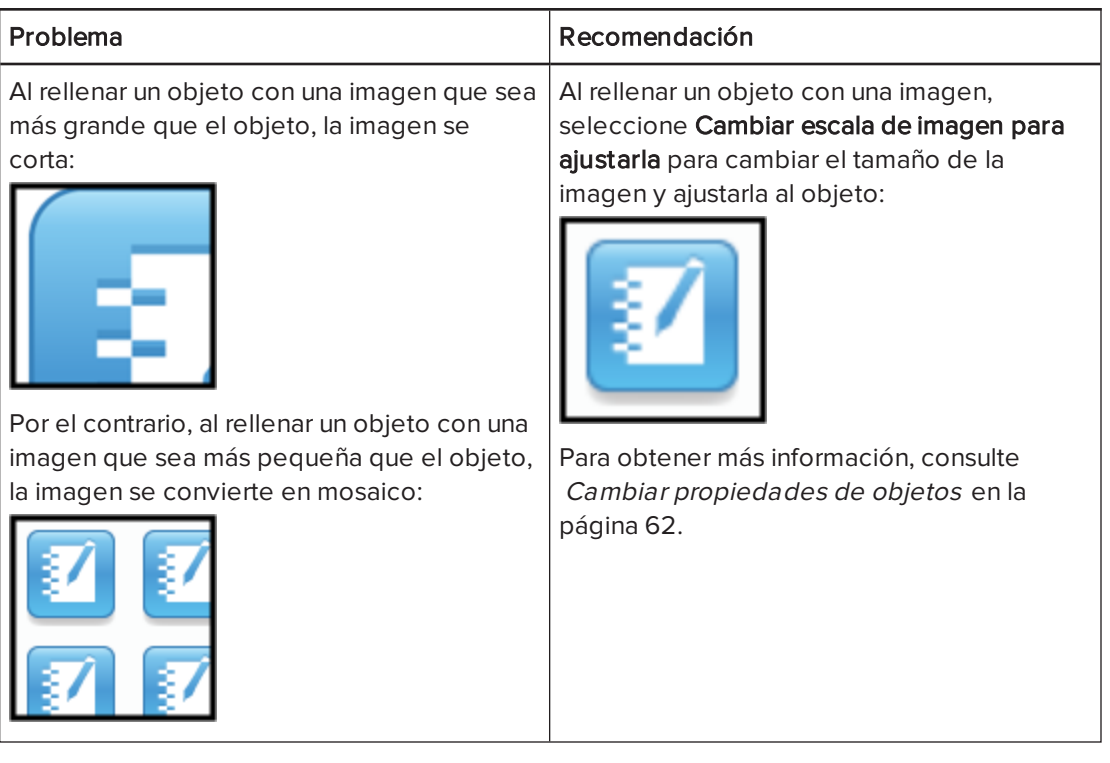

# <span id="page-214-0"></span>Solucionar problemas con gestos

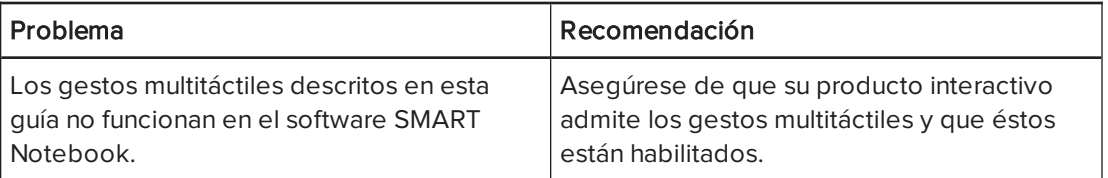
# Índice

### $\Delta$

accesos directos [101](#page-106-0) aceleración del hardware [160](#page-165-0) acercar y alejar [133,](#page-138-0) [144](#page-149-0) activación [200](#page-205-0) actualizaciones [199](#page-204-0) adjuntos [100](#page-105-0) ampliación [133,](#page-138-0) [144](#page-149-0) animación [116](#page-121-0) archivos cortar, copiar y pegar contenido de [91](#page-96-0) reducir el tamaño de [191](#page-196-0) archivos AIFF [90](#page-95-0) archivos ASF [90](#page-95-1) archivos AVI [90](#page-95-2), [159](#page-164-0) archivos BMP [17,](#page-22-0) [22](#page-27-0), [86,](#page-91-0) [192](#page-197-0) archivos CFF [19](#page-24-0), [95](#page-100-0) archivos compatibles con Adobe Flash Player [88](#page-93-0) archivos de sonido [114](#page-119-0), [141](#page-146-0) archivos de vídeo de Adobe Flash [90](#page-95-3) archivos de Windows Media [90](#page-95-4), [159](#page-164-0) archivos GIF [17,](#page-22-1) [22](#page-27-0) archivos HTML [17](#page-22-2) archivos JPEG [17](#page-22-3), [22](#page-27-0), [86](#page-91-0) archivos MOV [90](#page-95-5) archivos MPEG [90](#page-95-6) archivos multimedia [88](#page-93-1) archivos PDF adjuntar a mensajes de correo electrónico [24](#page-29-0) exportar [18](#page-23-0) archivos PNG [17,](#page-22-4) [22](#page-27-0), [86](#page-91-0) archivos TIFF [86](#page-91-0) archivos WAV [90](#page-95-7) archivos WMF [86](#page-91-0) archivos XBK [15](#page-20-0) arcos [39-40](#page-44-0) audio files Véase: sound files

#### B

barras de herramientas Fondo transparente [137](#page-142-0) Pantalla completa [136](#page-141-0) SMART Notebook [187](#page-192-0), [206](#page-211-0) borrador [37](#page-42-0) brújulas [172](#page-177-0)

### $\subset$

cámaras de documentos [87](#page-92-0) Captura de impresión de SMART Notebook [91](#page-96-1) categoría Mi contenido [104](#page-109-0) categorías de contenido del equipo [106](#page-111-0) círculos [37,](#page-42-1) [39](#page-44-0) claves de producto [200](#page-205-0) codificadores [90](#page-95-8) codificadores de audio [90](#page-95-8) codificadores de vídeo [90](#page-95-8) comentarios [203](#page-208-0) complementos uso de [180](#page-185-0) Complementos acerca de [179](#page-184-0) desactivar [181](#page-186-0) eliminar [181](#page-186-1) identificar elemento que falta [180](#page-185-1) instalación [179](#page-184-1) comprobador ortográfico [46](#page-51-0), [196](#page-201-0) contenido compartir con otros profesores [105](#page-110-0) insertar en archivos .notebook [81](#page-86-0) organizar [104](#page-109-0) control de cambio de tamaño [73](#page-78-0) Controladores para productos SMART [2](#page-7-0) correo electrónico [24](#page-29-1) correos electrónicos para solicitar características [203](#page-208-1)

#### ÍNDICE

CPU [160](#page-165-0) Creador de actividades [124](#page-129-0) cruces [37](#page-42-1) cuadrados [37-39](#page-42-1) cuadrados en T Véase: escuadras con transportador

#### $\Box$

definir cuadrados Véase: escuadras con transportador descargas [90](#page-95-8) desde abrir [15](#page-20-0) adjuntar a archivos .notebook [100](#page-105-0) adjuntar a mensajes de correo electrónico [24](#page-29-1) crear [15](#page-20-1) exportar [17](#page-22-5) guardado [16](#page-21-0) guardar automáticamente [20](#page-25-0) importar [91](#page-96-1), [93](#page-98-0), [95](#page-100-1) imprimir [19](#page-24-1) mostrar en la vista de pantalla completa [135](#page-140-0) mostrar en modo Doble usuario [177](#page-182-0) mostrar en vista Doble página [139](#page-144-0) mostrar en vista Fondo transparente [137](#page-142-1) solución de problemas [205](#page-210-0) vínculos a objetos [113](#page-118-0) Desinstalador SMART [197](#page-202-0) diamantes [37](#page-42-1) duplicar páginas [27](#page-32-0) SMART Notebook [72](#page-77-0)

#### E

Editor de matemáticas [96](#page-101-0) Ejemplos de actividad lectiva [82](#page-87-0) encabezados [18-19](#page-23-1) escáneres [87](#page-92-1) Escritor de documentos de SMART Notebook [93](#page-98-0) escritura manuscrita, convertir a texto de [147](#page-152-0), [196](#page-201-0) escritura manuscrita, convertir en texto [42](#page-47-0) Escuadras con transportador [170](#page-175-0)

Essentials for Educators Véase: Gallery Essentials Exploradores de Internet [98](#page-103-0) exportaciones [17,](#page-22-5) [105](#page-110-1)

### F

Familias de [50](#page-55-0) figuras acerca de [37](#page-42-2) crear con la herramienta de Rotulador de Reconocimiento de formas [39](#page-44-0) crear con la herramienta Formas [37](#page-42-1) crear con las herramientas de polígonos regulares [38](#page-43-0) Flash files Véase: Adobe Flash Player compatible files Flash video files Véase: Adobe Flash video files flechas [37](#page-42-1) flechas de menú [60](#page-65-0) folletos [19](#page-24-1) fondos [120](#page-125-0) Formato de archivo común para la pizarra digital interactiva [19,](#page-24-0) [95](#page-100-0) formato de archivo .notebook [16](#page-21-0), [189](#page-194-0) freehand objects Véase: digital ink Fuente RSS [184-185](#page-189-0) Fuentes RSS;complementos SMART Central [183](#page-188-0)

### G

Galería agregar temas a [123](#page-128-0) añadir su contenido a [102](#page-107-0) aplicar fondos y temas de [122](#page-127-0) encontrar y trabajar con contenido de [82](#page-87-1) exportar contenido de [105](#page-110-1) importar contenido a [105](#page-110-2) organizar su contenido en [104](#page-109-0) Gallery Sampler Véase: Lesson Activity Examples GeoGebra encontrar y trabajar con contenido de 84 gestos acerca de [12](#page-17-0)

definir preferencias para [190](#page-195-0) solución de problemas [209](#page-214-0) tipos de agitar [78](#page-83-0), [190](#page-195-1) cambiar escala [73](#page-78-1) deslizar [25](#page-30-0) desplazar [66](#page-71-0) girar [76](#page-81-0) pasar de página [134](#page-139-0) pulsar para acercar [133](#page-138-1) GPU [160](#page-165-0) Grabadora SMART acerca de [153](#page-158-0) añadir marcas de agua [154](#page-159-0) cambiar calidad de vídeo y audio [158](#page-163-0) cambiar formato de vídeo [159](#page-164-0) cambiar ubicación de archivo [156](#page-161-0) compartir grabaciones [165](#page-170-0) grabar [161](#page-166-0) iniciar [154](#page-159-1) ocultar [161](#page-166-1) graphics Véase: pictures grupos objeto [77](#page-82-0), [208](#page-213-0) páginas [29](#page-34-0)

#### H

heptágonos [38](#page-43-0) herramienta de Rotulador de reconocimiento de formas [35](#page-40-0), [39](#page-44-0) herramienta Rotulador mágico [35](#page-40-1) Herramienta Rotulador mágico [143](#page-148-0) herramientas de medición acerca de [166](#page-171-0) establecer las preferencias para [193](#page-198-0) tipos de brújula [172](#page-177-0) escuadra con transportador [170](#page-175-0) reglas [166](#page-171-1) transportador [168](#page-173-0) herramientas de SMART Board [2](#page-7-1) hexágonos [37-38](#page-42-1)

#### I

idiomas [42](#page-47-0), [147](#page-152-0), [195](#page-200-0)

imágenes acerca de [86](#page-91-1) crear áreas transparentes en;áreas transparentes;{nopage}áreas invisibles{consultar}áreas transparentes exportar archivos a [18](#page-23-2) insertar desde archivos [86](#page-91-2) insertar desde un escáner [87](#page-92-1) insertar imágenes de una SMART Document Camera [87](#page-92-0) reducir tamaños de archivo de [191](#page-196-0) images Véase: pictures importaciones [91](#page-96-1), [93-95](#page-98-0), [105](#page-110-2) impresoras [19](#page-24-1), [91](#page-96-1), [93](#page-98-0)

### K

kit de herramientas de actividad lectiva [82](#page-87-2)

## L

letra capital [44](#page-49-0) líneas [40](#page-45-0) líneas rectas [40](#page-45-0)

### M

marcas de agua [154](#page-159-0) marcas de verificación [37](#page-42-1) Materiales esenciales de la Galería [82](#page-87-3) MediaCoder [90](#page-95-9) miniaturas en el Clasificador de páginas [25](#page-30-1) en páginas de impresión [19](#page-24-1) modo de dos usuarios [177](#page-182-0) modo de un sólo usuario [177](#page-182-0) MP3 files Véase: sound files múltiples productos interactivos [140](#page-145-0) music files Véase: sound files My Content category Véase También: Team Content categories

### N

nombres de archivos [16,](#page-21-1) [192](#page-197-1) de grupos de páginas [30](#page-35-0) de páginas [28](#page-33-0) Notebook software Véase: SMART Notebook notificaciones de cambio de herramientas [11](#page-16-0) números de página [18-19](#page-23-3)

#### $\left( \right)$

objetos añadir vínculos a;vínculos añadir a objetos [150](#page-155-0) bloquear;objetos bloqueados [116](#page-121-1) borrar [37](#page-42-0) borrar todo de una página [174](#page-179-0) cortar, copiar y pegar [70](#page-75-0) definir relleno y estilo de línea para [62](#page-67-0) eliminar [79](#page-84-0) girar [77](#page-82-1) mover [66](#page-71-1) recortar [71](#page-76-0) seleccionar [60](#page-65-1) solución de problemas [207](#page-212-0) objetos bloqueados [208](#page-213-1) objetos que se desvanecen [144,](#page-149-1) [151](#page-156-0) octágonos [38](#page-43-0)

# Ó

óvalos [39](#page-44-0)

#### P

páginas acercar y alejar [133](#page-138-0) agregar a la Galería [103](#page-108-0) agrupar [29](#page-34-0) ampliar [27](#page-32-1) borrar [174](#page-179-0) cambiar nombre [28](#page-33-0) crear [26](#page-31-0)

definir fondos para [120](#page-125-0) duplicar [27](#page-32-0) eliminar [31](#page-36-0) fijar [139](#page-144-0) grabar [118](#page-123-0) imprimir [19](#page-24-1) mostrar [25](#page-30-0) mostrar en la vista de pantalla completa [135](#page-140-0) mostrar en modo Doble usuario [177](#page-182-0) mostrar en vista Doble página [139](#page-144-0) mostrar en vista Fondo transparente [137](#page-142-1) mover objetos entre [67](#page-72-0) pasar de página [134](#page-139-0) reorganizar [29](#page-34-1) vínculos a objetos [112](#page-117-0) páginas web [17,](#page-22-2) [101,](#page-106-1) [112](#page-117-1) paralelogramos [37](#page-42-1) pasar de página [134](#page-139-0) pentágonos [37-38](#page-42-1) photographs Véase: pictures pies de página [18-19](#page-23-1) pilas de objetos [69](#page-74-0) pizarras digitales interactivas SMART Board serie 800 [177](#page-182-1) pizarras digitales interactivas SMART Board serie D600 [177](#page-182-0) polígonos [38](#page-43-0) polígonos regulares [38](#page-43-0) PowerPoint [18](#page-23-4), [50,](#page-55-0) [94](#page-99-0) preferencias gestos [190](#page-195-0) herramientas de medición [193](#page-198-0) optimización de imágenes [191](#page-196-0) relleno de celda de la tabla [194](#page-199-0) Preferencias color predeterminado de la página nueva [193](#page-198-1) Programa para la mejora de la experiencia del usuario [203](#page-208-0) programa predeterminado para archivos .notebook [189](#page-194-0)

#### $\Omega$

QuickTime files Véase: MOV files

### R

Recorder Véase: SMART Recorder recortar imágenes [71](#page-76-0) rectángulos [37,](#page-42-1) [39](#page-44-0) recursos en línea [85](#page-90-0) reflector [146](#page-151-0) reglas [166](#page-171-1) relleno [194](#page-199-0) relleno de celdas [194](#page-199-0) rendimiento, mejorar para la Grabadora SMART [160](#page-165-0), [165](#page-170-1) resaltador [35](#page-40-2) resoluciones de pantalla [165](#page-170-1) rotuladores tipos de Caligráfico [34](#page-39-0) Creativo [35,](#page-40-3) [110](#page-115-0) Estándar [34](#page-39-1) Lápiz de color [34](#page-39-2) Magia [35](#page-40-1), [143](#page-148-0) Marcador [35](#page-40-2) Pincel [35](#page-40-4) Reconocimiento de formas [35,](#page-40-0) [39](#page-44-0) Texto [35](#page-40-5)

### S

servidores proxy [99](#page-104-0) símbolos matemáticos [46](#page-51-1) sistemas operativos Linux [16](#page-21-0) Sistemas operativos Windows [16](#page-21-0) SMART Document Cameras [87](#page-92-0) SMART Exchange [85](#page-90-0), [107,](#page-112-0) [179](#page-184-1) SMART Ink acerca de [2](#page-7-2) SMART Notebook [2](#page-7-3) agregar a la Galería [102](#page-107-1) agregar a tablas [50](#page-55-1) agrupar [77](#page-82-0) alinear [67](#page-72-1) animar [116](#page-121-0) añadir vínculos a [112](#page-117-2) cambiar de tamaño [73](#page-78-2) cambiar texto de tamaño [45](#page-50-0)

desvanecer [144](#page-149-1), [151](#page-156-0) duplicar [72](#page-77-0) mover a otras páginas [67](#page-72-0) reorganizar [69](#page-74-0) rotar [75](#page-80-0) SMART Product Update [199](#page-204-0) Software del sistema operativo Mac OS X [16](#page-21-0) solución de problemas desde [205](#page-210-0) gestos [209](#page-214-0) objetos [207](#page-212-0) tinta digital [207](#page-212-1) ventana y barra de herramientas del software SMART Notebook [206](#page-211-0) Sombras de pantalla [142](#page-147-0) Sombras de pantalla;páginas ocultar con sombras de pantalla [141](#page-146-1) SWF files Véase: Adobe Flash Player compatible files

### T

tablas acerca de [48](#page-53-0) agregar columnas, filas o celdas a [56](#page-61-0) agregar sombras de celda a [142](#page-147-0) añadir objetos a [50](#page-55-1) cambiar las propiedades de [53](#page-58-0) crear [48](#page-53-1) eliminar [58](#page-63-0) eliminar columnas, filas o celdas de [56](#page-61-0) eliminar el relleno de celda de [194](#page-199-0) eliminar sombras de celda de [142](#page-147-0) mover [52](#page-57-0) seleccionar [51](#page-56-0) separar o combinar celdas en [57](#page-62-0) tareas automáticas agrupar objetos [78](#page-83-1) guardado [20](#page-25-0) Team Content categories Véase También: My Content category teclas [197](#page-202-1) temas aplicar [122](#page-127-0) crear [123](#page-128-0) texto cambiar de tamaño [45](#page-50-0)

comprobar la ortografía de [46](#page-51-0) convertir escritura a [147](#page-152-0) convertir escritura manuscrita en;tinta digital convertir en texto;escritura manuscrita, conversión de texto en;idiomas [148](#page-153-0) convertir lo escrito a mano en [42](#page-47-0) cortar [47](#page-52-0) editar [43](#page-48-0) escribir con el teclado [41](#page-46-0) incluir símbolos matemáticos en [46](#page-51-1) texto en cursiva [44](#page-49-1) texto en negrita [44](#page-49-1) texto subrayado [44](#page-49-1) tinta digital acerca de [34](#page-39-3) borrar [37](#page-42-0) convertir en texto [42](#page-47-0), [147](#page-152-0) escribir o dibujar [34](#page-39-4) solución de problemas [207](#page-212-1) tipo de rotulador caligráfico [34](#page-39-0) Tipo de rotulador creativo [35](#page-40-3), [110](#page-115-0) Tipo de rotulador de Lápiz de cera [34](#page-39-2) Tipo de rotulador de texto [35](#page-40-5) Tipo de rotulador pincel [35](#page-40-4) transportadores [168](#page-173-0) trapezoides [37](#page-42-1) triángulos [37-39](#page-42-1)

#### $\sqrt{}$

vídeos [90](#page-95-3), [153](#page-158-0) vínculos añadir a objetos [112](#page-117-2) mostrar [140](#page-145-1) Vista de fondo transparente [137](#page-142-1) Vista Pantalla completa [135](#page-140-0) visualización de página doble [139](#page-144-0) volumen [141](#page-146-0)

#### W

web browsers Véase: Internet browsers widgets [85](#page-90-0)

#### SMART TECHNOLOGIES

[smarttech.com/support](http://www.smarttech.com/support) [smarttech.com/contactsupport](http://www.smarttech.com/contactsupport)